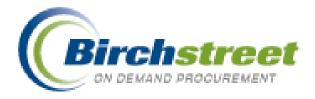

# **BIRCH STREET**

**BUYER USER MANUAL** 

**October 2007 Revision** 

Birch Street Systems 3737 Birch Street, Nepwort Beach, CA 92660 <u>http://www.birchstreetsystems.com</u>

# **Table of Contents**

| WELCOME TO BIRCH STREET EPROCUREMENT HELP GUIDE 1 |
|---------------------------------------------------|
| GETTING STARTED 1                                 |
| Using the Login Page1                             |
| Login Security Features2                          |
| My Settings3                                      |
| USING THE FRONT PAGE                              |
| Catalogs Tab7                                     |
| Order Guide Tab                                   |
| Cart Tab                                          |
| REQ Tab (Requisition)                             |
| PO Tab                                            |
| In Box Tab                                        |
| Approvals Tab53                                   |
| RFQ Tab (Request for Quote)60                     |
| AP Invoice Tab61                                  |
| Recipe Menus Tab                                  |
| Buyer Dish/Recipe Tab70                           |
| What If Tab                                       |
| DOCUMENT CREATION/MODIFICATION                    |
| Supplier Types                                    |
| Overview for all documents except Punchout83      |
| CREATE PO AND REQ FROM CATALOG CONTENT85          |

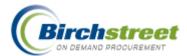

| PUNCHOUT DOCUMENT CREATION/MODIFICATION         | 88  |
|-------------------------------------------------|-----|
| Overview                                        |     |
| Processing a Punchout Order                     |     |
| RFQ CREATION/MODIFICATION                       | 92  |
| Overview                                        | 92  |
| Create RFQ                                      | 92  |
| REQ CREATION/MODIFICATION (NOT USING INVENTORY) | 113 |
| Create REQ                                      |     |
| PO CREATION/MODIFICATION                        | 114 |
| Create PO window                                |     |
| PO Header Update                                | 119 |
| PO Print / View / Edit                          |     |
| Edit Line hyperlink                             |     |
| Allocations                                     |     |
| Confirming PO                                   |     |
| PO Spending Limit                               |     |
| SEARCHING WITH BIRCH STREET                     | 132 |
| Filters                                         |     |
| View Results                                    |     |
| Quick Search                                    | 132 |
| Record Count                                    |     |
| ATTACHMENTS AND NOTES                           | 134 |
| Attachments                                     |     |

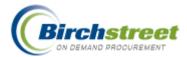

| Notes                                            | 135 |
|--------------------------------------------------|-----|
| ENTRY FIELDS ICONS                               | 137 |
| Using the Entry Fields                           | 137 |
| Grid Colors                                      |     |
| SUPPLIER-ON-THE-FLY (SOTF)                       | 143 |
| Supplier-On-The-Fly Screen                       | 144 |
| Supplier-On-The-Fly Added During Supplier Search |     |
| APPROVALS                                        | 153 |
| Approval methods                                 | 153 |
| Standard Approval Setup                          | 154 |
| Approval-on-the-Fly Specific Features            | 158 |
| BUDGETING / DECLINING CHECKBOOK                  | 167 |
| Budget timing                                    | 167 |
| Budget Impact                                    | 169 |
| Budget Reserve                                   | 170 |
| Budget Setup and Maintenance                     |     |
| RECEIVING                                        |     |
| Overview                                         | 180 |
| Receiving Options                                | 180 |
| Cancel PO                                        | 181 |
| Receiving Header Information                     | 181 |
| Receive All                                      |     |
| Receive Remaining                                | 183 |

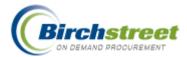

| Partial Receipt1                  | 83          |
|-----------------------------------|-------------|
| Cancel Remaining1                 | L <b>84</b> |
| Partial Receipt/Cancel Remaining1 | L <b>85</b> |
| Substitute Items1                 | 186         |
| Budgeting Adjustments1            | L <b>87</b> |
| Receiving Report1                 | 189         |
| Link to Corrected Inv1            | 91          |
| Inventory Order Guide1            | 191         |
| RECONCILIATION                    | 92          |
| Payment information only1         | L <b>92</b> |
| Additional adjustments required1  | L <b>93</b> |
| Budget Adjustments1               | L <b>94</b> |
| Substitute Items                  | 195         |
| RECIPE APPLICATION19              | 96          |
| Recipe Process Flow1              | 196         |
| Dish/Recipe Creation1             | L <b>97</b> |
| Add to Recipe Detail items1       | 199         |
| Dish/Recipe Update and Edit2      | 200         |
| Header Update                     | 201         |
| Calculations2                     | 206         |
| Dish/Recipe Activation            | 213         |
| REPORTING2                        | 15          |
| Report Availability               | 215         |

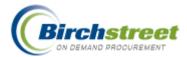

| Marketplace Wide Report          | 215 |
|----------------------------------|-----|
|                                  |     |
| Report Parameter/Filter Elements | 217 |
| Output Selection                 | 220 |
|                                  |     |
| MARKETPLACE ADMINISTRATOR        | 224 |
| Admin User Application Setting   | 224 |
| Company Application Setting      | 224 |
| company Application Setting      | 224 |
| Price Groups                     | 225 |

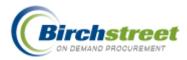

# Welcome to Birch Street eProcurement Help Guide

This online help guide is intended to provide you with assistance in your use of the eProcurement Web Application, designed by Birch Street Systems.

For further information or assistance, please email customer support or call us at (949) 567-7030.

# **Getting Started**

# **Using the Login Page**

The Login Page provides and enforces security access to the application. Each time you want to log into the system, you will do so via this page. To access the system, you must enter your login name and password as defined by a system administrator.

After you have successfully logged into the system, you will find that during subsequent visits to the login page, the login ID field is pre-populated with the last known accepted value, provided that the Internet browser is configured to accept data caching. You are always required to enter the password manually.

You are returned to this page whenever you select Logout from the menu logo panel.

# Log in to the system:

Launch the application Login Page.

- 1. Enter the Login ID provided by a system administrator. Login names are case-sensitive.
- 2. Enter the **Password** associated with the login name entered above. Passwords are not casesensitive, and are displayed on-screen using asterisks (\*) in lieu of actual characters.
- 3. Click the **Sign In** button. If all information was entered correctly, the Main Menu screen will be displayed.

Note: If the system is unable to process the user's login information, a dialog box will appear, indicating the error.

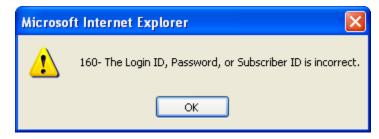

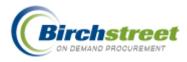

# **Forgot Password?**

This feature is useful if you forget your password. You have to simply click the link and enter login name and e-mail address. After you click the **Request Password** button, the system will verify the information (login name and e-mail address) from your account. If the information is correct, the system will email a system generated password, which you must change after the first login.

|           | Forgot Password? |
|-----------|------------------|
| Login ID: | INV001           |
| Password: |                  |
|           | Sign in          |

# Maximum concurrent users

Each marketplace has a defined maximum number of users who can be logged into the system at the same time. If the maximum is reached, the following message is displayed. Contact the marketplace system administrator if you get this message.

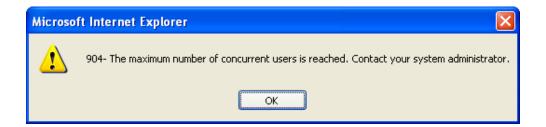

# **Login Security Features**

# **Failed Login Attempts**

A user can be locked out of the system if he attempts to login but is unsuccessful for a system defined number of times. This prevents unauthorized users from trying random passwords to break into the system. If this should happen, you will get a message alerting you that your login account has been deactivated. Contact your system supervisor to re-activate your login.

# **Inactive User**

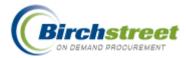

A user can be locked out of the system if he is inactive for a system-defined length of time. If this should happen, you will get a message alerting you that your login account has been deactivated. Contact your system supervisor to re-activate your login.

| Microso | oft Internet Explorer 🛛 🔀                                                                                   |
|---------|----------------------------------------------------------------------------------------------------|
| ⚠       | 848- Your login acct has been deactivated. Please contact your system supervisor to re-activate your login. |
|         | ОК                                                                                                    |

# **Reusing Old Passwords**

The marketplace can add more login security by forcing you to not repeat recent passwords. Up to six former passwords can be stored. You are alerted that the password has been used and cannot be re-used.

| Microso | ft Internet Explorer 🛛 🔀                                                             |
|---------|--------------------------------------------------------------------------------------|
| ⚠       | The password has been used within the last 6 password changes and cannot be re-used. |
|         | ОК                                                                                   |

# **My Settings**

My Settings allows you to edit information originally defined by an Administrator when your login name was created. You can change your password, name, email address, and other user information.

Note: To view or modify information for another person. You must log in using that person's login ID and password, or access the Person entry screen.

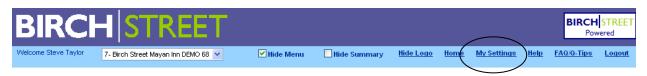

Open the My Settings entry screen from the link in the Logo Panel.

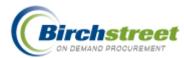

| BIRCH                      | STREET                                                            | BIRCH STREET<br>Powered |
|----------------------------|-------------------------------------------------------------------|-------------------------|
| Welcome Steve Taylor Home  | <u>lelp FAQ/Q-Tips</u> <u>Hide Logo</u> ⊙Entry ○List ○Vertical ○I | Horizontal Close        |
| <u>Save</u> Print          |                                                                   |                         |
| My settings Currency       | y Dates                                                           |                         |
| Login name                 | SteveT                                                            | <u>^</u>                |
| Change password            | •••••                                                             |                         |
| Verify password            | •••••                                                             |                         |
| Salutation                 | Mr.                                                               |                         |
| First name                 | Steve                                                             |                         |
| Middle initial             |                                                                   |                         |
| Last name                  | Taylor                                                            |                         |
| Full name                  | Steve Taylor                                                      |                         |
| Message delivery option    | Birch Street Msg inbox and email 💌                                |                         |
| Phone 1                    | (800) 652-3652                                                    |                         |
| Ext 1                      |                                                                   |                         |
| Email address              | yourname@birchstreet.net                                          |                         |
| Position/Title             | AP Clerk                                                          |                         |
| Department                 | Finance                                                           |                         |
| Default tab for front page | Catalogs 🗸                                                        |                         |
| Hide menu upon login       |                                                                   | ×                       |
| <                          |                                                                   | >                       |

Note: Some of the fields listed above may be hidden from view or disabled on the actual screen.

# **Fields of Note**

**Message delivery option:** You can select whether to receive Birch Street system messages via the Birch Street In Box, email or both.

**Default tab for front page:** You can select the tab you want as your default tab. So after logging in, the default tab will be loaded when first entering the system. Suggestion: Buyer can default to Order Guide. Supplier can default to Supplier PO.

**Hide Menu upon login** (recommended): Check this box to hide the main navigation panel when first entering the system. This provides more screen real estate for the front-page tabs.

## **Currency Tab**

You have the option to determine how currency and numbers display throughout the Birch Street system.

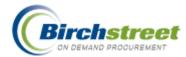

# **Decimal symbol**

The Decimal symbol can be a period or a comma.

## Digit group symbol

The Digit group symbol can be a period or a comma.

Note: These symbols must be unique. (i.e. both symbols cannot be a period.)

## Positive currency symbol location

The symbol print location can be:

- Do not display 19,71
- Before number \$19,718.25
- After number 19,718.25\$

# Print ISO code

The ISO code (International Organization for Standardization) for the currency print location can be:

- Do not print 19,718.25
- Print before formatted number USD \$19,718.25
- Print after formatted number 19,718.25\$ USD

## Sample positive currency

A sample of the options selected is presented for verification.

| Welcome Jenny S Shimabuku            | <u>Home Help FAQ/Q-Tips</u>   |
|--------------------------------------|-------------------------------|
| <u>S</u> ave <u>P</u> rint           |                               |
| My settings Currency                 | y Dates                       |
| Decimal symbol                       | Period 💌                      |
| Digit group symbol                   | Comma 💙                       |
| Positive currency symbol<br>location | Before number 💌               |
| Print ISO code                       | Print before formatted number |
|                                      | USD \$19,718.25               |

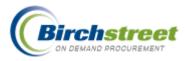

# **Dates Tab**

You have the option to determine how dates appear throughout the eProcurement system. This selection will display on all entry screens and reports.

## Date format

The date format can be either MDY (Month Day Year) or DMY (Day Month Year).

# **Date separator**

The date separator can either be Slash (/), Dash (-), Period (.) or Comma (,).

# Month day digits

The **Month day digits** refer to how many places you want the month to use, 1 or 2.

| My Settings - Microsoft In | ternet Explorer             |
|----------------------------|-----------------------------|
| File Edit View Favorites   | Tools Help                  |
| BIRCH                      | STREET                      |
| Welcome Jenny S Shimabuku  | <u>Home Help FAQ/Q-Tips</u> |
| Save Print                 | y Dates                     |
| Date format                | MDY 💌                       |
| Date separator             | Slash 💌                     |
| Month day digits           | 2                           |
| Sample date                | 08/16/2006                  |

Example: 8/27/2006 or 08/27/2006. (Suggestion: 2 will make date columns line up nicely.)

## Sample date

A sample of the options selected is presented for verification.

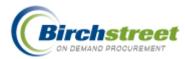

# **Using the Front Page**

The Front Page allows a buyer to complete the full purchasing process from one location.

| /elcome Steve Taylor 7- Birch Street Ma     | van Inn 🗸                              | Hide Me       | enu 🗌 Hide                              | Summary Hide       | Logo    | Home My Set                                                                          | tings <u>Help F</u> /                | AQ/Q-Tips              | Logou   |
|---------------------------------------------|----------------------------------------|---------------|-----------------------------------------|--------------------|---------|--------------------------------------------------------------------------------------|--------------------------------------|------------------------|---------|
|                                             |                                        |               |                                         |                    |         |                                                                                      |                                      |                        |         |
| Main Menu                                   | Search All Catal                       | oas           |                                         | In Box             |         | She                                                                                  | opping Cart                          |                        |         |
| Procurement                                 | Products                               | <b>v</b>      |                                         | GO New: 16         | Total:  |                                                                                      | es: 0 Total: 00                      |                        |         |
| Approvals<br>Company Application Setting    | Catalana                               | Order Cu      |                                         | DO La Dau          |         |                                                                                      |                                      |                        |         |
| Receiving<br>Reconciliation                 | Catalogs                               | Order Gui     | ide Cart                                | PO In Box          | Аррг    | · · ·                                                                                | voice                                |                        | _       |
| Sysco Punchout Profile                      |                                        |               |                                         | Supp Con           |         |                                                                                      |                                      |                        |         |
| Company Administration     Accounts Payable | First Previous                         | Next Last Re  | efresh                                  | Attachm            |         | Print w/Budget<br>History                                                            | Header Update<br>Send Message        | Notes<br>Budget Impact |         |
| Reports  Administration                     | Search Column:                         | PO number     | <b>v</b>                                | Add to             | OG      | Add to cart                                                                          | Сору РО                              | Delete F               | •0      |
| Declining Checkbook Maintenance             | Search Text:                           |               | <u> </u>                                | Receiving I        |         | Create items                                                                         | Approval Details                     | Resubmit /             | \pprv   |
|                                             | Page 1 of 1 / R                        | ows 1-10 of 1 | 10 found                                | Transf             | er      | Add Addt'l Info                                                                      | Change GL Acct                       |                        |         |
|                                             |                                        |               |                                         |                    |         |                                                                                      |                                      |                        | Rec     |
|                                             |                                        | 0 🦻           | △PO number                              | PO Status          | Confirm | Subj / Supplier                                                                      |                                      | PO date                | delive  |
|                                             | Edit                                   |               | 0000000000000025                        | Receiving Complete | No      | Subject:<br>Supplier: Finest                                                         | Food Company                         | 05/30/2006             | 06/01/2 |
|                                             |                                        |               | 0000000000000024                        | Receiving Complete | Yes     | Subject: Blintzes                                                                    |                                      | 04/24/2006             | 04/24/2 |
|                                             | G Edit                                 |               |                                         |                    |         | Supplier: Finest                                                                     | Food Company                         |                        |         |
|                                             |                                        |               |                                         |                    |         |                                                                                      |                                      |                        |         |
|                                             | <ul> <li>Edit</li> <li>Edit</li> </ul> |               |                                         | Receiving Complete | No      | Subject:<br>Supplier: Finest                                                         |                                      | 04/20/2006             | 04/22/2 |
|                                             |                                        |               | 0000000000000013                        | Receiving Complete | No      | Subject:<br>Supplier: Finest<br>Subject: Tea                                         | Food Company                         | 04/49/2006             |         |
|                                             | C Edit                                 |               | 000000000000000000000000000000000000000 |                    |         | Subject:<br>Supplier: Finest<br>Subject: Tea<br>Supplier: Goldba<br>Subject: Bar soc | Food Company<br>irg and Solovy Foods | 04/19/2006             | 04/25/2 |

## Logo Panel

Spanning horizontally across the top of the window, the Logo Panel displays the person logged in, their property, and the option to hide/display the menu. Links to on-line Help, FAQ and Logout are also located here.

## **Navigation List**

The Navigation List, known as the Main Menu is a vertical column on the left. It is used to open various maintenance screens and is expandable. It can be hidden or made visible using the Hide Menu checkbox in the Logo Panel.

## **Front Page Summary**

Below the Logo Panel are the Search All Catalogs, In Box and the Shopping Cart.

## Tabs

Just below the Front Page Summary are a series of tabs. These are used to separate segments of the marketplace to have everything quickly at hand.

# **Action Buttons**

Each tab contains action buttons that perform various functions, open an entry window, or display additional information.

# **Catalogs** Tab

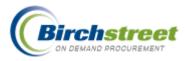

From the Buyer Catalogs tab, you can search for Supplier's catalog items, Punch out to supplier's web site such as Office Depot, or Create noncatalog items which can be added to order guides, the shopping cart, or create a document such as a PO or REQ.

| Catalogs Order Guide Cart REQ | PO |
|-------------------------------|----|
| Create non-catalog items      |    |
| Catalog name                  |    |
| Birch Street                  |    |
| guestsupply.com               |    |
| Produce Pro, Inc.             |    |
| Shamrock Foods*               |    |

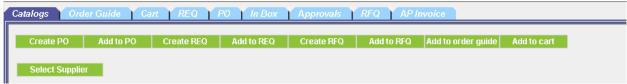

**Note:** Many features require security rights. If a tab or button is not visible to you, your position does not have security access.

## **Button Descriptions**

ADD TO CART

Add selected items into the Cart as a staging area to create a PO, REQ, RFQ, or Recipe.

#### ADD TO ORDER GUIDE

Add selected items to an order guide. If using inventory, it is good idea to stage the items in the Cart first before creating/adding to an inventory order guide.

#### ADD TO PO

Add selected items to an existing PO. The list from which to select a PO is filtered on the PO status = New, the Supplier and the PO's currency. There can only be one Supplier and currency per PO.

#### ADD TO REQ

Add selected items into an existing REQ. The list from which to select a REQ is filtered on the REQ status = New and the REQ's currency (there can be multiple Suppliers).

#### ADD TO RFQ

Add selected items into an existing RFQ. The list from which to select is filtered on the RFQ status = New and the RFQ's currency.

#### **CREATE NON-CATALOG ITEMS**

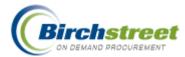

Create non-catalog items to include in a document. By clicking the button, a free form line item grid is displayed for entry.

### CREATE PO

Create a PO with a status of New.

#### CREATE REQ

Create a REQ with a status of *New*. When using Inventory OG, the REQ is used to Plan Purchases and track inventory.

#### CREATE RFQ

Create a RFQ with a status of New with the first Supplier.

## **Item History**

View the purchased quantity and average price paid for an item by Year, Month, UOM and Department. Information is only available if the item has been purchased. The price is expressed in the Home currency.

#### PRICE HISTORY

View a supplier's pricing history for a specific item by Year, Month, Quarter, and UOM. It also shows the pricing change by the currency amount and percent.

#### SELECT SUPPLIER

Select the supplier when creating non-catalog items.

## **Search All Catalogs**

In the **Search All Catalogs** section, select the type of search you want to perform from the dropdown list. Enter the text corresponding to the

| Search All Catalogs |    |
|---------------------|----|
| Products            | GO |

selection and click Go to perform the search. The search results will be listed below.

**Products:** Enables you to perform a search on products. You can only see items to which you have access. The search uses the:

- Item # (Supplier SKU)
- Product Name (Item Description)
- Description (Long Description)
- Item Keywords
- Manufacturer Name
- Manufacturer Part Number

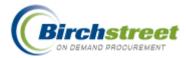

**Categories:** Searches categories by name in order to locate items. Quickly brings you to the category level you want to click on to view products without walking down all the levels.

**My Supplier:** Searches the company name and keywords for suppliers where you have catalog content access. You may view all products for a specific supplier, see their address and contact information, click on the link to send an email or click on the Add New Supplier button to add a SOTF (Supplier-on-the-fly), if granted access.

**All Suppliers:** Searches the company name and keywords for all suppliers in the marketplace whether the buyer has catalog content access or not.

**My recent Suppliers:** Searches the company name and keywords for all suppliers who have recently been added to the marketplace.

# **Catalog Access by On-line Catalog or Punchout**

There are two ways to access catalog content:

- On-line suppliers who post their Items within the Birch Street system.
- Punchout suppliers who allow shopping on their site and bring back items to the Birch Street system.

| Catalog:Birch Street<br>Top-Level Categories:2 Up | Search this Catalog:<br>GO |
|---------------------------------------------------|----------------------------|
| Category name                                     |                            |
| Food & Beverage                                   |                            |
| General                                           |                            |

## **On-line suppliers**

Click on the main catalog hyperlink such as Food & Beverage to walk down the path to find the item you want, and then select each new level until you are at the lowest level where there are products.

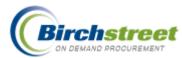

| Add to cart                                            | Add to order guide                          | Create PO | Add | to PO F                | Rpt Price Issue          | ltem     | history     | Pric         | e history |
|--------------------------------------------------------|---------------------------------------------|-----------|-----|------------------------|--------------------------|----------|-------------|--------------|-----------|
| Create REQ                                             | Add to REQ                                  |           |     |                        |                          |          |             |              |           |
| Catalog: <mark>Birch Stre</mark>                       |                                             |           |     |                        |                          |          |             |              |           |
| Category: <mark>Soda, B</mark> o                       | ottled UP                                   |           |     |                        |                          |          |             |              |           |
| Products: 23                                           |                                             |           |     |                        |                          |          |             |              |           |
| Pages: <u>1</u>                                        |                                             |           |     |                        |                          |          |             |              |           |
|                                                        |                                             |           |     | 1                      |                          |          |             |              |           |
|                                                        | Product N                                   | amo       |     |                        |                          |          | Min         | Order<br>Qty | Select    |
| ltem #                                                 | Supplier N                                  |           |     | Manufacturer           | Pack/Size                | иом      | qty         | Price        |           |
|                                                        |                                             |           |     |                        |                          |          | _           |              |           |
| 2823                                                   | Fanta Gr                                    | ape       |     |                        | 24 / 20                  | 000      | 1           |              |           |
| 2823<br>More Product Info                              | Fanta Gr<br>Coke EDI                        | ape       |     | Coca-Cola              | 24 / 20 oz               | cs       | 1           | \$14.00      |           |
| More Product Info                                      | Coke EDI                                    | ape       |     |                        |                          |          | 1           | \$14.00      |           |
| More Product Info                                      |                                             | ape       |     | Coca-Cola<br>Coca-Cola | 24 / 20 oz<br>24 / 20 oz | cs<br>cs | 1           | \$14.00      |           |
| More Product Info<br>4320<br>More Product Info         | Coke EDI<br>Sprite<br>Coke EDI              | •         |     | Coca-Cola              | 24 / 20 oz               | cs       | 1           |              |           |
| 4320                                                   | Coke EDI<br>Sprite                          | •         |     |                        |                          |          | 1<br>1<br>1 |              |           |
| More Product Info<br>4320<br>More Product Info<br>4332 | Coke EDI Sprite Coke EDI Diet Spri Coke EDI | •         |     | Coca-Cola              | 24 / 20 oz               | cs       | 1 1 1       | \$14.00      |           |

Product search results are found at the lowest category level where items can be selected to be added to the Cart, Order Guide, or create a document such as a PO.

To return to the main catalog listing, click on the <u>Home</u> link in the logo panel.

# **Punchout Suppliers**

Click on the supplier's logo, such as guestsupply.com to temporarily leave the Birch Street system to go the supplier's web site where you will select your items and go through the check out process and then return to Birch Street. Click on the PO tab to see the newly created PO.

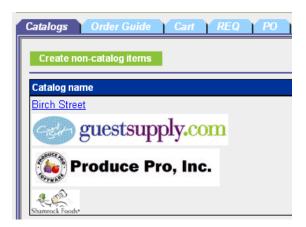

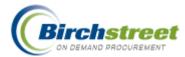

# **Quantity Price Breaks**

Suppliers will often offer a quantity break on the price when more items are purchased at one time. If an item has a quantity break, a summary will be displayed below the Item # (Supplier SKU).

| Catalogs <b>Vorder G</b> | uide Cart REC           | PO In Box | Approv | als RFQ      | AP Invoice     |         |            |                       |           |
|--------------------------|-------------------------|-----------|--------|--------------|----------------|---------|------------|-----------------------|-----------|
| Add to cart              | Add to order guide      | Create PO | Add t  | o PO F       | pt Price Issue | ltem hi | story      | Pric                  | e history |
| Create REQ               | Add to REQ              |           |        |              | · · · · ·      |         |            |                       |           |
| Catalog: Various         | Up                      |           |        |              |                |         |            |                       |           |
| Products: 1              |                         |           |        |              |                |         |            |                       |           |
| Pages: <u>1</u>          |                         |           |        |              |                |         |            |                       |           |
|                          |                         |           |        |              |                |         |            |                       |           |
|                          |                         |           |        |              |                |         |            | Order                 |           |
| ltem #                   | Product N<br>Supplier I |           |        | Manufacturer | Pack/Size      | UOM     | Min<br>qty | Order<br>Qty<br>Price | Select    |

- 1. Perform a Product Search by Product, Catalog, or Supplier to obtain search result items.
- 2. If the supplier offers a price break, it will be indicated below the Item # showing the UOM and the quantity break points.
- 3. Click on the *More Product Info* link to open a window with the full details about this item along with the quantity price breaks.

|       |             |             | rosoft Internet Explorer                                                                          |   |
|-------|-------------|-------------|---------------------------------------------------------------------------------------------------|---|
| ile E | Edit View   | Favorites   | Tools Help                                                                                        |   |
|       |             |             |                                                                                                   | 1 |
|       |             |             |                                                                                                   | _ |
| Clos  |             |             |                                                                                                   |   |
| Com   | mercial Iro | ons Model 1 | 5200                                                                                              |   |
| ltem  | #           |             | SKU130012                                                                                         |   |
| Prod  | luct Name   |             | Commercial Irons Model 16200                                                                      |   |
| Supp  | plier       |             | McBride's Hotel Furniture Suppliers<br>Hilton Supply Management                                   |   |
| Lead  | i Time (Da  | ys)         | 1                                                                                                 |   |
| UOM   | 1           |             | EA                                                                                                |   |
| Case  | e Pack      |             | 1                                                                                                 |   |
| Will  | Break Cas   | e           | No                                                                                                |   |
| FOB   |             |             | Delivered                                                                                         |   |
| Dime  | ension      |             |                                                                                                   |   |
| Min ( | Order Qty   |             | 1                                                                                                 |   |
| Man   | ufacturer   |             | McBride's Hotel Furniture                                                                         |   |
| Mfgl  | Part Numl   | er          | Mfg part number                                                                                   |   |
| Bran  | nd Name     |             |                                                                                                   |   |
| Mod   | el          |             | 16200                                                                                             |   |
| Size  |             |             |                                                                                                   |   |
| Porti | ion Size    |             |                                                                                                   |   |
| Com   | modity      |             | Commodity                                                                                         |   |
| Quai  | ntity Break | ¢.          | 1. Gty over 25: 5.0% Discount<br>2. Gty over 50: 15.0% Discount<br>3. Gty over 75: 25.0% Discount |   |
| Desc  | cription    |             | Commercial Irons Model 16200                                                                      |   |
| Done  |             |             | Second Intranet                                                                                   |   |

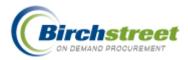

# **Product Images**

- 1. Perform a Product Search by Product, Catalog, or Supplier to obtain search result items.
- 2. If there is an image attached to the product, there will be a small monitor image icon under the Item # (Supplier SKU).
- 3. Click on the image icon to see the supplier's image.

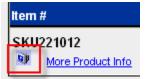

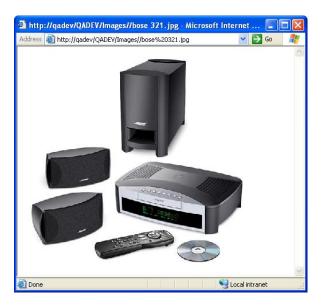

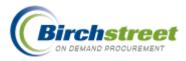

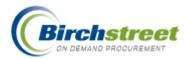

# **Non-Catalog Items**

| Catalogs | s Order Guide ( | Cart TREQ TI  | PO Y In Box Y I | Approva    | ls TRF    | Q API     | nvoice   |                |
|----------|-----------------|---------------|-----------------|------------|-----------|-----------|----------|----------------|
| Crea     | te PO Add to PO | Create REQ    | Add to REQ      | Create R   | FQ A      | dd to RFQ | Add to o | rder guide Add |
| Sele     | ct Supplier     |               |                 |            |           |           |          |                |
| Currenc  | y USD 💌         |               |                 |            |           |           |          |                |
|          |                 | Draduct Name  |                 |            |           |           |          |                |
|          |                 | Product Name  |                 |            |           |           |          |                |
| Select   | item #          | Supplier Name |                 |            | Order Qty | UOM       | Price    | Extension      |
| Select   | Item #          | Supplier Name |                 |            | Order Qty | UOM       | Price    | Extension      |
|          | Item #          | Supplier Name |                 |            | Order Qty |           | Price    | Extension      |
|          | Item #          | Supplier Name |                 |            | Order Qty |           | Price    | Extension      |
|          | ttem #          | Supplier Name |                 |            | Order Qty | UOM       | Price    | Extension      |
|          | Item #          | Supplier Name |                 | × ▼<br>× ▼ | Order Qty |           | Price    | Extension      |

- 1. From the Front Page, click the <u>Home</u> link in the Logo Panel to display the Catalogs tab without any search results.
- 2. Click Create non-catalog items to display a free form entry screen.
- 1. Click **Select supplier.** In the Supplier Search textbox type the name of the supplier you are looking for and click **GO**. It can be an on-line, off-line or SOTF supplier, but not a Punchout supplier.
- 2. Select the **Currency**, if using multi-currency. It defaults to the first currency defined.
- 3. Enter the Item # and the Product Name (both required).
- 4. Enter the **Order Quantity, UOM** and **Price**. (When creating a RFQ, the price is not used. That is the purpose of the RFQ.) The Extension is calculated.

**Note:** The Select checkbox will automatically be checked once you type in the item # and click the Tab on your keyboard to move to the Product name field.

From this information, you can create/add to a PO, REQ, RFQ, and Recipe. You can also add these items to an Order Guide or Cart. **Note:** The Order Guide must already exist – If it does not yet exist go to Order Guide Tab and create it prior to this step.

Most of this information can be modified by the document's Print/View/Edit form.

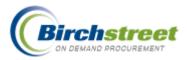

# Order Guide Tab

| Catalogs Order Guide Cart REQ              | PO In B        | ox 🍸 Approv    | als YRFQ     | AP Invoice      |             |                |               |
|--------------------------------------------|----------------|----------------|--------------|-----------------|-------------|----------------|---------------|
| Order guide list Select Entry              | Create PO      | Add to PO      | Create REQ   | Add to REQ      | Add to cart | Create OG      | Delete OG     |
|                                            | Rename OG      | Print / View   | Copy item    | Delete item     | Update      | Clear all qty  | Update Fax    |
| Purple=Non catalog item / Red=Discontinued | Create RFQ     | Add to RFQ     | Edit item    | Import OG       | OG Template | Take Inventory | Import Inv    |
| First Previous Next Last Search Refresh    | Cancel Inv     | Create items   | Inv Transfer | Rpt Price Issue | Add GL Acct | Item history   | Price history |
| Page 1 of 1 / Rows 0-0 of 0 found          | 🗆 Sort 🗖 Par v | alues 🗖 Show R | EQ UOM       |                 |             |                |               |

Create Order Guides for items that are purchased on a regular/recurring basis. You can add catalog and non-catalog items to an order guide. Catalog item prices are updated nightly in order guides, so your prices stay current. Order Guides with an asterisk (\*) before the order guide name are shared by all users within your property. Only the order guide creator (OG owner) can edit the items on their order guide.

| Catalog   | Order Guide                   | Cart REQ                                    | PO In B      | lox Approv       | als Recipe      | Menus Dis      | sh/Recip | e     |           |         |              |
|-----------|-------------------------------|---------------------------------------------|--------------|------------------|-----------------|----------------|----------|-------|-----------|---------|--------------|
| Order gui | de list Regular OG            | <b>v</b>                                    | Create PO    | Add to PO        | Create REQ      | Add to REQ     | Add to   | cart  | Create (  | DG      | Delete OG    |
| Durnle-   | Non catalog item / Red        | -Discontinued                               | Rename OG    | Print / View     | Copy item       | Delete item    | Upda     | ıte   | Clear all | qty     | Update Fax   |
| -         |                               |                                             | Edit item    | Import OG        | OG Template     | Take Inventory | Impor    | t Inv | Cancel I  | nv      | Create items |
| First Pre | <u>vious Next Last Search</u> | <u>Refresh</u>                              | Inv Transfer | Rpt Price Issue  | Add Category    | Item history   | Price hi | story | Add to Re | cipe    |              |
| Page 1 o  | f 1 / Rows 1-5 of 5 found     |                                             | Sort Par v   | /alues           |                 |                |          |       |           |         |              |
|           | ltem #                        | Prod / Supplier                             | 🕙 Item Sear  | ch - Microsoft I | Internet Explor | er 📃           |          | ity   | Order Qty | Price   | e Extension  |
|           | 00094<br>More Product Info    | Baby Beets Striped<br>Excellent Hoteliers   | Search Colu  | mn: Item #       | ~               |                |          | 00    | 1         | \$15.90 | \$15.90      |
|           | 00133<br>More Product Info    | Baby Beets Striped<br>Excellent Hoteliers   | Search Text  |                  |                 |                |          | 00    | 1         | \$18.40 | \$18.40      |
|           | 00070<br>More Product Info    | Beans Fava 25 Poun<br>Excellent Hoteliers   |              |                  |                 |                |          | 00    | 1         | \$31.25 | 5 \$31.25    |
|           | 00110<br>More Product Info    | Brussel Sprouts #1<br>Excellent Hoteliers   | ок           | Cancel           |                 |                |          | 00    | 1         | \$16.40 | \$16.40      |
|           | 00134<br>More Product Info    | Savoy White 18 ct Cs<br>Excellent Hoteliers |              |                  |                 |                |          | 00    | 1         | \$13.90 | \$13.90      |

# **Order Guide Item Search**

An order guide can contain many of your favorite or often order items. Use the Search hyperlink to find specific item(s) quickly.

- 1. Click the Search hyperlink. This will open an Item Search window.
- 2. Select which field(s) to search. The options are:
  - All
  - Item #
  - Item Description
  - Supplier name
  - Commodity
- 3. Enter the value to search on.

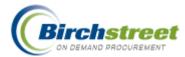

- 4. Click OK. Those items that match your search will be displayed.
- 5. When finished, click the Refresh hyperlink to view all items again. The number of items displayed on one page is governed by the setting in My Settings: *Records per page.*

## **Button Descriptions**

**Note:** Many features require security rights. If a tab or button is not visible to you, your position does not have security access.

### ADD GL ACCT

Assigns GL accounts to one or multiple selected items in an Order Guide. When a document is created, this GL account will be assigned to the line item. If you are not the owner, you will get a message "GL acct is not available. This Order Guide does not belong to you. The owner is: [owner] "(See below.) Available when budgeting is turned on.

#### ADD TO CART

Add selected items into the Cart as a staging area to create a PO, REQ, RFQ, or Recipe.

#### ADD TO PO

Add selected items to an existing PO. A selected PO list is filtered based on the following criteria: The PO status is *New*, the Supplier carries the item and the PO's currency matches. There can only be one Supplier and currency per PO.

#### ADD TO REQ

Add selected items to an existing REQ. A selected REQ list is filtered based on the following criteria: The REQ status is *New* and the REQ's currency (there can be multiple Suppliers). When a PO is created from a REQ with multiple Suppliers, multiple POs are created for each Supplier/Currency combination.

## ADD TO RFQ

Add items to an existing RFQ. The list to select from is filtered on the status = *New* and the RFQ's currency.

#### CLEAR ALL QTY

You (OG owner) can set all quantities in the loaded order guide to zero. If you are not the owner, you will get a message "You do not have rights to update items from this Order Guide. This Order Guide does not belong to you. The owner is:[owner]"

#### COPY ITEM

Copy an item to an existing order guide. If the item is from an inventory order guide, it can only be copied to a non-inventory order guide. (Each inventory order guide item must be unique in a storeroom.)

#### CREATE ITEMS

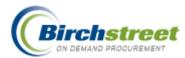

This will take you back to the Catalogs tab with the "Create non-catalog items" button displayed.

#### CREATE OG

Create an order guide of favorite items for quick access. Catalog item prices are updated daily with current pricing. Shared order guides should be prefixed with an \* [asterisk].

An Inventory Order Guide or Inventory items Order Guide (subset of an Inventory Order Guide) are also created with this button.

#### CREATE PO

Create a PO with a status of New.

#### CREATE REQ

Create a REQ with a status of *New*. When using Inventory OG, the REQ is used to Plan Purchases and track inventory.

#### CREATE RFQ

Create a RFQ with a status of *New* with the first Supplier. Additional Suppliers are added after the initial RFQ creation.

#### DELETE ITEM

You (OG owner) can delete an item from an order guide. If you are not the owner, you will get a message "You do not have rights to delete items from this order guide. This Order Guide does not belong to you. The owner is:[owner]"

#### DELETE OG

You (OG owner) can delete an entire order guide with all of its items. If you are not the owner, you will get a message "You do not have rights to delete this order guide. This Order Guide does not belong to you. The owner is:[owner]"

#### EDIT ITEM

You (OG owner) can modify an order guide item. Depending on whether the item is a catalog item or non-catalog item, different fields are available for edit. If you are not the owner, you will get a message "You do not have rights to edit items from this Order Guide. This Order Guide does not belong to you. The owner is: [owner]"

#### IMPORT OG

This feature allows you to import Order Guides using an Excel template to enter your items. (See below.)

#### ITEM HISTORY

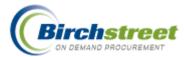

View the purchased quantity and average price paid for an item by Year, Month, UOM and Department. Information is only available if the item has been purchased. The price is expressed in the Home currency.

#### OG TEMPLATE

Download an Order Guide template. Both a regular or Inventory Order Guide are available.

#### PRICE HISTORY

View the supplier's pricing history for a selected item broken down by month with actual monetary amount and percentage change.

#### PRINT/VIEW

View an Order Guide in an Excel worksheet. An Inventory OG includes additional fields. To fit on a printed page, change the paper size from portrait to landscape.

#### **RENAME OG**

You (OG owner) can change the name of an order guide. If you are not the owner, you will get a message "You do not have rights to rename this order guide. This Order Guide does not belong to you. The owner is:[owner]"

#### **RPT PRICE ISSUE**

Provides you with a message form pre-populated with data from the selected item that you can send to the supplier to report a price difference or any other item discrepancy.

#### UPDATE

You (OG owner) can modify and update items in the order guide. If you are not the owner, you will get a message "You do not have rights to update items from this Order Guide. This Order Guide does not belong to you. The owner is: [owner]"

#### UPDATE FAX

You (OG owner) can modify the fax number for a SOTF item. If you are not the owner, you will get a message "Update fax number is not available. This Order Guide does not belong to you. The owner is: [owner]"

# Order Guide Tab (with Inventory)

The Inventory manager can take the Storeroom location out of "Take Inventory" mode without completing the take inventory process. Once "Take Inventory" is cancelled, all transaction processing can take place again.

#### IMPORT INV

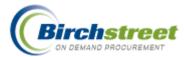

The Inventory manager can take the results of the physical inventory and import them back into the system. This procedure takes the Storeroom location out of "Take Inventory" mode which then allows all transaction processing to take place again.

#### INV TRANSFER

The Inventory manager can perform a transfer for selected items. Various combinations can take place from/to outlets and from/to storerooms. Moving items from one storeroom to another does not affect the budget. Budgeting transfers also take place in this window.

#### TAKE INVENTORY

The Inventory manager can select a storeroom and put it in "Take Inventory" mode. In this mode, no other action can take place. Items are exported to a worksheet for an actual count to take place. Any difference between INVENTORY\_COUNT from ONHAND\_QTY will create a record in Inventory Adjustment. (No budgeting adjustment takes place.)

# Features

# Add GL Acct

| ome St           | teve Taylor 7- Birch                                                                                                    | Street Mayan Inn DEMO 68 💌                                                                                                    | 🗹 Hide Menu              | ı 🗌 Hide Summ                            | ary <u>Hide Logo H</u> | <u>łome</u> <u>My Se</u> | ttings l               | Help FAQ/Q                       | <u>-Tips Log</u> |
|------------------|----------------------------------------------------------------------------------------------------|----------------------------------------------------------------------------------------------------|--------------------------|------------------------------------------|------------------------|--------------------------|------------------------|----------------------------------|------------------|
| arch A<br>oducts | All Catalogs<br>s 💌                                                                                                    | GO In Box<br>New: 16                                                                                                    | Total: 16                | Shopping Cart<br>Lines: 0 Tota           | l: 00                  |                          |                        |                                  |                  |
|                  | guide list <sup>*</sup> Blintzes<br>le=Non catalog item / Re                                                                  | Create P<br>Copy iter<br>Add GL Ad                                                                                              | m Delete iter            |                                          |                        |                          | ename OG<br>eate items |                                  |                  |
|                  | Previous Next Last Searc<br>1 of 1 / Rows 1-5 of 5 four                                                                       |                                                                                                    | Par values               |                                          |                        |                          |                        |                                  |                  |
|                  | 1 of 1 / Rows 1-5 of 5 four                                                                                                   |                                                                                                    |                          | k/Size UOM                               | Min order qty          | Order Qty                | Price                  | Extension                        | GL account       |
| Page 1           | 1 of 1 / Rows 1-5 of 5 four                                                                                                   | nd                                                                                                    |                          | k/Size UOM<br>CS<br>Change               | Min order qty          |                          | Price<br>\$45.59       | Extension<br>\$227.95            | GL account       |
| Page 1           | 1 of 1 / Rows 1-5 of 5 four                                                                                                   | Prod / Supplier<br>Blintz, Apple, L                                                                                             | Pac                      | CS                                       |                        | 5                        |                        |                                  | GL account       |
| Page 1           | 1 of 1 / Rows 1-5 of 5 four II Item # 0005BLAPLG More Product Info 0005BLBLRT                                                 | Prod / Supplier<br>Blintz, Apple, L<br>Finest Food Company<br>Blintz, Blueberry, Retail                                         | Pac<br>72/               | CS<br>Change<br>CS                       | 1.00                   | 5                        | \$45.59                | \$227.95                         | GL account       |
| Page 1           | 1 of 1 / Rows 1-5 of 5 four<br>I tern #<br>0005BLAPLG<br>More Product Info<br>0005BLBLRT<br>More Product Info<br>0005BLCHLGRT | d Prod / Supplier Blintz, Apple, L Finest Food Company Blintz, Blueberry, Retail Finest Food Company Blintz, Cheese, L., Retail | Pac<br>72/<br>36/<br>36/ | CS<br>Change<br>CS<br>Change<br>CS<br>CS | 1.00                   | 5<br>6<br>7              | \$45.59<br>\$47.00     | \$227.95<br>\$282.00<br>\$352.66 | GL account       |

1. Select one or more rows to change and click the Add GL Acct button.

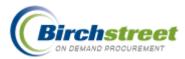

| 🗿 Add GL Account - Microsoft Int 🔳 🗖 🗙 |
|----------------------------------------|
|                                        |
| GL Account                             |
| Submit Cancel                          |
|                                        |
|                                        |

- 2. Zoom to select a GL account or type a mask (\*) and click submit. This value will be inserted into the Order Guide GL Account.
- 3. To empty the field that has values, leave the GL Account empty and click Submit.

**Note:** When a PO/REQ is created, the value in the Order Guide will take precedence over the default GL Account in the Create PO/REQ window. There are no restrictions on what can be put in this field, but the value will be validated when it is put into a document.

Only the owner of an Order Guide can make these changes. Others will get a message, "Add GL acct is not available. This Order Guide does not belong to you. The owner is: [owner of OG]"

# GL Account Wild Card / Masking

People in different departments can share an Order Guide. If the GL Account were included in the Order Guide, each GL account would have to be manually changed to correspond to the department once the PO was created.

Birch Street has a solution.

Normally the GL Account structure of the organization is similar except for the department segment. To leverage this fact, a wild card ("?") is employed to use as a placeholder for the department in the Order Guide.

Using the **Add GL acct** button, give the selected items a GL account replacing the department with a wild card of '?'. Only one question mark replaces the entire department number or code.

Select these items and click Create PO. When the PO is created, the '?' will be replaced with the selected department. In this example, the department is the second segment of the GL account and is therefore replaced with a question mark.

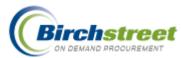

| Catalog          | s Order Guide              | Cart PO                              | In Box               | Approv | Vais Ai   | P Invoice   |           |                       |              |                   |            |                               |   |
|------------------|----------------------------|--------------------------------------|----------------------|--------|-----------|-------------|-----------|-----------------------|--------------|-------------------|------------|-------------------------------|---|
| Order gu         | uide list *Croissants      | *                                    | Create PO            | Add to | o PO 🛛 🗛  | dd to cart  | Create 00 | G Delete OG           | Rename 0     | )G Pri            | int / View | Copy item                     |   |
| Purple           | =Non catalog item / Re     | d=Discontinued                       | Delete item          | Upda   | ate Cl    | ear all qty | Edit item | Create items          | Rpt Price Is | sue Ad            | d GL Acct  |                               |   |
| <u>First</u> Pre | evious Next Last Search    | n <u>Refresh</u>                     | Sort Parv            | values |           |             |           |                       |              |                   |            |                               |   |
| Dava 4           | of 1 / Rows 1-29 of 29 fo  | und                                  |                      |        |           |             |           |                       |              |                   |            |                               |   |
| Page 10          | 01 1 71(0993 1-20 01 20 10 | -ser isa                             |                      |        |           |             |           |                       |              |                   |            |                               |   |
| Page 10          | 01177100031-2310           |                                      |                      |        |           |             |           |                       |              |                   |            |                               | _ |
|                  | Item #                     | Prod / Supplier                      |                      |        | Pack/Size | UOM         |           | Min order qty         | Order Qty    | Price             | Extension  | GL account                    | t |
|                  |                            |                                      |                      |        | Pack/Size | UOM<br>CS   | Q         | Min order qty<br>1.00 |              | Price<br>\$131.76 |            | <b>GL accoum</b><br>10-?-1800 | t |
| II All           | ltem #<br>0113CRMI         | Prod / Supplier<br>Croissant, Mini ( | any<br>ausage Cheese |        |           |             | _Q        |                       |              |                   | \$658.80   |                               | t |

When the PO is created, on the detail rows, the question mark is replaced with the department number segment, not the GL account that was entered in the Create PO window.

| # Item SKU | Product Desc.                                     | Qty               | UOM | Price      | Extension                     |
|------------|---------------------------------------------------|-------------------|-----|------------|-------------------------------|
| 1 0113CRMI | 10-30-1800 / F&B Croissant, Mini 0.8 oz.          | 5.00              | CS  | \$131.7600 | \$658.80 Edit Line Edit Alloc |
| 2 8000CESC | 10-30-1800 / F&B Croissant, Egg Sausage Cheese    | 100.00            | EA  | \$1.7300   | \$173.00 Edit Line Edit Alloc |
| 3 8000CRSC | 10-30-1800 / F&B Croissant stuffed w/swiss cheese | 100.00            | EA  | \$1.6300   | \$163.00 Edit Line Edit Alloc |
|            |                                                   | Sub Total:        |     |            | \$994.80                      |
|            |                                                   | Freight:          |     |            | \$0.00                        |
|            |                                                   | Tax Amount:       |     |            | \$84.56                       |
|            |                                                   | Less Discount:    |     |            | \$0.00                        |
|            |                                                   | Total amount due: |     |            | \$1,079.36                    |

If PO Header Update is used to change the Department, and the **Reset Dept/GL acct #** is *not* checked, the original GL accounts will remain but the new Department will replace the question mark. If the **Reset Dept/GL acct #** *is* checked, the full GL account will replace the masked GL account.

| #   | Item SKU | Product Desc.                                            | Qty    | UOM | Price      | Extension                     |
|-----|----------|----------------------------------------------------------|--------|-----|------------|-------------------------------|
| 1 💶 | 0113CRMI | 10-10-1800 / Accounting Croissant, Mini 0.8 oz.          | 5.00   | CS  | \$131.7600 | \$658.80 Edit Line Edit Alloc |
| 2💶  | 8000CESC | 10-10-1800 / Accounting Croissant, Egg Sausage Cheese    | 100.00 | EA  | \$1.7300   | \$173.00 Edit Line Edit Alloc |
| 3里  | 8000CRSC | 10-10-1800 / Accounting Croissant stuffed w/swiss cheese | 100.00 | EA  | \$1.6300   | \$163.00 Edit Line Edit Alloc |

If the GL accounts generated are not valid for you, the row will have a yellow caution flag displayed. These GL accounts must be corrected before the PO can be submitted.

# **Target Price**

The **Target Price in the Order Guide** Feature allows you to add Target Prices for catalog items in your Order Guides. If the Suppliers price for that item rises <u>above</u> the Target Price, the background for the price for that item on the Order Guide Grid will turn yellow warning you of this condition.

1. Select the Item from the Order Guide tab and click the Edit Item button

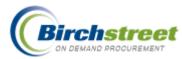

| Catalogs Y Order Guide                   | Cart PO                                                                           | In Box App   | provals 🍸 Ri  | =Q          |               |            |       |          |            |            |
|------------------------------------------|-----------------------------------------------------------------------------------|--------------|---------------|-------------|---------------|------------|-------|----------|------------|------------|
| Order guide list Room appliances         | *                                                                                 | Create PO    | Add to PO     | Add to cart | Create OG     | Delete OG  | Rena  | me OG    | Print / Vi | ew         |
| Dural I have a false from (De d.)        | Dia                                                                               | Copy item    | Delete item   | Update      | Clear all qty | Create RFQ | Add   | to RFQ   | Edit ite   | m          |
| Purple=Non catalog item / Red=I          | Discontinued                                                                      | Create items | Price history |             |               |            |       |          |            | _          |
| <u>First Previous Next Last Search R</u> | efresh                                                                            | Sort Parva   | lues          |             |               |            |       |          |            |            |
| Page 1 of 1 / Rows 1-1 of 1 found        |                                                                                   |              |               |             |               |            |       |          |            |            |
|                                          |                                                                                   |              |               |             |               |            |       |          |            |            |
| All Item # P                             | Prod / Supplier                                                                   |              | Pack/Size     | UOM         | Min order qty | Order Qty  | Price | Extensio | n Cur.     | GL account |
|                                          | 0012 Commercial Irons Model 1620<br>oduct Info McBride's Hotel Furniture Supplier |              |               |             |               |            |       |          |            |            |

2. Enter the Target Price that you want to be notified if the Supplier's price exceeds this price. Click **Save.** 

| 🗿 Edit item - Microso | oft Internet Explorer               |
|-----------------------|-------------------------------------|
|                       |                                     |
| Currency              | USD                                 |
| Seleci Supplier       | McBride's Hotel Furniture Suppliers |
| ltem # 🕨              | SKU130012                           |
| Product Name 🕨        | Commercial Irons Model 16200        |
| Quantity 🕨            | 0.00                                |
| UOM 🔼                 | EA                                  |
| Price                 | \$13.8838                           |
| Target price          | \$13.5000                           |
| Extension             | \$0.00                              |
| GL Account            | <b></b> Q                           |
| Tax exempt            |                                     |
|                       |                                     |
|                       | Save Cancel                         |
| <                     |                                     |

3. Since the Target Price entered in this example is \$13.50 and the Supplier's price exceeds this price, the Price in the grid has a yellow background.

| Catalogs   | Order Guide                               | Cart PO         | In Box Ap    | provals 🍸 Ri  | FQ          |               |            |       |          |            |            |  |
|------------|-------------------------------------------|-----------------|--------------|---------------|-------------|---------------|------------|-------|----------|------------|------------|--|
| Order guid | le list Room appliances                   | *               | Create PO    | Add to PO     | Add to cart | Create OG     | Delete OG  | Rena  | me OG    | Print / Vi | ew         |  |
|            | rple=llon catalog item / Red=Discontinued |                 | Copy item    | Delete item   | Update      | Clear all qty | Create RFQ | Add   | to RFQ   | Edit ite   | m          |  |
| Purple=    |                                           |                 | Create items | Price history |             |               |            |       |          |            |            |  |
| First Prev | <u>/ious_Next_Last_Search</u>             | Refresh         | Sort Par va  | alues         |             |               |            |       |          |            |            |  |
|            | age 1 of 1 / Rows 1-1 of 1 found          |                 |              |               |             |               |            |       |          |            |            |  |
| Page 1 of  | 1 / Rows 1-1 of 1 found                   | ł               |              |               |             |               |            |       |          |            |            |  |
|            |                                           |                 |              |               |             |               |            |       |          |            |            |  |
|            | 1 / Rows 1-1 of 1 found<br>Item #         | Prod / Supplier |              | Pack/Size     | UOM         | Min order qty | Order Qty  | Price | Extensio | n Cur.     | GL account |  |

# **Update Fax**

The **Update Fax** button allows you to update the Fax Number associated with an Order Guide containing items from a 'Supplier-on-the-Fly' Supplier so that the item's fax number matches that SOTF record for that supplier.

Items in an Order Guide from a SOTF (Supplier-on-the-fly) normally are displayed in a purple font. If the SOTF's fax number has been changed in the system, the color of the item will switch from purple to red because the fax number is no longer valid. The fax number on the Order Guide does not update

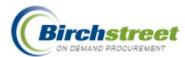

automatically when the SOTF record changes making it invalid. It must be updated manually.

| Order gu  | ide list Patton Supp                 | ly SOTF 🛛 🔽                                              | Create PO    | Add to         | PO Ad          | ld to cart | Create OG     | Delete       | OG Rei             | name OG         | Print / Vie          |  |
|-----------|--------------------------------------|----------------------------------------------------------|--------------|----------------|----------------|------------|---------------|--------------|--------------------|-----------------|----------------------|--|
| Durnla    | -Hon octolog itom                    | /Red=Discontinued                                        | Copy item    | Delete i       | item I         | Update     | Clear all qty | Update       | Fax E              | dit item        | Import 0             |  |
| Purple    | -non catalog item                    | / Red=Discontinued                                       | OG Template  | Create it      | tems Iter      | m history  |               |              |                    |                 |                      |  |
| First Pre | st Previous Next Last Search Refresh |                                                          |              |                |                |            |               |              |                    |                 |                      |  |
| Page 1 d  | of 1 / Rows 1-3 of 3                 | found                                                    |              |                |                |            |               |              |                    |                 |                      |  |
|           |                                      |                                                          |              |                |                |            |               |              |                    |                 |                      |  |
|           |                                      |                                                          |              |                |                |            |               |              |                    |                 |                      |  |
| 🗹 All     | ltem #                               | Prod / Supplier                                          |              | I              | Pack/Size      | UOM        | Min or        | der qty      | Order Qty          | Price           | Extension            |  |
| MAII      | ltem #<br>125                        | Prod / Supplier<br>Widget Blue<br>Supplier on the fly Pa | atton Supply | <br> <br>      | Pack/Size      | UOM<br>EA  | Min or        | der qty      | Order Qty<br>10.00 | Price<br>\$5.00 | Extension<br>\$50.00 |  |
|           |                                      | Widget Blue                                              |              | <br> <br> <br> | Pack/Size<br>/ |            | Min or        | der qty<br>[ |                    |                 |                      |  |

- 1. Select all items in the Order Guide that are invalid for a particular SOTF and click **Update Fax**.
- 2. In the pop-up window, click **Select Supplier** to browse for the appropriate supplier. The search returns the supplier with the **updated** fax number.
- 3. Click **Select.** The previous pop-up window is now populated with the *Supplier information* and their new fax number.

| https://www03.birc          | hstreetsyst | ems.com - Update Fax N |  |
|-----------------------------|-------------|------------------------|--|
| Select Supplier Fax Number: |             |                        |  |
|                             | Submit      | Cancel                 |  |
| e Done                      |             | 🔒 🥑 Internet           |  |

4. Click **Submit**. The items in your Order Guide are switched back to purple. The items now have a valid fax number and can be added to a PO.

| Order gui | ide list Patton Suppl                 | y SOTF 💌                                                 | Create PO    | Add to PO    | Add to cart    | Create OG     | Delete OG    | Rename OG    | Print / Vie |  |  |  |
|-----------|---------------------------------------|----------------------------------------------------------|--------------|--------------|----------------|---------------|--------------|--------------|-------------|--|--|--|
| -         |                                       | Red=Discontinued                                         | Copy item    | Delete item  | Update         | Clear all qty | Update Fax   | Edit item    | Import 00   |  |  |  |
| •         | Ŭ,                                    |                                                          | OG Template  | Create items | Item history   |               |              |              |             |  |  |  |
| First Pre | rst Previous Next Last Search Refresh |                                                          |              |              |                |               |              |              |             |  |  |  |
| Page 1 o  | ige 1 of 1 / Rows 1-3 of 3 found      |                                                          |              |              |                |               |              |              |             |  |  |  |
|           |                                       |                                                          |              |              |                |               |              |              |             |  |  |  |
| _         | Item #                                | Prod / Supplier                                          |              | Pack/        | Size UOM       | Min o         | rder qty Ord | er Qty Price | Extension   |  |  |  |
| _         | ltem #<br>125                         | Prod / Supplier<br>Widget Blue<br>Supplier on the fly Pa | atton Supply | Pack/        | Size UOM<br>EA | Min o         |              | er Qty Price |             |  |  |  |
| _         |                                       | Widget Blue                                              |              | Pack/        |                | Min o         |              |              | \$50.00     |  |  |  |

# **Cart Tab**

| Catalogs Order Guide Cart REQ           | PO In Bo     | x Approvals   | RFQ AF     | P Invoice    |              |                 |
|-----------------------------------------|--------------|---------------|------------|--------------|--------------|-----------------|
| Purple = Non catalog item               | Create PO    | Add to PO     | Add to OG  | Create REQ   | Add to REQ   | Update          |
| First Previous Next Last Search Refresh | Delete item  | Create RFQ    | Add to RFQ | Create items | Inv Transfer | Rpt Price Issue |
| Page 1 of 1 / Rows 1-7 of 7 found       | Item history | Price history |            |              |              |                 |

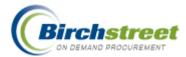

The Cart tab is a shopping cart that temporarily holds items added to it using the catalog search, create non-catalog items, the order guide, or from an existing PO to create a new document (REQ, RFQ, PO). Once a document is created, the selected items are removed from the cart. The Shopping Cart summary totals the number of items currently in the cart.

# **Cart Item Search**

A Cart can contain many items. Use the Search hyperlink to find a specific item(s) quickly.

- 1. Click the Search hyperlink. This will open an Item Search window.
- 2. Select which field(s) to search. The options are:
  - All
  - Item #
  - Item Description
  - Supplier name
  - Commodity
- 3. Enter the value to search on.
- 4. Click OK. Those items that match your search will be displayed.
- 5. When finished, click the Refresh hyperlink to view all items again. The number of items displayed on one page is governed by the setting in My Settings: *Records per page.* The maximum is 350.

## **Button Descriptions**

**Note:** Many features require security rights. If a tab or button is not visible to you, your position does not have security access.

## ADD TO OG

Add selected items to an order guide. If using inventory, it is good to stage items in the Cart first before creating/adding to an inventory order guide.

#### ADD TO PO

Add selected items to an existing PO. A selected PO list is filtered based on the following criteria: The PO status is *New*, the Supplier carries the item and the PO's currency matches. There can only be one Supplier and currency per PO.

#### ADD TO REQ

Add selected items to an existing REQ. A selected REQ list is filtered based on the following criteria: The REQ status is *New* and the REQ's currency (there can be multiple Suppliers). When a PO is created from a REQ with multiple Suppliers, multiple POs are created for each Supplier/Currency combination.

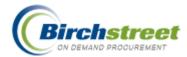

#### ADD TO RFQ

Add items to an existing RFQ. The list to select from is filtered on the status = *New* and the RFQ's currency.

#### CREATE ITEMS

This will take you back to the Catalogs tab with the "Create non-catalog items" button displayed.

#### CREATE PO

Create a PO with a status of New.

#### CREATE REQ

Create a REQ with a status of *New*. When using Inventory OG, the REQ is used to Plan Purchases and track inventory.

#### CREATE RFQ

Create a RFQ with a status of *New* with the first Supplier. Additional Suppliers are added after the initial RFQ creation.

### DELETE ITEM

You can delete an item from the Cart.

## ITEM HISTORY

View the purchased quantity and average price paid for an item by Year, Month, UOM and Department. Information is only available if the item has been purchased. The price is expressed in the Home currency.

#### PRICE HISTORY

View the supplier's pricing history for a selected item broken down by month with actual monetary amount and percentage change.

#### **RPT PRICE ISSUE**

Provides you with a message form pre-populated with data from the selected item that you can send to the supplier to report a price difference or any other item discrepancy.

#### UPDATE

You can modify and update the selected items.

# Cart Tab (with Inventory)

INV TRANSFER

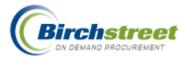

The Inventory manager can perform a transfer for selected items. Various combinations can take place from/to outlets and from/to storerooms. Moving items from one storeroom to another does not affect the budget. Budgeting transfers also take place in this window.

# **Copy PO Using Cart**

The Shopping Cart can be used as a "Staging Area" for copying items from an existing PO into a new PO. Use this method (instead of Copy PO method) if not all items from the original PO are desired on the new PO.

| <u>First</u> Pre | = Non catalog item<br>avious Next Last Search<br>of 1 / Rows 1-3 of 3 four |                                                | Create PO<br>Add to RFQ | Add to PO<br>Create items | Add to (<br>Price his |               | e Dele    | te item | Create F  | ₹FQ  |            |
|------------------|----------------------------------------------------------------------------|------------------------------------------------|-------------------------|---------------------------|-----------------------|---------------|-----------|---------|-----------|------|------------|
| M All            | ltem #                                                                     | Prod / Supplier                                |                         | Pack/Size                 | UOM                   | Min order qty | Order Qty | Price   | Extension | Cur. | GL account |
|                  | SKU130012<br>More Product Info                                             | Commercial Irons M<br>McBride's Hotel Furnitur |                         | 1/                        | EA<br>Change          | 1.00          | 0         | \$13.88 | \$0.00    | USD  |            |
| •                | SKU120004<br>More Product Info                                             | Foss Guard Healthca<br>Excellent Hoteliers     | re                      | 1/                        | EA<br>Change          | 10.00         | 10        | \$13.66 | \$136.60  | USD  |            |
| <                | SKU120003<br>More Product Info                                             | Foss Guard<br>Excellent Hoteliers              |                         | 1/                        | EA<br>Change          | 1.00          | 10        | \$10.23 | \$102.30  | USD  |            |

1. If convenient, start with an empty Cart of any items. If necessary delete items from the Cart by selecting all items and click **Delete Item.** 

| All PO's                                                           |                | ~          |           | ubmit<br>er Update | Receive<br>Notes | Buyer Com<br>Attachme |            | Contact<br>istory |         |             | Print w/Budget<br>Budget Impact |  |
|--------------------------------------------------------------------|----------------|------------|-----------|--------------------|------------------|-----------------------|------------|-------------------|---------|-------------|---------------------------------|--|
| First Previous Next Las                                            | <u>st Refr</u> | <u>esh</u> | Ad        | d to OG            | Add to cart      | Copy PC               | ) De       | ete PO            | Receivi | ing History | Create ite                      |  |
| Search Text: 0000000000142 GO<br>Page 1 of 1 / Rows 1-1 of 1 found |                |            |           |                    |                  |                       |            |                   |         |             |                                 |  |
|                                                                    | of 1 fo        |            |           |                    |                  |                       |            |                   |         |             |                                 |  |
|                                                                    |                | und        | PO Status | Subj / Sup         | pplier           | PO date               | Req delive | ny P              | O Total | Home cur    | r. Alloc                        |  |

2. From the PO Tab, select the PO that holds the items to be copied and click Add to Cart button.

| Purple = Hon catalog item     Create PO     Add to PO     Add to OG     Update     Delete item     Create RFQ       First Previous Next Last Search Refresh     Add to RFQ     Create items     Price history |                                  |                                                            |             |              |               |           |         |           |      |            |
|----------------------------------------------------------------------------------------------------|----------------------------------|------------------------------------------------------------|-------------|--------------|---------------|-----------|---------|-----------|------|------------|
|                                                                                                    | ltem #                           | Prod / Supplier                                            | Pack/Size   | UOM          | Min order qty | Order Qty | Price   | Extension | Cur. | GL account |
|                                                                                                    | 03-08151401<br>More Product Info | Honest Tea Assam<br>Finest Foods Company                   | 12/12/16 oz | CS<br>Change | 1.00          | 10        | \$13.96 | \$139.60  | USD  | 057-344-00 |
|                                                                                                    | 03-08151402<br>More Product Info | Honest Tea Blackforest Tea<br>Finest Foods Company         | 12/12/16 oz | CS<br>Change | 1.00          | 12        | \$13.96 | \$167.52  | USD  | 057-344-00 |
|                                                                                                    | 03-08151404<br>More Product Info | Honest Tea Decaf Ceylon<br>Finest Foods Company            | 12/12/16 oz | CS<br>Change | 1.00          | 11        | \$13.96 | \$153.56  | USD  | 057-344-00 |
|                                                                                                    | 03-08151406<br>More Product Info | Honest Tea First Nation Peppermint<br>Finest Foods Company | 12/12/16 oz | CS<br>Change | 1.00          | 13        | \$13.96 | \$181.48  | USD  | 057-344-00 |

Copyright © 2007 Birch Street Systems, Inc. All rights reserved.

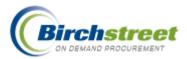

3. Select Item(s) from Cart desired for the new PO and click Create PO as normal.

# **REQ Tab (Requisition)**

| Catalogs Order Guide Cart REQ    | PO In Box | Approvals        | RFQ AP I      | nvoice              |                |             |  |
|----------------------------------|-----------|------------------|---------------|---------------------|----------------|-------------|--|
|                                  | Submit    | Create PO        | Buyer Contact | Print / View / Edit | Notes          | Attachment  |  |
| All My REQ'S                     | Add to OG | Add to cart      | Header Update | Delete REQ          | Plan Purchases | Fulfill REQ |  |
| First Previous Next Last Refresh | History   | Approval Details |               |                     |                |             |  |

After clicking the Create REQ button from the Catalog, Order Guide, or Cart tabs, the resulting document can be found on the REQ tab.

## **Button Descriptions**

**Note:** Many features require security rights. If a tab or button is not visible to you, your position does not have security access.

## ADD TO CART

Add items to the Cart from an existing REQ.

#### ADD TO OG

Add items to an order guide from an existing REQ. Order guides are great for repeat orders. If using inventory, it is good to stage items in the Cart first before creating/adding to an inventory order guide.

## APPROVAL DETAILS

Allows you to see the approval process flow as well as who is the current approver.

#### ATTACHMENT

You can include an attachment with a document. If a PO is created from the REQ, the attachment will be sent to the supplier, on-line or via email. (Attachments are not sent by fax.)

#### CREATE PO

Create a PO(s) from a REQ. The REQ will be split to create POs where the Supplier and Currency are unique. REQs can hold more than one Supplier. Note: When using Inventory, the Plan Purchases feature creates the POs.

#### DELETE REQ

Delete a REQ only if the status is one of the following: New or Approval denied.

#### HEADER UPDATE

Update many fields on the REQ Header record while the status is New.

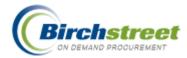

#### HISTORY

You can track changes made to selected fields in the document.

#### NOTES

Create a note to travel along with the document. Notes will print in the body of the document for on-line and off-line Suppliers via fax and email. If the "Notes viewed internally only" checkbox is selected, the notes will not go to the Supplier.

## PRINT / VIEW / EDIT

View and print the document as well as modify the contents while it is in a New status.

#### SUBMIT

Submit the REQ either to the approvals process or, if no approvals are necessary, to create a PO. Note: When using Inventory, the REQ status will be submitted to the storeroom for fulfillment.

**REQ Tab (with Inventory)** FULFILL REQ

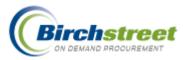

| Fulfill REQ's                 |                                    |  |  |  |  |  |  |  |
|-------------------------------|------------------------------------|--|--|--|--|--|--|--|
|                               |                                    |  |  |  |  |  |  |  |
| Generate Items <u>C</u> ancel |                                    |  |  |  |  |  |  |  |
| Storeroom location            | Volcano Road Storeroom Loc 540 💙 💋 |  |  |  |  |  |  |  |
| REQ number                    | 0000000000462                      |  |  |  |  |  |  |  |
| Outlet                        | 057 🔍                              |  |  |  |  |  |  |  |
|                               | Banquets                           |  |  |  |  |  |  |  |
| Supplier                      | <b></b> Q                          |  |  |  |  |  |  |  |
| SOTF                          | C C                                |  |  |  |  |  |  |  |
|                               |                                    |  |  |  |  |  |  |  |
| Required delivery date        |                                    |  |  |  |  |  |  |  |
| From date                     |                                    |  |  |  |  |  |  |  |
| Thru date                     |                                    |  |  |  |  |  |  |  |
| Pickup or delivery            |                                    |  |  |  |  |  |  |  |
| Delivery time                 | 07/29/2006 15:42:49                |  |  |  |  |  |  |  |
| Pickup or delivery            | Pickup 🖌                           |  |  |  |  |  |  |  |
| Release to person             | Jenny                              |  |  |  |  |  |  |  |
| Release to department         | 057 🔍                              |  |  |  |  |  |  |  |
|                               | Banquets                           |  |  |  |  |  |  |  |
| Picked up by receiver date    | 07/29/2006 15:43:06                |  |  |  |  |  |  |  |
| <                             | 8                                  |  |  |  |  |  |  |  |

#### PLAN PURCHASES

|                                                                                                    |                   | Fulfill All Items              | Clear All     | Update REQs | Print     | : Cl        | ose          |                |                |               |            | 2           |
|----------------------------------------------------------------------------------------------------|-------------------|--------------------------------|---------------|-------------|-----------|-------------|--------------|----------------|----------------|---------------|------------|-------------|
| Location: Aloha Storeroom 567                                                                                               |                   |                                |               |             |           |             |              |                |                |               |            |             |
| REQ Num: 0000000000462 Buyer's name: Jenny S Shimabuku Buyer's Phone: (808) 947-7918                                        |                   |                                |               |             |           |             |              |                |                |               |            |             |
| Departr                                                                                                    | ment: Banquets    | Release to person:             | : Jenny       | Status:     | Pick up   |             |              |                |                |               |            |             |
| REQ Delivery Date/Time: 07/29/2006 15:42:49 Release to department: Banquets Picked up by receiver date: 07/29/2006 15:43:06 |                   |                                |               |             |           |             |              |                |                |               |            |             |
| Select                                                                                                    | ltem #            | Item Description /<br>Supplier | Location      | Shelf       | lssue Qty | Fulfill Qty | Issue<br>UOM | lssue<br>Price | Ext            | Cancel<br>Qty | B/O<br>Qty | Sub<br>Item |
|                                                                                                    | Sub Item Supplier | Sub Item #                     | Sub Item Desc |             |           | Sub Qty     |              | Sub<br>Price   | Sub Ext<br>Amt |               |            |             |
| Order pulled by:<br>Order fulfilled date:<br>Signature:                                                                     |                   |                                |               |             |           |             |              |                |                |               |            |             |

# Features

## Approval Details button

This button allows you to determine who the current approver is during the approval process, and which approvers have already approved the REQ and when (for display only).

- For **Approval on the Fly**, there will be one active entry plus all the previous entries and their statuses (when it was approved and for how much).
- For **Standard Approvals**, there can be several people in a group, waiting for one of them to approve the document, plus all the previous entries.

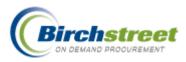

| Close Print       |                             |               |          |                                               |               |
|-------------------|-----------------------------|---------------|----------|-----------------------------------------------|---------------|
| Current Date/Time | : 07/24/2006 14:21          |               |          |                                               |               |
| PO number:        | 00000000000770              |               |          |                                               |               |
|                   | al: 07/24/2006 14:18        |               |          |                                               |               |
| Header Dept:      | Banquets                    |               |          |                                               |               |
| Orig Amount:      | \$100.00                    |               |          |                                               |               |
| Supplier name:    | Hotel Food Service Supplies |               |          |                                               |               |
| Originator Name:  | Jenny S Shimabuku           |               |          |                                               |               |
| Originator Dept:  | Banquets                    |               |          |                                               |               |
|                   |                             |               |          |                                               |               |
| Approver Name     | Approver Title              | Approver Dept | Status   | Approve<br>date <i>i</i> time (local<br>time) | Aprv.<br>Amt. |
| Wally Chin        | Chef                        | Banquets      | Approved | 07/24/2006 14:19                              | \$100.00      |
| O D               | Purchasing & Supply Manager | Banquets      | Approved | 07/24/2006 14:21                              | \$100.00      |
| Sam Benihana      |                             |               |          |                                               |               |

# History

## Document History (REQ, RFQ, PO, AP)

The History pop-up displays the date/time when selected fields within a document are changed. For example, Row 1 shows the persons name who triggered the change, the date/time it occurred, and field that was changed (PO status) the Before status = *New* and the After status = *Approval pending*. The history window is useful when you want to see the elapsed time between when the PO was submitted to the supplier and when the supplier accepted the PO.

| Clos   | e Print       |                     |               |                        |                  |
|--------|---------------|---------------------|---------------|------------------------|------------------|
|        |               |                     |               |                        |                  |
| Curre  | ent Date/Time | : 08/14/2006 20:57  |               |                        |                  |
| P0 nu  | imber:        | 00000000000140      |               |                        |                  |
| Heade  | er Dept:      | Banquets            |               |                        |                  |
| Amou   | int:          | \$4,560.00          |               |                        |                  |
| Suppl  | lier name:    | Excellent Hoteliers |               |                        |                  |
| Origir | nator Name:   | Jerry Nguyen        |               |                        |                  |
| Origin | nator Dept:   | Banquets            |               |                        |                  |
|        |               |                     |               |                        |                  |
| Row    | Changed by    | Date/time changed   | Field changed | Before                 | After            |
| 1      | Jerry Nguyen  | 08/14/2006 14:50:13 | PO Status     | Submitting new PO      | Approval pending |
|        | Jerry Nguyen  | 08/14/2006 14:50:29 | PO Status     | Approval pending       | Approved         |
| 2      | Jerry Nguyen  | 08/14/2006 14:51:02 | PO Status     | Submitting approved PO | Submitted        |
| 2<br>3 | Toon y ngayon |                     |               |                        |                  |

# Approval Details (REQ, RFQ, PO, AP)

Available when your property is using Approvals, the Approval Details is a quick way to view the Approval history of your document. Lets you see who and when your document was approved as well as whom the current approver is.

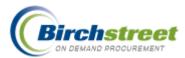

- For **Approval on the Fly**, there will be one active entry plus all the previous entries and their statuses (when it was approved and for how much).
- For **Standard Approvals**, there can be several people in a group, waiting for one of them to approve the document, plus all the previous entries.

| Approval Details               | - Microsoft Interne                       | t Explorer    |                    |                     |               | ı × |
|--------------------------------|-------------------------------------------|---------------|--------------------|---------------------|---------------|-----|
| <u>F</u> ile <u>E</u> dit ⊻iew | F <u>a</u> vorites <u>T</u> ools <u>H</u> | <u>t</u> elp  |                    |                     |               |     |
|                                |                                           |               |                    |                     |               |     |
| Close Print                    |                                           |               |                    |                     |               |     |
|                                |                                           |               |                    |                     |               |     |
| Current Date/Time              | <b>::</b> 08/22/2006 08:57:               | 29            |                    |                     |               |     |
| P0 number:                     | 00000000000082                            | !             |                    |                     |               |     |
| Submit for Approv              | al: 08/07/2006 11:26:                     | 37            |                    |                     |               |     |
| Header Dept:                   | Banquets                                  |               |                    |                     |               |     |
| Orig Amount:                   | \$2,173.32                                |               |                    |                     |               |     |
| Supplier name:                 | Excellent Hoteliers                       |               |                    |                     |               |     |
| Originator Name:               | Maggie Hino                               |               |                    |                     |               |     |
| Originator Dept:               | Banquets                                  |               |                    |                     |               |     |
|                                |                                           |               |                    |                     |               |     |
|                                |                                           |               |                    | Approve             |               |     |
| A                              | 8                                         | A             | 04-4               | date/time (local    | A             |     |
| Approver Name                  | Approver Title                            | Approver Dept | Status             | time)               | Aprv. Amt.    |     |
| Maggie Hino                    | General Manager                           | Banquets      | Approved w/changes | 08/22/2006 08:56:31 | \$1,325.73    |     |
| Jerry Nguyen                   | Finance                                   | Banquets      | Approved           | 08/22/2006 08:57:20 | \$1,325.73    |     |
| r                              | •                                         |               |                    | *                   |               |     |
| 🞒 Done                         |                                           |               |                    | 🔤 🔙 🔤               | ocal intranet |     |

### **Item History**

The **Item History** feature allows you to view the complete transaction and price history for any item. The button is available from:

- The Catalog tab (first search for a product then the **Item History** button is visible)
- The Order Guide tab
- The Cart tab
- The Dish/Recipe tab
- 1. From the Catalog, Order Guide, Cart or Dish/Recipe tab, select the item's checkbox and click **Item History**.
- 2. The Item History Pop-up loads the following:
  - Purchases are displayed for a given calendar year. The default Year is the current year.

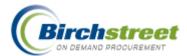

- By default, purchases are displayed by departments. However, all departments can be filtered by using the *Department code* dropdown.
- Purchase data is totaled by month based upon the quantity purchased, as well as the average price paid per month for a specific *Ordered UOM*.
- The monthly price amounts are expressed in HOME amount if using multi-currency.

| 🕙 ltem History - Microsoft In | ternet Explorer     |                                                 |                                         |   |
|-------------------------------|---------------------|-------------------------------------------------|-----------------------------------------|---|
|                               |                     |                                                 |                                         |   |
| Item History                  |                     |                                                 |                                         |   |
|                               |                     |                                                 |                                         |   |
| Print Cancel                  |                     |                                                 |                                         |   |
| Year                          | 2006 🗸              |                                                 |                                         |   |
| Department code               | 057                 | Department name                                 | Banquets                                |   |
| Supplier name                 | Excellent Hoteliers | Fax number                                      |                                         |   |
| Commodity name                |                     | Last purchase date                              | 08/14/2006                              |   |
| ttern #                       | Green Widgets       | ttem description                                | Green Widgets                           |   |
| Ordered UOM                   | EA 🔍                |                                                 |                                         |   |
| January qty                   | 0                   | January average price                           | \$0.0                                   |   |
| February qty                  | 0                   | February average price                          | \$0.0                                   |   |
| March qty                     | 0                   | March average price                             | \$0.0                                   |   |
| April qty                     | 0                   | April average price                             | \$0.0                                   |   |
| May qty                       | 0                   | May average price                               | \$0.0                                   |   |
| June qty                      | 0                   | June average price                              | \$0.0                                   |   |
| July qty                      | 0                   | July average price                              | \$0.0                                   |   |
| August qty                    | 35                  | August average price                            | \$100.0                                 |   |
| September qty                 | 0                   | September average price                         | \$0.0                                   |   |
| October qty<br>November qty   | 0                   | October average price<br>November average price | \$0.0                                   |   |
| December qty                  |                     | December average price                          | \$0.0                                   |   |
| Annual qty                    | 35                  | Average price                                   | \$100.0                                 |   |
|                               | ,                   |                                                 | , ,,,,,,,,,,,,,,,,,,,,,,,,,,,,,,,,,,,,, |   |
| <                             |                     |                                                 |                                         | > |

## **Supplier Pricing History**

Information is gathered for each catalog item to track the history of the supplier's price changes for each supplier SKU/UOM combination.

- 1. From the Catalog, Order Guide or Cart tab, select the item's checkbox and click **Price History**.
- 2. The Supplier Pricing History window loads the following:
  - The information is presented for each month, quarter and year.

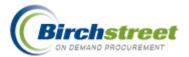

- The information is updated daily.
- The default Year is the current year and it can be edited.

| nt <u>C</u> ancel       |                                            |                          |             |
|-------------------------|--------------------------------------------|--------------------------|-------------|
| Year                    | 2006 💙                                     |                          |             |
| Supplier company ID     | 13 McBride's Hotel Furnitur                | Currency code            | USD         |
| ltern #                 | SKU130016                                  | UOM                      | EA 🔍        |
| Item description        | Menu Stand, 2" diameter tube, 1 1/4" x 1 1 | /4"                      |             |
| Items per UOM           | 1                                          | Size                     | Extra Large |
| Current price           | \$23.15                                    | Last catalog update date | 0.//        |
| Annual avg price        | \$23.15                                    |                          |             |
| Quarter 1 avg price     | \$23.15                                    | Quarter 3 avg price      | \$23.15     |
| Quarter 1 price chg amt | \$0                                        | Quarter 3 price chg amt  | \$0         |
| Quarter 1 price chg %   | 0                                          | Quarter 3 price chg %    | 0           |
| Quarter 2 avg price     | \$23.15                                    | Quarter 4 avg price      | \$0         |
| Quarter 2 price chg amt | \$0                                        | Quarter 4 price chg amt  | \$0         |
| Quarter 2 price chg %   | 0                                          | Quarter 4 price chg %    | D           |
| January average price   | \$23.15                                    | July average price       | \$23.15     |
| January price chg amt   | \$0                                        | July price chg amt       | \$0         |
| January price chg %     | 0                                          | July price chg %         | 0           |
| February average price  | \$23.15                                    | August average price     | \$23.15     |
| February price chg amt  | \$0                                        | August price chg amt     | \$0         |
| February price chg %    | 0                                          | August price chg %       | 0           |
| March average price     | \$23.15                                    | September average price  | \$0         |
| March price chg amt     | \$0                                        | September price chg amt  | \$0         |
| March price chg %       | 0                                          | September price chg %    | 0           |
| April average price     | \$23.15                                    | October average price    | \$0         |
| April price chg amt     | \$0                                        | October price chg amt    | \$0         |
| April price chg %       | 0                                          | October price chg %      | 0           |
| May average price       | \$23.15                                    | November average price   | \$0         |
| May price chg amt       | \$0                                        | November price chg amt   | \$0         |
| May price chg %         | 0                                          | November price chg %     | 0           |
| June average price      | \$23.15                                    | December average price   | \$0         |
| June price chg amt      | \$0                                        | December price chg amt   | \$0         |

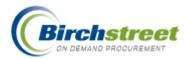

# PO Tab

## **Processing Queue**

In order to quicken the processing time for the buyer and approver, POs are sent to a processing queue. This feature gives the PO an intermediate status of *Submitting new PO* or *Submitting approved PO* to allow the user to continue working while the system processes the document.

Punchout POs are an exception to this feature as these POs are processed in real-time with the supplier's Internet site.

| Catalogs Order Guide Cart REQ PO In Box Approvals RFQ AP Invoice |                  |               |                |              |                          |                 |                |  |  |
|------------------------------------------------------------------|------------------|---------------|----------------|--------------|--------------------------|-----------------|----------------|--|--|
|                                                                  | Submit           | Receive       | Buyer Contact  | Supp Contact | Print / View / Edit      | Print w/Details | Header Update  |  |  |
| My Last 30 Days PO's 💌                                           | Notes            | Attachment    | History        | Accept CO    | Reject CO                | Send Message    | Budget Impact  |  |  |
| First Previous Next Last Refresh                                 | Add to OG        | Add to cart   | Сору РО        | Delete PO    | <b>Receiving History</b> | Create items    | PO Recall      |  |  |
| Search Column: PO number 🛛 👻 🔻                                   | Approval Details | Update to New | Resubmit Apprv | Transfer     | Add Addt'l Info          | Receive Confirm | Change GL Acct |  |  |
| Search Text: GO                                                  |                  |               |                |              |                          |                 |                |  |  |
| Page 1 of 1 / Rows 1-10 of 10 found                              |                  |               |                |              |                          |                 |                |  |  |

#### ACCEPT CO

Accept the supplier's request for Change Order. The active PO incorporates the supplier's changes and is given a suffix of –C001. If using budgeting, the budget is not decremented until the supplier confirms his acceptance of the Change Order.

### ADD ADDT'L INFO

Add additional information to the PO. The button updates an internal purchase order number and tracking number.

### ADD TO CART

Add items from the existing PO into the Cart as a staging area to create a PO, REQ, RFQ, or Recipe. When used, they are removed from the cart.

### ADD TO OG

Add items from the existing PO to an order guide. If using inventory, it is good to stage items in the Cart first before creating/adding to an inventory order guide.

### APPROVAL DETAILS

See the approval process flow as well as who the current approver is.

#### ATTACHMENT

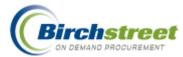

You can include an attachment to a document that can be viewed internally only (within the property) or by the supplier. Those attached to a PO will be sent to the supplier, on-line or via email. Attachments are not included with POs sent as a fax.

#### BUDGET IMPACT (BUDGET RESERVE)

View the budget disbursement for the PO. Options are for this PO only, and for any department for which the buyer has security access. Information about the budget, reserve amount, and POs in the approval process is calculated to display a real-time picture of monies available. Within this window is the Budget Reserve feature that allows the user to "artificially" transfer unused budget from one GL account to another.

#### **BUYER CONTACT**

View basic information about the buyer associated with the document.

#### CHANGE GL ACCT

Add/modify GL Account information on a PO after it has been accepted by the supplier with statuses of *Accepted by supplier*, *Fax/email/csv accepted*, *Fax failed connection not made*. This is primarily used for Punchout POs that do not have GL information when created but can be used with other POs as well. Not valid with Storeroom POs or POs with Budget Allocations.

#### COPY PO

Copy an existing PO to modify with new information. Various fields are reset to make it a new PO.

#### CREATE ITEMS

It takes you back to the Catalogs tab with the "Create non-catalog items" button displayed.

#### DELETE PO

Delete a PO only if the status is one of the following: *New*, *Approval denied*, *Approved*, *Approved*, *w/changes*, *Rejected by Supplier*, *Buyer cancelled* (during receiving), *Fax failed*.

#### HEADER UPDATE

Update many fields on the PO Header record while the status is New.

#### HISTORY

This feature allows the buyer to see the changes made to the document.

### NOTES

Create a note to travel along with the document. Notes will print in the body of the document for on-line and off-line Suppliers via fax and email. If the "Notes viewed internally only" checkbox is selected, the notes will not go to the Supplier.

#### PO RECALL

Recall a PO from an approver if the status is *Approval pending* without response from the Approver.

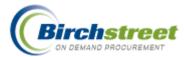

Recall a PO from a supplier if the status is *Submitted* with no email notification, or request a recall if the status is *Viewed by supplier* or *Accepted by supplier*. If the supplier accepts the PO recall, the PO is marked as Recalled. If budgeting is turned on, creating a budget adjustment to back out original charges reverses budget entries. An email is sent to the buyer.

#### PRINT / VIEW / EDIT

You can view the document and modify the contents while it is in a New status.

#### PRINT W/DETAILS

You can view the document and modify the contents while it is in a *New* status. It also includes the budget impact information and approval information at the end of the form.

#### RECEIVE

It opens the Receiving entry screen. It allows Receive All, Cancel Remaining and Cancel PO. The receiving clerk can:

- Receive all items by clicking on the detail tab "Receive Accept All" checkbox.
- Receive a partial shipment by entering the quantity received in the Acpt'd Qty field.
- Cancel any remaining quantities by clicking on the detail tab "CXL Remaining Qty" checkbox.

Cancel the entire PO by clicking on the "Cancel PO" button at the top of the entry screen.

### **RECEIVE CONFIRM**

It expedites complete receiving of a Confirming PO. The PO will be completely received using the entered Received date, Invoice number, Invoice amount, Invoice date.

Note: If for some reason the receipt is only partial, use the regular Receive button.

### **RECEIVING HISTORY**

You can open the Reconciliation Screen for AP reconciliation with the Supplier's invoice.

#### REJECT CO

Reject the supplier's request for Change Order. The active PO reverts back to the original PO. The supplier then has the option of accepting or rejecting the original PO.

#### **RESUBMIT APPRV**

Resubmit the PO back through the approval process when the status is either *Approved* or *Approved w/Changes* changing it to *Approval Pending*. The buyer cannot edit the PO.

#### SEND MESSAGE

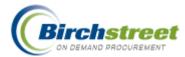

Send an email to the supplier regarding a specific PO.

### SUBMIT

Submit the PO either to the approvals process or, if no approvals are necessary, directly to the supplier (only if the user has security rights). If the PO submission method is manual, the buyer must do this step manually after approvals. If the PO submission is automatic, submission will happen automatically after the last approval.

#### SUPP CONTACT

View basic information about the supplier contact.

### TRANSFER

You can transfer (change ownership) the PO to another person. It makes the PO appear on the new person's PO tab.

#### UPDATE TO NEW

Reset a PO status to *New*. This is only valid for SOTF or OFFLINE suppliers. Confirming POs and POs with Allocations cannot be reset to New.

### **Features**

## Add Additional Info

Click the **Add Add'l Info** button to quickly add information to two specific fields to the PO: Internal PO number and the Tracking number.

| Add Addt'l Info - Microsoft Internet Explorer |   |
|-----------------------------------------------|---|
|                                               |   |
| Add Addt'l Info                               |   |
|                                               |   |
| Save Cancel                                   |   |
| Internal PO number                            |   |
| Tracking number                               |   |
|                                               |   |
|                                               | > |

### **Approval Details**

Click the **Approval Details** button to determine who has the approval during the approval process, for display only.

• For **Approvals on the Fly**, there will be one active entry plus all the previous entries and their statuses (when it was approved and for how much).

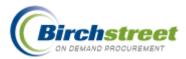

• For **Standard Approvals**, there can be several people as a group, waiting for one of them to approve the document, plus all the previous entries.

| Close Print       |                             |               |                  |                                               |               |
|-------------------|-----------------------------|---------------|------------------|-----------------------------------------------|---------------|
| Current Date/Time |                             |               |                  |                                               |               |
| P0 number:        | 00000000000770              |               |                  |                                               |               |
| Submit for Approv | al: 07/24/2006 14:18        |               |                  |                                               |               |
| Header Dept:      | Banquets                    |               |                  |                                               |               |
| Orig Amount:      | \$100.00                    |               |                  |                                               |               |
| Supplier name:    | Hotel Food Service Supplies |               |                  |                                               |               |
| Originator Name:  | Jenny S Shimabuku           |               |                  |                                               |               |
| Originator Dept:  | Banquets                    |               |                  |                                               |               |
|                   |                             |               |                  |                                               |               |
| Approver Name     | Approver Title              | Approver Dept | Status           | Approve<br>date <i>i</i> time (local<br>time) | Aprv.<br>Amt. |
| Wally Chin        | Chef                        | Banquets      | Approved         | 07/24/2006 14:19                              | \$100.00      |
| Sam Benihana      | Purchasing & Supply Manager | Banquets      | Approved         | 07/24/2006 14:21                              | \$100.00      |
|                   | Purchasing & Supply Mgr     | Banquets      | Approval pending |                                               | \$100.00      |

## Budget Impact / Budget Reserve

### Feature Summary

- This feature allows users with the proper security access to create a Budget Reserve. A Budget
  Reserve allows the user to "artificially" transfer unused budget from one GL account to another. This
  allows hotel finance to reallocate funds during purchasing operations in a quick and efficient manner,
  while at the same time, maintaining the accountability and integrity of the original budget numbers.
- Only GL accounts that have a negative balance in the current budget period are available to initiate a Budget Reserve against a separate GL Account.
- The Budget Reserve field can be found on the 3 Budget Reports:
  - Budget by PO Report
  - Budget Status Report
  - Budget Rollup (Consumed) Report

### Feature Details

- 1. You can access the **Budget Impact** screen from either the PO or the Approval Tab.
- 2. On the Budget Impact window, notice that the impact to the selected GL account for the PO's balance is negative. Only negative balance GL accounts for the current budget period may have a Budget Reserve placed on it. If the user tries to create a reserve against a GL account with a positive End Balance, the system prompts the user with an error. To access the Budget Reserve feature, first select the Budget Row with the negative balance and click the Create Reserve button.

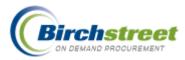

| PO number:<br>Property Name:<br>Current Date/Time | 00000000000000000000000000000000000000 | w Hampshire | Suites                              |             |        |          |          |          |          |           |           |  |
|---------------------------------------------------|----------------------------------------|-------------|-------------------------------------|-------------|--------|----------|----------|----------|----------|-----------|-----------|--|
|                                                   |                                        |             | Suites                              |             |        |          |          |          |          |           |           |  |
| Current Date/Time                                 | : 07/24/2006 13:13                     | 1           |                                     |             |        |          |          |          |          |           |           |  |
|                                                   |                                        | ·           | Current Date/Time: 07/24/2006 13:13 |             |        |          |          |          |          |           |           |  |
| User:                                             | Bridget Woodard                        |             |                                     |             |        |          |          |          |          |           |           |  |
|                                                   |                                        |             |                                     |             |        |          |          |          |          |           |           |  |
| Budget                                            |                                        | GL          |                                     | Budgeted    |        |          |          | Pending  |          |           |           |  |
| All Period                                        | Department                             | Account     | Description                         | Amt         | Amt    | Balance  | Approved | Approval | PO       | Balance   | Remaining |  |
| 2006 07 July                                      | y Admin & General                      | 001-316-30  | Dishonored Reservations             | \$10,000.00 | \$0.00 | \$200.00 | \$0.00   | \$0.00   | \$281.31 | (\$81.31) | (0.81 %)  |  |

3. On the **Reserve Account** screen, the "overdrawn" Balance for all rows selected will be added together and defaulted into the New reserved amount field. This amount can be modified. Enter or zoom to select a GL account on which to place this reserve amount. If there is an existing reserve amount, it will be displayed. After the reserve amount has been placed on an account, when the budget impact is next viewed, the Budgeted Amount and Current Balance will be reduced by the reserved amount.

**NOTE**: <u>No actual budgeted amounts are modified.</u> The Budget Reserve's purpose is to create the illusion that the budgeted amount is lower for GL Account selected on the Reserve Account screen, to cover actual overages in the GL account(s).

| Submit <u>C</u> ancel |                     |            |
|-----------------------|---------------------|------------|
| Reserve Account       |                     |            |
| Period number         | 200607 2006 07 July |            |
| Department            | ADMIN               | _          |
|                       | Admin & General     | _          |
| Reserve GL Account    |                     | - <b>Q</b> |
|                       |                     | _          |
| Reserve Amt           |                     |            |
| New reserve amt       | 81.31               |            |
|                       |                     |            |

4. Select the desired GL account from the Zoom window by clicking the Select button.

**NOTE:** the column on the right side of the screen, **Reserve amt**. After a GL account has a reserve placed against it, the column will display that amount for future reference. The amount displayed is the most recent amount placed on reserve.

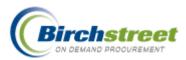

| GL Account Looku               | p - Microsoft Internet | Explorer   |          |             |              |             |               |  |  |
|--------------------------------|------------------------|------------|----------|-------------|--------------|-------------|---------------|--|--|
| Advanced Search                |                        |            |          |             |              |             |               |  |  |
| rst Previous Next Last Refresh |                        |            |          |             |              |             |               |  |  |
| earch Column: GL account 🔽 🔻   |                        |            |          |             |              |             |               |  |  |
| Search Text:                   | GO                     |            |          |             |              |             |               |  |  |
| Page 1 of 1 / Rows 1-21        | of 21 found            |            |          |             |              |             |               |  |  |
| GL account                     | Description            | Department | Period # | Budget amt  | Consumed amt | Reserve Amt | Available amt |  |  |
| Select 001-300-30              | Exterminating          | ADMIN      | 200607   | \$10,000.00 | \$0.00       | \$0.00      | \$10,000.00   |  |  |
| Select 001-300-42              | Guest Transportation   | ADMIN      | 200607   | \$10,000.00 | \$0.00       | \$0.00      | \$10,000.00   |  |  |
| Select 001-316-00              | Reservation Costs      | ADMIN      | 200607   | \$10,000.00 | \$0.00       | \$0.00      | \$10,000.00   |  |  |
| Select 001-316-20              | Agency Commissions     | ADMIN      | 200607   | \$10,000.00 | \$0.00       | \$0.00      | \$10,000.00   |  |  |
| Select 001-316-30              | Dishonored Reservation | ADMIN      | 200607   | \$10,000.00 | \$9,800.00   | \$0.00      | \$200.00      |  |  |
| Select 001-327-00              | Permits & Licenses     | ADMIN      | 200607   | \$10,000.00 | \$0.00       | \$81.31     | \$9,918.69    |  |  |
| Select 001-337-10              | Cleaning Service       | ADMIN      | 200607   | \$10,000.00 | \$0.00       | \$0.00      | \$10,000.00   |  |  |
|                                |                        |            |          |             |              |             |               |  |  |

5. The **Reserve Account** screen displays the Budget Reserve information. Any existing reserve for the GL account selected is displayed in the "Reserve amount" field. The calculated "New reserve amt" may be edited by the user.

To post the new reserve, select the **Submit** button.

|   | Submit <u>C</u> ancel Reserve Account |                     |            |
|---|---------------------------------------|---------------------|------------|
|   | Period number                         | 200607 2006 07 July |            |
|   | Department                            | ADMIN               | _          |
|   |                                       | Admin & General     | _          |
|   | Reserve GL Account                    | 001-327-00          | - <b>Q</b> |
|   |                                       | Permits & Licenses  | _          |
|   | Reserve Amt                           | \$81.31             |            |
|   | New reserve amt                       | 95.65               |            |
| < | )                                     |                     | >          |

6. A confirmation box is displayed upon successful submission of the new Budget Reserve request.

# Printing

To Print a Budget Report with Budget Reserve data, access the appropriate report from the Main Menu.

From the Report Parameter Screen, select the appropriate columns and report parameter filters then click

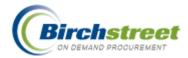

Run. Report results will be displayed.

# **Cancel PO button**

### Feature Summary

The **Cancel PO** button allows you to cancel a PO upon receiving, provided a cancellation reason is entered.

### Feature Details

1. On the PO Tab, select a PO with a status of either *Accepted by Supplier* or *Fax/Email Accepted* and click the **Receive** button, which will open up the Receiving Screen.

2. On the Receiving Screen, enter the **Received Date** (either manually, or using the calendar icon) and click the **Magnify Glass** icon next to the **Cancel Reason Code** field.

3. From the window, select the appropriate Cancellation code.

4. Click the Cancel PO button.

| <u>S</u> ave Update | <u>A</u> ttach No <u>t</u> es | Receiving Record    | Link to Corrected Inv      | Cancel PO            |
|---------------------|-------------------------------|---------------------|----------------------------|----------------------|
| PO Header - Rece    | eiving Line items             |                     |                            |                      |
| PO                  | number 0000000000036          | 6                   | PO Status                  | Accepted by supplier |
|                     | PO date 10/28/2005            |                     | Changed to above status on | 10/28/2005 14:26:58  |
| Internal PO         | number                        |                     | Buyer                      | Bridget Woodard 🛛 🔯  |
| :                   | Supplier Next Day Gourma      | t                   |                            |                      |
|                     |                               |                     | Close PO                   |                      |
| Receiv              | red date 07/24/2006           | •                   |                            |                      |
| Cancel reas         | on code REJSPECS              | Q                   |                            |                      |
|                     | Rejected - Did no             | t meet specificatio |                            |                      |
| Invo                | ice date                      |                     |                            |                      |
| Invoice             | number                        |                     | Payment method             | Purchase order 💉     |
| Invoice             | amount                        |                     |                            |                      |
| Tracking            | number                        |                     |                            |                      |
| Bill of             | lading #                      |                     |                            |                      |
| PRO                 | number                        |                     |                            |                      |
| Invoice disco       | ountamt                       | \$0.00              | Less discount              | \$0.00               |
| Invoice fre         | ight amt                      | \$6.22              | Freight                    | \$6.22               |
|                     |                               |                     |                            |                      |

- 5. When asked whether you want to cancel the PO, click OK.
- 6. Click OK when you receive the message 'Processing is done.'

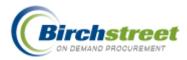

7. Closing the Receiving screen brings you back to the PO tab. Click <u>Refresh</u> and notice the status of the PO has changed to '*Buyer Cancelled*'.

| Catalogs Order Guide Cart REQ              | PO In Box         | Approvals                      | AP Invoice      |               |                     |                |       |
|--------------------------------------------|-------------------|--------------------------------|-----------------|---------------|---------------------|----------------|-------|
|                                            | Submit            | Receive E                      | Buyer Contact   | Supp Contact  | Print / View / Edit | Print w/Budget |       |
| All PO's                                   | Header Update     | Notes                          | Attachment      | History       | Accept CO           | Reject CO      |       |
| First Previous Next Last Refresh           | Send Message      | Budget Impact                  | Add to OG       | Add to cart   | Copy PO             | Delete PO      |       |
| Search Column: PO number 🛛 🔻 🔻             | Create items      | PO Recall A                    | pproval Details | Update to New | Resubmit Apprv      | Transfer       |       |
| Search Text: 366 GO                        | Add Addt'l Info F | Receive Confirm                |                 |               |                     |                |       |
| Page 1 of 1 / Rows 1-1 of 1 found          |                   |                                |                 |               |                     |                |       |
| 🔲 🚺 🋸 🛆 PO number 🛛 PO S                   | Status Confirm    | Subj / Supplier                | РО              | date Req d    | elivery PO To       | tal Home cur.  | Alloc |
| Edit     000000000000000000000000000000000 | er cancelled No   | Subject:<br>Supplier: Next Day | Gourmet 10/28   | 3/2005 10/30  | //2005 \$140.       | 99 \$140.99    | No    |

8. **IMPORTANT:** At this point, the buyer should contact the supplier to notify them of the cancellation. The above process does not send out any message to the supplier regarding the cancellation.

# **Change GL Account**

## Feature Summary

- The Change GL Account feature is a security sensitive button that allows specific users to change the GL Account(s) on a Purchase order after the PO has been accepted by the supplier. In making the change a budget adjustment entry is created. It is valid for the following PO statuses:
  - Accepted by Supplier
  - Fax/email/CSV accepted
  - Fax failed connection not made
- When changing a GL Account, a budget adjustment entry is created that decrements the original GL Account selected and increments the newly selected GL Account by the same amount and in the same budget period. (It is driven by the required delivery date of the PO.)

## Feature Details

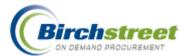

- 1. On the PO Tab, select a PO in one of the above listed statuses and click **Change GL Acct**.
- 2. When you click the Change GL Acct button the following screen becomes visible.

|      |            | Cancel Save Ap                                                             | ply to | all PO lines | Print     | 1                                                    |                  |            |              |  |
|------|------------|----------------------------------------------------------------------------|--------|--------------|-----------|------------------------------------------------------|------------------|------------|--------------|--|
|      |            | PO number 00000000000<br>PO Status Accepted by s<br>Subject Blintz - Fruit |        | r            | E         | xtended amount \$<br>Tax<br>Freight<br>Less discount | \$0.00<br>\$0.00 |            |              |  |
|      |            |                                                                            |        |              | -         | Total \$                                             | 1554.56          |            |              |  |
| Line | e item #   | Product description                                                        | Qty    | UOM Price I  | Extension | D                                                    | epartment        |            | GL account   |  |
| 1    | 0005BLAPLG | Blintz, Apple, L                                                           | 5      | CS \$45.59   | \$227.95  | PURCH                                                | Q Purchasing     | 10-65-3200 | Q Purchasing |  |
| 2    | 0005BLBLRT | Blintz, Blueberry, Retail                                                  | 6      | CS \$47.00   | \$282.00  | PURCH                                                | Q Purchasing     | 10-65-3200 | Q Purchasing |  |
| 3    | 0005BLSCRT | Blintz, Strawberry Cheese,<br>Retail                                       | 1      | CS \$44.61   | \$44.61   | PURCH                                                | Q Purchasing     | 10-65-3200 | Q Purchasing |  |
|      |            |                                                                            |        |              |           |                                                      |                  |            |              |  |
|      |            |                                                                            |        |              |           |                                                      |                  |            |              |  |
|      |            |                                                                            |        |              |           |                                                      |                  |            |              |  |
|      |            |                                                                            |        |              |           |                                                      |                  |            |              |  |

- 3. Click the Magnifying glass under the Department section.
- 4. Select your Department, which will then auto-fill within the form.

|      |            | Cancel Save Ap                       | ply to a | all PO lines | s Print    |                 |                |            |                |
|------|------------|--------------------------------------|----------|--------------|------------|-----------------|----------------|------------|----------------|
|      |            | P0 number 000000000000               | 021      |              | Ext        | tended amount : | \$554.56       |            |                |
|      |            | PO Status Accepted by s              | upplier  |              |            | Тах             | \$0.00         |            |                |
|      |            | Subject Blintz - Fruit               |          |              |            | Freight         |                |            |                |
|      |            |                                      |          |              |            | Less discount   | \$0.00         |            |                |
|      |            |                                      |          |              |            | Total           | \$554.56       |            |                |
| Line | e Item #   | Product description                  | Qty (    | JOM Price    | Extension  | D               | epartment      |            | GL account     |
| 1    | 0005BLAPLG | Blintz, Apple, L                     | 5        | CS \$45.5    | \$227.95   | ADMIN           | Administration | 0-75-3400  | Administration |
| 2    | 0005BLBLRT | Blintz, Blueberry, Retail            | 6        | CS \$47.0    | ) \$282.00 | PURCH           | Purchasing     | 0-65-3200  | Q Purchasing   |
| 3    | 0005BLSCRT | Blintz, Strawberry Cheese,<br>Retail | 1        | CS \$44.61   | \$44.61    | PURCH           | Q Purchasing   | 10-65-3200 | Q Purchasing   |
|      |            |                                      |          |              |            |                 |                |            |                |
|      |            |                                      |          |              |            |                 |                |            |                |
|      |            |                                      |          |              |            |                 |                |            |                |
|      |            |                                      |          |              |            |                 |                |            |                |

5. Click the magnifying glass under the GL Account section to select your GL Account.

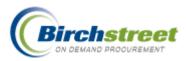

|                               |                                |     |                           |                       | Less discount<br>Total \$ |            |            |              |
|-------------------------------|--------------------------------|-----|---------------------------|-----------------------|---------------------------|------------|------------|--------------|
| ttem # Pro<br>0005BLAPLG Blir | oduct description              |     | UOM Price E<br>CS \$45.59 | Extension<br>\$227.95 |                           | epartment  | 10-75-3400 | GL account   |
|                               | ntz, Blueberry, Retail         |     | CS \$47.00                | \$282.00              | PURCH                     | Purchasing | 10-65-3200 | Purchasing   |
| 0005BLSCRT Blir<br>Ref        | ntz, Strawberry Cheese<br>tail | ' 1 | CS \$44.61                | \$44.61               | PURCH                     | Purchasing | 10-65-3200 | Q Purchasing |
|                               |                                |     |                           |                       |                           |            |            |              |

6. If you want only one line corrected then simply click save. If you want to change all the line items. You can click Apply to all PO Lines, then the screen will look like this.

|                    |            | Cancel Save A<br>PO number 0000000000<br>PO Status Accepted by<br>Subject Blintz - Fruit                           |                                                            |                          | ttended amount 3<br>Tax<br>Freight<br>Less discount<br>Total 3 | \$0.00<br>\$0.00<br>\$0.00                                                                                |                                             |                                                                                                    |  |
|--------------------|------------|----------------------------------------------------------------------------------------------------|------------------------------------------------------------|--------------------------|----------------------------------------------------------------|----------------------------------------------------------------------------------------------------|---------------------------------------------|----------------------------------------------------------------------------------------------------|--|
| Lin<br>1<br>2<br>3 | 0005BLBLR1 | Product description<br>5 Blintz, Apple, L<br>6 Blintz, Blueberry, Retail<br>7 Blintz, Strawberry Cheese,<br>Retail | Oty UOM Price<br>5 CS \$45.5<br>6 CS \$47.0<br>1 CS \$44.6 | 9 \$227.95<br>0 \$282.00 | D<br>ADMIN<br>ADMIN<br>ADMIN                                   | epartment           Administration         Administration           Administration         Administration | 0<br>10-75-3400<br>10-75-3400<br>10-75-3400 | L account           Administration           Administration           Administration           Administration |  |
|                    |            |                                                                                                    |                                                            |                          |                                                                |                                                                                                    |                                             |                                                                                                    |  |

- 7. When you are finished, click the save button.
- 8. Click OK and you are back to main PO tab. To view your changes, click the Print/ View / Edit button.
- 9. Scroll down your PO to the line items and you will see the changes.

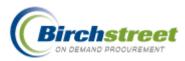

| # Item SKU   | Product Desc.               |                                   | Qty       | UOM | Price     | Extension                     |
|--------------|-----------------------------|-----------------------------------|-----------|-----|-----------|-------------------------------|
| 1 0005BLAPLG | 10-75-3400 / Administration | Blintz, Apple, L                  | 5.00      | CS  | \$45.5900 | \$227.95 Edit Line Edit Alloc |
| 2 0005BLBLRT | 10-75-3400 / Administration | Blintz, Blueberry, Retail         | 6.00      | CS  | \$47.0000 | \$282.00 Edit Line Edit Alloc |
| 3 0005BLSCRT | 10-75-3400 / Administration | Blintz, Strawberry Cheese, Retail | 1.00      | CS  | \$44.6100 | \$44.61 Edit Line Edit Alloc  |
|              | 1                           | s                                 | ub Total: |     |           | \$554.56                      |
|              |                             |                                   | Freight:  |     |           | \$0.00                        |
|              |                             | Tax                               | Amount:   |     |           | \$0.00                        |
|              |                             | Less 1                            | Discount: |     |           | \$0.00                        |
|              |                             | Total am                          | ount due: |     |           | \$554.56                      |

# **Change Order**

### Feature Summary

The Change Order feature allows the supplier to initiate a change of the buyer's PO. The supplier may want to change something on the PO like the quantity to provide a price break or use a substitute item, or change the freight.

- 1. Buyer sends a PO to the on-line supplier. (This feature is not available to off-line suppliers.)
- 2. The supplier receives the PO, but needs to make a change. He clicks on **Create CO**. A new supplier's copy of the PO is created with a status of *New CO*.
- 3. The supplier's filter changes to the *CO Awaiting Submission to Buyer* filter where COs are waiting to be submitted to the buyer.
- 4. The supplier clicks on **Edit CO** and the Supplier Change Order Screen is opened. (If the supplier changes his mind, he can revert back to the buyer's original PO when he clicks on **Undo CO**.)
- 5. The supplier makes the necessary changes and saves the CO. Supplier clicks on **Submit CO** to send his changes to the buyer.
- 6. The buyer reviews the proposed changes and makes a decision whether to accept or reject the CO by clicking on **Accept CO** or **Reject CO**.
- 7. If the CO is accepted, the changed PO becomes the active version with a PO number extension of -C001.
- 8. If the CO is rejected, the original PO becomes the active version as if no request was ever made.
- 9. The supplier must then respond to the original PO in the normal manner.

## Feature Details

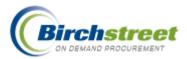

1. After the buyer has submitted the PO to the Supplier, the Supplier responds by submitting a Change Order.

|                                                                                                    |            |         |              |      |                   |              |              |                 |         | _         |                     |                      |           |       |
|----------------------------------------------------------------------------------------------------|------------|---------|--------------|------|-------------------|--------------|--------------|-----------------|---------|-----------|---------------------|----------------------|-----------|-------|
| _                                                                                                    |            |         |              |      | Submit            | Receive      |              | Buyer Contact   | Supp (  | Contact   | Print / View / Edit | Print w/Bud          | lget      |       |
| AIL                                                                                                    | PO's       |         |              | ~    | Header Update     | Notes        |              | Attachment      | Hist    | tory      | Accept CO           | Reject CO            | D         |       |
| First                                                                                                    | Previous N | lext La | <u>st Re</u> | resh | Send Message      | Budget Imp   | act          | Add to OG       | Add t   | o cart    | Сору РО             | Delete P(            | D         |       |
| Sear                                                                                                    | h Column:  | PO nu   | mber         | ▼    | Receiving History | Create iten  | ns           | PO Recall       | Approva | I Details | Update to New       | Resubmit A           | pprv      |       |
| Sear                                                                                                    | h Text     |         |              |      | Transfer          | Add Addt'l I | - 6 -        | Receive Confirm | Change  | Cl. Apet  |                     |                      |           |       |
| Search Text: GO Transfer Add Addt'l Info Receive Confirm Change GL Acct Page 1 of 1 / Rows 1-6 of 6 found |            |         |              |      |                   |              |              |                 |         |           |                     |                      |           |       |
| Page                                                                                                    |            | ws 1-6  | of 6 f       |      | Tunarer           | Add Addi in  | nio          | Receive Confirm | Change  | OL ACCI   |                     |                      |           |       |
| Page                                                                                                    |            | ws 1-6  | of 6 f       | pund | PO Status         |              |              | j / Supplier    | Change  | PO date   | e Req delivery      | PO Total             | Home cur. | Alloc |
| Paga                                                                                                    |            | ws 1-6  | \$           | pund | PO Status         | Confirm      | Subj<br>Subj |                 | anquet  |           |                     | PO Total<br>\$167.52 |           |       |

- The original PO is marked with a status of *Pending CO Submitted* and the font color is changed to red.
- The CO PO number is appended with –C001 and the status is *Buyer response pending*.

| # Item SKU          | Product Desc.                      | Qty                    | UOM | Price     | Extension                    |
|---------------------|------------------------------------|------------------------|-----|-----------|------------------------------|
| 1 03-08151406 +     | Honest Tea First Nation Peppermint | 3.00                   | CS  | \$13.9600 | \$41.88 Edit Line Edit Alloc |
| 2 03-08151402       | Honest Tea Blackforest Tea         | 5.00                   | CS  | \$13.9600 | \$69.80 Edit Line Edit Alloc |
| 3 03-08151404       | Honest Tea Decaf Ceylon            | 4.00                   | CS  | \$13.9600 | \$55.84 Edit Line Edit Alloc |
|                     |                                    | Sub Total:<br>Freight: |     |           | \$167.52<br>\$0.00           |
| + - Supplier Change |                                    | Sub Total:             |     |           | \$167.52                     |
|                     |                                    | Tax Amount:            |     |           | \$0.00                       |
|                     |                                    | Less Discount:         |     |           | \$0.00                       |
|                     |                                    | Total amount due:      |     |           | \$167.52                     |

2. Click Print/View/Edit for the Change Order. Items that have been changed or added to the original PO are indicated with a + (plus) symbol.

| Catalogs Y Order Guide Y Cart Y   | REQ Y PO Y In Box           | Аррго        | vals   RFQ   AF                                                          | P Invoice     |                       |                            |                      |           |      |
|-----------------------------------|-----------------------------|--------------|--------------------------------------------------------------------------|---------------|-----------------------|----------------------------|----------------------|-----------|------|
|                                   | Submit                      | Receive      | Buyer Contact                                                            | Supp Conta    | t Prir                | nt / View / Edit           | Print w/Bud          | get       |      |
| All PO's 💌                        | Header Update               | Notes        | Attachment                                                               | History       |                       | Accept CO                  | Reject CC            | · ·       |      |
| First Previous Next Last Refresh  | Send Message                | Budget Imp   | act Add to OG                                                            | Add to car    |                       | Сору РО                    | Delete PC            |           |      |
| Search Column: PO number 🛛 🔻 🔻    | Receiving History           | Create iten  | ns PO Recall                                                             | Approval Deta | ils Up                | date to New                | Resubmit Ap          | prv       |      |
| Search Text: GO                   | Transfer                    | Add Addt'l l | nfo Receive Confirm                                                      | Change GL A   | et 🛛                  |                            |                      |           |      |
| Page 1 of 1 / Rows 1-6 of 6 found |                             |              |                                                                          |               |                       |                            |                      |           |      |
|                                   |                             |              |                                                                          |               |                       |                            |                      |           |      |
| Û 🛸 ∠PO number                    | PO Status                   | Confirm      | Subj / Supplier                                                          | РС            | date                  | Req delivery               | PO Total             | Home cur. | Allo |
|                                   | -C001 Buyer response pendin | a No         | Subj / Supplier<br>Subject: Tea order for ba<br>Supplier: Finest Foods C | anquet 07/3   | <b>date</b><br>8/2006 | Req delivery<br>07/30/2006 | PO Total<br>\$167.52 |           |      |

3. After reviewing the proposed changes, the buyer either clicks Accept CO or Reject CO.

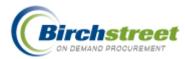

| Catalogs Order Guide Cart REQ     | PO In Box                  | Approvals     | Y RFQ Y AF                               | P Invoice        |            |                 |               |              |       |
|-----------------------------------|----------------------------|---------------|------------------------------------------|------------------|------------|-----------------|---------------|--------------|-------|
|                                   | Submit                     | Receive       | Buyer Contact                            | Supp Contact     | Print / Vi | ew / Edit       | Print w/Budge |              |       |
| All PO's 👻                        | Header Update              | Notes         | Attachment                               | History          | Acce       | pt CO           | Reject CO     |              |       |
| First Previous Next Last Refresh  | Send Message Bud           | dget Impact   | Add to OG                                | Add to cart      | Cop        | y PO            | Delete PO     |              |       |
| Search Column: PO number 🗸 🗸      | Receiving History Cr       | eate items    | PO Recall                                | Approval Details | Update     | to New          | Resubmit Appr | v            |       |
| Search Text: GO                   | Transfer Add               | d Addt'i Info | Receive Confirm                          | Change GL Acct   |            |                 |               |              |       |
| Page 1 of 1 / Rows 1-5 of 5 found |                            |               |                                          |                  |            |                 |               |              |       |
| 0 🔹 ∠PO number PC                 | 0 Status                   | Confirm       | Subj / Supplier                          |                  | PO date    | Req<br>delivery | / PO Total    | Home<br>cur. | Alloc |
| Edit     D000000000005-C001 Ac    | ccepted - Confirmation Pen |               | Subject: Tea order<br>Supplier: Finest F |                  | 7/28/2006  | 07/30/200       | 6 \$167.52    | \$167.52     | No    |

- Click Accept CO to incorporate the supplier's proposed changes into the active PO. The
  PO is appended with –C001 and the status is changed to Accepted Confirmation
  Pending. An email notification is sent to the supplier alerting him that the Change Order is
  accepted and is awaiting his response. The original PO is sent to the Recycle Bin with a
  status of Replaced by CO. The PO continues in the normal manner.
- Click Reject CO and add a note to the supplier of explanation. Click Save. The original PO is restored as the active PO and the proposed CO is sent to the Recycle Bin. The supplier must still respond to the original PO with a status of View by supplier.

| 🕘 Note: | s - Microsoft Internet Explorer                                                           |  |
|---------|-------------------------------------------------------------------------------------------|--|
| llotes  | This change won't work for me. Please try to<br>fulfill it as is even if we have to wait. |  |
| Sa      | ve Cancel                                                                                 |  |

# **Copy PO**

This feature allows the buyer to copy an existing PO to modify and create a new PO. Various fields are reset to make it a new PO.

- Status is set to *New*, active, not confirming. The buyer and department defaults from whoever is copying the PO.
- The Need By Date and PO Date are set to today.
- Various fields specific to a PO are made null, discount, credit card info, notes, attachments.
- If there is a default approver, this will be added.
- POs with allocations will not copy the allocation records.

POs that cannot be copied:

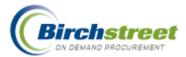

- Punchout POs cannot be copied since the PO must be created on the Punchout Supplier's site creating a record there and in Birch Street. However, the items from a Punchout PO can be copied to an Inventory Order Guide to track Inventory.
- The Supplier must be an active company in order to have the PO copied.
- Only catalog items that are currently effective will be copied, expired items will not be copied.
- At least valid one item must be able to be copied for the PO to be created.

**Note:** The email address used is in the source PO. If the Buyer does a Copy PO, it will use the old email address. It doesn't go back to the location to find the email address again.

# **PO Recall**

### Purpose

It is understood that there are times when a buyer wishes to recall an order due to unforeseen circumstances. Examples may be that an event was canceled or the anticipated number of attendees has significantly increased or decreased, or the buyer simply wants to cancel the order due to product / spec change requirements. The PO Recall feature allows a buyer to recall an order under certain conditions.

This button is only available with security access.

### Feature Summary

- Allows a user to recall a PO from an approver or an adopted supplier only
  - o If Recalled from an Approver, no acceptance is necessary
  - If Recalled from an adopted supplier, the supplier must accept the recall as part of the recall process
- A user may recall a Confirming PO from an approver, only if the status is 'Approval Pending'

NOTE: This feature does not work with POs for:

- Suppliers-on-the-Fly (SOTF),
- Off-line suppliers (Fax or email suppliers)
- Punchout suppliers
- Storeroom POs

### **Recall from Approver**

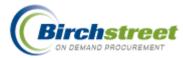

| Catalogs Order Guide Cart REQ                     | PO In Box         | Approvals                   | RFQ             | P Invoice        |                     |           |           |       |
|---------------------------------------------------|-------------------|-----------------------------|-----------------|------------------|---------------------|-----------|-----------|-------|
|                                                   | Submit            | Receive                     | Buyer Contact   | Supp Contact     | Print / View / Edit | Print w/E | Budget    |       |
| My Last 30 Days PO's 🛛 👻                          | Header Update     | Notes                       | Attachment      | History          | Accept CO           | Reject    | t CO      |       |
| First Previous Next Last Refresh                  | Send Message      | Budget Impact               | Add to OG       | Add to cart      | Copy PO             | Delete    | e PO      |       |
| Search Column: PO number 🛛 🗸 🔻                    | Receiving History | Create items                | PO Recall       | Approval Details | Update to New       | Resubmi   | t Apprv   |       |
| Search Text: 000000000000000000000000000000000000 | Transfer          | Add Addt'l Info             | Receive Confirm | Change GL Acct   |                     |           |           |       |
| Page 1 of 1 / Rows 1-1 of 1 found                 |                   |                             |                 |                  |                     |           |           |       |
| 🕕 🕴 🇳 🛆 PO number 🛛 PO S                          | Status Confirm    | Subj / Supplie              | r               | PO date          | Req delivery        | PO Total  | Home cur. | Alloc |
| Edit     000000000000002     Appr                 | roval pending No  | Subject:<br>Supplier: Fines | t Foods Company | 07/27/2006       | 08/10/2006          | \$452.00  | \$452.00  | No    |

From the PO Tab, select a PO with a status of Approval Pending and click the PO Recall button.

- The PO is recalled from the Approver and an email notification is sent to the Approver.
- The PO is placed in the Recycle Bin with a status of *Recalled*.
- For the Approver, on the Approvals tab, the PO is moved to the *Recalled* dropdown list.

## Recall from Supplier

| Catalogs Order Guide Cart REQ                     | YPO YIn Bo               | x 🍸 Approvals                | RFQ AF            | P Invoice        |                     |            |           |      |
|---------------------------------------------------|--------------------------|------------------------------|-------------------|------------------|---------------------|------------|-----------|------|
|                                                   | Submit                   | Receive                      | Buyer Contact     | Supp Contact     | Print / View / Edit | Print w/Bu | udget     |      |
| My Last 30 Days PO's 🛛 👻                          | Header Update            | Notes                        | Attachment        | History          | Accept CO           | Reject     | со        |      |
| First Previous Next Last Refresh                  | Send Message             | Budget Impact                | Add to OG         | Add to cart      | Сору РО             | Delete     | РО        |      |
| Search Column: PO number 🛛 🗸 🔻                    | <b>Receiving History</b> | Create items                 | PO Recall         | Approval Details | Update to New       | Resubmit   | Apprv     |      |
| Search Text: 000000000000000000000000000000000000 | Transfer                 | Add Addt'l Info              | Receive Confirm   | Change GL Acct   |                     |            |           |      |
| Page 1 of 1 / Rows 1-1 of 1 found                 |                          |                              |                   |                  |                     |            |           |      |
| 🔋 🔋 🖉 🖉 🖉 🖉 🖉                                     | Status Com               | firm Subj / Suppl            | ier               | PO date          | Req delivery        | PO Total   | Home cur. | Allo |
| Edit     000000000000000000     View              | ed by supplier           | lo Subject:<br>Supplier: Fin | est Foods Company | 07/27/2006       | 08/10/2006          | \$452.00   | \$452.00  | No   |

From the buyer's PO Tab, select a PO with a status of either:

- Submitted
- Viewed by Supplier
- Accepted by Supplier

Click the PO Recall button.

- 1. If the PO has a status of *Submitted*, the PO is *Recalled* and available in the Buyer's Recycle Bin. No notification is sent.
- 2. If the PO has a status of *Viewed by Supplier* or *Accepted by Supplier*, then an email is sent to the supplier's email address and/or to their Birch Street Message Inbox (depending on the messaging option selected by the supplier), alerting them that the buyer wishes to recall the PO and asking them to respond to the request accordingly. The supplier is under no obligation to respond to this notification. The buyer can only request a recall once.

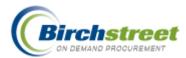

- 3. The supplier selects the PO from their Supplier PO tab and clicks the **Recall Response** Button. A window opens where the supplier can accept or reject the recall.
- 4. If the supplier selects the Reject PO Recall radio button, the supplier must add a note in the notes window and click **Submit**. An email is sent to the PO originator's email address and/or to his Birch Street Message Inbox (depending on the messaging option selected by the buyer) and the note is included in the email and attached to the PO. The PO status does not change and remains in the same status that the PO was in prior to the buyer attempting to recall the PO.
- 5. If the supplier selects the *Allow PO Recall* radio button and clicks the **Submit** button, the status of the supplier PO is changed to *Recalled*. An email is sent to the buyer. The buyer PO's status is changed to *Recalled* and it is put in the *My Recycle Bin PO's* dropdown list.

**NOTE:** If Budgeting is used and the PO Status was *Accepted by Supplier* when the PO was recalled, the charge to the budget is reversed out.

 After Recalling the PO, the buyer is free to use the items from the recalled PO to create a new PO. Simply copy the items from the PO in the Recycle Bin to the Cart and create the New PO in the normal manner.

# **Receive Confirm**

51

The Receive Confirm button is used to quickly enter receiving information for POs that are marked as received in one shipment with the same information.

|    | Catalogs     | Orde              | er Gui        | de   | Cart R                | EQ PO II             | ı Box | 1     | Approvals   | RFQ                                      | AP Invoice    |       |                  |            |            |         |
|----|--------------|-------------------|---------------|------|-----------------------|----------------------|-------|-------|-------------|------------------------------------------|---------------|-------|------------------|------------|------------|---------|
| [[ |              |                   |               |      |                       | Submit               |       | Re    | ceive       | Buyer Contact                            | Supp Cont     | act   | Print / View / I | Edit Print | w/Budget   |         |
|    | My Last 3    | 0 Days PO         | s             |      | *                     | Header Upd           | ate   | N     | lotes       | Attachment                               | History       |       | Accept CO        | Re         | ject CO    |         |
|    | First Previo | ous <u>Next</u> L | <u>ast Re</u> | fres | <u>sh</u>             | Send Mess            | ige   | Budg  | et Impact   | Add to OG                                | Add to ca     | rt    | Copy PO          | De         | lete P0    |         |
|    | Search Colu  | umn: PO n         | umber         |      | <b>v v</b>            | Receiving His        | tory  | Crea  | te items    | PO Recall                                | Approval De   | tails | Update to Ne     | w Resul    | mit Apprv  |         |
|    | Search Tex   | t: 000000         | 000000        | 000  | 7 GO                  | Transfer             |       | Add A | \ddt'l Info | Receive Confir                           | n Change GL / | Acct  |                  |            |            |         |
|    | Page 1 of 1  | I / Rows 1-       | -1 of 1       | four | nd                    |                      |       |       |             |                                          |               |       |                  |            |            |         |
|    |              |                   |               | _    |                       |                      |       |       |             |                                          |               |       |                  |            |            |         |
|    |              | Į                 | ] (           | å .  | △PO number            | PO Status            | Co    | nfirm | Subj / Sup  | plier                                    | PO date       | R     | eq delivery      | PO Tota    | I Home cur | . Alloc |
|    | • E          | dit               |               | 0    | 000000000000000000007 | Accepted by supplier | · N   |       |             | ugust Advertising<br>Excellent Hoteliers | 07/28/2006    | (     | 07/28/2006       | \$500.0    | \$500.00   | ) No    |

- 1. Select the Confirming PO (indicated with Yes in the Confirm column and font color in red) with a status of *Accepted by supplier*. (POs are automatically marked as *Accepted by Supplier* because it is recording the PO after the fact.)
- Receiving Microsoft Internet Explorer 2. Click Receive to open the Receive Confirm window. Generate Receipt Receiving Received date 07/28/2006 3. Enter the requested A00654987 Invoice number information for the entire \$500.00 Invoice amount PO. Click Generate Invoice date 07/27/2006 . Copyright © 2007 Birch Stre

3

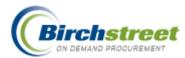

Receipt. Partial shipments should be entered via the Receiving Screen.

# **Resubmit Approvals**

With Approvals-on-the-Fly, there may be an occasion when the correct approver was not selected and the buyer wants to resubmit the PO through the approval process again. This button is only available with security access.

|                                   |                  |         |       | Su        | bmit       | Receive         | Buyer Contact                | Supp Conta    | act Print / V | liew / Edit | Print       | w/Budget  |      |
|-----------------------------------|------------------|---------|-------|-----------|------------|-----------------|------------------------------|---------------|---------------|-------------|-------------|-----------|------|
| My Last 30                        | Days PO          | )'s     | *     | Heade     | r Update   | Notes           | Attachment                   | History       | Acc           | pt CO       | Rej         | ect CO    |      |
| First Previou                     | us <u>Next</u> I | Last Re | fresh | Send M    | lessage    | Budget Impact   | Add to OG                    | Add to car    | rt Co         | ny PO       | De          | lete PO   |      |
| Search Colun                      | nn: PO r         | number  | ▼     | Receivir  | ıg History | Create items    | PO Recall                    | Approval Det  | tails Update  | to New      | Resub       | mit Apprv |      |
| Search Text:                      | 00000            | 000000  | 0004  | Tra       | nsfer      | Add Addt'l Info | Receive Confin               | n Change GL A | lect          |             | · · · · · · |           |      |
| Page 1 of 1 / Rows 1-1 of 1 found |                  |         |       |           |            |                 | The belle of the bolt in the |               | acce          |             |             |           |      |
|                                   | ,                |         |       |           |            |                 |                              |               |               |             |             |           |      |
|                                   | ,                |         | ound  | PO Status | Confirm    |                 |                              | PO date       | Req deliver   | у РС        | ) Total     | Home cur. | Allo |

1. Select a PO with the status of Approved or Approved w/Changes and click Resubmit Apprv.

| 🗿 Select Appro | ver - Microsoft Internet Explorer |  |
|----------------|-----------------------------------|--|
|                |                                   |  |
| Next Approver: | Andy Akman-Chef                   |  |
| ок             | Cancel                            |  |
|                |                                   |  |

2. In the Select Approver window, select the next approver and click **OK**. The PO will be sent to this person for approval.

# In Box Tab

Birch Street messages triggered through the notification process such, as Approvals and Submitting a PO are stored on this tab. The Birch Street message delivery option is chosen in My Settings.

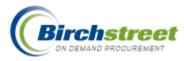

| Catalogs  | Y Order Guide | Y Cart | Y REQ | Y PO | in Box    | Approvals | ♥ RFQ | AP Invoice |
|-----------|---------------|--------|-------|------|-----------|-----------|-------|------------|
|           |               |        |       |      | Mark Read | Delete    |       |            |
| Unread in | box 💌         |        |       |      |           |           |       |            |

### **Button Descriptions**

MARK READ

Changes the message status from Unread to Read for selected messages. This will move the message from the Unread in box (default drop down list) to the Read in box.

DELETE

The buyer can delete messages permanently from the In Box tab.

# **Approvals Tab**

| Catalogs Order Guide Cart REQ    | PO In Box | Approvals     | RFQ AP I         | nvoice              |                |               |
|----------------------------------|-----------|---------------|------------------|---------------------|----------------|---------------|
|                                  | Approve   | Disapprove    | Buyer Contact    | Print / View / Edit | Print w/Budget | Header Update |
| Pending approval 💌               | History   | Budget Impact | Approval Details |                     |                |               |
| First Previous Next Last Refresh |           |               |                  |                     |                |               |

### Approval methods

There are two methods of approval within Birch Street:

- **APPROVAL ON-THE-FLY** APPROVERS ARE SELECTED SEQUENTIALLY. THE BUYER SELECTS THE FIRST APPROVER AND SUBSEQUENT APPROVERS SELECT THE NEXT APPROVER. THE LAST APPROVER SELECTS *NO APPROVER*. THIS ENDS THE PROCESS.
- **Standard Approvals** (workflow groups) Approvals are routed through pre-defined groups of one or more approvers. One approver person approves on behalf of the group. The last approver group defined ends the process.

Note: If any one person or group denies approval of the document, the process is ended.

A document can be edited before being approved using the **Edit** button in the detail grid. The status changes to *Approved w/changes*.

### **Button Descriptions**

**Note:** Many features require security rights. If a tab or button is not visible to you, your position does not have security access.

APPROVAL DETAILS

Allows the approver to see the approval process flow as well as who is the current approver.

APPROVE

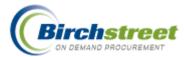

The approver can approve a document (RFQ, REQ, PO, AP Invoice, and Recipe). The status changes to *Approved* or *Approved w/changes* with the last approver. (For a PO, if the PO submission method is automatic, the PO is automatically sent to the supplier. If manual, **Submit** must be clicked.)

#### BUDGET IMPACT

The approver can view the budget disbursement for the PO. Options are for *This PO* only, and for any department for which the approver has security access. Information about the budget, reserve amount, and POs in the approval process is calculated to display a real-time picture of monies available. Included are any "what-if" quantity changes that the approver has made to the document before it is approved. GL account and Department changes made by the approver update the PO immediately on save.

#### BUYER CONTACT

The approver can view basic information about the buyer associated with the document.

#### DISAPPROVE

The approver can stop the approval process and mark the document as *Approval Denied*. The approver must attach a note as to why the document was disapproved. A Confirming PO cannot be disapproved (the transaction has already taken place).

### HEADER UPDATE

The approver can modify the fields available in the specific document's window (PO, REQ, RFQ, not available for AP Invoice). Modifications made here will affect the document immediately upon save. (Changes made in the Approval Screen do not take effect until the status of the document is *Approved* or *Approved* w/changes.)

### HISTORY

The approver can track changes made to selected fields in the document.

### PRINT / VIEW / EDIT

Allows the approver to print / view the document at any time or modify it while it is in an *Approval pending* status. GL account and Department changes made by the approver update the PO immediately on save.

### PRINT W/BUDGET

The approver can print / view the document at any time or modify it while it is in an *Approval pending* status with the budget impact information presented at the bottom of the form. Included are any "what-if" quantity changes that the approver has made to the document before it is approved. GL account and Department changes made by the approver update the PO immediately on save.

### Features

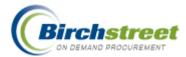

## **Approval Details**

Click **Approval Details** to display information about the approval process. Information about the original document is located at the top of the window. Each approver is listed with the date/time and amount of their approval.

- **Approval On-the-Fly** There will be one active entry plus all the previous entries and their status.
- **Standard Approvals** There can be several people as a group waiting for one person to approve the document, plus the one approver from each group for all the previous entries.

| Close Print       |                             |               |          |                                      |               |
|-------------------|-----------------------------|---------------|----------|--------------------------------------|---------------|
| Current Date/Time | : 07/24/2006 14:21          |               |          |                                      |               |
| PO number:        | 000000000000770             |               |          |                                      |               |
|                   | al: 07/24/2006 14:18        |               |          |                                      |               |
| Header Dept:      | Banquets                    |               |          |                                      |               |
| Orig Amount:      | \$100.00                    |               |          |                                      |               |
| Supplier name:    | Hotel Food Service Supplies |               |          |                                      |               |
| Originator Name:  | Jenny S Shimabuku           |               |          |                                      |               |
| Originator Dept:  | Banquets                    |               |          |                                      |               |
|                   |                             |               |          |                                      |               |
| Approver Name     | Approver Title              | Approver Dept | Status   | Approve<br>date/time (local<br>time) | Aprv.<br>Amt. |
| Wally Chin        | Chef                        | Banquets      | Approved | 07/24/2006 14:19                     | \$100.00      |
|                   | Purchasing & Supply Manager | Banquets      | Approved | 07/24/2006 14:21                     | \$100.00      |
| Sam Benihana      |                             |               |          |                                      |               |

# Approve

Click **Approve** after the approver verifies that the document is correct. Make any modifications as necessary before approving.

**Note:** If time has passed beyond the original Required delivery date, the approver must update the Required delivery date by clicking on **Header Update**.

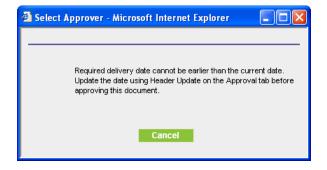

• Approval On-the-Fly

• Click **Approve** to open the Select Approver window.

|   | 🕘 Select Appro | ver - Microsoft Internet E | xplorer ( |   |
|---|----------------|----------------------------|-----------|---|
|   |                |                            |           |   |
|   | Next Approver: | No Approver                | ~         | ] |
| g | ок             | Cancel                     |           |   |
| б |                |                            |           |   |
|   |                |                            |           |   |

Copyright © 2007 Birch Street Systems, Inc. All rig

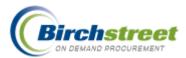

- Select the Next Approver's name or No Approver to end the process.
- When No Approver is selected (signifying the last approver), the status changes to *Approved* or *Approved w/changes.*

## • Standard Approvals

- Click **Approve** to open the Select Approver window.
- Click OK to continue the approval process.
- When all approval groups are satisfied, the status changes to Approved or Approved w/changes with the last approval group.

| 🔮 Select Appr | over - Microso | oft Internet Explorer |  |
|---------------|----------------|-----------------------|--|
|               |                |                       |  |
|               |                |                       |  |
| ок            | Cancel         |                       |  |
|               |                |                       |  |
|               |                |                       |  |
|               |                |                       |  |
|               |                |                       |  |

**Note:** For a PO, if the PO submission method is automatic, the PO is automatically sent to the supplier with the last approver. **Submit** must be clicked if the method is manual submission.

# Disapprove

There may be the occasion where the approver does not want to advance the PO, even if there were changes that he could make. He wants to disapprove it altogether.

- 1. Click **Disapprove** to open the Notes window.
- 2. Enter information to relate back to the buyer as to why this document was disapproved.
- 3. Click **OK** to disapprove the record.
- An email notification is sent to the buyer indicating that the document was disapproved with the document number. The note is also attached to the document as an Approver type note.

| Notes - Microsoft Internet Explorer    |  |
|----------------------------------------|--|
| Let's order from a different supplier. |  |
| Save                                   |  |

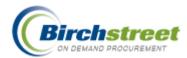

Note: Confirming POs cannot be disapproved. The purchase has already taken place.

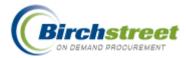

# Approver Print / View / Edit

The approver has the ability to view the document as it appears to the buyer and, if it is a PO, as it will be sent to the supplier. He can modify the document before it is returned to the buyer. If no changes are made the status is *Approved*. If the approver changes it in any way or simply saves the records with no changes, the status changes to *Approved w/changes*.

- 1. Click **Print/View/Edit** to open the form. It has the same General information and detail lines as the buyer's version.
- 2. In the detail section is the <u>Edit Line</u> link that opens a window for editing. Click <u>Edit Line</u>. There are a limited number of things the approver can change here.

Note: Modifications made here will immediately update the buyer and approver's records.

|                                      |                                         | PURCHASE ORDE                  | R                                                                      |             |                               |  |  |  |
|--------------------------------------|-----------------------------------------|--------------------------------|------------------------------------------------------------------------|-------------|-------------------------------|--|--|--|
|                                      |                                         | Hilton Big Island              |                                                                        |             |                               |  |  |  |
|                                      |                                         | Hilton Supply Management       |                                                                        |             |                               |  |  |  |
| PO NUMBER : 000                      | 00000000151                             | Status: Approval pendir        | g                                                                      |             |                               |  |  |  |
| Required Delivery                    | Date : 09/01/2006                       | PO Submit Date:                |                                                                        |             |                               |  |  |  |
| Source Document                      |                                         | Next Approver: Ms. Maggie Hino |                                                                        |             |                               |  |  |  |
| HSM PO No.:                          |                                         |                                |                                                                        |             |                               |  |  |  |
| PO Type: Standar                     | 1                                       |                                |                                                                        |             |                               |  |  |  |
| Supplier:                            |                                         | Bill To:                       |                                                                        |             |                               |  |  |  |
| Excellent Hotelier                   | ;                                       | Hilton Big Island              |                                                                        |             |                               |  |  |  |
| 452 Pine Street                      |                                         | 234 Palm St                    |                                                                        |             |                               |  |  |  |
| Houston, TX, 770                     |                                         | Honolulu, HI, 96801, US        |                                                                        |             |                               |  |  |  |
| Attn: Mr. Kurt Ga                    |                                         | Attn: Maggie Hino<br>Ship Te:  |                                                                        |             |                               |  |  |  |
| Title: Distribution                  |                                         | Hilton Big Island              |                                                                        |             |                               |  |  |  |
| Phone: (800) 888-<br>Fax: (949) 851- |                                         | 234 Palm St                    |                                                                        |             |                               |  |  |  |
| Fax: (949)851-<br>Email: mmorris@    |                                         | Honolulu, HI, 96801, U         | 5                                                                      |             |                               |  |  |  |
| DBA: DBA Hot                         |                                         | Attn: Maggie Hino              |                                                                        |             |                               |  |  |  |
|                                      |                                         |                                |                                                                        |             |                               |  |  |  |
| Sent From:                           |                                         | Terms:                         |                                                                        |             |                               |  |  |  |
| Hilton Big Island                    |                                         | Subject:                       |                                                                        |             |                               |  |  |  |
| Ms. Maggie Hino                      |                                         |                                | Partial Order Accepted: No                                             |             |                               |  |  |  |
|                                      | ral Manager                             |                                | Ship via: UPS 2nd Day Air                                              |             |                               |  |  |  |
|                                      | 985-4214                                |                                | Payment Terms: Net 30 Days<br>Early Payment Terms: 10% 10 Days- Net 30 |             |                               |  |  |  |
| Fax:                                 |                                         |                                | 057-Banquet                                                            |             |                               |  |  |  |
|                                      | mis@birchstreet.net                     |                                | Purchase Or                                                            |             |                               |  |  |  |
| Cost Center:                         |                                         | FOB :                          | Manufactur                                                             | er Facility |                               |  |  |  |
| Notes and Attachr                    | tente :                                 |                                |                                                                        |             |                               |  |  |  |
| Header Notes :                       |                                         |                                |                                                                        |             |                               |  |  |  |
| No Notes                             |                                         |                                |                                                                        |             |                               |  |  |  |
| This Purchase Ord                    | er has 0 Attachments                    |                                |                                                                        |             |                               |  |  |  |
| # Item SKU                           | Product Desc.                           |                                | ty UOM                                                                 | Price       | Extension                     |  |  |  |
| FILET SKU<br>1 SKU120002             | 057-340-00 / Banquets Feather Down      | 10                             |                                                                        | \$10.5000   | \$105.00 Edin Line Edin Alloc |  |  |  |
| 2 SKU120002                          | 057-340-00 / Banquets Foss Guard        | 10                             |                                                                        | \$10.2300   | \$102.30 Edit Line Edit Alloc |  |  |  |
| 2 SKU120003<br>3 SKU120004           | 057-340-00 / Banquets Foss Guard Healt  |                                |                                                                        |             |                               |  |  |  |
|                                      | 057-340-00 / Banquets Pillow Protectors |                                |                                                                        | \$13.6600   | \$136.60 Edit Line Edit Alloc |  |  |  |
| 4 SKU120005                          | 0.7-5-0-007 manquets rmow Protectors    | 10                             | 00 CS                                                                  | \$14.2000   | \$142.00 Edit Line Edit Alloc |  |  |  |
|                                      |                                         | Sub Tot                        |                                                                        |             | \$485.90                      |  |  |  |
|                                      |                                         | Freig                          |                                                                        |             | \$24.30                       |  |  |  |
|                                      |                                         | Tax Amou                       |                                                                        |             | \$21.00                       |  |  |  |
|                                      |                                         | Less Discow<br>Total amount du |                                                                        |             | \$0.00<br>\$531.20            |  |  |  |

3. Type or zoom to select a different department or outlet for this item.

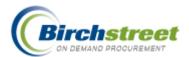

4. If your property is using the budgeting feature, additional GL related fields are visible.

| Close Save                |                             |           |           |   |   |  |
|---------------------------|-----------------------------|-----------|-----------|---|---|--|
| SKU120002                 |                             |           |           |   |   |  |
| ltem#:                    | SKU120002                   |           |           |   |   |  |
| Product Name:             | Feather Down                |           |           |   |   |  |
| Lead Time(Days            | ): 1                        |           |           |   |   |  |
| Order Quantity:           | 10.00                       |           |           |   |   |  |
| UOM:                      | EA                          |           |           |   |   |  |
| Price:                    | \$10.5000                   |           |           |   |   |  |
| Extension:                | \$105.00                    |           |           |   |   |  |
| Tax Exempt:               |                             |           |           |   |   |  |
| Case Pack:                | 1                           |           |           |   |   |  |
| Dimension:                |                             |           |           |   |   |  |
| Min Order Qty:            | 10                          |           |           |   |   |  |
| Manufacturer:             | Better Bedding ar           | nd Linens |           |   |   |  |
| Mfg Part Numbe            | r:                          |           |           |   |   |  |
| Brand Name:               | Sleep on Air                |           |           |   |   |  |
| Model:                    | Feather Down                |           |           |   |   |  |
| Size:                     |                             |           |           |   |   |  |
| Commodity:                |                             |           |           |   |   |  |
| Department 🕨              | 057                         | Banc      | quets     |   |   |  |
| GL Account                | 057-340-00                  | Misc      | ellaneous |   |   |  |
| Preset Alloc              |                             |           |           | 0 | 2 |  |
| Tax Level 1               | \$2.33                      | _         |           |   |   |  |
| GL account                | 500-401-00                  | Tax I     | Level 1   |   |   |  |
| Tax Level 2               | \$3.50                      |           |           |   |   |  |
| GL account                | 500-402-00                  | Tax I     | Level 2   |   |   |  |
| Tax Level 3               | \$1.52                      |           |           |   |   |  |
| Tax Level 5               |                             | ~         |           |   |   |  |
| GL account                | 500-403-00                  | Tax I     | Level 3   |   |   |  |
|                           | <b>500-403-00</b><br>\$1.58 | Tax I     | Level 3   |   |   |  |
| GL account                |                             | _         |           |   |   |  |
| GL account<br>Tax Level 4 | \$1.58                      |           |           |   |   |  |

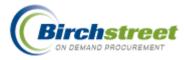

# **RFQ Tab (Request for Quote)**

After clicking the Create RFQ button from the Catalog, Order Guide, or Cart tabs, the resulting document can be found on the RFQ tab.

| Catalogs Order Guide Cart REQ    | PO In Box | Approvals        | RFQ AP II    | ivoice     |                     |      |
|----------------------------------|-----------|------------------|--------------|------------|---------------------|------|
|                                  | Submit    | Header Update    | Add Supplier | Select Bid | Print / View / Edit | Edit |
| All RFQ's                        | History   | Approval Details |              |            |                     |      |
| First Previous Next Last Refresh |           |                  |              |            |                     |      |

### **Button Descriptions**

**Note:** Many features require security rights. If a tab or button is not visible to you, your position does not have security access.

### ADD SUPPLIER

You can add multiple suppliers to the RFQ. The first supplier is included when the RFQ is created.

### APPROVAL DETAILS

You can see the approval process flow as well as who is the current approver.

### EDIT

You can edit the RFQ.

### HEADER UPDATE

You can update the RFQ Header record while the status is "New."

### HISTORY

You can track changes made to selected fields in the document.

### PRINT / VIEW / EDIT

You can view the document and modify the contents while it is in a "New" status.

### SELECT BID

The RFQ Selection Screen opens so that you can evaluate suppliers' bids and to create a PO or REQ.

### SUBMIT

You can submit the RFQ to the approval process, if necessary or sends the RFQ to the suppliers.

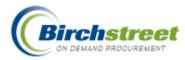

## Features

## **Approval Details button**

This button allows you to determine who has the RFQ document during the approval process, for display only.

- For **Approval on the Fly**, there will be one active entry plus all the previous entries and their statuses (when it was approved and for how much).
- For **Standard Approvals**, there can be several people as a group waiting for one of them to approve the document, plus all the previous entries.

| Close Print                                |                             |               |          |                                               |               |
|--------------------------------------------|-----------------------------|---------------|----------|-----------------------------------------------|---------------|
| Current Date/Time                          | : 07/24/2006 14:21          |               |          |                                               |               |
| P0 number:                                 | 00000000000770              |               |          |                                               |               |
| Submit for Approv                          | al: 07/24/2006 14:18        |               |          |                                               |               |
| Header Dept:                               | Banquets                    |               |          |                                               |               |
| Orig Amount:                               | \$100.00                    |               |          |                                               |               |
| Supplier name: Hotel Food Service Supplies |                             |               |          |                                               |               |
| Originator Name:                           | Jenny S Shimabuku           |               |          |                                               |               |
| Originator Dept:                           | Banquets                    |               |          |                                               |               |
|                                            |                             |               |          |                                               |               |
| Approver Name                              | Approver Title              | Approver Dept | Status   | Approve<br>date <i>i</i> time (local<br>time) | Aprv.<br>Amt. |
| Wally Chin                                 | Chef                        | Banquets      | Approved | 07/24/2006 14:19                              | \$100.00      |
| Sam Benihana                               | Purchasing & Supply Manager | Banquets      | Approved | 07/24/2006 14:21                              | \$100.00      |
| Samberninana                               |                             |               |          |                                               |               |

# **AP Invoice Tab**

After clicking the Generate Invoice button from the Reconciliation screen or the AP Invoice tab, the resulting documents can be found on the AP Invoice tab.

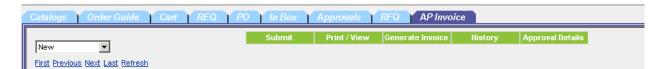

### **Button Descriptions**

**Note:** Many features require security rights. If a tab or button is not visible to you, your position does not have security access.

#### APPROVAL DETAILS

You can determine who has the document during the approval process. (See below.)

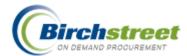

### GENERATE INVOICE

You can generate AP Invoices from Receiving/Reconciliation records.

#### HISTORY

You can track changes made to selected fields in the document.

#### PRINT / VIEW

Shows a printable version of the generated AP Invoice.

#### SUBMIT

If Approvals is turned on, the AP Invoice is routed through the approval process. If approvals is not used then changes the AP Invoice status from New to Invoice Complete (changes are no longer allowed).

# Features

### **Approval Details button**

This button allows the buyer to determine who has the document during the approval process, for display only.

- For **Approval on the Fly**, there will be one active entry plus all the previous entries and their statuses (when it was approved and for how much).
- For **Standard Approvals**, there can be several people as a group waiting for one of them to approve the document, plus all the previous entries.

| Current Date/Time                                  | : 07/24/2006 14:21          |                           |                    |                                      |               |
|----------------------------------------------------|-----------------------------|---------------------------|--------------------|--------------------------------------|---------------|
| PO number:                                         | 00000000000770              |                           |                    |                                      |               |
| Submit for Approv                                  | al: 07/24/2006 14:18        |                           |                    |                                      |               |
| Header Dept:                                       | Banquets                    |                           |                    |                                      |               |
| Orig Amount:                                       | \$100.00                    |                           |                    |                                      |               |
| Supplier name:                                     | Hotel Food Service Supplies |                           |                    |                                      |               |
| Originator Name:                                   | Jenny S Shimabuku           |                           |                    |                                      |               |
| Originator Dept:                                   | Banquets                    |                           |                    |                                      |               |
|                                                    |                             |                           |                    |                                      |               |
|                                                    |                             |                           |                    |                                      |               |
| Approver Name                                      | Approver Title              | Approver Dept             | Status             | Approve<br>date/time (local<br>time) | Aprv.<br>Amt. |
|                                                    | Approver Title<br>Chef      | Approver Dept<br>Banquets | Status<br>Approved | date/time (local                     |               |
| <b>Approver Name</b><br>Wally Chin<br>Sam Benihana |                             |                           | -                  | date/time (local<br>time)            | Amt.          |

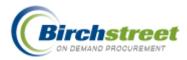

# **Recipe Menus Tab**

## Top level

Recipes and Dishes are grouped in menus such as Breakfast, Lunch, and Dinner.

| Catalogs Order Guide Cart REQ PO In Box Approvals Recipe Menus Dish/Recipe What if |
|------------------------------------------------------------------------------------|
| Advanced Search Menu Usage Create Recipe Activate Recipe Deactivate Recipe         |
| Search All Menus                                                                   |
| Search Column: All Search Value: 60                                                |

### **Button Descriptions**

**Note:** Many features require security rights. If a tab or button is not visible to you, your position does not have security access.

#### ACTIVATE RECIPE

Allows the buyer to move a recipe from the in-process status to an activated status. This makes the recipe visible to those wishing to use the recipe.

### ADVANCED SEARCH

Allows the buyer to search for a recipe or dish with a more complex filter.

### CREATE RECIPE

Allows the buyer to create the Recipe Header information. Ingredients are added on the Dish/Recipe tab.

#### DEACTIVATE RECIPE

Allows the buyer to mark the recipe or dish as inactive. It is not deleted, it is just inactivated and can be activated again.

### MENU USAGE

Allows the buyer to record the daily sales of a recipe or dish.

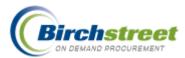

# Search Results level

| Catalogs Order Guide Cart REQ PO In Box Approvals RFQ Recipe Menus Dish/Recipe |                 |                                       |             |                |            |                       |                      |  |
|--------------------------------------------------------------------------------|-----------------|---------------------------------------|-------------|----------------|------------|-----------------------|----------------------|--|
| Load Dish Create Recipe Add Dish to Menu Add Recipe to Dish                    |                 |                                       |             |                |            |                       |                      |  |
| Menu:Restaurant A                                                              |                 |                                       |             |                |            |                       |                      |  |
| Category: Lunch Up Top                                                         |                 |                                       |             |                |            |                       |                      |  |
| Products: 3 Pages: 1                                                           |                 |                                       |             |                |            |                       |                      |  |
|                                                                                | Dish/Recipe ID  | Dish/Recipe name                      | Recipe type | Classification |            | Number of<br>servings | Dish/Recipe<br>price |  |
| 0                                                                              | 000000000000047 | Cream Cheese Frosting                 | Recipe      |                | Andy Akman | 12                    | \$15.00              |  |
| 0                                                                              | 000000000000046 | Old Fashioned Carrot Cake             | Recipe      | Dessert        | Andy Akman | 12                    | \$46.38              |  |
| 0                                                                              | 000000000000048 | Old Fashioned Carrot Cake w/ Frosting | Dish        |                | Andy Akman | 12                    | \$59.88              |  |

## **Button Descriptions**

ADD DISH TO MENU

Allows the buyer to add a recipe/dish to the menu structure by selecting the menu and category where it is to be located.

### Add Recipe to Dish

If there is more than one recipe in a dish, this allows the buyer to add multiple recipes to one dish.

### CREATE RECIPE

Allows the buyer to create the Recipe Header information. Ingredients are added on the Dish/Recipe tab.

#### LOAD DISH

Allows the buyer to load the selected recipe or dish to the Dish/Recipe tab for editing.

тор

Click **Top** to return to the top level of the Recipe Menus tab where the **Advanced Search** is found.

UP

The buyer can find a recipe/dish by "walking down the path" of the categories. Click **UP** to move back up one level.

### **Dish/Recipe Searching**

Dish/Recipes can be located quickly using the eProcurement search feature. There are three ways to fine a dish/recipe:

- Search All Menus (Quick Search)
- Advanced Search (Multiple parameters)

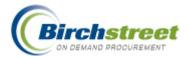

• Category path

Important Note: A dish/recipe must be categorized to be included in the search results.

## **Quick Search**

In the Search All Menus section, select the **Search Column** from the drop-down list. Enter the **Search Value** text corresponding to the selection and click **GO** to perform the search. The search results will be listed below. **Note:** Each search is a "like" comparison so a partial entry is accepted.

| Search All Men      | us                                      |                  |
|---------------------|-----------------------------------------|------------------|
| Search Column:      | Recipe/Dish name 🔹<br>All<br>Categories | Search Value: GO |
| Menu List           | Dish/Recipe ID<br>Recipe/Dish name      |                  |
| <u>Restaurant A</u> | Recipe classification<br>Recipe author  |                  |
|                     | # of servings<br>Recipe price           |                  |

**Categories:** Searches categories by name in order to locate items. Quickly brings you to the category level you want to click to view products without walking down all the levels.

Dish/Recipe ID: Searches the Dish/Recipe ID as assigned by the system.

**Recipe/Dish name:** Searches based on the name given by the user. This can be edited in Header Update.

**Recipe classification:** Searches based on the classification given by the user. This can be edited in Header Update.

**Recipe author:** Searches based on the name of the person who originally created the dish/recipe. Any part of the name can be entered.

# of servings: Searches based on the number of servings. This can be edited in Header Update.

**Recipe price:** Searches based on the monetary value as assigned by the user (not the calculated price amount). This can be edited in Header Update.

### **Advanced Search**

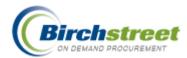

You can refine your search using more than one criterion using the Advanced Search. In the parameter window, select where you want to search:

- Outlet or General Library
- Active, Inactive or Both statuses
- 1. Put a check mark in the column you want to search.
- 2. Use the dropdown list to determine how to filter the column.

Note: Each column has a list customized for that column. Available options are:

- Do not Filter this column
- Equal
- Not Equal
- Greater Than
- Greater Than or Equal To
- Less Than
- Less Than or Equal To
- From / Through
- 3. Type, zoom or select the filter value to narrow the records returned.

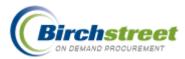

| e | ) A d | vanced Search - Mic   | crosoft Internet Explorer     |                              |                 |
|---|-------|-----------------------|-------------------------------|------------------------------|-----------------|
|   | Se    | arch Within:          | ◯ Outlet<br>⊙ Library         | Active     Inactive     Both |                 |
|   | Colu  | mn name               | Filter type                   | Filter Value 1               | Filter Value 2  |
|   |       | Status                | Do not Filter this column ⊻   | Select Entry 💌               |                 |
|   |       | Categories            | Do not Filter this column 💌   |                              | Q               |
|   |       | Recipe/Dish name      | Do not Filter this column 💌   |                              |                 |
|   |       | Recipe type           | Do not Filter this column 💌   | Select Entry 💌               |                 |
|   |       | Recipe classification | Do not Fitter this column 👻   |                              |                 |
|   |       | Recipe author         | Do not Fitter this column 👻   |                              |                 |
|   |       | Recipe price          | Do not Fitter this column 🛛 👻 |                              |                 |
|   |       | Ingredient            | Do not Fitter this column 👻   | Select Entry                 |                 |
|   |       | Supplier              | Do not Fitter this column 👻   |                              |                 |
|   |       | Seasonal              | Do not Filter this column 👻   | Select Entry 💌               |                 |
|   |       | ltem #                | Do not Filter this column 👻   |                              |                 |
|   |       | Product name          | Do not Filter this column 👻   |                              |                 |
|   |       |                       | Search                        | Cancel                       |                 |
| ē | Don   | e                     |                               |                              | Second Intranet |

4. With the search results you have the same options that are found on the Recipe Menus tab: Load Dish, Create Recipe, Add Dish to Menu, Add Recipe to Dish or Close the window.

| Dis | h/Recipe List - Mic                | rosoft Internet Explorer                  |                |                |               |                       |                      |
|-----|------------------------------------|-------------------------------------------|----------------|----------------|---------------|-----------------------|----------------------|
|     | Load Dish Cre<br>ducts: 3 Pages: 1 | eate Recipe Add Dish to Menu Add F        | lecipe to Dish | Close          |               |                       |                      |
|     | Dish/Recipe ID                     | Dish/Recipe name                          | Recipe type    | Classification | Recipe author | Number of<br>servings | Dish/Recipe<br>price |
| 0   | 000000000000047                    | Cream Cheese Frosting                     | Recipe         |                | Andy Akman    | 12                    | \$15.00              |
| 0   | 000000000000046                    | Old Fashioned Carrot Cake 🗕 🕸             | Recipe         | Dessert        | Andy Akman    | 12                    | \$46.38              |
| 0   | 000000000000048                    | Old Fashioned Carrot Cake w/ Frosting 🛛 🕸 | Dish           |                | Andy Akman    | 12                    | \$59.88              |
| <   |                                    |                                           | •              |                | •             | r                     | >                    |
| Dor | ne                                 |                                           |                |                |               | i 🧐 Local in          | tranet               |

## **Advanced Search and What If records**

When a dish/recipe is created as a What If scenario, it can be included in the Dish/Recipe List. You can only use **Load Dish** to load your own What If record, and not another's record. When you load your record, it will load on the What If tab (not the Dish/Recipe tab).

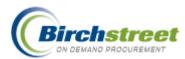

|    | Load Dish Cro<br>ducts: 4 Pages: 1 | eate Recipe | Add Dish to Menu       | Add Recipe to Dist  | 1 Close              |                  |                       |                      |
|----|------------------------------------|-------------|------------------------|---------------------|----------------------|------------------|-----------------------|----------------------|
| 10 | Dish/Recipe ID                     | Dish/Rec    | ipe name               | Recipe type         | Classification       | Recipe author    | Number of<br>servings | Dish/Recipe<br>price |
| 0  | RSP000000055                       | Toad in th  | e Hole 🗕               | Recipe              | Dinner               | Andy Akman       | 4                     | \$32.00              |
| 0  | RSP0000000071                      | Toad in 🗌   | Wicrosoft Internet Exp | lorer               |                      |                  | 4                     | \$32.00              |
| ۲  | WhatIfDish_HSNA100                 | Toad in :   | A                      | y load your own Wha | MCD: - L             |                  | 4                     | \$32.00              |
| 0  | RSP000000058                       | Toad in 1   |                        | y load your own wha | CIFDISH records what | atirbish_HSNATOT | 4                     | \$13.50              |
|    |                                    |             |                        | ОК                  | ר                    |                  |                       |                      |

Add Dish to Menu and Add Recipe to Dish are not available for What If records.

|     |                                     | licrosoft Internet Explorer<br>Create Recipe 📰 Add Dish to Menu | Add Recipe to Dish      | Close         |                |                          |                      |
|-----|-------------------------------------|-----------------------------------------------------------------|-------------------------|---------------|----------------|--------------------------|----------------------|
| 010 | ducts: 4 Pages: 1<br>Dish/Recipe ID | Dish/Recipe name                                                | Recipe<br>type C        | lassification | Recipe author  | Number<br>of<br>servings | Dish/Recipe<br>price |
| 0   | RSP0000000055                       | Microsoft Internet Explorer                                     |                         | ler           | Andy Akman     | 4                        | \$32.00              |
| 0   | RSP0000000071                       | A                                                               |                         | ler           | Gregory Jenson | 4                        | \$32.00              |
| ۲   | WhatIfDish_HSNA10                   | 990- This feature is not availat                                | ble for WhatIf records. | ier           | Gregory Jenson | 4                        | \$32.00              |
| 0   | RSP000000058                        | ОК                                                              |                         | ıer           | Andy Akman     | 4                        | \$13.50              |
|     |                                     |                                                                 |                         |               | 1              | -                        | 1                    |

## Menu Usage

For reporting purposes, you have the ability to record how many dish/recipes you have sold on a given day.

- 1. Click Menu Usage from the Recipe Menus tab.
- 2. Select the Menu Name that you want to work with.
- 3. From the menus listed, click **Select** to load all the dish/recipes for that menu.
- 4. The available dish/recipes are loaded for entry.

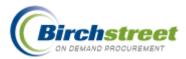

|                                                                                                    | 🖉 Menu Usag                 | je - Microsoft In | ternet Explorer  |          |   |
|----------------------------------------------------------------------------------------------------|-----------------------------|-------------------|------------------|----------|---|
|                                                                                                    | Menu Name :                 | J                 | Q                |          |   |
| 🗿 Menu ID Lookup - Microsof                                                                                                    | t Internet                  |                   |                  |          |   |
| Advanced Search<br>First Previous Next Last Refresh<br>Search Column: Menu name<br>Search Text:<br>Page 1 of 1 / Rows 1-1 of 1 found | ▼ <u> @ Done</u> <u> GO</u> |                   | Second interview | tranet 🦽 |   |
| Menu ID                                                                                                    | Menu name                   | Active            | Description      |          |   |
| Select 000000000000000000000000000000000000                                                                                          | Restaurant A                | Yes               | Restaurant A     |          |   |
| <                                                                                                    |                             | 1                 |                  |          | > |

- 5. Enter or zoom to select the **Sales Date**.
- 6. Enter the number of the **Quantity Sold** for each dish/recipe.
- 7. Make sure there is a checkbox in the item and click **Update**.

| 🚰 Menu Usage -   | Microsoft Interr                         | net Explorer  |            |                |         |                | × |
|------------------|------------------------------------------|---------------|------------|----------------|---------|----------------|---|
| Menu Name : 🛛 🤉  | Print Cancel<br>estaurant A<br>8/28/2006 |               |            |                |         |                |   |
| Select D<br>Dish | ish Name                                 | Quantity Sold | Dish price | Dish Price Ext | Cost    | Dish Cost Ext  | ^ |
| Old Fashic       | ned Carrot Cake w/                       | 5             | \$59.88    | \$299.40       | \$27.80 | \$139.00       |   |
|                  | Total:                                   | 5.00          |            | \$299.40       |         | \$139.00       | V |
| <                |                                          |               |            |                |         | 1              | Σ |
| ど Done           |                                          |               |            |                | 🧐 ເ     | .ocal intranet |   |

Reports can now be run on the entered information.

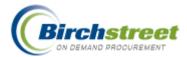

# **Buyer Dish/Recipe Tab**

After the dish/recipe header information has been created, it can now be edited on the Dish/Recipe tab. New dish/recipes can be loaded using **My New Dishes**. Other dish/recipes are loaded from the *Recipe Menus* tab using the Advanced or Quick search.

| Catalogs Order Guide Cart R                     | EQ PO I             | n Box 🔰 Appro  | ovals Recipe     | Menus Dist        | /Recipe        |                 |               |
|-------------------------------------------------|---------------------|----------------|------------------|-------------------|----------------|-----------------|---------------|
| Dish name: Old Fashioned Carrot Cake            | My New Dishes       | Header Update  | Update Detail    | Edit item         | Update Fax     | Delete item     | Create Recipe |
| Selling price: \$46.38 Cost: \$14.92            | Copy Recipe         | Delete Recipe  | Add Dish to Menu | Create PO         | Add to PO      | Create REQ      | Add to REQ    |
| Recipe type: Recipe Picture: 🧊                  | Item history        | Price history  | Approval Details | Notes             | Attachment     | Attach Image    | Print / View  |
| Status: Active                                  | Submit              | Export         | Import           | Prep Inst         | What if        |                 |               |
| First Previous Next Last Refresh Category r     | ame : Lunch         | Red            | ipe yields : 12  | Total prep time : | 10 View subre  | ecipe : 📄 🙆     |               |
| Page 1 of 1 / Rows 1-10 of 10 found Calculate f | or # of Servings: 1 | 2.0 Scale fact | tor: 1 Profit p  | percentage: 60    | Convert Metric | : 📃 Recalculate |               |

**Note:** To see the Dish name in its entirety, allow the mouse pointer to hover over the caption *Dish name*.

| Catalogs Order Guide Cart                                                                            |
|----------------------------------------------------------------------------------------------------|
| Dish name: Old Fashioned Carrot Cake                                                                 |
| Dish pri e. \$46.38 Cost. \$18.61<br>Old Fashioned Carrot Cake<br>Recipe type: recipe Status: Active |
| Picture: 📦                                                                                           |

## **Button Descriptions**

**Note:** Many features require security rights. If a tab or button is not visible to you, your position does not have security access.

## ADD DISH TO MENU

Place the dish/recipe on the proper menu and menu category. When the buyer "walks down the catalog path" this determines where the dish/recipe will be found.

## Add to PO

Add selected items into an existing PO. The list from which to select a PO is filtered on the status = *New*, the Supplier and the PO's currency. There can only be one Supplier and currency per PO.

## Add to REQ

Add selected items into an existing REQ. The list from which to select a REQ is filtered on the status = *New* and the REQ's currency (there can be multiple Suppliers).

## **Approval Details**

See the approval process flow as well as who is the current approver.

## Attach Image

Attach an image to either the header information or detail ingredients using the standard Browse button.

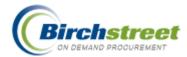

## Attachment

Attach electronic files to the dish/recipe.

#### CREATE PO

Create a PO with a status of New.

## **Copy Recipe**

Make an identical copy of a dish or recipe in order to modify it saving entry time.

#### CREATE RECIPE

Create the Recipe Header information for a new recipe.

#### CREATE REQ

Create a REQ with a status of *New*. When using Inventory OG, the REQ is used to Plan Purchases and track inventory.

## **Delete Item**

Delete one or more ingredients permanently from the system.

#### DELETE RECIPE

Mark a recipe as deleted. It is no longer available in the search results. This is different than a deactivated recipe.

#### EDIT ITEM

Edit the ingredient with portion UOM conversion factor, instructions, image, etc.

## Export

Export non-catalog items only from the recipe to an Excel worksheet. The items can then be edited and imported with the updates.

#### HEADER UPDATE

Update and add header information once the basic record is created.

## **Item History**

View the purchased quantity and average price paid for an item by Year, Month, UOM and Department. Information is only available if the item has been purchased. The price is expressed in the Home currency.

## Import

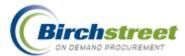

Import changes to non-catalog items to the recipe from an Excel worksheet.

Note: Catalog items are not supported for import.

#### MY NEW DISHES

Displays a list of dishes/recipes that have a status of New.

## Notes

Add/update any additional information stored in a note attached to the dish/recipe.

## **Prep Inst**

Add preparation instructions and images for the recipe.

## **Price History**

View the supplier's pricing history for a selected item broken down by month with actual monetary amount and percentage change.

#### **Print / View**

Print or view the dish/recipe. It includes the ingredients, picture, and preparation instructions.

## Submit

Submit the recipe to the approval process.

#### UPDATE DETAIL

Once changes have been made to individual ingredients, this allows the buyer to update the changes. **Note:** Make sure that the row to be updated is checked (selected) before update.

## UPDATE FAX

Modify the fax number for a SOTF item by changing the SOTF supplier.

#### WHAT IF

Allows the buyer to copy a dish/recipe, make changes by replacing one item with another to see what it would look like if these changes were made. This record is only temporary, a What If scenario. You can then save the dish/recipe as a new record. You can deactivate or delete the original or keep it as a variation on the theme.

## **Attach Image**

Each dish/recipe, ingredient and prep instruction can have an image attached to it to see what it looks like.

1. Load the dish/recipe. If is an existing dish/recipe, load it from the Recipe Menus tab. If it is a new dish/recipe, click **My New Dishes**.

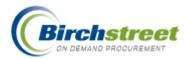

- 2. If there is already an image attached on the dish/recipe header, a "monitor" icon will display on the left. The "monitor" icon will appear next to the item number if there is an image attached to an ingredient.
- Click Attach Image to open the attachment window. Browse to select the image and click Submit. To remove the image, use Header Update and blank out the Image name field. Click Save.

| Dish n                                                                                                    | ame:      | Old Fashioned Carrot Cake                   | My New Dishes                | Header Update Update Detail |           | pdate Detail   | Edit item     |              | pdate Fa           | K Delete i                   | item     | Create Recipe       | e |
|----------------------------------------------------------------------------------------------------|-----------|---------------------------------------------|------------------------------|-----------------------------|-----------|----------------|---------------|--------------|--------------------|------------------------------|----------|---------------------|---|
| Selling                                                                                                    | j price:  | \$46.38 Cost: \$14.92                       | Copy Recipe                  | Delete Reci                 | ipe Add   | Dish to Menu   | Create PO     |              | Add to P           | Create                       | REQ      | Add to REQ          |   |
| Recipe                                                                                                    | e type:   | Recipe Picture: 🧃                           | Item history                 | Price histo                 | ory App   | proval Details | Notes         | A            | ttachme            | nt Attach i                  | mage     | Print / View        |   |
| Status                                                                                                    | :         | Active                                      | Submit                       | Export                      |           | Import         | Prep Inst     |              | What if            | _                            | _        |                     |   |
| First Previous Next Last Refresh Category name : Lunch Recipe yields : 12 Total prep time : 10 View subrecipe : 00 |           |                                             |                              |                             |           |                |               |              |                    |                              |          |                     |   |
| D                                                                                                    |           |                                             |                              |                             |           |                | · · · –       |              |                    |                              |          |                     |   |
| Page 1                                                                                                    | of 1 / Ro | ws 1-10 of 10 found Cal                     | culate for # of Servings: 12 | 2.0 Scale                   | e factor: |                | ercentage: 6  |              |                    |                              | alculate |                     |   |
| Page 1                                                                                                    |           |                                             | culate for # of Servings:    |                             | e factor: |                | · · · –       | Co           | onvert M           | etric : 🔲 Rec                |          |                     |   |
|                                                                                                    | of 1 / Ro | Item #                                      | Prod / Supplier              | Ingredient<br>type          | e factor: |                | · · · –       | с.           |                    | etric : 📄 Rec                |          | e Scale qty         | y |
|                                                                                                    | △Sort     | Item #<br>10690<br><u>More Product Info</u> |                              | Ingredient<br>type          | e factor: | Profit pe      | ercentage: 60 | Co<br>nqty C | onvert M<br>Jnit E | tric : Rec<br>t<br>t Yield % | alculate | e Scale qty<br>4.00 |   |

- To add an image to an ingredient, place a checkmark in the select box and click Attach Image. Browse to select the image and click Submit. To remove the image, use Edit Item and blank out the Image name field. Click Save.
- 5. To add an image to a prep instruction, click **Prep Inst**. With the window open, select the row to attach the image. Click **Attach Image** to open the attachment window. Browse to select the image and click **Submit**. The image is attached immediately.

## **Copy Recipe**

**Copy Recipe** is a way to create a new dish/recipe quickly based upon an existing recipe. The new dish/recipe will have a status of *New* and will be set to inactive. Any images, notes or attachments will not be attached to the new recipe since this is not the same recipe.

**Note:** When a recipe is copied, all the ingredients are included. When a Dish is copied, the header of a recipe is copied (but not its ingredients) and any ingredients in the dish are copied. In general, only one level of details is copied.

## **Delete Item**

When existing items are not wanted in the dish/recipe, they can be deleted.

- 1. Load the dish/recipe. If is an existing dish/recipe, load it from the Recipe Menus tab. If it is a new dish/recipe, click **My New Dishes**.
- 2. Place a checkmark in the item(s) to be deleted.

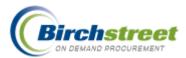

|       | Catalog                                                                                                    | s (             | Order Guide Cart         | REQ PO In                                           | Box V              | Approvals  | s Recipe       | Men       | us Dish/        | Recipe       |             |            |          |               |     |
|-------|----------------------------------------------------------------------------------------------------|-----------------|--------------------------|-----------------------------------------------------|--------------------|------------|----------------|-----------|-----------------|--------------|-------------|------------|----------|---------------|-----|
| [ [ ] | Dish na                                                                                                    | me: C           | Id Fashioned Carrot Cake | My New Dishes                                       | Header Up          | late Up    | odate Detail   | E         | dit item        | Upda         | te Fax      | Delete i   | tem      | Create Recipe |     |
|       | Selling                                                                                                    | price: \$       | 46.38 Cost: \$14.92      | Copy Recipe                                         | Delete Rec         | ipe Add    | Dish to Menu   | C         | reate PO        | Add          | to PO       | Create     | REQ      | Add to REQ    |     |
|       | Recipe                                                                                                    | type: R         | ecipe Picture: 🥡         | Item history                                        | Price hist         | ory App    | proval Details |           | Notes           | Attac        | hment       | Attach ir  | nage     | Print / View  |     |
|       | Status: Active                                                                                                    |                 | Submit                   | Export                                              |                    | Import Pr  |                | Prep Inst |                 | What if      |             |            |          |               |     |
|       | First Previous         Next Last Refresh         Category name : Lunch           Page 1 of 1 / Rows 1-10 of 10 found         Calculate for # of Servings: |                 |                          | gory name : Lunch                                   |                    | Recipe y   | /ields : 12    | Tota      | l prep time : 1 | 0 <b>V</b>   | iew sul     | orecipe :  | GD       |               |     |
|       |                                                                                                    |                 |                          | ulate for # of Servings:12                          | .0 Sca             | le factor: | Profit p       | perce     | ntage: 60       | Conve        | rt Metr     | ic : 📃 Rec | alculate |               |     |
|       |                                                                                                    |                 |                          |                                                     |                    |            |                |           |                 |              |             |            |          |               | Sc  |
|       |                                                                                                    | ∆ Sort<br>order | ltem #                   | Prod / Supplier                                     | Ingredient<br>type |            | Portion UOM    |           | Portion qty     | Unit<br>cost | Ext<br>cost | Yield %    | Scalable | e Scale qty   | / C |
|       |                                                                                                    | 23              |                          | EX LGE AA EGGS 1 DOZEN<br>A-One-A Produce and Dairy | Ingredient         |            | EA             | <b>Q</b>  | 4.00            | \$0.16       | \$0.64      | 100        |          | 4.00          | \$0 |
|       |                                                                                                    | 5               | White enriched sugar 🗕   | White enriched sugar 5#<br>Sugar Refiners           | Ingredient         |            | CUP            | -9        | 2.00            | \$0.25       | \$0.50      | 100        |          | 2.00          | \$0 |
|       |                                                                                                    |                 |                          | Crisco vegetable oil<br>Finest Foods Company        | Ingredient         |            | CUP            | <b>Q</b>  | 1.50            | \$0.45       | \$0.68      | 100        |          | 1.50          | \$0 |
|       |                                                                                                    | 15              |                          | Wheat enriched flour 20#<br>Finest Foods Company    | Ingredient         |            | CUP            | -Q        | 2.25            | \$0.51       | \$1.16      | 100        |          | 2.25          | \$0 |
|       |                                                                                                    | 17              |                          | Salt<br>Pacific Foods                               | Ingredient         |            | TSP            | -Q        | 2.00            | \$0.00       | \$0.00      | 100        |          | 2.00          | \$0 |

3. Click **Delete Item**. You will get a confirmation message asking "Do you want to delete selected items?" Click **OK** and the item will be permanently removed from the system. Click **Cancel** if you do not want to delete the item(s).

Microsoft Internet Explorer

4. The Dish price and Cost will automatically be re-calculated.

## **Delete Recipe**

When a recipe is no longer needed, it can be marked for deletion in the system.

- 1. Find the dish/recipe to delete.
- 2. Click **Delete Recipe**. You will be asked to confirm the deletion. Click **OK**.
- 953- Do you want to delete this dish/recipe from the database?

×

 Once the deletion is completed, it is no longer available for use. It can no longer be found in the Quick search, Advanced search, in a menu/category.

| Catalogs         | Order Guide          | Cart        | RI     | Q    | <b>P</b> 0 | T   |
|------------------|----------------------|-------------|--------|------|------------|-----|
| Dish name:       | Spice Cake with      | Frosting    |        | My N | ew Disl    | hes |
| This dish/recipe | e has been deleted t | from the sy | /stem. | Dela | ite Reci   | ipe |
|                  |                      |             |        | Ali  | schme      | nì  |

## **Export Recipe**

The Export utility is used to update non-catalog items for a recipe in order to update primarily the price. Only one recipe can be exported at a time.

Note: You cannot add new items to a recipe; you can only update existing items.

 Load a dish/recipe from the Recipe Menus tab or a new dish/recipe from the Dish/Recipe tab. (This will enable the Export button.)

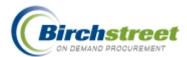

- 2. On the Dish/Recipe tab, click **Export**. The Export Filter screen is displayed.
- 3. The loaded Dish/Recipe ID will default into the Filter Value 1 field. Accept the default or type or zoom to select one recipe a different dish/recipe. Click **Select** on the recipe to be exported.
- 4. Click **GO** to launch the export.

| ē        | Ъ    | port Filter - Microsoft     | Internet Explore                 |             |                |            |                                                                                                    |            |
|----------|------|-----------------------------|----------------------------------|-------------|----------------|------------|----------------------------------------------------------------------------------------------------|------------|
| ł        | File | e Edit View Favorites       | Tools Help                       |             |                |            |                                                                                                    | A          |
| <b>.</b> |      |                             |                                  |             |                |            |                                                                                                    | ^          |
|          |      | 5 <u>0</u>                  |                                  |             |                |            |                                                                                                    |            |
|          | Exp  | oort Recipe                 |                                  |             |                |            |                                                                                                    |            |
|          |      |                             |                                  |             |                |            |                                                                                                    |            |
|          | Attı | ibutes                      |                                  | ort<br>rder | Filter Type    |            | Filter Value 1                                                                                                    | Filter Va  |
|          |      | Dish/Recipe ID              | ~                                | ~           | Equal          | ~          | RSP000000055                                                                                                    | 7          |
|          |      | Dish/Recipe name            | ×                                | ~           | Do not Filter  | ~          |                                                                                                    |            |
|          |      | Sort order                  | Dish/Recip                       | e - Mic     | rosoft Interne | t Explorer |                                                                                                    |            |
|          |      | ltem #                      |                                  |             |                |            |                                                                                                    |            |
|          |      | Product name                | Advanced Sea                     |             |                |            |                                                                                                    |            |
|          |      | Portion qty                 | First Previous                   |             |                |            |                                                                                                    |            |
|          |      | Portion UOM                 | Search Column:                   |             |                |            |                                                                                                    |            |
|          |      | Order UOM                   | Search Text:<br>Page 1 of 1 / Ri |             | -              | <u>30</u>  |                                                                                                    |            |
|          |      | Order unit price            |                                  | 5413 1-1    | orriband       |            |                                                                                                    |            |
|          |      | Order to recipe conv factor |                                  | n/Recip     | oe ID          |            | Dish/Recipe name                                                                                                    | <u>^</u> - |
|          |      | Sup company ID              | Select RSP                       | 000000      | 0055           |            | Toad in the Hole                                                                                                    |            |
|          |      | SOTF Fax #                  | <                                |             |                |            |                                                                                                    | >          |
|          |      | Internal item #             | ×                                | ~           | Do not Filter  | *          |                                                                                                    |            |
|          |      | Supplier name               | ×                                | ~           | Do not Filter  | ~          |                                                                                                    |            |
|          |      | ltems per case              | ×                                | ~           | Do not Filter  | ~          |                                                                                                    |            |
| <        |      | Dool//Cizo                  | 4.0                              |             | Do not Eiltor  | 4.0        |                                                                                                    | >          |
| é        | Do   | ne                          |                                  |             |                |            | Local intr                                                                                                    |            |
| ē        | Do   | ne                          |                                  |             |                |            | Second International International Internati | anet "     |

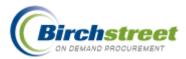

5. The file will be downloaded to your computer and you should receive a message asking if you want to save it to your computer or open it. Choose **Save** and then find a location on your computer to store the file.

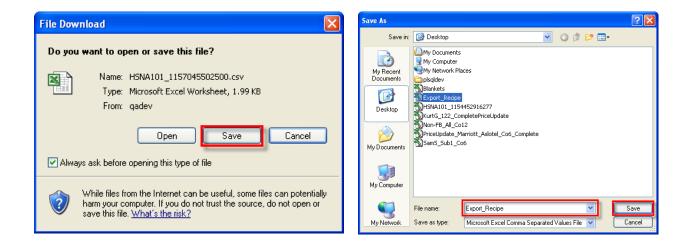

## **Update Worksheet**

1. Open the file in Excel. You may want to widen the column widths to see the data and column headers. The first three rows contain system information that must be maintained for the file to be properly uploaded.

**CAUTION:** Do not ADD, DELETE, or MOVE columns. The columns have to be imported back into the database in the same order in which were they were exported.

| 🔀 M  | licrosoft Ex              | ccel - Exp               | ort_Recipe          | 2                      |                                       |                              |            |           |             |            |             |               |                |        |
|------|---------------------------|--------------------------|---------------------|------------------------|---------------------------------------|------------------------------|------------|-----------|-------------|------------|-------------|---------------|----------------|--------|
|      | <u>F</u> ile <u>E</u> dit | <u>V</u> iew <u>I</u> ns | ert F <u>o</u> rmat | <u>T</u> ools <u>D</u> | ata <u>W</u> indow <u>H</u> elp       |                              |            |           |             |            | Т           | ype a questio | n for help 🛛 👻 | _ 8 ×  |
| D    | 🖻 🖬 🔒                     | 1 🔩 🎒                    | 🗟 💖   🐰             |                        | - 🍓 Σ - 🦺 🛍 10                        | 0% 🔹 📿                       | 🎇 Arial    |           | + 10 ·      | BI         | u   ≣ ≡     |               | 🛛 • 🕭 • 🗛      |        |
| 9    | SnagIt 📷                  | Window                   | •                   | ].                     |                                       |                              |            |           |             |            |             |               |                |        |
|      | A1                        | •                        | € ACTION            | 4                      |                                       |                              |            |           |             |            |             |               |                |        |
|      | A                         | В                        | С                   | D                      | E                                     | F                            | G          | Н         |             | J          | K           | L             | M              |        |
| 1    | ACTION                    | RSP_DISH                 | -RSP_DISF           | RSP_STE                | ISUPPLIER_SKU                         | ITEM_DES                     | RSP_QTY    | RSP_UOI   | VORDER_U    | ORDER_U    | RSP_TO_     | SUPPLIER      | SOTF_FAX_I     | INTE   |
| 2    | N                         | Dish/Recij               | Dish/Recip          | Recipe ste             | eltem #                               | Product na                   | Portion qt | Portion U | C Order UON | Order unit | Order to re | Supplier co   | SOTF Fax nu    | Inter  |
| 3    | N                         | STRING(2                 | STRING(5)           | NUMERIC                | (STRING(50)                           | STRING(1)                    | NUMERIC    | STRING(2  | STRING(2)   | NUMERIC    | NUMERIC     | NUMERIC       | STRING(75)     | STR    |
| 4    | Ū                         | RSP00000                 | ) Toad in the       | 12                     | #Burgundy wine                        | Burgundy                     | 0.25       | BTL       | BTL         | 15.26      | 1           | 99999         | 8006363636     |        |
| 5    | U                         | RSP00000                 | ) Toad in the       | 12                     | #Lawrys Brown Gravy N                 | /li: <mark>L</mark> awrγs Br | 0.25       | EA        | EA          | 0.49       | 1           | 99999         | 8006363636     |        |
| 6    | U                         | RSP00000                 | ) Toad in the       | 12                     | #water                                | water                        | 1.5        | CUP       | PTL         | 0          | 1           | 99999         | 8006363636     | 1      |
| 7    | U                         | RSP00000                 | ) Toad in the       | 15                     | #Green Pepper                         | Green Pep                    | 0.25       | EA        | LBS         | 3.25       | 1           | 99999         | 8006363636     |        |
| 8    | U                         | RSP00000                 | ) Toad in the       | 15                     | #Lawrys Seasoned Pep                  | p Lawrys Se                  | 0.01       | BTL       | BTL         | 4.99       | 1           | 99999         | 8006363636     | Interi |
| 9    | U                         | RSP00000                 | ) Toad in the       | 15                     | #Lawrγs Seasoned Sal                  | t Lawrys Se                  | 0.01       | BTL       | BTL         | 4.99       | 1           | 99999         | 8006363636     |        |
| 10   |                           |                          |                     |                        | · · · · · · · · · · · · · · · · · · · |                              |            |           |             |            |             |               |                |        |
| 4 4  | ► ► Exp                   | oort_Recij               | 0e2/                |                        |                                       |                              |            | •         |             |            |             |               |                |        |
| Read | y                         |                          |                     |                        |                                       |                              |            |           |             |            |             |               | NUM            |        |

- 2. Edit the data directly in Excel.
  - Action Valid values are "U" to Update Existing Records. ("I" Insert is NOT valid.)

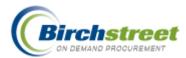

• **Dish/Recipe ID** – This is the Recipe ID number as automatically assigned by the system. (Do not change this value.)

**Note:** In order for the item to be updated, the Dish/Recipe ID and the Item # must already exist in the Dish/Recipe.

- **Dish/Recipe name** This is the Dish/Recipe name as defined when the dish/recipe was created. (Do not change this value, for display only.)
- **Recipe step #** This is the user defined step number corresponding to the instructions on how to create the recipe.
- Item # This is the supplier SKU or non-catalog item number. Important: In order to update the item, the Item # must be found within the dish/recipe.

**Note**: It must be prefixed with a "#" sign. This is to allow Item numbers that have leading zeros to be correctly entered and edited in Excel. Without this prefix, Excel will remove the leading zeros corrupting your item number. (This is for processing only and is not displayed on the recipe tab.)

- **Product name –** This is the description of the item.
- **Portion qty** The quantity for a full recipe as expressed in the Portion UOM. This must be a positive number, decimal numbers are allowed.
- Portion UOM The UOM for the recipe. Valid values include Recipe and Order UOM type UOMs.
- Order UOM The UOM that you will order from the supplier. Valid values include the Order UOM type only.
- Order unit price The price of the item for a unit expressed in the Order UOM.
- Order to recipe conversion factor The conversion factor comparing the Portion UOM to the Order UOM. (Example: If the Portion UOM was CUP and the Order UOM was GAL Gallon, then the conversion factor would be 0.0625. That is 1 GAL divided by 16 CUPs = 0.0625.)
- Supplier company ID The ID number of the supplier. If the supplier is a supplier, this
  number will always be 99999. (The supplier is differentiated with the SOTF Fax number.) If
  the supplier is an adopted supplier, this will be their ID number. (Do not change this value, for
  display only.)
- **SOTF Fax number** The fax number of the SOTF supplier. If this is an adopted supplier, it will be the Fax number of the adopted supplier.
- Internal item number This is a user-defined number that is not the supplier SKU number but corresponds to the item in some way. It is a memo field only.

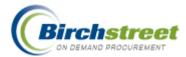

- **Supplier name –** This is the supplier's name as it appears in the system. (Do not change this value, for display only.)
- Items per case pack This is an indication of how many items there are in a case.
- Pack/Size
- Scalable Enter a 1 if the item is scalable or 0 if it is not scalable.
- Seasonal Enter a 1 if the item is seasonal or 0 if it is not seasonal.
- Brand This is the brand name of the item (free form entry).
- Grade This is the grade of the item (free form entry).
- Product origin This is the country / state of origin of the item (free form entry).
- Yield % This is the yield percentage of the item. Do not enter a % symbol, numeric only.
- Total prep time This is the preparation time as expressed in minutes (numeric only).
- **Target price** This is the feature where you can compare the Order Unit Price to a Target Price. If the Order exceeds the Target, the Price is highlighted in yellow.
- **GL account –** This is the GL account that will be used when creating a REQ or PO. Even though all GL accounts are available to be imported, when the document is created only valid GL accounts for the buyer will be accepted for processing.
- Item category ID This is the category where this item is categorized. Even though it is a non-catalog item, this information will be used for reporting purposes.
- 3. Before saving the file you should delete any extra rows that you do not want changed. You should only import records that you intend to change. By removing records and blanking cells that you do not intend to change you will reduce the chance of an error or of an unintended data change. Do not remove the first three rows and do not remove any columns.
- After editing, save the file from within Excel. Make sure it is saved in the CSV format. Excel may
  display a warning stating that the file contains features not compatible with CSV. This is OK.
  Click Yes to save the file in the CSV format.

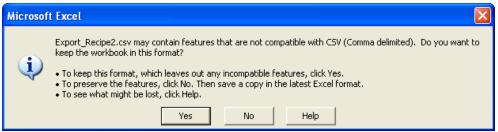

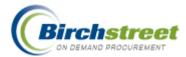

## **Import Recipe**

After changes and updates have been made to the non-catalog items (ingredients) in the recipe on the Excel worksheet, you are now ready to import them into the system.

- 1. Load a dish/recipe from the Recipe Menus tab or a new dish/recipe from the Dish/Recipe tab. (This will enable the Import button.)
- 2. Click **Import**. The Import Recipe window will appear.
- 3. Click **Browse** to locate the file in the normal manner.
- 4. Click **Submit** to upload the file to eProcurement. You will get a message stating that your file was imported successfully.
- 5. Changes to the dish/recipe will be processed within an hour's time.

| Import Recipe - Microsoft Internet Explorer                             |  |
|-------------------------------------------------------------------------|--|
| Select file to upload<br>File name: C: Documents and SettingsWMM Browse |  |

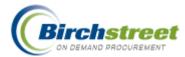

# What If Tab

The system allows creating a "What If" scenario without altering a real dish/recipe to see what the change in ingredients, quantities or pricing would do. A temporary record is created from an existing dish/recipe for the purpose of making any changes desired. **Save As** the What If record to create a new dish/recipe with the status of *New.* This record is now loaded on the Dish/Recipe tab.

**Note:** Only one What If record can be worked on at a time. Each time **What If** is clicked, the current What If record is deleted and the loaded original dish/recipe replaces it as the current What If record.

| Catalogs Order Guide Cart REQ PO In                                  | Вох Арргои        | als 👔 Recipe I | Menus Dish/R         | lecipe 🔰 Wha     | t if        |
|----------------------------------------------------------------------|-------------------|----------------|----------------------|------------------|-------------|
| Dish name: Old Fashioned Carrot Cake Dish ID: WhatIfDish_H           | HSNA101           |                |                      |                  |             |
| Selling price: \$20.89 Cost: \$14.92                                 | Copy Recipe       | Save           | Update Detail        | Edit item        | Delete item |
| Recipe type: Recipe Picture: 🥡                                       | Attach Image      | Print / View   | Prep Inst            |                  |             |
| Status: New                                                          |                   |                |                      |                  |             |
| First Previous Next Last Refresh Category name :                     | Recip             | e yields : 12  | Total prep time : 10 | ) View subrec    | ipe: 🔤 💴    |
| Page 1 of 1 / Rows 1-10 of 10 found Calculate for # of Servings: 120 | 0.00 Scale factor | 10 Profit pe   | ercentage: 30        | Convert Metric : | Recalculate |

## **Button Descriptions**

**Note:** Many features require security rights. If a tab or button is not visible to you, your position does not have security access.

## Attach Image

Allows the buyer to attach an image to either the header information or detail ingredients using the standard Browse button.

## **Copy Recipe**

Allows the buyer to save an identical copy of a dish or recipe with a status of New.

## **Delete Item**

Allows the buyer to delete one or more ingredients permanently from the system.

#### EDIT ITEM

Allows the buyer to edit the ingredient with portion UOM conversion factor, instructions, image, etc.

## **Prep Inst**

Allows the user to add preparation instructions and images for the recipe.

## **Print / View**

Allows the buyer to print or view the dish/recipe. It includes the ingredients, picture, and preparation instructions.

#### Save

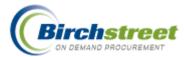

Allows the buyer to save the What If record.

Caution: By saving the record, the original dish/recipe is replaced by the W hat If dish/recipe.

## **Update Detail**

Once changes have been made to individual ingredients, this allows the buyer to update the changes. **Note:** Make sure that the row to be updated is checked (selected) before update.

## **Calculations**

The calculations and scaling behave in the same manner as a New dish/recipe on the Dish/Recipe tab.

## **Creating a What If record**

- 1. Load a dish/recipe from the Recipe Menus tab or a new dish/recipe from the Dish/Recipe tab. Notice that the What If tab is not yet displayed.
- 2. Click **What If** from the Dish/Recipe tab. The currently loaded dish/recipe is created as the current What If record and the What If tab is displayed with the record loaded.
- 3. Any notes or attachments will not be attached to the What If dish/recipe since this is not the same recipe.

| Catalogs Order Guide Cart R                     | EQYPOYI           | n Box 🍸 Appro    | ovals Recipe          | Menus Dist    | /Recipe          |              |               |  |  |  |  |
|-------------------------------------------------|-------------------|------------------|-----------------------|---------------|------------------|--------------|---------------|--|--|--|--|
| Dish name: Old Fashioned Carrot Cake            | My New Dishes     | Header Update    | Update Detail         | Edit item     | Update Fax       | Delete item  | Create Recipe |  |  |  |  |
| Selling price: \$20.89 Cost: \$14.92            | Copy Recipe       | Delete Recipe    | Add Dish to Menu      | Create PO     | Add to PO        | Create REQ   | Add to REQ    |  |  |  |  |
| Recipe type: Recipe Picture: 🧃                  | Item history      | Price history    | Approval Details      | Notes         | Attachment       | Attach Image | Print / View  |  |  |  |  |
| Status: Active                                  | Submit            | Export           | Import                | Prep Inst     | What if          | 1            |               |  |  |  |  |
| First Previous Next Last Refresh Category       |                   |                  |                       |               |                  |              |               |  |  |  |  |
| Page 1 of 1 / Rows 1-10 of 10 found Calculate 1 | or #of Servings:2 | 50.00 Scale fact | tor: 20.8333 Profit p | ercentage: 30 | Convert Metric : | Recalculate  |               |  |  |  |  |

## **Identical Button Behavior**

The following buttons behave in the same manner as those described on the Dish/Recipe tab:

- Update Detail
- Edit Item
- Delete Item

## **Copy Recipe**

Copy Recipe is a way to create a new dish/recipe based upon a What If scenario. The new dish/recipe will have a status of *New* and will be set to inactive.

**Note:** When a recipe is copied, all the ingredients are included. When a Dish is copied, the header of a recipe is copied (but not its ingredients) and any ingredients in the dish are copied. In general, only one level of details is copied.

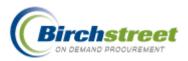

- 1. Click **Copy Recipe** and the Copy Recipe window will open.
- 2. Enter the new Dish/Recipe name reflecting the modifications.
- 3. Click **Copy Recipe** to create a new dish/recipe or click **Cancel**.
- 4. The new dish/recipe is created and is loaded on the Dish/Recipe tab. The What If tab is hidden.

| Catalo | gs 🔰      | Order Guide Cart                                                  | REQ PO In                                        | Box A        | pprovals Y    | Recipe M | enus 🍸 Disl   | /Recipe | . И                  | /hat if |                |           |          |
|--------|-----------|-------------------------------------------------------------------|--------------------------------------------------|--------------|---------------|----------|---------------|---------|----------------------|---------|----------------|-----------|----------|
| Dish I | name: (   | Old Fashioned Carrot Cake                                         | Dish ID: WhatIfDish_                             | HSNA101      |               |          |               |         |                      |         |                |           |          |
|        |           | \$20.89 Cost: \$14.92                                             |                                                  | Copy Red     | ipe S         | ave      | Update Detail | E       | lit item             | Delet   | e item         |           |          |
|        |           | Recipe Picture: 🥡                                                 |                                                  | Attach Im    | age Print     | /View    | Prep Inst     |         |                      |         |                |           |          |
|        | revious N | New<br>N <u>ext Last Refresh</u> Cato<br>Ws 1-10 of 10 found Cato | egori 🚰 Copy Recipe - i<br>sulate                | Microsoft Ir | iternet Explo | rer      |               | -       | iew sub<br>ert Metri |         | GD<br>alculate |           |          |
|        | △Sort     |                                                                   |                                                  | Did Fashio   | ned Spic Cake |          |               | Unit    | Ext                  |         |                |           | Sc:<br>u |
|        | ll order  | ltem #                                                            | Pro                                              | Copy Reci    | pe Ca         | ncel     |               | cost    | cost                 | Yield % | Scalable       | Scale qty | C        |
|        | 2.3       | 10690<br>More Product Info                                        | <b>EX L</b><br>A-O                               |              |               |          |               | \$0.16  | \$0.64               | 100     |                | 40.00     | \$0      |
|        | 5         | White enriched sugar 🕺                                            | White enriched sugar 5#<br>Sugar Refiners        | Ingredient   | α             | JP       | 2.00          | \$0.25  | \$0.50               | 100     |                | 20.00     | \$0      |
|        | 7         | C345DF 🔍<br>More Product Info                                     | Finest Foods Company                             | Ingredient   | α             | JP       | 1.50          | \$0.45  | \$0.68               | 100     |                | 15.00     | \$0      |
|        | 15        | F910394<br>More Product Info                                      | Wheat enriched flour 20#<br>Finest Foods Company | Ingredient   | a             | JP       | 2.25          | \$0.51  | \$1.16               | 100     |                | 22.50     | \$0      |
|        | 17        | 66801<br>More Product Info                                        | Salt<br>Pacific Foods                            | Ingredient   | T             | SP C     | 2.00          | \$0.00  | \$0.00               | 100     |                | 20.00     | \$0      |
| <      |           | 1                                                                 | 1                                                | Ш            |               |          |               |         |                      |         |                |           | >        |

## Save

Save is used to replace the What If scenario as the real dish/recipe. The status of the dish/recipe is reset to New and set to Inactive. If approvals are used, you will need to go through approvals again for the new dish/recipe. Any new images or preparation instructions will replace the existing dish/recipe information.

## **Attach Image**

Each dish/recipe, ingredient and prep instruction can have an image attached to it to see what it looks like. When the What If dish/recipe is moved to the What If tab for editing, the images are not brought along. You must add any images to the What If record. If a Save As is done, the images will move with the new dish/recipe.

Attach the images in the same manner as described for a New dish/recipe on the Dish/Recipe tab.

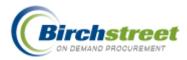

# **Document Creation/Modification**

The central feature of the Birch Street is found in creation and modification of the main documents: Purchase Order, Requisition, Request for Quote, and Recipe. (AP Invoice is generated in a different manner.)

Documents are created and modified from several entry points within the Birch Street application, but use the same basic entry form. Additions to documents are made at the same entry points.

**Note:** Many features require security rights. If a tab or button is not visible to you, your position does not have security access.

# **Supplier Types**

There are several types of suppliers in Birch Street that are used to create a PO, REQ or RFQ.

- Adopted Suppliers They can have catalog content in the system or not, but they use Birch Street with a similar interface as the buyers to log into the system to respond to POs and RFQs. They are on-line.
- **Off-line Suppliers** They can have catalog content in the system or not, but they only receive POs or RFQs via fax or email. They are off-line.
- Suppliers-On-The-Fly (SOTF) They are added to the system by the buyer and do not go through the supplier adoption process. They do not have catalog content. They receive POs or RFQs via fax or email.

The procedure for punchout suppliers is different than the other types of suppliers.

• **Punchout Suppliers** - They have their own internet site. A buyer links to the Punchout site, selects items, and then are returned to the Birch Street site with the items in a Purchase Order.

## **Overview for all documents except Punchout**

To start the document process, select items or create non-catalog items from one of these locations:

- Catalogs Tab: Product Search Results
- Catalogs Tab: Non-catalog items (free form) entry grid
- Order Guide Tab: Selected items (catalog and non-catalog)
- Cart Tab: Selected items (catalog and non-catalog)

Note: RFQ is a request for non-catalog item pricing and availability only.

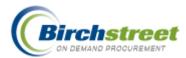

- 1. Once a selection is made, click a **Create [Document]** button to create the initial version of the document.
- 2. To complete the items on the document, select or create items and click **Add to [Document]** button to move these additional items to the document.
- To modify the general information that ties the entire document together, called 'Header' information, click Header Update.
- 4. To view the results or modify specific details about the line items, click the **Print / View / Edit** button.
- 5. Once the document is in its final state, with the exact information that is required for the document, click the **Submit** button. Depending on your property's settings, the document will be sent to Approvals and then on to the next step in the process (specific to each document).
- 6. After a document has gone through the approval process, these are the next standard steps:
  - RFQ creates a REQ or PO.
  - REQ creates a PO
  - PO is submitted to supplier.
  - Supplier accepts PO, ships goods to buyer.
  - PO is received / reconciled.

Inventory Order Guide storeroom steps:

- RFQ creates a Storeroom REQ.
- Storeroom REQ becomes a Plan Purchases
- Plan Purchases create Storeroom PO.
- Supplier accepts PO, ships goods to buyer.
- Storeroom PO is received / reconciled
- Storeroom REQ is fulfilled.

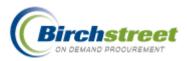

# **Create PO and REQ from Catalog Content**

- RFQs are only created using non-catalog items.
- Enter the quantity needed and the item will automatically be selected for inclusion into the document. If the catalog quantity is below the supplier's minimum order quantity, a message will alert you, but not prevent you from adding it to your document.
- The supplier is attached to the item. Only items with the same supplier (and same currency) can be included in a PO. Items with multiple suppliers (but the same currency) can be included in a REQ.

| earch All Catalogs<br>roducts 💽 juice                  | GO In Box<br>New: 769 Total:                            | 781 Shopping Cart<br>Lines: 7 Tota | al: \$172.50                  |      |            |                       |           |
|--------------------------------------------------------|---------------------------------------------------------|------------------------------------|-------------------------------|------|------------|-----------------------|-----------|
|                                                        | Cart REQ PO In Box Ito order guide Create PO Add to REQ | Approvals RFQ Add to PO            | AP Invoice<br>Rpt Price Issue | Item | history    | Pric                  | e history |
| Catalog: Various Up<br>Products: 15<br>Pages: <u>1</u> |                                                         |                                    |                               |      |            |                       |           |
| Item #                                                 | Product Name<br>Supplier Name                           | Manufacturer                       | Pack/Size                     | UOM  | Min<br>qty | Order<br>Qty<br>Price | Select    |
| 03-01201610<br>More Product Info                       | ATF Papaya Juice<br>Finest Foods Company                |                                    | 12 / 12/32 oz                 | cs   | 1          | 3<br>\$25.24          |           |
| 03-02120701<br>More Product Info                       | BlueBird Grape Juice<br>Finest Foods Company            |                                    | 48 / 48/6 oz                  | cs   | 1          | 4<br>\$20.79          |           |
| 03-03011319<br>More Product Info                       | Campbells Tomato Juice<br>Finest Foods Company          |                                    | 48 / 48/5.5 oz                | cs   | 1          | 2<br>\$19.38          |           |
| 03-08090315<br>More Product Info                       | Hi C Orange Juice<br>Finest Foods Company               |                                    | 40 / 40/8.45 oz               | cs   | 1          | \$16.28               |           |

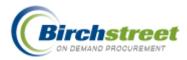

# Create PO and REQ from Non-catalog item entry

- 1. Click <u>Home</u> in the logo panel to go to the Catalogs tab.
- 2. Click the Create non-catalog items button to open the free form entry grid.

Item #, Product Name and UOM are required entry.

| earch All C<br>roducts | atalogs                 |                               | <u>∃ox</u><br>w: <mark>769</mark> Total: |        | <u>Shopping Ca</u><br>Lines: 7 | <u>art</u><br>Total: \$172. | 50         |              |            |
|------------------------|-------------------------|-------------------------------|------------------------------------------|--------|--------------------------------|-----------------------------|------------|--------------|------------|
| Catalogs               | Order Guide Car         | rt <b>REQ</b> P               | 0 In Box                                 | Арргои | als RF                         | Q AP II                     | ivoice     |              |            |
| Creat                  | e PO Add to PO          | Create REQ                    | Add to REQ                               | Create | RFQ A                          | dd to RFQ                   | Add to ord | er guide 🛛 🗛 | dd to cart |
| Selec                  | t Supplier Excellent Ho | oteliers                      |                                          |        |                                | Clear                       |            |              |            |
| Currency               | USD 💌                   |                               |                                          |        |                                |                             |            |              |            |
| Select                 | Item #                  | Product Name<br>Supplier Name |                                          |        | Order Qty                      | UOM                         | Price      | Extension    |            |
|                        | PFJ-2090                | Passion Fruit                 | Juice                                    | *      | 10.00                          | GAL                         | 13.9900    | 139.90       |            |
|                        |                         |                               |                                          | * 7    |                                |                             |            |              |            |
|                        |                         |                               |                                          | -      |                                |                             |            |              |            |

# Create PO and REQ from Order Guide

Note: The supplier is attached to the item.

| Search All<br>Products | l Catalogs<br>V juice                           | GO                                                               | In Box<br>New: 769 Te |              | <u>Shopping Cart</u><br>Lines: 7 Tot | tal: \$172.50         |             |                         |                |             |            |
|------------------------|-------------------------------------------------|------------------------------------------------------------------|-----------------------|--------------|--------------------------------------|-----------------------|-------------|-------------------------|----------------|-------------|------------|
| Catalog                | s Order Guide                                   | Cart REQ                                                         | PO In Bo              | х Арргои     | als RFQ                              | AP Invoice            |             |                         |                |             |            |
| Order gu               | ide list *Beverages - Jui                       | ces 💌                                                            | Create PO             | Add to PO    | Create REQ                           | Add to REQ            | Add to cart | Crea                    | te OG          | Delete      | OG         |
| Purple                 | =Non catalog item / Re                          | d=Discontinued                                                   | Rename OG             | Print / View | Copy item                            | Delete item           | Update      | Clear                   | all qty        | Jpdate      | Fax        |
|                        |                                                 |                                                                  | Create RFQ            | Add to RFQ   | Edit item                            | Import OG             | OG Template | Take In                 | ventory        | Import      | Inv        |
| First Pre              | <u>evious Next Last Search</u>                  | n <u>Refresh</u>                                                 | Cancel Inv            | Create items | Inv Transfer                         | Rpt Price Issue       | Add GL Acct | Item I                  | nistory P      | rice his    | tory       |
| Page 1 o               | of 1 / Rows 1-4 of 4 foun                       | d                                                                | Sort Par va           | alues        |                                      |                       |             |                         |                |             |            |
|                        |                                                 |                                                                  |                       |              |                                      |                       |             |                         |                |             |            |
| All                    | ltem #                                          | Prod / Supplier                                                  |                       | Pack/Size    | UOM                                  | Min order qty         | Order Qty   | Price                   | Extensio       | ı Cur.      | GL account |
|                        | Item #<br>03-01201610<br>More Product Info      | Prod / Supplier<br>ATF Papaya Juice<br>Finest Foods Company      |                       | Pack/Size    | UOM<br>CS<br>Change                  | Min order qty<br>1.00 |             | <b>Price</b><br>\$25.24 |                | <b>Cur.</b> | GL account |
|                        | 03-01201610                                     | ATF Papaya Juice                                                 | \$                    |              | CS                                   |                       | 3.00        |                         | \$0.0          |             | GL account |
|                        | 03-01201610<br>More Product Info<br>03-02120701 | ATF Papaya Juice<br>Finest Foods Company<br>BlueBird Grape Juice |                       | 12/12/32 oz  | CS<br>Change<br>CS                   | 1.00                  | 3.00        | \$25.24                 | \$0.0<br>\$0.0 | ) USD       | GL account |

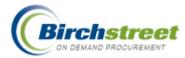

# Create PO and REQ from Cart

Note: The supplier is attached to the item.

| Search All<br>Products | Catalogs                                                                   | GO                                           | l <u>n Box</u><br>New: 769 Tota          |                                          | Shopping Cart<br>Lines: 4 Tot | tal:\$289.75 |                      |           |                   |                      |      |            |
|------------------------|----------------------------------------------------------------------------|----------------------------------------------|------------------------------------------|------------------------------------------|-------------------------------|--------------|----------------------|-----------|-------------------|----------------------|------|------------|
| Catalog                |                                                                            | Cart REQ                                     | PO In Box                                |                                          |                               | AP Invo      |                      |           |                   |                      |      |            |
| First Pre              | = Non catalog item<br>evious Next Last Search<br>of 1 / Rows 1-4 of 4 foun |                                              | Create PO<br>Delete item<br>Item history | Add to PO<br>Create RFQ<br>Price history | Add to (<br>Add to F          |              | eate REQ<br>ate item |           | to REQ<br>ransfer | Updat<br>Rpt Price I |      |            |
|                        | Item #                                                                     | Prod / Supplier                              |                                          | Pack/Size                                | UOM                           | Min orde     | er qty               | Order Qty | Price             | Extension            | Cur. | GL account |
|                        | 03-01201610<br>More Product Info                                           | ATF Papaya Juice<br>Finest Foods Company     |                                          | 12/12/32 oz                              | CS<br>Change                  |              | 1.00                 | 3         | \$25.24           | \$75.72              | USD  |            |
|                        | 03-02120701<br>More Product Info                                           | BlueBird Grape Juice<br>Finest Foods Company |                                          | 48/48/6 oz                               | CS<br>Change                  |              | 1.00                 | 5         | \$20.79           | \$103.95             | USD  |            |
|                        | 03-03011319<br>More Product Info                                           | Campbells Tomato J<br>Finest Foods Company   | uice                                     | 48/48/5.5 oz                             | CS<br>Change                  |              | 1.00                 | 4         | \$19.38           | \$77.52              | USD  |            |
|                        | 03-08090315<br>More Product Info                                           | Hi C Orange Juice<br>Finest Foods Company    |                                          | 40/40/8.45 oz                            | CS<br>Change                  |              | 1.00                 | 2         | \$16.28           | \$32.56              | USD  |            |

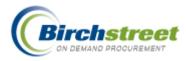

# **Punchout Document Creation/Modification**

## **Overview**

Punchout suppliers are different from other supplier types in that they have their own internet site where their catalog content is hosted. In general, a buyer links to the Punchout site, selects items, and then is returned to the Birch Street t site with the items in a Purchase Order. A Purchase Order is created on the Punchout supplier's site, but has a status of *New*. **NO** items will be shipped with a status of *New*.

The PO is then given credit card information (if supported), assigned budgeting information (if budgeting is used) and sent to approvals (if approvals are used). When the PO is ready, it is then sent back to the Punchout supplier. It is matched up with the original PO and activated to process the order.

**Note:** The original PO must be identical in to submitted PO or else a Change Order is created. (The exception is budgeting and approval information since it is not exchanged with the supplier.)

# **Processing a Punchout Order**

- 1. Click the **Catalogs** tab. [If there are existing product results displayed, click <u>Home</u> in the logo panel to display the available catalogs.]
- 2. A display of Punchout supplier logos is visible. **Note:** Only those Punchout suppliers that have been adopted by your marketplace and are set up for your property will be displayed.
- 3. Click the appropriate Punchout logo.

|   | BIRC                         | HISTRI                                 | EET       |             |                                                     |                  |      |                    |             |            | STREET<br>vered |
|---|------------------------------|----------------------------------------|-----------|-------------|-----------------------------------------------------|------------------|------|--------------------|-------------|------------|-----------------|
| V | /elcome Steve Taylor         | 7- Birch Street Mayan Inn              | DEMO 68 💌 | 🗹 Hide Menu | Hide Summary                                        | <u>Hide Logo</u> | Home | <u>My Settings</u> | <u>Help</u> | FAQ/Q-Tips | <u>Logout</u>   |
|   |                              | ler Guide Cart H                       | GO In Box | Total: 16   | Shopping Carl<br>Lines: 2 Total: \$50<br>AP Invoice | 9.95             | ]    |                    |             |            |                 |
|   | Create non-cata              |                                        |           | Approtato   |                                                     |                  |      |                    |             |            |                 |
|   | Catalog name<br>Birch Street | /orks <sup>®</sup>                     |           | 1           |                                                     |                  |      |                    |             |            |                 |
|   |                              |                                        |           |             |                                                     |                  |      |                    |             |            |                 |
|   | 🛛 💇 Edv                      | ward Don &                             | Company   | ,           |                                                     |                  |      |                    |             |            |                 |
|   | Office<br>What you need. W   | P DEPOT<br>What you need to know:      |           |             |                                                     |                  |      |                    |             |            |                 |
|   |                              | SERVICE <sup>®</sup><br>aring Solution |           |             |                                                     |                  |      |                    |             |            |                 |
|   |                              |                                        |           |             |                                                     |                  |      |                    |             |            |                 |

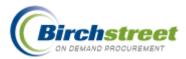

4. From within the Birch Street system, the supplier's web site will appear. **Note:** To leave the Punchout supplier's web site, click **Exit Punchout**.

| Search All Catalogs Products GO                  | <u>In Box</u><br>New: 14 Total: 22 | Shopping Cart<br>Lines: 4 Total: \$1.00 |
|--------------------------------------------------|------------------------------------|-----------------------------------------|
| Catalogs Order Guide Cart REQ                    | PO In Box Appro                    | ovals AP Invoice                        |
|                                                  |                                    |                                         |
| Unable to connect to the External Supplier Syste | m. Please contact system A         | dministrator or try after some time.    |

**Note:** From time to time, the Punchout supplier's site is not available. You will get a message saying that Birch Street was unable to connect to the supplier. Click **Exit Punchout** and try to connect at a later time.

5. Use the Punchout supplier's web site to prepare items in their Shopping Cart. When all the items have been prepared to create a single PO, click whatever the **Submit Order** or **Checkout** button is in the punchout site.

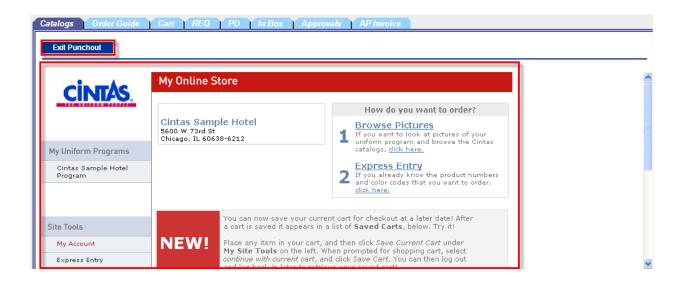

- 6. The buyer is returned back to the Birch Street PO tab with the newly created Purchase Order having a status of *New*.
- 7. Click Header Update to add credit card information if the Punchout supplier supports this feature.
- 8. IMPORTANT

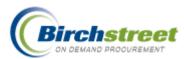

| Catalogs Order Guide Cart REQ     | PO I        | n Box     | Approvals    | AP Invoice              |               |                     |               |
|-----------------------------------|-------------|-----------|--------------|-------------------------|---------------|---------------------|---------------|
|                                   | Submit      |           | Receive      | Buyer Contact           | Supp Contact  | Print / View / Edit | Print w/Budge |
| My Last 30 Days PO's 🛛 👻          | Header Upp  | iate      | Notes        | Attachment              | History       | Accept CO           | Reject CO     |
| First Previous Next Last Refresh  | Send Mess   | age Bud   | lget Impact  | Add to OG               | Add to cart   | Copy PO             | Delete PO     |
| Search Column: PO number 🛛 🔻 🔻    | Create iter | ms F      | 90 Recall    | <b>Approval Details</b> | Update to New | Resubmit Apprv      | Transfer      |
| Search Text: GO                   | Add Addt'l  | Info Rece | ive Confirm  |                         |               |                     |               |
| Page 1 of 1 / Rows 1-1 of 1 found |             |           |              |                         |               |                     |               |
| 🕕 🕴 🇳 🗠 PO number                 | PO Status   | Confirm   | Subj / Suppl | ier PO                  | date Req d    | elivery PO Tot      | al Alloc      |
| Edit     121-0000000000088        | New         | No        | Cintas Corp  | oration 08/2            | 1/2006 08/21  | /2006 \$202.        | 99 No         |

- Once the PO has been created in Birch Street, you must **Submit** the order back to the Punchout supplier for it to be processed. The PO status will change from *New* to *Accepted by Supplier* or *Submitted for Approval* (only for those hotels using the approval process).
- If the PO has **not** been submitted within 7 days, the Punchout supplier's copy of the PO will be expired and cannot be processed. The Birch Street PO can simply be deleted by clicking **Delete PO**.

## **Budgeting**

If your property is using the Budgeting/Declining Checkbook feature, you will need to add GL accounts to the PO. If the GL account information is not set up correctly, you will get a message to complete it.

- 1. Click **Header Update** to add GL information. Whatever GL accounts are added here will automatically default to all detail items.
- 2. If there are individual exceptions, click **Print/View/Edit** to open the PO form.
- 3. Click the Edit Line link to change the GL account(s).
- 4. Make any changes necessary and click **Save**.
- 5. Click **Submit** to send the PO to approvals or to the Punchout supplier.

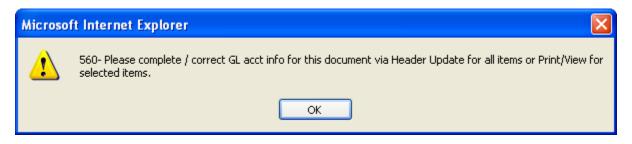

## **Punchout Change Orders**

There may be the situation where the original items selected in the Punchout are not correct, either the item, the quantity or some other quality. In this case, a Change Order must be created if the Punchout supplier allows it.

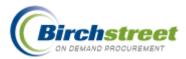

 Click EDIT in the grid area from the PO Tab. This will reconnect you to the Punchout supplier's web site. Make any changes necessary and click whatever the Submit Order or Checkout button is in the punchout site.

| Catalogs Order Guide Cart REQ     | PO In         | Box     | Approvals   | AP Invo      | ice                |            |              |          |              |  |
|-----------------------------------|---------------|---------|-------------|--------------|--------------------|------------|--------------|----------|--------------|--|
|                                   | Submit        |         | Receive     | Buyer Conta  | act Sup            | p Contact  | Print / View | / Edit   | Print w/Budg |  |
| My Last 30 Days PO's 💙            | Header Upda   | te      | Notes Att   |              | Attachment History |            | Accept CO    |          | Reject CO    |  |
| First Previous Next Last Refresh  | Send Messa    | ge Bud  | lget Impact | Add to OG    | ; Ad               | d to cart  | Copy P(      | 0        | Delete PO    |  |
| Search Column: PO number 🛛 🗸 🔻    | Create item   | s P     | O Recall    | Approval Det | ails Upda          | ite to New | Resubmit A   | pprv     | Transfer     |  |
| Search Text: GO                   | Add Addt'l In | fo Rece | ive Confirm |              |                    |            |              |          |              |  |
| Page 1 of 1 / Rows 1-1 of 1 found |               |         |             |              |                    |            |              |          |              |  |
| 🛛 🕕 🦸 🖉 🖉                         | PO Status     | Confirm | Subj / Supp | ier          | PO date            | Req de     | elivery F    | PO Total | Alloc        |  |
| Edit     121-0000000000688 N      | lew           | No      | Cintas Corp | oration      | 08/21/2006         | 08/21      | 2006         | \$202.99 | No           |  |

- 2. A PO with the status of *New* will be created with a suffix of –C001. The original PO will be given a status of **Replaced by CO** and the font will change to red.
- 3. Click **Submit** to submit the Change Order to approvals or the Punchout supplier.

**Note:** Some Punchout Suppliers don't support the editing of a PO to create a Change Order. If this is the case, you will get a message indicating this.

| Microso | ft Internet Explorer 🛛 🔀                                                                              |
|---------|----------------------------------------------------------------------------------------------------|
| ⚠       | 343- This PO was generated from a punchout supplier that does not support PO editing in Birch Street. |
|         | ок                                                                                                    |

## Copy PO

**Copy PO** is not available for Punchout POs. You must go to the Punchout supplier's site to create a new PO.

## Punchout items and Inventory Order Guide

Punchout items can be put into an Inventory Order Guide after the PO has been created.

- 1. Punchout to the supplier's site and create a PO.
- 2. From the PO tab, click **Add to Order Guide**.
- 3. Once the items are in the Inventory Order Guide, they can be used to receive shipments.

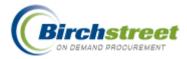

# **RFQ Creation/Modification**

See Documentation Creation/Modification and Overview

The purpose of creating a Request for Quote is to ask for the pricing of non-catalog items. Current catalog items and pricing are already found within the Birch Street system.

**Note:** Many features require security rights. If a tab or button is not visible to you, your position does not have security access.

## **Overview**

- 1. Buyer selects the first Supplier and clicks Create RFQ with non-catalog items from:
  - Catalogs Tab (non-catalog entry)
  - Order Guide Tab
  - Cart Tab
- 2. Buyer modifies the RFQ using Add to RFQ additional items from the above tabs, if needed.
- 3. Buyer modifies the RFQ using **Add Supplier**, if needed from the RFQ tab.
- 4. Buyer views/edits the RFQ using **Print / View / Edit**. Add/modify detailed information using Edit Line.
- 5. Buyer **Submits** the RFQ to Approvals (if required) or to the supplier(s).
- 6. Supplier responds to the RFQ with his bid or no bid.
- 7. Buyer responds to the RFQ for those suppliers who are not 'on-line' with their responses, bid or no bid. (They have communicated together manually by phone, fax or email.)
- 8. Buyer evaluates the submitted bids and creates a REQ or PO(s).

## **Create RFQ**

- 1. Click <u>Home</u> in the logo panel to go to the Catalogs tab.
- 2. Click the Create non-catalog items button to open the free form entry grid. (Or select non-catalog items from the Order Guide or Cart tab.)
- 3. Click Select Supplier to choose the first Supplier to whom you wish to send the RFQ. Click the Clear button to modify the selection. Additional Suppliers are added after the RFQ is created. In the Order Guide and Cart, the supplier is already assigned to the item.
- 4. Select the currency, if using the multi-currency feature.
- 5. Enter information for the items. Item #, Product Name and UOM are required entry. Enter the requested Order Quantity. The Price is not used since that is what you are asking for.

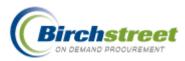

|    | rch All C<br>ducts | atalogs                 |                               | <u>n Box</u><br>New: 0 Total: 00 |            | Shopping C:<br>L <b>ines: 0</b> | art<br>Total: 00 |            | ]             |             |               |
|----|--------------------|-------------------------|-------------------------------|----------------------------------|------------|---------------------------------|------------------|------------|---------------|-------------|---------------|
| Ca | talogs             | Order Guide Can         | t <b>REQ</b>                  | P0 In Box                        | Approv     | als   RF                        | Q AP II          | nvoice     |               |             |               |
|    | Creat              | e PO Add to PO          | Create REQ                    | Add to REQ                       | Create i   | RFQ A                           | dd to RFQ        | Add to ord | ler guide 🛛 🖌 | Add to cart | Add to Recipe |
|    | Selec              | t Supplier Excellent Ho | teliers                       |                                  |            |                                 | Clear            |            |               |             |               |
| С  | urrency            | USD                     |                               |                                  |            |                                 |                  |            |               |             |               |
| s  | ielect             | ltem #                  | Product Name<br>Supplier Name |                                  |            | Order Qty                       | UOM              | Price      | Extension     |             |               |
|    | <b>~</b>           | Black Widgets           | Black Widget                  | ts                               | •          | 100.00                          | EA               | 0.0000     | 0.00          |             |               |
| 1  | •                  | Blue Widgets            | Blue Widget:                  | s                                |            | 120.00                          | EA               | 0.0000     | 0.00          |             |               |
| 1  |                    |                         |                               |                                  | - <b>T</b> |                                 |                  |            |               |             |               |

# **Create RFQ Window**

Click the Create RFQ button to open the entry form. The OK and Cancel buttons are found at the bottom of the form.

|                           |                                                    |   | ~ |
|---------------------------|----------------------------------------------------|---|---|
|                           |                                                    |   |   |
| Subject                   | Widgets                                            |   |   |
| Required delivery date    | 08/10/2006                                         |   |   |
| Supplier response Date    | 07/31/2006                                         |   |   |
| Approver                  | Andy Akman                                         | * |   |
|                           | Please indicate the size of the widgets available. | _ | 9 |
| Note to Supplier          |                                                    |   |   |
| Department                | 057 Q Banquets                                     |   |   |
| Quote to include shipping |                                                    |   |   |
|                           |                                                    |   |   |
| OK Cancel                 | •                                                  |   |   |

# Features

SUBJECT

Add any identifying information for this document. (Optional)

## REQUIRED DELIVERY DATE

Enter the date when the goods are required at your receiving dock.

#### SUPPLIER RESPONSE DATE

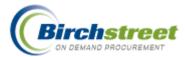

Enter the date by which the suppliers are required to respond. This date is important to the processing of supplier's bids. The buyer cannot select a bid until all suppliers have responded (with pricing or declining to respond) or until this date has past.

## Approver

Select from the available approvers (only available if approval type is approval-on-the-fly).

#### NOTE TO SUPPLIER

Include a note to the supplier (optional). The note can be modified or made internal once the document is saved.

#### DEPARTMENT

The buyer's department is defaulted as defined in the Person Screen for the buyer. Only those departments to which the buyer has security access are available for selection.

## QUOTE TO INCLUDE SHIPPING

Check this box to indicate to the Supplier that the quote should include shipping costs.

## OK / Cancel

Click OK to save the record and generate the RFQ. Click the Cancel button to stop the Create RFQ process. Once the RFQ is created, the focus goes to the RFQ tab, and it is loaded with a message indicating the number of the RFQ created.

| Catalogs Order Guide Cart REQ                            | PO In E | ox Approvals     | RFQ API      | nvoice     |                     |        |          |
|----------------------------------------------------------|---------|------------------|--------------|------------|---------------------|--------|----------|
|                                                          | Submit  | Header Update    | Add Supplier | Select Bid | Print / View / Edit | Edit   |          |
| All RFQ's                                                | History | Approval Details |              |            |                     |        |          |
| First Previous Next Last Refresh                         |         |                  |              |            |                     |        |          |
| Search Column: RFQ number 🛛 🔻                            |         |                  |              |            |                     |        |          |
| Search Text: 00000000000000 GO                           |         |                  |              |            |                     |        |          |
| Page 1 of 1 / Rows 1-1 of 1 found                        |         |                  |              |            |                     |        |          |
|                                                          |         |                  |              |            |                     |        |          |
| 🕕 🕴 🖉 🖉                                                  | Status  | Subject          |              |            | Sent date           | Respon | ise date |
| <ul> <li>O000000000000000000000000000000000000</li></ul> | New     | Widgets          |              |            |                     | 07/31  |          |

## Add to RFQ

Add items to a RFQ much in the same way as the original creation. The RFQ must already be created. Only non-catalog items with the same supplier and currency can be added. Other suppliers can be added later.

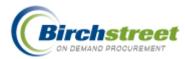

| RFQ Number Lookup - Microsoft Inter                                                                                                    | rnet Explorer |     |        |
|----------------------------------------------------------------------------------------------------|---------------|-----|--------|
| Advanced Search<br>First Previous Next Last Refresh<br>Search Column: RFQ number<br>Search Text: <u>GO</u><br>Page 1 of 1 / Rows 1-1 of 1 found |               |     |        |
| RFQ number                                                                                                    | Description   | Sta | atus 🔼 |
| Select 00000000000000                                                                                                    | Widgets       | Nev | N      |
| <                                                                                                    | Ш             |     | ×<br>> |

# **RFQ Header Update**

After a document is created, it can be modified while it still has a status of 'New.' Included are the same entry fields as the Create RFQ window. Additional fields are available on the Header Update. Only the differences will be described here.

| Subject                   | Widgets                             |   |
|---------------------------|-------------------------------------|---|
| Required delivery date    | 08/10/2006                          |   |
| Supplier response Date    | 07/31/2006                          |   |
| Approver                  | Andy Akman                          | * |
| )epartment <mark>D</mark> | 057 Ganquets                        |   |
| Quote to include shipping | g 🗸                                 |   |
| Ship to location 🕨        | Hilton Irvine Orange County Airport | * |
| Ship via <mark>D</mark>   | Best Route                          | ~ |
| Ship to Attn Name         | Gregory Jenson                      |   |

#### SHIP TO LOCATION

Those with security access can change the Ship-To address. The default Ship-To address comes from Company Application Setting entry screen, RFQ Ship to Location. The actual location address is defined in the Location entry screen.

#### SHIP VIA

Indicate the buyer's preference on how to ship the goods.

#### SHIP TO ATTN NAME

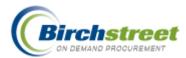

Defaults from the buyer's contact person as defined for the main location. This can be modified.

## Save / Cancel

Click Save to save the record or Cancel.

## **Add Suppliers**

When the RFQ is originally created, one supplier is selected. If the RFQ is only to go to one supplier, then no further action is required.

1. From the RFQ tab, click the Add Supplier button to send the RFQ to more than one supplier.

| 2. | Enter the                                  |                                                                                                    | 1 |   |
|----|--------------------------------------------|----------------------------------------------------------------------------------------------------|---|---|
|    | supplier in the<br>Supplier<br>Search text | Supplier Search 1 Supplier(s) Found                                                                                 |   |   |
|    | box and click                              | Suppliers Select Finest Foods Company                                                                               |   |   |
|    | GO.                                        | Contact: Marilyn Bautista (808)848-5465 Fax:(808)842-9829 <u>mmorris@birchstreet.net</u><br>743 - J Wajakamilo Road |   |   |
| 3. | Suppliers<br>matching your                 | Honolulu Hi 96817<br>(Direct)                                                                                       |   |   |
|    | search are<br>displayed.                   |                                                                                                    | > | 2 |

- 4. Select the supplier to which you want to send this RFQ.
- 5. Repeat this process for as many suppliers as necessary.

## PO Print / View / Edit

Click the Print / View / Edit button to see the RFQ as it is currently defined. Basic information about the RFQ is found at the top of the form, 'Header' information.

Buttons at the top of the form allow you to print the form, or add notes and attachments (optional).

**Note:** Those receiving their document as a fax will not receive attachments.

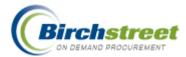

**Identification** information gives the document number, status, Supplier's response requested by date, and Next Approver.

Ship To information describes where to ship the goods being purchased.

Requestor information describes who is sending the request.

General Info information describes the Ship via, Include shipping, Department and Currency.

#### Print Close Notes Attachments

|                                                  | REQUEST FOR QUOT              | 3                       |  |
|--------------------------------------------------|-------------------------------|-------------------------|--|
|                                                  | Hilton Irvine Orange County A | Airport                 |  |
|                                                  | Hilton Supply Management      |                         |  |
| RFQ NUMBER : 00000000000000000000000000000000000 | Status: New                   |                         |  |
| Required Delivery Date : 08/10/2006              | Supplier's Resp Re            | <b>q by:</b> 07/31/2006 |  |
|                                                  | Next Approver:                |                         |  |
| Ship To:                                         |                               |                         |  |
| Hilton Irvine Orange County Airport              |                               |                         |  |
| 18800 MacArthur Blvd.,                           |                               |                         |  |
| Irvine, CA, 92612, Orange, US                    |                               |                         |  |
| Attn: Gregory Jenson                             |                               |                         |  |
| Requestor:                                       | General Info:                 |                         |  |
| Hilton Irvine Orange County Airport              | Subject:                      | Widgets                 |  |
| Andy Akman                                       | Ship via:                     | Best Route              |  |
| Title: Chef                                      | Quote to include s            | hipping: Yes            |  |
| Phone: (800) 555-1212                            | Department:                   | 057-Banquets            |  |
| Fax                                              | Currency:                     | USD                     |  |

The center of the form contains supplemental information and a list of the selected suppliers.

Notes and an attachment count will be printed here.

Suppliers' company names are included here.

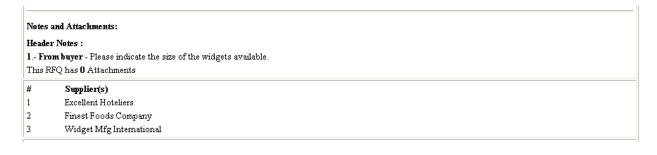

Detail items included on the RFQ are found at the bottom of the form.

Totals are not included on the RFQ because they are unknown at this time.

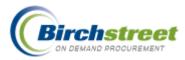

| Ŕ | # Item SKU      | Product Desc. | Qty    | UOM |           |
|---|-----------------|---------------|--------|-----|-----------|
| 1 | 1 Black Widgets | Black Widgets | 100.00 | EA  | Edit Line |
| 2 | 2 Blue Widgets  | Blue Widgets  | 120.00 | EA  | Edit Line |
| 3 | 3 Green Widgets | Green Widgets | 115.00 | EA  | Edit Line |

## Edit Line

Edit information for a specific line item by clicking on the <u>Edit Line</u> hyperlink. This information is sent to the supplier.

| Save Delete Close |                 |  |
|-------------------|-----------------|--|
| Black Widgets     |                 |  |
| ltem #:           | Black Widgets   |  |
| Product name:     | Black Widgets   |  |
| Order quantity:   | 100             |  |
| UOM:              | EA              |  |
| Case pack:        | 12              |  |
| Manufacturer:     | Widgets Mfg     |  |
| Mfg part number:  | BL-456          |  |
| Brand name:       | Quality Widgets |  |
| Model:            | Black           |  |
| Commodity:        | Widgets         |  |

## What the Supplier receives

The supplier receives on-line or off-line any additional information added in the Edit Line window.

**Note:** The supplier does not have any indication that other suppliers are being solicited for a response. They only know that they received the request.

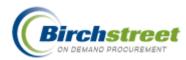

#### Notes and Attachments :

#### Header Notes :

 ${\bf l}$  .- From buyer - Please indicate the size of the widgets available. This RFQ has  ${\bf 0}$  Attachments

| # Item SKU      | Product Desc. | Mfg/Part#          | Brand/Model           | Qty               | UOM | Price  | Extension |
|-----------------|---------------|--------------------|-----------------------|-------------------|-----|--------|-----------|
| 1 Black Widgets | Black Widgets | Widgets Mfg/BL-456 | Quality Widgets/Black | 100.00            | EA  | \$0.00 | \$0.0     |
| 2 Blue Widgets  | Blue Widgets  | 1                  | /                     | 120.00            | EA  | \$0.00 | \$0.0     |
| 3 Green Widgets | Green Widgets | /                  | /                     | 115.00            | EA  | \$0.00 | \$0.0     |
|                 |               |                    |                       | Sub Total:        |     |        | \$0.0     |
|                 |               |                    |                       | Freight:          |     |        | \$0.0     |
|                 |               |                    |                       | <b>Bid Total:</b> |     |        | \$0.0     |

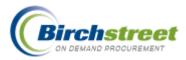

## **Edit RFQ**

Further editing of a 'New' RFQ is made from the RFQ screen. The various RFQ tabs contain information that can be edited. Click **Save** when done.

1. RFQ Tab - Dates are modified on the RFQ tab

| <u>N</u> ew <u>S</u> ave <u>D</u> elete | Submit Attach 1 Notes Print / View |
|-----------------------------------------|------------------------------------|
| RFQ Shipping L                          | ine items History Supplier list    |
| Identification                          |                                    |
| RFQ number                              | 000000000001                       |
| Subject                                 | Widgets Status New 🗸               |
| Buyer                                   | Andy Akman 🔍                       |
| Department                              | 057 Q                              |
|                                         | Banquets                           |
| Required delivery date                  | 08/10/2006                         |
| Supplier's response date                | 07/31/2006                         |
| Currency<br>Trx currency                | USD Q US Dollar                    |

2. **Shipping Tab** - Shipping information is displayed. The Ship by and Quote to include shipping checkbox can be modified.

| RFQ Shipping              | Line items History Supplier li      |
|---------------------------|-------------------------------------|
| Ship To                   |                                     |
| Ship to location          | Hilton Irvine Orange Count          |
| Company name              | Hilton Irvine Orange County Airport |
| Address line 1            | 18800 MacArthur Blvd.               |
| Address line 2            |                                     |
| Address line 3            |                                     |
| City                      | Irvine                              |
| State                     | CA                                  |
| Zip                       | 92612                               |
| Attention                 | Gregory Jenson                      |
| Ship by                   | Best Route                          |
| Quote to include shipping | $\checkmark$                        |

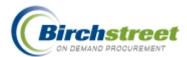

3. Line items Tab - Line item quantities and UOM can be modified.

| RFQ     Shipping     Line items     History     Supplier list       Add Row <ul> <li>Add Row</li> <li>Search Column:</li> <li>Line</li> <li>Line</li> <li>Search Text:</li> <li>GO</li> <li>page</li> <li>of 1</li> <li>Rows per page</li> <li>FO</li> <li>FO</li></ul> |      |               |               |     |      |   |  |  |
|----------------------------------------------------------------------------------------------------|------|---------------|---------------|-----|------|---|--|--|
|                                                                                                    | Line | ltem #        | Product name  | Qty | Unit |   |  |  |
| dit                                                                                                    | 1    | Black Widgets | Black Widgets | 100 | EA   |   |  |  |
| dit                                                                                                    | 2    | Blue Widgets  | Blue Widgets  | 120 | EA   | - |  |  |
| dit                                                                                                    | 3    | Green Widgets | Green Widgets | 115 | EA   | - |  |  |

- 4. **History Tab** system defined fields are tracked in History.
- 5. Supplier List Tab Suppliers can be deleted or modified.

| RFQ Shipping Line items History Supplier list                                                  |                          |                    |                         |            |            |            |   |  |  |  |
|------------------------------------------------------------------------------------------------|--------------------------|--------------------|-------------------------|------------|------------|------------|---|--|--|--|
| Add Row 🗸 🔺 🖌 🚽 Search Column: Supplier name 💙 🗸 Search Text: 🛛 😟 page 1 of 1 Rows per page 50 |                          |                    |                         |            |            |            |   |  |  |  |
|                                                                                                |                          |                    |                         |            |            |            |   |  |  |  |
|                                                                                                | Supplier name            | Contact            | Email                   | Phone 1    | Fax number | SOTF Fax # |   |  |  |  |
| Edit                                                                                           | xcellent Hoteliers       | Kurt A Gardner     | mmorris@birchstreet.net | 8008888888 | 3108745875 |            |   |  |  |  |
| Edit F                                                                                         | inest Foods Company      | Marilyn Bautista   | mmorris@birchstreet.net | 8088480365 | 9498519864 |            |   |  |  |  |
| Edit V                                                                                         | Vidget Mfg International | Bob Smithson       | mmorris@birchstreet.net | 8086541236 | 9498519866 | 9498519866 |   |  |  |  |
|                                                                                                |                          |                    |                         |            |            |            | - |  |  |  |
| 0 <u>K</u>                                                                                     | Cancel Delete F          | Row                |                         |            |            |            |   |  |  |  |
|                                                                                                |                          |                    |                         |            |            |            |   |  |  |  |
| Supplier                                                                                       |                          |                    |                         |            |            |            |   |  |  |  |
|                                                                                                | Row                      | 3                  |                         |            |            |            |   |  |  |  |
| :                                                                                              | Supplier company ID      | 99999 🤇            | Supplier on the fly     |            |            |            |   |  |  |  |
|                                                                                                | SOTF Fax number          | 9498519866         | Q                       |            |            |            |   |  |  |  |
|                                                                                                | Supplier name            | Widget Mfg Interna | itional                 |            |            |            |   |  |  |  |
|                                                                                                | Email                    | mmorris@birchstre  | eet.net                 |            |            |            |   |  |  |  |
|                                                                                                | Supplier contact ID      |                    |                         |            |            |            |   |  |  |  |
|                                                                                                |                          |                    |                         |            |            |            |   |  |  |  |
|                                                                                                | Contact name             | Bob Smithson       |                         |            |            |            |   |  |  |  |
|                                                                                                | Email                    | mmorris@birchstre  | eet.net                 |            |            |            |   |  |  |  |
|                                                                                                | Fax number               | 9498519866         |                         |            |            |            |   |  |  |  |
|                                                                                                | Phone 1                  | 8086541236         |                         |            |            |            |   |  |  |  |
|                                                                                                |                          |                    |                         |            |            |            |   |  |  |  |

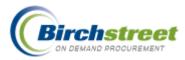

## **Buyer Submits RFQ to Supplier(s)**

Once the RFQ is submitted to supplier(s), the Sent date is populated and the Status changes to *Supplier response pending*. Suppliers receive an email notification alerting him that a RFQ has arrived. Those suppliers who are off-line receive an email with the actual RFQ as an attachment.

| Catalogs Order Guide Cart R                              | EQ PO In Bo       | x Approvals                       | RFQ API      | nvoice     |                     |            |        |  |  |
|----------------------------------------------------------|-------------------|-----------------------------------|--------------|------------|---------------------|------------|--------|--|--|
| All RFQ's                                                | Submit<br>History | Header Update<br>Approval Details | Add Supplier | Select Bid | Print / View / Edit | Edit       |        |  |  |
| First Previous Next Last Refresh                         | matory            | Approvar becans                   |              |            |                     |            |        |  |  |
| Search Column: RFQ number 💉 🔻<br>Search Text: GO         |                   |                                   |              |            |                     |            |        |  |  |
| Page 1 of 1 / Rows 1-1 of 1 found                        |                   |                                   |              |            |                     |            |        |  |  |
| 🕕 🍯 🖉 RFQ number                                         | Status            | Subject                           |              |            | Sent date           | Respor     | ise da |  |  |
| <ul> <li>O000000000000000000000000000000000000</li></ul> | Supplier response | pending Widgets                   |              |            | 07/26/2006 19:31    | 1:59 07/31 | /2006  |  |  |

## **On-line Supplier Responds with a Bid**

When the Supplier receives an on-line RFQ, he clicks on the Edit Response button to enter his bid in the RFQ Response screen.

| Catalog                           | s Y li | Box Supplier PO                                                        | RFQ Response              |                                                               |                     |                  |                    |
|-----------------------------------|--------|------------------------------------------------------------------------|---------------------------|---------------------------------------------------------------|---------------------|------------------|--------------------|
| First Pre<br>Search C<br>Search T | olumn: | Response   REQ number  RFQ number  CO0000000000  CO  rs 1-1 of 1 found | Submit Respons            | e Edit Response Print / View / Edit                           | History             |                  |                    |
|                                   | 1 🕸    | RFQ number                                                             | Status                    | Subject                                                       | ∠ Submitted date    | Response<br>date | Bid grand<br>total |
| ۲                                 | ø      | 000000000000000000000000000000000000000                                | Supplier response pending | Subject:Widgets<br>Buyer: Hilton Irvine Orange County Airport | 07/26/2006 19:31:59 | 07/31/2006       | \$0.00             |

The options available are:

- No Bid. The supplier declines to bid on this RFQ. The buyer's record is updated.
- **Bid.** The supplier enters a bid and submits it to the buyer. His record is updated.

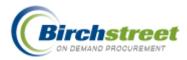

## No Bid

If the supplier declines to bid, he simply enters a date on which the quote expires (because it is a required field for everyone) and clicks on the **No Bid** button.

| <u>S</u> ave <u>Delete</u> Su <u>b</u> mit | <u>P</u> rint / View 1 No <u>t</u> es   | <u>A</u> ttach <u>N</u> o Bid |                           |
|--------------------------------------------|-----------------------------------------|-------------------------------|---------------------------|
| RFQ Response Ship                          | ping Line items Histo                   | ory                           |                           |
| Identification                             |                                         |                               |                           |
| RFQ number                                 | 000000000000000000000000000000000000000 | RFQ response number           | 0000000000001-268-1       |
| Subject                                    | Widgets                                 | Status                        | Supplier response pending |
| Buyer company                              | Hilton Irvine Orange Cou                | Buyer name                    | Andy Akman                |
| Supplier company ID                        | 12                                      |                               |                           |
| Supplier name                              | Excellent Hoteliers                     |                               |                           |
| Dates<br>Quote expires on                  |                                         |                               |                           |
| Submitted to suppliers on                  | 07/26/2006 19:31:59                     | Supplier's response date      | 07/31/2006                |
| Supplier viewed RFQ on                     | 07/26/2006 19:31:59                     | Supplier responded on         |                           |
| Totals                                     |                                         |                               |                           |
| Line item total                            | \$0.00                                  |                               |                           |
| Freight                                    | \$0.00                                  |                               |                           |
| Bid grand total                            |                                         |                               |                           |
| Shared Notes                               |                                         |                               |                           |
| View notes/attachment<br>message           |                                         |                               |                           |

### Submit a Bid

- 1. Save modifications as often as needed and recall the RFQ for further editing using the **Save** button.
- 2. Once the RFQ is in its final form, click the **Submit** button.

Note: The Submit button here and on the RFQ front page tab perform an identical process.

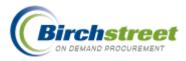

## **RFQ Screen Description**

1. **RFQ Response Tab** - The supplier completes the Quote expires on date.

| <u>S</u> ave <u>D</u> elete Su <u>b</u> mi | t <u>P</u> rint / View 1 No <u>t</u> es | s <u>A</u> ttach <u>N</u> o Bid |                           |
|--------------------------------------------|-----------------------------------------|---------------------------------|---------------------------|
| RFQ Response Ship                          | ping Line items His                     | tory                            |                           |
| Identification                             |                                         |                                 |                           |
| RFQ number                                 | 000000000000000000000000000000000000000 | RFQ response number             | 0000000000001-268-2       |
| Subject                                    | Widgets                                 | Status                          | Supplier response pending |
| Buyer company                              | Hilton Irvine Orange Cou                | Buyer name                      | Andy Akman                |
| Supplier company ID                        | 248                                     |                                 |                           |
| Supplier name                              | Finest Foods Company                    |                                 |                           |
| Dates                                      |                                         |                                 |                           |
| Quote expires on                           | 07/26/2006                              |                                 |                           |
| Submitted to suppliers on                  | 07/26/2006 19:31:59                     | Supplier's response date        | 07/31/2006                |
| Supplier viewed RFQ on                     | 07/26/2006 19:31:59                     | Supplier responded on           |                           |
| Totals                                     |                                         |                                 |                           |
| Line item total                            | \$0.00                                  |                                 |                           |
| Freight                                    | \$0.00                                  |                                 |                           |
| Bid grand total                            |                                         |                                 |                           |
| Shared Notes                               |                                         |                                 |                           |
| View notes/attachment<br>message           |                                         |                                 |                           |

2. Shipping Tab – The supplier modifies the shipping method if necessary.

| Save Delete Submit | Print / View 1 Notes Attach No Bid  |
|--------------------|-------------------------------------|
| RFQ Response Ship  | ping Line items History             |
| hip Information    |                                     |
| Ship to location   | Hilton Irvine Orange Count          |
| Company name       | Hilton Irvine Orange County Airport |
| Address line 1     | 18800 MacArthur Blvd.               |
| Address line 2     |                                     |
| Address line 3     |                                     |
| City               | Irvine                              |
| State              | CA                                  |
| Zip                | 92612                               |
| Attention          | Gregory Jenson                      |
| Ship by            | 3 Q                                 |
|                    | Best Route                          |

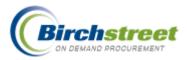

- 3. Line Items Tab The supplier clicks on the Edit button on the line item to load the detail record into the entry area.
  - Supplier enters the Unit Price and any Freight costs. This is the simplest entry and the supplier is done.
  - If the item requested is not available, supplier either enters 0 into the Quantity and Unit Price.
  - If the supplier wants to substitute another item, overwrite all the fields with the correct information. This will be available to the buyer during his selection process.

Note: When the buyer compares pricing, he is no longer comparing like items.

| 🕨 🖣 Search Column: 🛛                                   | ne 🔽 🔻 Sea                            | arch Text:          |            | <u>GO</u> pag   | je 1 of 1             | Rows per pag         | ge 50          |
|--------------------------------------------------------|---------------------------------------|---------------------|------------|-----------------|-----------------------|----------------------|----------------|
| Line Item #                                            | Product name                          | Qty                 | UOM        | Unit price      | Extension             | Freight              | Total line amt |
| 1 Black Widgets                                        |                                       | 100                 | EA         | onit price      | Extension             | rreight              | rotarine ant   |
| 2 Blue Widgets                                         | Blue Widgets                          | 120                 | EA         |                 |                       |                      |                |
| 0 0000000000000000000000000000000000000                | Our and Marineter                     |                     | <b>F</b> 0 |                 |                       |                      |                |
| Line                                                   | 1                                     |                     |            |                 |                       |                      |                |
| item # B<br>Product name B                             | 1<br>ack Widgets<br>ack Widgets<br>EA | _                   |            | tem             | sperUOM               |                      | 12             |
| item # B<br>Product name B                             | ack Widgets                           | 100                 |            |                 | · _                   | igets Mfg            | 12             |
| ttem # B<br>Product name B<br>UOM                      | ack Widgets<br>EA                     | 100                 |            | Manu            | ufacturer Mi          | igets Mfg<br>456     | 12             |
| ttem # B<br>Product name B<br>UOM<br>Gty               | ack Widgets<br>EA<br>\$               | <b>5.36</b><br>6.00 |            | Manu<br>Mfg par | ufacturer Winter Hart |                      | 12             |
| ttem # B<br>Product name B<br>UOM<br>Gty<br>Unit price | ack Widgets<br>EA<br>\$               | 5.36                |            | Manu<br>Mfg par | ufacturer Winter Hart | 456<br>ality Widgets | 12             |

Click **OK** to save the line item.

Click Save to save the REQ without submitting to buyer.

4. **History Tab** - system defined fields are tracked in History.

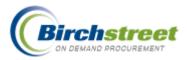

5. Once the bid information is completed, click **Submit** to submit the RFQ to the buyer. The Supplier's RFQ status changes to 'Submitted to buyer.'

| we <u>Delete</u> Submit Print / View 1 Notes <u>A</u> ttach <u>N</u> o Bid   |                                                                  |                       |                             |                   |           |                      |                       |                    |                            |  |
|------------------------------------------------------------------------------|------------------------------------------------------------------|-----------------------|-----------------------------|-------------------|-----------|----------------------|-----------------------|--------------------|----------------------------|--|
| Q Response Shipping Line items History                                       |                                                                  |                       |                             |                   |           |                      |                       |                    |                            |  |
|                                                                              | <ul> <li>Sear</li> </ul>                                         | rch Column: Line      | 🗸 🔽 Sear                    | rch Text:         |           | <u> </u>             | e 1 of 1 F            | Rows per page      | 50                         |  |
|                                                                              | Search Column: Line Search Text: GO page 1 of 1 Rows per page 50 |                       |                             |                   |           |                      |                       |                    |                            |  |
| Line Item # Product name Oty UOM Unit price Extension Freight Total line amt |                                                                  |                       |                             |                   |           |                      |                       |                    |                            |  |
|                                                                              | Line                                                             | ltem #                | Product name                | Qty               | UOM       | Unit price           | Extension             | Freight            | Total line amt             |  |
| lit                                                                          | Line<br>1                                                        | Item #<br>Red Widgets | Product name<br>Red Widgets | <b>Qty</b><br>100 | UOM<br>EA | Unit price<br>\$5.35 | Extension<br>\$535.00 | Freight<br>\$26.88 | Total line amt<br>\$561.88 |  |
| lit<br>lit                                                                   | Line<br>1<br>2                                                   |                       |                             | -                 |           | -                    |                       |                    |                            |  |
|                                                                              | 1                                                                | Red Widgets           | Red Widgets                 | 100               | EA        | \$5.35               | \$535.00              | \$26.88            | \$561.88                   |  |

## Buyer Responds on Behalf of Off-line Supplier with a Bid

| Welcome Andy Akman 268- Hilton Irvine Orang                                                                                                    |                                                                                                    | BIRCH STREET<br>Powered<br>FA0/0-Tips Logout  |
|----------------------------------------------------------------------------------------------------|----------------------------------------------------------------------------------------------------|-----------------------------------------------|
| Main Menu<br>My Menu<br>Procurement<br>Approvals<br>Receiving<br>Reconciliation<br>Request For Quote (RFQ)<br>Requisition<br>RFQ Response<br>HPQ Selection<br>Supplier On The Fly<br>Accounts Payable<br>Company Administration<br>Inventory | Search All Catalogs       In Box         Products       In Box         New: 0       Total: 00         Catalogs       Order Guide         Catalogs       Order Guide         Submit       Header Update         Add Supplier       Print / View / Edit         Edit       History         Search Text:       GO         Page 1 of 1 / Rows 1-1 of 1 found | voice<br>Select Bid<br>Approval Details       |
| Recipe     Reports     Administration                                                                                                    | Image: Weight of the system         Status         Subject         Sent date           Image: Weight of the system         Image: Weight of the system         Subject         Sent date           Image: Weight of the system         Image: Weight of the system         Subject         Sent date                                                                                                    | Response date           59         07/31/2006 |

There is the situation where the supplier is off-line and cannot respond within the eProcurement system. In this case, the supplier contacts the buyer after receiving the RFQ, and gives his no bid or bid to the buyer.

The buyer then must enter the bid on behalf of the supplier.

- 1. Click the Hide Menu checkbox in the logo panel to display the Main Menu.
- 2. Click the + next to the **Procurement** menu item to display additional items.

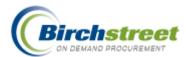

- 3. Click **RFQ Response**.
- 4. Load the REQ in question for the correct off-line supplier. (There may be more than one off-line supplier.)
- 5. Enter the information communicated by the supplier in the same manner as the supplier above.
- 6. Click **Submit** to submit the supplier's RFQ Response.

## **Buyer Selects a Response**

When all suppliers have submitted their response or the Supplier response date is past, the buyer is now ready to evaluate the bids, select the supplier(s) and create a document. The buyer will receive an email notification indicating that the "Suppliers' response is complete."

- 1. Click the Select Bid button.
- 2. The default list of RFQs is the 'Supplier response complete.' (Other filter options are 'Supplier response pending' and 'Document generated.') Click the RFQ to load it into the entry panel.
- 3. **RFQ Selection Tab** describes 'Header' information. (No entry is permitted.)

|                                         |         |                  |              | -          |                     |      |          |  |  |
|-----------------------------------------|---------|------------------|--------------|------------|---------------------|------|----------|--|--|
|                                         | Submit  | Header Update    | Add Supplier | Select Bid | Print / View / Edit | Edit |          |  |  |
| All RFQ's                               | History | Approval Details |              |            |                     |      |          |  |  |
| <u>First Previous Next Last Refresh</u> |         |                  |              |            |                     |      |          |  |  |
|                                         |         |                  |              |            |                     |      |          |  |  |
| Search Column: REQ number 💙 🔻           |         |                  |              |            |                     |      |          |  |  |
|                                         |         |                  |              |            |                     |      |          |  |  |
| Search Text: GO                         |         |                  |              |            |                     |      |          |  |  |
| Search Column. I'd a named              |         |                  |              |            |                     |      |          |  |  |
| Search Text: GO                         |         |                  |              |            | 1                   |      |          |  |  |
| Search Text: <u>GO</u>                  | Status  | Subject          |              |            | Sent date           | Res  | ponse da |  |  |

| BIRCH                                                                         | REET                                       |                                         |                      |                                    | BIRCH STREET<br>Powered    |
|-------------------------------------------------------------------------------|--------------------------------------------|-----------------------------------------|----------------------|------------------------------------|----------------------------|
| Welcome Andy Akman Home                                                       | <u>My Settings Help FAQ/</u>               | <u>Q-Tips</u> <u>Hide Logo</u>          | ⊖ Em                 | ntry 🔿 List 💿 Vertical 🔾 Horiz     | ontal Close                |
| Supplier response complete  Advanced First Previous Next Last New Refresh     | <u>S</u> ave <u>A</u> ttach 1 No           |                                         | rea <u>t</u> e REQ L | Lo <u>w</u> est Item   Lowest Supp | lier                       |
| Search Column: RFQ number  Search Text:  GO Page 1 of 1 / Rows 1-1 of 1 found | RFQ Selection Ship<br>Identification       | 000000000000000000000000000000000000000 | Q                    | Status                             | Supplier response complete |
| RFQ number                                                                    | Description<br>Buyer<br>Number of RFQ sent | Widgets<br>Andy Akman<br>3              |                      | Number of RFQ responded            | 3                          |
|                                                                               | Supplier's response date                   | 07/31/2006                              |                      |                                    |                            |
|                                                                               | Bid Results                                |                                         |                      | Home Currency                      |                            |
|                                                                               | Lowest bid supplier                        | Finest Foods Company                    |                      |                                    |                            |
|                                                                               | Trx currency<br>Exchange rate              | USD US Dollar                           | 4                    | Home currency                      | USD US Dollars             |
|                                                                               | Exchange rate                              | \$1,553.9                               | 36                   | Lowest bid total                   |                            |

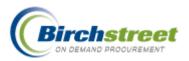

4. **Shipping Tab** describes where to ship the goods.

| <u>S</u> ave <u>A</u> ttach 1 No <u>t</u> | es Cr <u>e</u> ate PO Crea <u>t</u> e REQ Lo <u>w</u> est Item Lowest S <u>u</u> pplier |
|-------------------------------------------|-----------------------------------------------------------------------------------------|
| RFQ Selection Ship                        | ping Line items                                                                         |
| Ship Information                          |                                                                                         |
| Ship to location                          | Hilton Irvine Orange Count                                                              |
| Company name                              | Hilton Irvine Orange County Airport                                                     |
| Address line 1                            | 18800 MacArthur Blvd.                                                                   |
| Address line 2                            |                                                                                         |
| Address line 3                            |                                                                                         |
| City                                      | Irvine                                                                                  |
| State                                     | CA                                                                                      |
| Zip                                       | 92612                                                                                   |
| Attention                                 | Gregory Jenson                                                                          |
| Ship by                                   | Best Route                                                                              |

5. Line items Tab When the items are first loaded, they are grouped together first by item number.

| ave<br>FQ S | Selection Shipping Line items                                               |               |               |                          |                   |     |        |         |          |  |
|-------------|-----------------------------------------------------------------------------|---------------|---------------|--------------------------|-------------------|-----|--------|---------|----------|--|
| ▲ ►         | Search Column: Select 💙 🖲 Search Text: All 💙 😳 page 1 of 1 Rows per page 50 |               |               |                          |                   |     |        |         |          |  |
|             | Select                                                                      | Item #        | Product name  | Supplier name            | Status            | Qty | Price  | Freight | Subtotal |  |
| Edit        |                                                                             | Black Widgets | Black Widgets | Excellent Hoteliers      | Supplier declined | 100 |        |         |          |  |
| Edit        |                                                                             | Red Widgets   | Red Widgets   | Finest Foods Company     | Submitted         | 100 | \$5.35 | \$26.88 | \$561.88 |  |
| Edit        |                                                                             | Black Widgets | Black Widgets | Widget Mfg International | Submitted         | 100 | \$5.55 | \$30.00 | \$585.00 |  |
| Edit        |                                                                             | Blue Widgets  | Blue Widgets  | Excellent Hoteliers      | Supplier declined | 120 |        |         |          |  |
| Edit        |                                                                             | Blue Widgets  | Blue Widgets  | Widget Mfg International | Submitted         | 120 | \$4.22 | \$15.00 | \$521.40 |  |
| Edit        |                                                                             | Blue Widgets  | Blue Widgets  | Finest Foods Company     | Submitted         | 120 | \$4.36 | \$16.88 | \$540.08 |  |
| Edit        |                                                                             | Green Widgets | Green Widgets | Excellent Hoteliers      | Supplier declined | 115 |        |         |          |  |
| Edit        |                                                                             | Green Widgets | Green Widgets | Widget Mfg International | Submitted         | 115 | \$3.88 | \$25.00 | \$471.20 |  |
| Edit        |                                                                             | Green Widgets | Green Widgets | Finest Foods Company     | Submitted         | 115 | \$3.77 | \$18.45 | \$452.00 |  |

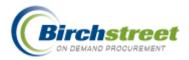

6. Buyer clicks on the Lowest Item button and the items are then sorted by the lowest price (including freight). This helps the buyer to evaluate his best pricing line by line.

**Note:** If a supplier declined to bid, the Status is 'Supplier declined' and cannot be selected for inclusion on a document.

| <u>S</u> ave | <u>A</u> ttach                                                                      | 1 No <u>t</u> es | Cr <u>e</u> ate PO Cr | rea <u>t</u> e REQ Lo <u>w</u> est I | tem Lowes         | st S <u>u</u> pplie | r      |         |          |  |
|--------------|-------------------------------------------------------------------------------------|------------------|-----------------------|--------------------------------------|-------------------|---------------------|--------|---------|----------|--|
| RFQ S        | election                                                                            | Shipping         | Line items            |                                      |                   |                     |        |         |          |  |
| 7 A Þ        | 🔺 🕨 🖣 Search Column: Select 🛛 👻 🛡 Search Text: 🗚 🔽 😒 page 1 🛛 of 1 Rows per page 50 |                  |                       |                                      |                   |                     |        |         |          |  |
|              | Select Item # Product name Supplier name Status Qty Price Freight Subtotal          |                  |                       |                                      |                   |                     |        |         |          |  |
| Edit         |                                                                                     | Green Widgets    | Green Widgets         | Finest Foods Company                 | Submitted         | 115                 | \$3.77 | \$18.45 | \$452.00 |  |
| Edit         |                                                                                     | Green Widgets    | Green Widgets         | Widget Mfg International             | Submitted         | 115                 | \$3.88 | \$25.00 | \$471.20 |  |
| Edit         |                                                                                     | Blue Widgets     | Blue Widgets          | Widget Mfg International             | Submitted         | 120                 | \$4.22 | \$15.00 | \$521.40 |  |
| Edit         |                                                                                     | Blue Widgets     | Blue Widgets          | Finest Foods Company                 | Submitted         | 120                 | \$4.36 | \$16.88 | \$540.08 |  |
| Edit         |                                                                                     | Red Widgets      | Red Widgets           | Finest Foods Company                 | Submitted         | 100                 | \$5.35 | \$26.88 | \$561.88 |  |
| Edit         |                                                                                     | Black Widgets    | Black Widgets         | Widget Mfg International             | Submitted         | 100                 | \$5.55 | \$30.00 | \$585.00 |  |
| Edit         |                                                                                     | Black Widgets    | Black Widgets         | Excellent Hoteliers                  | Supplier declined | 100                 |        |         |          |  |
| Edit         |                                                                                     | Blue Widgets     | Blue Widgets          | Excellent Hoteliers                  | Supplier declined | 120                 |        |         |          |  |
| Edit         |                                                                                     | Green Widgets    | Green Widgets         | Excellent Hoteliers                  | Supplier declined | 115                 |        |         |          |  |

7. Buyer clicks on the Lowest Supplier button and the items are then sorted by the total of all items (including freight). This helps the buyer to evaluate the entire order by one supplier.

| <u>S</u> ave | <u>A</u> ttach                                                                    | 1 No <u>t</u> es | Cr <u>e</u> ate PO Cr | ea <u>t</u> e REQ Lo <u>w</u> est I | tem Lowes         | t Supplie | r      |         |          |  |
|--------------|-----------------------------------------------------------------------------------|------------------|-----------------------|-------------------------------------|-------------------|-----------|--------|---------|----------|--|
| RFQ S        | Selection Shipping Line items                                                     |                  |                       |                                     |                   |           |        |         |          |  |
| 7 A Þ        | 🔺 🕨 🚽 Search Column: Select 💦 💙 Search Text: All 💌 💁 page 1 of 1 Rows per page 50 |                  |                       |                                     |                   |           |        |         |          |  |
|              | Select                                                                            | ltem #           | Product name          | Supplier name                       | Status            | Qty       | Price  | Freight | Subtotal |  |
| Edit         |                                                                                   | Green Widgets    | Green Widgets         | Finest Foods Company                | Submitted         | 115       | \$3.77 | \$18.45 | \$452.00 |  |
| Edit         |                                                                                   | Blue Widgets     | Blue Widgets          | Finest Foods Company                | Submitted         | 120       | \$4.36 | \$16.88 | \$540.08 |  |
| Edit         |                                                                                   | Red Widgets      | Red Widgets           | Finest Foods Company                | Submitted         | 100       | \$5.35 | \$26.88 | \$561.88 |  |
| Edit         |                                                                                   | Green Widgets    | Green Widgets         | Widget Mfg International            | Submitted         | 115       | \$3.88 | \$25.00 | \$471.20 |  |
| Edit         |                                                                                   | Blue Widgets     | Blue Widgets          | Widget Mfg International            | Submitted         | 120       | \$4.22 | \$15.00 | \$521.40 |  |
| Edit         |                                                                                   | Black Widgets    | Black Widgets         | Widget Mfg International            | Submitted         | 100       | \$5.55 | \$30.00 | \$585.00 |  |
| Edit         |                                                                                   | Black Widgets    | Black Widgets         | Excellent Hoteliers                 | Supplier declined | 100       |        |         |          |  |
| Edit         |                                                                                   | Blue Widgets     | Blue Widgets          | Excellent Hoteliers                 | Supplier declined | 120       |        |         |          |  |
| Edit         |                                                                                   | Green Widgets    | Green Widgets         | Excellent Hoteliers                 | Supplier declined | 115       |        |         |          |  |

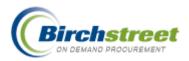

8. The buyer decided to select the lowest pricing and receive the items from two different suppliers. He decided to not accept the substitute item (Red Widgets), even though it was less expensive.

| <u>S</u> ave | <u>A</u> ttach                                                                                                    | 1 No <u>t</u> es | Cr <u>e</u> ate PO Cr | ea <u>t</u> e REQ Lo <u>w</u> est I | item Lowes        | st S <u>u</u> pplie | er i i i |         |          |
|--------------|----------------------------------------------------------------------------------------------------|------------------|-----------------------|-------------------------------------|-------------------|---------------------|----------|---------|----------|
| RFQ S        | election                                                                                                    | Shipping         | Line items            |                                     |                   |                     |          |         |          |
| 7 <b>≜</b> ≽ | <ul> <li>Search</li> </ul>                                                                                                    | n Column: Select | 💌 🔻 Searci            | n Text: 📶 🔽 <u>GO</u> pag           | ge 1 of 1 Ro      | ows per pa          | age 50   |         |          |
|              | Select                                                                                                    | ltem #           | Product name          | Supplier name                       | Status            | Qty                 | Price    | Freight | Subtotal |
| Edit         | Select                                                                                                    | Green Widgets    | Green Widgets         | Finest Foods Company                | Submitted         | uy<br>115           | \$3.77   | \$18.45 | \$452.00 |
| Edit         |                                                                                                    | Green Widgets    | Green Widgets         | Widget Mfg International            | Submitted         | 115                 | \$3.88   | \$25.00 | \$471.20 |
| Edit         | Image: Second second second | Blue Widgets     | Blue Widgets          | Widget Mfg International            | Submitted         | 120                 | \$4.22   | \$15.00 | \$521.40 |
| Edit         |                                                                                                    | Blue Widgets     | Blue Widgets          | Finest Foods Company                | Submitted         | 120                 | \$4.36   | \$16.88 | \$540.08 |
| Edit         |                                                                                                    | Red Widgets      | Red Widgets           | Finest Foods Company                | Submitted         | 100                 | \$5.35   | \$26.88 | \$561.88 |
| Edit         | <b>~</b>                                                                                                    | Black Widgets    | Black Widgets         | Widget Mfg International            | Submitted         | 100                 | \$5.55   | \$30.00 | \$585.00 |
| Edit         |                                                                                                    | Black Widgets    | Black Widgets         | Excellent Hoteliers                 | Supplier declined | 100                 |          |         |          |
| Edit         |                                                                                                    | Blue Widgets     | Blue Widgets          | Excellent Hoteliers                 | Supplier declined | 120                 |          |         |          |
| Edit         |                                                                                                    | Green Widgets    | Green Widgets         | Excellent Hoteliers                 | Supplier declined | 115                 |          |         |          |

- 9. Once the buyer has made his selection by checking the box, he can now create a document.
  - Click **Create PO** to create a PO. In this case two POs will be created. Only on PO per supplier is created. You will be asked to confirm your decision to create a PO. Click OK.
  - Click Create REQ to create a REQ. In this case one REQ will be created. Multiple suppliers are allowed on one REQ. You will be asked to confirm your decision to create a PO. Click OK.

| <u>S</u> ave | <u>A</u> ttach             | 1 No <u>t</u> es  | Cr <u>e</u> ate PO Cr | rea <u>t</u> e REQ Lo <u>w</u> est | item Lowes        | t S <u>u</u> pplie | r      |         |          |
|--------------|----------------------------|-------------------|-----------------------|------------------------------------|-------------------|--------------------|--------|---------|----------|
| RFQ S        | election                   | Shipping          | Line items            |                                    |                   |                    |        |         |          |
| 7 A Þ        | <ul> <li>Searce</li> </ul> | ch Column: Select | 💌 🔻 Searc             | h Text: 📶 🔽 <u>GO</u> pag          | ge 1 of 1 R       | ows per pa         | age 50 |         |          |
|              | Select                     | ltem #            | Product name          | Supplier name                      | Status            | Qty                | Price  | Freight | Subtotal |
| Edit         |                            | Green Widgets     | Green Widgets         | Finest Foods Company               | Submitted         | uy<br>115          | \$3.77 | \$18.45 | \$452.00 |
| Edit         |                            | Green Widgets     | Green Widgets         | Widget Mfg International           | Submitted         | 115                | \$3.88 | \$25.00 | \$471.20 |
| Edit         |                            | Blue Widgets      | Blue Widgets          | Widget Mfg International           | Submitted         | 120                | \$4.22 | \$15.00 | \$521.40 |
| Edit         |                            | Blue Widgets      | Blue Widgets          | Finest Foods Company               | Submitted         | 120                | \$4.36 | \$16.88 | \$540.08 |
|              |                            | Red Widgets       | Red Widgets           | Finest Foods Company               | Submitted         | 100                | \$5.35 | \$26.88 | \$561.88 |
| Edit         |                            |                   |                       |                                    |                   |                    |        |         |          |
| Edit         |                            | Black Widgets     | Black Widgets         | Widget Mfg International           | Submitted         | 100                | \$5.55 | \$30.00 | \$585.00 |
| Edit         |                            | Black Widgets     | Black Widgets         | Excellent Hoteliers                | Supplier declined | 100                |        |         |          |
| Edit         |                            | Blue Widgets      | Blue Widgets          | Excellent Hoteliers                | Supplier declined | 120                |        |         |          |
| Edit         |                            | Green Widgets     | Green Widgets         | Excellent Hoteliers                | Supplier declined | 115                |        |         |          |

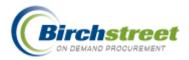

10. If a supplier is included whose quote is expired, there is a message to alert the buyer. "44-You can only select items with supplier bid date not expired." To determine whose quote is expired, click the right arrow to make the grid wider. In this case, select items from a different supplier whose Expiration date is not past.

| Q Selection Shipping Line items                                                   |        |               |               |                          |                   |     |        |         |          |                 |
|-----------------------------------------------------------------------------------|--------|---------------|---------------|--------------------------|-------------------|-----|--------|---------|----------|-----------------|
| ▲ 💽 ◄ Search Column: Select 💙 ▼ Search Text: All 🔽 😳 page 1 of 1 Rows per page 50 |        |               |               |                          |                   |     |        |         |          |                 |
|                                                                                   | Select | ltem #        | Product name  | Supplier name            | Status            | Qty | Price  | Freight | Subtotal | Expiration date |
| Edit                                                                              |        | Black Widgets | Black Widgets | Excellent Hoteliers      | Supplier declined | 100 |        |         |          | 08/01/2006      |
| Edit                                                                              |        | Red Widgets   | Red Widgets   | Finest Foods Company     | Submitted         | 100 | \$5.35 | \$26.88 | \$561.88 | 08/01/2006      |
| Edit                                                                              |        | Black Widgets | Black Widgets | Widget Mfg International | Submitted         | 100 | \$5.55 | \$30.00 | \$585.00 | 08/06/2006      |
| Edit                                                                              |        | Blue Widgets  | Blue Widgets  | Excellent Hoteliers      | Supplier declined | 120 |        |         |          | 08/01/2006      |
| Edit                                                                              |        | Blue Widgets  | Blue Widgets  | Widget Mfg International | Submitted         | 120 | \$4.22 | \$15.00 | \$521.40 | 08/06/2006      |
| Edit                                                                              |        | Blue Widgets  | Blue Widgets  | Finest Foods Company     | Submitted         | 120 | \$4.36 | \$16.88 | \$540.08 | 08/01/2006      |
| Edit                                                                              |        | Green Widgets | Green Widgets | Excellent Hoteliers      | Supplier declined | 115 |        |         |          | 08/01/2006      |
| Edit                                                                              |        | Green Widgets | Green Widgets | Widget Mfg International | Submitted         | 115 | \$3.88 | \$25.00 | \$471.20 | 08/06/2006      |
| Edit                                                                              |        | Green Widgets | Green Widgets | Finest Foods Company     | Submitted         | 115 | \$3.77 | \$18.45 | \$452.00 | 08/01/2006      |

11. Once the PO has been created, return to the PO tab on the front page. Click the Refresh link to update the contents on the page. Notice that two POs were created from the RFQ selection process.

| Search All Catalogs<br>Products <b>C</b>    | <u>In Box</u><br>New: 0 Total: |                                         | opping Cart<br>es: 0 Total: 00 |                  |                     |                    |         |
|---------------------------------------------|--------------------------------|-----------------------------------------|--------------------------------|------------------|---------------------|--------------------|---------|
| Catalogs Order Guide Cart REQ               | PO In Box                      | Approvals                               | RFQA                           | P Invoice        |                     |                    |         |
|                                             | Submit                         | Receive                                 | Buyer Contact                  | Supp Contact     | Print / View / Edit | Print w/Budget     |         |
| My Last 30 Days PO's 💙                      | Header Update                  | Notes                                   | Attachment                     | History          | Accept CO           | Reject CO          |         |
| <u>First Previous Next Last Refresh</u>     | Send Message                   | Budget Impact                           | Add to OG                      | Add to cart      | Сору РО             | Delete PO          |         |
| Search Column: PO number 🛛 👻 🔻              | Receiving History              | Create items                            | PO Recall                      | Approval Details |                     | Resubmit Apprv     |         |
| Search Text: GO                             | Transfer                       | Add Addt'l Info                         | Receive Confirm                | Change GL Acct   |                     |                    |         |
| Page 1 of 1 / Rows 1-3 of 3 found           |                                |                                         |                                |                  |                     |                    |         |
| II 🔌 ∠PO number PO St                       | atus Confirm                   | Subj / Supplier                         |                                | PO date R        | eq delivery F       | O Total Home cur   | . Alloc |
| Edit     000000000000000000000000000000000  | No                             | Subject:<br>Supplier: Widget            | Mfg International              | 07/27/2006       | 08/10/2006 \$       | 1,106.40 \$1,106.4 | D No    |
| O Edit 000000000000000000000000000000000000 |                                | Subject:<br>Supplier: Finest F          | Foods Company                  | 07/27/2006       | 08/10/2006          | \$452.00 \$452.0   | D No    |
| C Edit 0000000000000 New                    | No                             | Subject: Juice Or<br>Supplier: Finest F |                                | 07/26/2006       | 07/28/2006          | \$293.20 \$293.2   | D No    |

12. Continue with the PO process as normal.

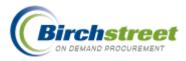

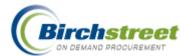

# **REQ Creation/Modification (not using Inventory)**

See Documentation Creation/Modification and Overview

The purpose of creating a REQ (Requisition) is to gather items internally, allow them to go through any approvals necessary before preparing a Purchase Order.

**Note:** Many features require security rights. If a tab or button is not visible to you, your position does not have security access.

## **Create REQ**

## **Create REQ window**

Click the Create REQ button to open the entry form. The OK and Cancel buttons are found at the bottom of the form.

|                                                                                |                             |        | _ |
|--------------------------------------------------------------------------------|-----------------------------|--------|---|
| Subject                                                                        | [                           |        |   |
| equired delivery date                                                          |                             |        |   |
| pprover                                                                        | Gregory Jenson-General Mana | ager 🔽 |   |
|                                                                                |                             |        |   |
| nternal Note                                                                   |                             |        |   |
| Purchase Type 🚺                                                                | l<br>General                |        |   |
| hip to Attn Name                                                               | regory Jenson               |        | - |
| epartment                                                                      | 57 Q Banquets               |        |   |
| SL Account                                                                     | Q                           |        |   |
| teset Dept/GL acct #                                                           | J                           |        |   |
| EQ Type 🕨 Standard                                                             |                             | ~      | _ |
| lse Tax %<br>Uncheck to add flat ar<br>Ise Freight %<br>Uncheck to add flat ar | ts) —                       | 0.0    | _ |
| Uncheck to add flat ar                                                         | (5) —                       |        |   |
| OK Can                                                                         |                             |        |   |

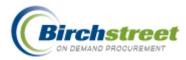

# **PO Creation/Modification**

See Documentation Creation/Modification and Overview

The purpose of creating a PO (Purchase Order) is to prepare a legal document, allow it to go through any approvals necessary, and then send it to the supplier to fulfill.

**Note:** Many features require security rights. If a tab or button is not visible to you, your position does not have security access.

## **Create PO window**

Click the Create PO button to open the entry form. The OK and Cancel buttons are found at the bottom of the form.

## Tax & Freight applied to line items

## Tax & Freight applied to line items

No Budgeting

## or to separate GL Account

With Budgeting

|                                           |                   | ~ |                                            |              |          |
|-------------------------------------------|-------------------|---|--------------------------------------------|--------------|----------|
| Confirming PO                             |                   |   | Confirming PO                              |              |          |
| Subject                                   | Juice order       |   | Subject                                    |              |          |
| -                                         |                   |   | Required delivery date 🛽                   |              |          |
| Required delivery date 🛙                  | a j07/28/2006     |   | Approver Ъ                                 | Select Entry |          |
| Approver Ъ                                | David Johnson 🗸 🗸 |   |                                            |              |          |
|                                           |                   | ~ |                                            |              |          |
|                                           |                   |   | Note to Supplier                           |              |          |
| Note to Supplier                          |                   |   |                                            |              | <u>~</u> |
|                                           |                   |   | Purchase Type 🕨                            | Select Entry |          |
|                                           |                   | ~ | Allow partial ship                         |              |          |
| Purchase Type ▶                           | Beverage 🗸        |   |                                            | st Route     |          |
|                                           |                   |   | Ship to Attn Name Gre                      | gory Jenson  |          |
| Allow partial ship 🛛 🗸                    |                   |   | Cost center                                |              |          |
| Ship via Best                             | Route             |   | Department                                 | Q Banquets   |          |
| Ship to Attn Name David                   | Johnson           |   | GL Account                                 | Q            |          |
| Cost center                               |                   |   | Reset Dept/GL acct # 📃                     |              |          |
| Source Document                           |                   |   | Source Document                            |              |          |
|                                           |                   |   | Use Tax %<br>(Uncheck to add flat amts     | . 🗆          |          |
| Use Tax %<br>(Uncheck to add flat amt     | s) 🗸              |   | (Uncheck to add flat amts<br>Tax           | 0.0          |          |
| Tax                                       | 7.75              |   | Use Freight %<br>(Uncheck to add flat amts |              |          |
| Use Freight %<br>(Uncheck to add flat amt |                   |   | Freight                                    |              | 2        |
|                                           |                   |   | Less Discount Amount                       | 0            |          |
| Freight                                   | 10.0              |   |                                            |              |          |
| Less Discount Amount                      | 0                 |   | OK Cancel                                  | •            |          |
| OK Cance                                  |                   |   |                                            |              |          |
| Cance                                     | -                 | ~ |                                            |              |          |
|                                           |                   |   |                                            |              |          |

### **Description of fields**

**NOTE:** BUYER'S HAVE ONLY THE FIELDS THAT ARE GRANTED TO THEM THROUGH THEIR SECURITY ACCESS. NOT ALL FIELDS WILL BE PRESENT FOR ALL USERS.

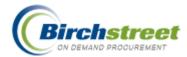

#### **CONFIRMING PO**

Check this box only if this is a confirming PO. This allows the buyer to record a purchase that has already been made so it is not sent to the supplier.

#### SUBJECT

Add any identifying information for this document. (Optional)

#### REQUIRED DELIVERY DATE

The Required Delivery Date is very important throughout the system.

- If the date is entered as today, there is an alert message to that effect. You will not be prevented from using this date, but it is questionable whether the supplier can turn around an order in such a short time frame.
- This date governs when the budget is decremented (if using budgeting). Budgeting amounts must be defined within the period and for a valid department.

### Approver

Select from the available approvers (only available if approval type is approval-on-the-fly).

#### NOTE TO SUPPLIER

Include a note to the supplier (optional). The note can be modified or made internal once the document is saved.

#### PURCHASE TYPE

The Purchase type is one of the following: Food, Beverage or General. This allows the PO to be categorized for reports later on in the process. If defined and using budgeting, a GL Account can be associated with a purchase type.

#### ALLOW PARTIAL SHIP

Check this box as information to the supplier on whether you will allow a partial shipment. This is informational only. There is nothing to prevent the supplier from making a partial shipment.

#### SHIP VIA

Indicate the buyer's preference on how to ship the goods.

#### SHIP TO ATTN NAME

Defaults from the buyer's contact person as defined for the main location. This can be modified.

#### COST CENTER

This is a memo only field for costing information.

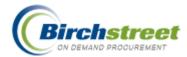

#### DEPARTMENT

The buyer's department is defaulted as defined in the Person Screen for the buyer. Only those departments to which the buyer has security access are available for selection.

#### **GL ACCOUNT**

Enter the Required delivery date before entering the General Ledger Account information. Only accounts with budgeting information defined are available for selection.

If budgeting is turned on for your property, zoom to select a GL Account to be associated with this PO. Only those GL accounts that are valid for the buyer will be available for selection.

If defined, the GL Account defaults from an account associated with the Purchase type. This is defined at the property level.

#### **RESET DEPT/GL ACCT #**

This field is used when creating a document from an Order Guide. Leave this box unchecked to accept the GL Account as defined on the Order Guide. Check this box to override existing GL Accounts with the account defined at the header level. If no GL Account is defined in the Order Guide, it will default to the GL Account at the header level.

#### SOURCE DOCUMENT

This is a memo only field for source information (optional).

#### Tax expenses can be captured in two ways:

- 1. The tax decrements the GL Account associated with the line item and its allocations.
- 2. The tax decrements the GL Account associated with up to four pre-defined tax authorities.

#### Line Item GL Account decremented

USE TAX % (UNCHECK TO ADD FLAT AMTS)

Check this box to calculate tax on taxable items on a percentage basis. Uncheck this box to calculate tax on a flat rate basis distributed over all taxable items.

#### ТАХ

Enter the tax percent (box is checked) or the tax flat amount (box is unchecked) to be either distributed over the taxable items or, if a GL Account is selected, made separate from the items.

#### (TAX) GL ACCOUNT

Leave this field blank to distribute tax amounts to the GL Account associated with each line item. Enter or zoom to select a GL account to record tax amounts separately from the item. Only those GL accounts that are valid for the buyer will be available for selection.

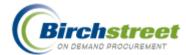

#### USE FREIGHT % (UNCHECK TO ADD FLAT AMTS)

Check this box to calculate freight on all items on a percentage basis. Uncheck this box to calculate freight on a flat rate basis distributed over all items.

#### FREIGHT

Enter the freight percent (box is checked) or the freight flat amount (box is unchecked) to be either distributed over all items (no GL Account is entered) or, to a specific GL Account (GL Account is entered).

#### (FREIGHT) GL ACCOUNT

Leave this field blank to distribute freight amounts to the GL Account associated with each line item. Enter or zoom to select a GL account to record freight amounts to a specific GL Account. Only those GL accounts that are valid for the buyer will be available for selection.

#### LESS DISCOUNT AMOUNT

Enter a discount amount, if necessary. The discount is taken after all calculations of tax and freight are made.

### OK / Cancel

Click OK to save the record or Cancel. Once the PO is created, the focus goes to the PO tab, and it is loaded with a message indicating the number of the PO created.

|                                                   | ~          | Sub       | omit       | Receive         | Buyer Contact | Supp Co | ntact    | Print / Viev | w / Edit      | Print w/Budge |
|---------------------------------------------------|------------|-----------|------------|-----------------|---------------|---------|----------|--------------|---------------|---------------|
| My Last 30 Days PO's                              | Header     | Update    | Notes      | Attachment      | Histo         | ry      | Send Mea | ssage        | Budget Impact |               |
| First Previous Next Last Refre                    | <u>ish</u> | Add 1     | to OG      | Add to cart     | Copy PO       | Delete  | РО       | Receiving I  | History       | Create items  |
| Search Column: PO number                          | <b>v v</b> | Approva   | al Details | Resubmit Apprv  | Transfer      | Add Add | 'l Info  | Change G     | L Acct        |               |
| Search Columnit. To manined                       |            |           |            |                 |               |         |          |              |               |               |
| Search Text: 00000000000002                       | 27 GO      |           |            |                 |               |         |          |              |               |               |
| ,                                                 |            |           |            |                 |               |         |          |              |               |               |
| Search Text: 000000000000000000000000000000000000 |            |           |            |                 |               |         |          |              |               |               |
| Page 1 of 1 / Rows 1-1 of 1 fou                   | ind        | P0 Status | Confirm    | Subj / Supplier |               | PO date | Req      | delivery     | ΡΟ Το         | otal Alloc    |

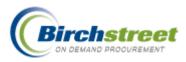

## Tax Authority GL Accounts Decremented Tax applied to Tax authorities with Budgeting

| Confirming PO                              |                 |                   |             |                     |
|--------------------------------------------|-----------------|-------------------|-------------|---------------------|
| Subject                                    |                 |                   |             |                     |
| Required delivery dat                      | te D 07/27/2006 |                   |             |                     |
| Approver 🖸                                 | Maggie Hino     |                   |             | *                   |
| Note to Supplier                           |                 |                   |             |                     |
| Purchase Type 🚺                            | Beverage        |                   |             | <b>v</b>            |
| Allow partial ship                         |                 |                   |             |                     |
| Ship via                                   | UPS 2nd Day Air | ~                 |             |                     |
| Ship to Attn Name                          | Maggie Hino     |                   |             |                     |
| Cost center                                |                 |                   |             |                     |
| Department                                 | 057             | <b>Q</b> Banquets |             |                     |
| GL Account                                 | 057-344-10      | A Hospitality     |             | -                   |
| Reset Dept/GL acct #                       |                 |                   |             |                     |
| Source Document                            |                 |                   |             | 1                   |
| Use Tax %<br>(Uncheck to add flat a<br>Tax | imts)           |                   |             |                     |
| Tax Level 1                                | 2.2224          | GL Account        | 500-401-00  | C Tax Level 1       |
| Tax Level 2                                | 3.3303          | GL Account        | 500-402-00  | C Tax Level 2       |
| Tax Level 3                                | 1.4444          | GL Account        | 500-403-00  | C Tax Level 3       |
| Tax Level 4                                | 1.5051          | GL Account        | 500-404-00  | C Tax Level 4       |
| Use Freight %                              | imts)           |                   |             |                     |
| (Uncheck to add flat a                     |                 | GL Account        | 500-500-00  | Freight Expense     |
| (Uncheck to add nat a<br>Freight           | 0.0             | OL Account        | 1000-000-00 | • Intergini Expense |

#### USE TAX % (UNCHECK TO ADD FLAT AMTS)

This box is automatically checked to sum up the defined 1-4 tax percentages in the Tax field. Tax authorities are defined in Company Application Setting.

Uncheck this box to use a flat amount. The flat amount is distributed to the defined GL accounts by taking the total of the tax percentages, equating them to 100%, and then allocating them to each GL account accordingly.

### TAX (VALUE)

The tax percents are summed up here and disabled. If using a flat amount, uncheck the Use Tax % and enter the flat amount.

### TAX LEVEL 1-4

The tax percentages and GL Accounts are defaulted from the Company Application Setting and can be modified. If flat amounts are used, the percentages are used to distribute the flat amount. Only those GL accounts that are valid for the buyer will be available for selection.

**Note:** If the GL Accounts are left BLANK, the tax will be included with the items' GL Account entered below the Department field.

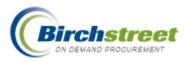

## Add to PO

Add items to a PO much in the same way as the original creation. The PO must already be created. Only items with the same supplier and currency can be added.

| 🕘 Purcha    | ise Order Numb             | er Lookup - Micros | oft Internet Explorer |            |
|-------------|----------------------------|--------------------|-----------------------|------------|
| Advance     | d Search                   |                    |                       |            |
| First Previ | ious <u>Next</u> Last Refr | resh               |                       |            |
| Search Col  | lumn: PO number            | ▼ ▼                |                       |            |
| Search Te   | ,                          | <u>60</u> Q        |                       |            |
| Page 1 of   | 1 / Rows 1-2 of 2 fo       | und                |                       |            |
|             | <b>∀PO number</b>          | Subject            | PO Status             | PO date 📥  |
| Select      | 000000000000027            | Special order      | New                   | 07/24/2006 |
| Select      | 000000000000026            |                    | New                   | 05/31/2006 |
| <           |                            |                    |                       |            |

## **PO Header Update**

After a document is created, it can be modified while it still has a status of 'New.' Included are the same entry fields as the Create PO window. Additional fields are available on the Header Update. Only the differences will be described here.

| Seleci Supplier                   |        | Finest Foods ( | Company        |            |            |                 |  |
|-----------------------------------|--------|----------------|----------------|------------|------------|-----------------|--|
| Confirming PO                     |        |                |                |            |            |                 |  |
| Subject                           |        | Juice Order    |                |            |            |                 |  |
| Required delivery d               | ate 📘  | 07/28/2006     |                |            |            |                 |  |
| Approver                          |        | Andy Akman-    | -Chef          |            | ~          |                 |  |
| Purchase Type 🕨                   |        | Beverage       |                |            | ~          |                 |  |
| Allow partial ship                |        |                |                |            |            |                 |  |
| Ship via                          | Best F | loute          | ~              |            |            |                 |  |
| Ship to location 🕨                | Hilton | Irvine Orange  | County Airport | ~          |            |                 |  |
| Ship to Attn Name                 | Grego  | ry Jenson      |                |            |            |                 |  |
| Bill to location                  | Hilton | irvine Orange  | County Airport | ~          |            |                 |  |
| Payment Method D                  | Credit | card           |                | ~          |            |                 |  |
| Credit Card 본                     | Disc** | *****5875      |                | *          |            |                 |  |
| Fax Number                        |        |                |                |            |            |                 |  |
| Cost Center                       |        |                |                |            |            |                 |  |
| Department 🕨                      | 057    |                | Banquets       |            |            |                 |  |
| GL Account                        | 057-3  | 44-10          | Hospitality    |            |            |                 |  |
| Reset Dept/GL acct :              | # 🔲    |                |                |            |            |                 |  |
| Source Document                   |        |                |                |            |            |                 |  |
| Use Tax %<br>(Uncheck to add flat |        |                |                |            |            |                 |  |
| Tax                               | ames)  | 8.50           |                |            |            |                 |  |
| Use Freight %                     |        |                |                |            |            |                 |  |
| (Uncheck to add flat              | amts)  |                |                |            |            |                 |  |
| Freight                           |        | 5.50           |                | GL Account | 500-500-00 | Freight Expense |  |
| Less Discount Amo                 | unt    | 0.00           |                |            |            |                 |  |
| Save Ca                           | ancel  |                |                |            |            |                 |  |
| Care C                            |        |                |                |            |            |                 |  |

## Purchase Type/GL Account

If defined, the Purchase Type defaults an associated GL Account This is defined at either a property or person level.

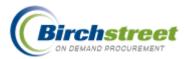

#### SELECT SUPPLIER

THIS CAN ONLY BE CHANGED IF THE PO IS FOR A SUPPLIER ON THE FLY VENDOR.

#### SHIP TO LOCATION

Those with security access can change the Ship-To address. The default Ship-To address comes from Company Application Setting entry screen, PO Ship to Location. The actual location address is defined in the Location entry screen.

#### PAYMENT METHOD

The Payment method defaults to 'Purchase Order.' If the buyer's position security allows, the payment method can be changed to options defined specifically for the buyer. The supplier must offer this option. When Credit Card or P-Card is selected a new field appears, Credit Card.

#### CREDIT CARD

If the Payment Method is Credit Card or P-Card, select from the defined cards. These cards are defined for each buyer on the Person Screen.

#### FAX NUMBER

The fax number can be changed for a SOTF or Off-line supplier using a fax to receive POs.

### Save / Cancel

Click Save to save the record or Cancel.

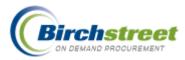

# PO Print / View / Edit

Click the Print / View / Edit button to see the PO as it is currently defined. Basic information about the PO is found at the top of the form, 'Header' information.

Header Information Buttons at the top of the form allow you to print the form, or add notes and attachments (optional).

Note: Those receiving their document as a fax will not receive attachments.

Identification information gives the document number, status, PO type, Purchase type, Next Approver.

Supplier information describes where the PO is being sent for fulfillment.

Bill To information describes where to send the supplier's invoice.

Ship To information describes where to ship the goods being purchased

### Print Close Notes Attachments

|                                     | PURCHASE ORDER               |  |
|-------------------------------------|------------------------------|--|
|                                     | Birch Street Mayan Inn       |  |
|                                     | Birch Street Demo            |  |
| PO NUMBER : 000000000000027         | Status: New                  |  |
| Required Delivery Date : 07/24/2006 | PO Submit Date:              |  |
| Source Document :                   | Next Approver:               |  |
| Internal PO No.:                    |                              |  |
| PO Type: Standard                   |                              |  |
| Purchase type : Beverage            |                              |  |
| Supplier:                           | Bill To:                     |  |
| Finest Food Company                 | Birch Street Mayan Inn       |  |
| 660 Merchant                        | 1800 Sutter Street           |  |
| San Francisco, CA, 94111, US        | San Francisco, CA, 94115, US |  |
| Attn: Evelyn McMasters              | Attn: Margaret Mason         |  |
| Title: Sales Manager                | Ship To:                     |  |
| Phone: (800) 653-2145               | Birch Street Mayan Inn       |  |
| Fax:                                | 1800 Sutter Street           |  |
| Email: mmorris@birchstreet.net      | San Francisco, CA, 94115, US |  |
| 0                                   | Attn: Margaret Mason         |  |

## **Buyer / Terms information**

The center of the form contains general information about the PO.

Sent From information describes who is sending the PO.

**Terms** information describes how to ship, any terms, and payment method. If the supplier accepts credit card, that information will be sent to the supplier but will be masked for the buyer.

Notes will be printed here and attachments count.

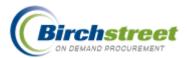

|                  |                                     | Terms:               |                 |           |  |
|------------------|-------------------------------------|----------------------|-----------------|-----------|--|
| Sent From        | ı:                                  | Subject:             | Special order   |           |  |
| Birch Stre       | et Mayan Inn                        | Partial Order Accept | ed: No          |           |  |
| Mr. Steve Taylor |                                     | Ship via:            | UPS Ground      |           |  |
| Title:           | AP Clerk                            | Payment Terms:       |                 |           |  |
| Phone:           | (800) 652-3652                      | Department:          | FDBEV-F&B       |           |  |
| Fax:             |                                     | Payment Method:      | Credit card     |           |  |
| Email:           | mmorris@birchstreet.net             | FOB :                | Destination     |           |  |
| Cost Cent        | ter:                                | Mastercard:          | ***********1478 | Exp:08/09 |  |
|                  |                                     | Card Holder Name:    | Steve Taylor    |           |  |
| Notes and        | Attachments :                       |                      |                 |           |  |
| Header No        | otes :                              |                      |                 |           |  |
| No Notes         |                                     |                      |                 |           |  |
| This Purch       | nase Order has <b>0</b> Attachments |                      |                 |           |  |

## **Detail line items**

Detail items included on the PO are found at the bottom of the form.

Non-catalogs are indicated by an \* [asterisk] after the Item SKU.

GL Account and Department are displayed before the Product Description if budgeting is turned on.

Totals are displayed including Freight, Tax and Discount.

| # Item SKU   | Product Desc.                           | Qty                                                     | UOM | Price      | Extension                                    |
|--------------|-----------------------------------------|---------------------------------------------------------|-----|------------|----------------------------------------------|
| 1 PFJ-2039 * | 10-30-1800 / F&B Passion Fruit Juice    | 10.00                                                   | GAL | \$13.9900  | \$139.90 Edit Line Edit Alloc                |
| 2 0113DANS   | 10-30-1800 / F&B Danish, Nut 1.5 oz. Sm | 14.00                                                   | CS  | \$127.5000 | \$1,785.00 Edit Line Edit Alloc              |
| 3 0117BAPM   | 10-30-1800 / F&B Bagels, Plain Mini     | 15.00                                                   | CS  | \$2.6400   | \$39.60 Edit Line Edit Alloc                 |
|              |                                         | Sub Total:<br>Freight:<br>Tax Amount:<br>Less Discount: |     |            | \$1,964.50<br>\$98.22<br>\$166.98<br>\$13.00 |
|              |                                         | Less Discount:<br>Total amount due:                     |     |            | \$13.00<br>\$2.216.70                        |

#### Line item with no quantity

If a line item on the PO has an Order Quantity equal to zero, then the line will display with a "strikethrough" so the user knows that no quantity will be ordered for the line. This is a visual cue for the buyer to see that an item was added to the PO without quantity or that an approver has zeroed out a quantity during the approval process.

NOTE: Zero Quantity line items will not be included on the Suppliers version of the PO

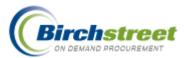

| # Item SKU  | Product Desc.                            | Qty               | UOM           | Price                | Extension                    |
|-------------|------------------------------------------|-------------------|---------------|----------------------|------------------------------|
| 1 SKU120002 | 057-353-00 / 057 Feather Down            | 5.00              | EA            | \$10.5000            | \$52.50 Edit Line Edit Alloc |
| 2 SKU120003 | <del>857-353-00 / 857 - Foss Guard</del> | <del>0.00</del>   | <del>EA</del> | <del>\$10.2300</del> | \$0.00 Edit Line Edit Alloc  |
| 3 SKU120004 | 057-353-00 / 057 Foss Guard Healthcare   | 6.00              | EA            | \$13.6600            | \$81.96 Edit Line Edit Alloc |
|             |                                          | Sub Total:        |               |                      | \$134.46                     |
|             |                                          | Freight:          |               |                      | \$0.00                       |
|             |                                          | Tax Amount:       |               |                      | \$0.00                       |
|             |                                          | Less Discount:    |               |                      | \$0.00                       |
|             |                                          | Total amount due: |               |                      | \$134.46                     |

To correct the zero line item, the buyer will need to click **Edit** from within the Purchase Order and enter in a quantity.

As soon as the **Save** is clicked, it refreshes the view of the PO and the strike through is no longer visible on the Purchase Order.

The supplier will receive the purchase order minus the line item that has a strike through.

## **Edit Line hyperlink**

Clicking the Edit Line hyperlink next to the selected item does further editing of a specific line.

- Non-catalog items allow editing of the item itself.
- Catalog items only allow editing of the Order quantity and UOM.

For Budgeting: Editing is allowed for Department, GL account and Preset Alloc. Only those Departments and GL accounts that are valid for the buyer will be available for selection.

**Note:** An item can only be deleted while there are other remaining items. The last item on the document cannot be deleted.

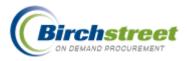

| Close Save I               | Delete              | Close Save        | Delete                  |
|----------------------------|---------------------|-------------------|-------------------------|
| FJ-2039                    |                     | 0113DANS          |                         |
| tem #:                     | PFJ-2039            | Item #:           | 0113DANS                |
| roduct name:               | Passion Fruit Juice | Product name:     | Danish, Nut 1.5 oz. Sm  |
| ead time in days           |                     | Lead time in days | <b>:</b> 1              |
| rder quantity:             | 10.00               | Order quantity:   | 14.00                   |
| OM:                        | GAL                 | UOM:              | CS Change UOM           |
| rice:                      | \$13,9900           | Price:            | \$127.5000              |
| xtension:                  | \$139.90            | Extension:        | \$1,785.00              |
| ax exempt:                 |                     | Tax exempt:       |                         |
| ase pack:                  |                     | Case pack:        | 225                     |
| imensions:                 |                     | Dimensions:       |                         |
| lin order qty:             |                     | Min order qty:    | 1                       |
| lanufacturer:              |                     | Manufacturer:     |                         |
|                            |                     | Mfg part number:  |                         |
| fg part number:            |                     | Brand name:       |                         |
| Brand name:                |                     | Model:            |                         |
| lodel:                     |                     | Size:             |                         |
| ize:                       |                     | Commodity:        |                         |
| Commodity:                 |                     | Department        | FDBEV SAB               |
| epartment                  | FDBEV C F&B         | GL account        | 10-30-1800 <b>Q</b> F&B |
| iL account <mark></mark> ⊉ | 10-30-1800 G F&B    | Preset Alloc      |                         |
| Preset Alloc               | Q                   | Preset Alloc      | <u> </u>                |
| 1000t AllOC                |                     |                   |                         |
|                            |                     |                   |                         |

## Non-catalog item with Budgeting

## Catalog item with Budgeting

## Allocations

### **Edit Line**

It is possible that a purchase from a single PO line item would need to be shared among departments, or spread over multiple GL periods, or assigned to multiple GL accounts. For example, 10 cases of copy paper are purchased for the entire property. The cost needs to be allocated across all departments in differing amounts. A preset allocation can be created to reuse whenever a similar allocation is needed.

### **Using Preset Allocations**

Initial setup of Preset Allocations is available to administrative positions. (See Preset Allocations Setup.)

To use a Present Allocation, do the following:

- 1. Click Edit Line hyperlink on the Print / View / Edit window.
- 2. Enter or zoom to select a preset allocation. Click **Select** to return the selection.

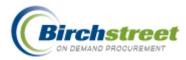

| 🐔 Edit Line - Micr | osoft Internet Explorer                                                                                         | X        |
|--------------------|----------------------------------------------------------------------------------------------------|----------|
| File Edit View     | Favorites Tools Help                                                                                            | <b>N</b> |
| SKU140010          |                                                                                                    | ^        |
| Item #:            | SKU140010                                                                                                    |          |
| Product name:      | 3 (12 oz) Filet Mignon Price's U:                                                                               |          |
| Lead time in days  |                                                                                                    |          |
| Order quantity:    | 6.00                                                                                                    |          |
| UOM:               | CS Change UOM                                                                                                   |          |
| Price:             | \$58.4775                                                                                                    |          |
| Extension:         | \$350.87                                                                                                    |          |
| Tax exempt:        |                                                                                                    |          |
| Case pack:         | 1                                                                                                    |          |
| Dimensions:        |                                                                                                    |          |
| Min order qty:     | 🗿 Preset name lookup - Microsoft Internet Explorer 🛛 🔲 🗙                                                        |          |
| Manufacturer:      | Advanced Search                                                                                                 |          |
| Mfg part number:   | First Previous Next Last Refresh                                                                                | ≣        |
| Brand name:        | Search Column: Preset name 🔽 🔻                                                                                  |          |
| Model:             | Search Text: GO                                                                                                 |          |
| Size:              | Page 1 of 1 / Rows 1-1 of 1 found                                                                               |          |
| Commodity:         | Preset name                                                                                                    |          |
| Category ID:       | Select 1 - Current Period 057 date Based on PO                                                                  |          |
| Department         | <                                                                                                    |          |
| GL account         | 057-350-30 🔍 Linen                                                                                              |          |
| Preset Alloc       | Q                                                                                                    |          |
| Freight            | \$0.00                                                                                                    |          |
| GL account         | 057-352-00 Comp Breakfast - Food Cost                                                                           |          |
|                    |                                                                                                    | ~        |
| ど Done             | Second Second Second Second Second Second Second Second Second Second Second Second Second Second Second Second |          |

3. Once the preset allocation is returned, the **GL account** is now ALLOC indicating that the GL account distribution is no longer one account, but allocated according to the preset definition. The **Preset Alloc** name is displayed.

| Department   | 057 Banquets                                                                                                    |   |
|--------------|----------------------------------------------------------------------------------------------------|---|
| GL account∎  | ALLOC                                                                                                    |   |
| Preset Alloc | 1 - Current Period 057 date Based on PO                                                                         |   |
| Freight      | \$0.00                                                                                                    |   |
| GL account   | 057-352-00 Comp Breakfast - Food Cost                                                                           |   |
|              |                                                                                                    | - |
| ど Done       | Second Second Second Second Second Second Second Second Second Second Second Second Second Second Second Second |   |

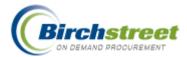

- 4. Click **Save** to save the item record.
- 5. On the PO Print / View / Edit window, the GL account is now represented by ALLOC (if you have chosen to have the GL account displayed).

**Note:** If the GL account attached to the preset allocation record is not available to you, the row will display a yellow exclamation mark. You must select a valid GL account before the PO can be submitted. If <u>Edit Alloc</u> is available to you, the GL account can be changed there. If not, then choose another preset allocation record for this row or select a specific GL account (not using the preset allocation feature).

| # Item SKU           | Product Desc.                                                 | Qty      | UOM | Price     | Extension                     |
|----------------------|---------------------------------------------------------------|----------|-----|-----------|-------------------------------|
| 1 <b>I</b> SKU140010 | ALLOC- (1057-Banquets 3 (12 oz) Filet Mignon Price's Update D | 6.00     | CS  | \$58.4775 | \$350.87 Edit Line Edit Alloc |
|                      | Sub                                                           | Total:   |     |           | \$350.87                      |
|                      | Fr                                                            | Freight: |     |           | \$0.00                        |
|                      | Tax An                                                        | iount:   |     |           | \$0.00                        |
|                      | Less Disc                                                     | count:   |     |           | \$0.00                        |
|                      | Total amoun                                                   | t due:   |     |           | \$350.87                      |

**Note:** The current period budget distribution is displayed using the **Budget Impact** feature. If multiple periods are assigned, only the current period distribution is displayed.

## Edit Alloc hyperlink (Manual entry)

The Edit Allocations feature is available for all buyers to view, but editing and saving the change is based on security access. It allows the buyer to distribute the cost of one line item over multiple Periods, Departments and GL Accounts.

ALLOCATION CAN MADE FOR ONE ITEM ON THE PO ALONE OR IT CAN BE DUPLICATED FOR ALL ITEMS ON THE PO. IT CAN BE FOR ONE PERIOD OR SPAN MANY PERIODS.

**Note:** For those using multi-currency, the amounts displayed on the top of the window are expressed in the buyer's Home currency.

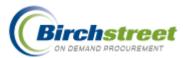

|              | C       | cancel Save Print      |       |           |          |                |              |         |           |
|--------------|---------|------------------------|-------|-----------|----------|----------------|--------------|---------|-----------|
| Line Iter    | m #     | Product description    | Qty   | иом       | Price    | Lii            | ne extension |         |           |
| 2 011        | I 3DANS | Danish, Nut 1.5 oz. Sm | 14.00 | CS        | \$127.50 |                | \$1,785.00   |         |           |
|              |         |                        |       |           |          | Тах            | \$151.72     |         |           |
|              |         |                        |       |           |          | Freight        | \$89.25      |         |           |
|              |         |                        |       |           |          | Less discount  | \$11.81      |         |           |
|              |         |                        |       |           |          | Total          | \$2,014.16   |         |           |
|              | Ap      | pocation description   |       |           |          |                |              |         |           |
| Peri         | iod     | Department             |       |           | GL acc   | ount           | Alloc #      | Alloc % | Alloc Amt |
| 2006 07 July | ly 🔽    | ADMIN Administration   | 10    | )-75-340( | ) 🤇      | Administration | 20           | 40.00   | 805.66    |
| 2006 07 July | ly 🔽    |                        | 20    | )-10-100( | ) 🤇      | Accounting     | 30           | 60.00   | 1,208.50  |
| 2006 07 July | ly 🔽    |                        |       |           |          |                | _            |         |           |
| 2006.07.Jul  |         |                        |       |           |          | ·              |              |         |           |

#### ALLOCATION DESCRIPTION (OPTIONAL)

- 1. APPLY TO ALL PO LINES (OPTIONAL). CHECK THIS BOX IF YOU WANT THIS SAME DISTRIBUTION DEFINED TO BE APPLIED TO ALL THE LINES ON THE PO.
- 2. Allocate across # periods (optional) Enter the first row of the allocation. Then enter the number of periods you want the periods below to span.

**Note:** The period in the first row must be the current period or in the future. The system will automatically duplicate the first row and increment the period for as many rows as are indicated.

3. Enter the detailed information as to how the allocation is to be distributed.

**Period** Select a period from the dropdown list. It defaults to the current period and can be modified.

Department Type in or zoom to select a valid Department.

GL ACCOUNT TYPE IN OR ZOOM TO SELECT A VALID GL ACCOUNT.

ALLOC # ENTER A NUMBER ON HOW TO DISTRIBUTE THIS ALLOCATION. (FOR EXAMPLE: ROOMS, RESTAURANTS, POOLS, STAFF.) THIS NUMBER WILL BE CONVERTED TO A PERCENTAGE AND DISPLAYED IN THE ALLOC % FIELD.

ALLOC % DISPLAYS THE PERCENT OF ITEMS ENTERED IN THE ALLOC # FIELD. THE TOTAL NUMBER OF ITEMS, NO MATTER HOW MANY THERE ARE EQUAL A TOTAL OF 100%.

ALLOC AMT DISPLAYS THE MONETARY AMOUNT BASED ON THE TOTAL AMOUNT OF THE ITEM.

- 4. Click Save to save the allocation to this line only or all lines on the PO.
- 5. The Print / View / Edit displays ALLOC instead of a specific GL account. The account must be valid for submission.

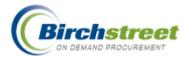

### Approvals with Allocations

The approver can modify the allocation distribution. The GL accounts and budgeted monies must be available to the approver before the PO can be approved.

## **Copy PO with Allocations**

The system does not support the Copy PO feature with allocations. If a PO has allocations defined, when the PO is copied, the single header GL account will be used as the default.

## **Punchout POs with Allocations**

GL account information is added after-the-fact in the normal manner before it is submitted back to the supplier.

## **Multiple Tax Authorities and Allocations**

If multiple tax authorities are used, the allocation feature is not supported. The tax and freight will be spread over the GL account(s) defined in the Company Application Setting screen.

## **Confirming PO**

### **Feature Summary**

- The Confirming PO Feature allows a user to enter an after-the-fact Purchase Order where there is no need to have a copy of the PO sent to the Supplier. Examples could be:
  - PO for a service contract,
  - Expense report that will be reimbursed to an employee
  - Petty cash expenditure that has been already paid.
- Confirming POs are only displayed if your position has security access to this feature. They will be displayed in red so they can be quickly identified in addition to a column that indicates that they are Confirming POs.

Note: POs created from Punchout suppliers cannot be marked as Confirming POs.

Confirming POs are restricted to a Requested Date of Today. This means that a Confirming PO will always consume budget in the current Period.

**Note for Finance Users:** The exception to this rule is Confirming PO's that are allocated to multiple periods. See Allocation Instructions for a detailed explanation of Allocations.

• Confirming POs follow the same rules as regular POs as they relate to Approvals.

**Note:** Confirming PO's do not have the option to be disapproved. Additionally, an approver can change a regular PO to a Confirming PO.

 The Printed form of the PO indicates that this PO is a Confirming PO in the first line. Confirming PO – Do NOT Duplicate.

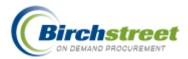

| Confirming P                                     | urchase Order - Do NOT Duplicate |
|--------------------------------------------------|----------------------------------|
| Hilton                                           | Irvine Orange County Airport     |
|                                                  | Hilton Supply Management         |
| Confirming PO: 00000000000008 - Do Not Duplicate | Status: Approval pending         |
| Required Delivery Date : 07/31/2006              | PO Submit Date:                  |
|                                                  |                                  |
| Source Document :                                | Next Approver: Andy Akman        |
|                                                  | Next Approver: Andy Akman        |
| Source Document :                                | Next Approver: Andy Akman        |

- Once a Confirming PO has been approved and submitted, the PO's status is set to *Accepted by Supplier*. If budgeting is turned on for your property, the budget is updated.
- Confirming POs may have receiving events entered for them in the same manner that Receiving Events are entered for standard PO's or with the expedited **Receive Confirm** button.

## **Feature Details**

- 1. Select the Catalog, Non-Catalog, Order Guide or Cart content for the Confirming PO and click **Create PO**.
- 2. Click the Confirming PO checkbox.
- 3. The following warning message is displayed to alert the buyer that this PO will not go to the Supplier. It is for after-the-fact-purchases only. Click **OK**.

| Confirming PO          |                                                                                                    |
|------------------------|----------------------------------------------------------------------------------------------------|
| Subject                |                                                                                                    |
| Required delivery date | 08/03/2006                                                                                                    |
| Approver 🕨             | No Approver                                                                                                    |
| Microsoft Interne      | t Explorer 🛛 🔀                                                                                                    |
|                        | ing: This PO will NOT go to the Supplier. Uncheck this box to send the PO to the Supplier. Check it for<br>fact purchases only. |
| Purchase Type 🕨        | Beverage                                                                                                    |
| Allow partial ship     |                                                                                                    |
| Ship via E             | lest Route                                                                                                    |
| Ship to Attn Name 🧧    | regory Jenson                                                                                                    |

4. Continue entering and processing the PO in a normal manner.

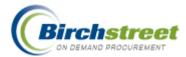

## **PO Spending Limit**

A property can avoid data entry errors by adding a maximum spending limit for all POs generated. This is defined in the Company Application Setting Screen. When the PO is submitted, if the limit is exceeded, the buyer is alerted with a message.

Note: This also controls the maximum amount of discount that can be offered.

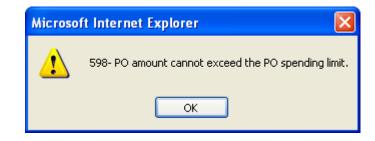

## Purchase Type Default GL Account

In order to expedite and be consistent in selecting GL Accounts, a default GL Account can be assigned to each Purchase Type: Food, Beverage, General at either a property/company or person level.

**Note:** The property must be using the Budgeting feature.

- 1. Click Create PO.
- 2. Click the dropdown list for Purchase Type
- 3. Select Food, Beverage or General.
- 4. The GL account associated with the Purchase Type will default into the GL Account field.

**Note:** If person defaults are defined, they will supersede the company defaults. If no defaults are defined, the user must enter or select a GL Account.

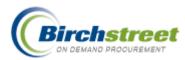

| 🚰 Create Document                             | t - Microsoft Internet Explorer |          |
|-----------------------------------------------|---------------------------------|----------|
| Subject<br>Required delivery da<br>Approver 🕨 | ate D 08/16/2006                | <u>^</u> |
| Note to Supplier<br>Purchase Type D           | Food                            |          |
|                                               |                                 |          |
| Allow partial ship                            |                                 |          |
| Ship via                                      | UPS 2nd Day Air                 | =        |
| Ship to Attn Name                             | Maggie Hino                     |          |
| Cost center                                   |                                 |          |
| Department                                    | 057 Ganquets                    |          |
| GL Account                                    | 057-340-30 Gratis Food          |          |
| Reset Dept/GL acct #                          | ,                               |          |
| Source Document                               |                                 |          |

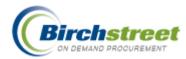

# Searching with Birch Street

## Filters

Filters are on many of the tabs. They are used to narrow down the selection of records returned. Click the dropdown to see the options available for the tab you are on. Use this in conjunction with the Search Text feature to find the exact record needed. Each tab has its own set of filters.

| Catalogs 0        | rder Guide              | Car | t REQ    |
|-------------------|-------------------------|-----|----------|
| My Last 30 Days   | PO's                    | *   | 1        |
| First Previous Ne | <u>ext Last Refresh</u> | 1   | 2        |
| Search Column: 🖡  | PO number               | ▼ ▼ |          |
| Search Text:      |                         | G   | <u>o</u> |
| Page 1 of 1 / Row | /s 1-18 of 18 fou       | und |          |

## **View Results**

When a search is used, several pages worth of information can be produced. (You can limit the number of pages displayed by changing the number of Records per page in the My Settings Screen. The Records per page option has a default value of 350.)

- Click <u>First</u> to go to the first page of records.
- Click <u>Previous</u> to go to the previous page of records.
- Click <u>Next</u> to go to the next page of records.
- Click Last to go to the last page of records.
- Click <u>Refresh</u> to get the most current information from the database without any search criteria.

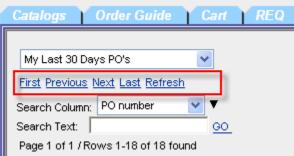

## **Quick Search**

You can further narrow down the records returned using the Quick Search feature.

- 1. Select the filter in the dropdown list.
- 2. Select the field on which to search from the **Search Column** dropdown.
- Enter the appropriate value on which to search. There can be a dropdown list, a zoom or a text box depending on the field.

| Catalogs                                  | Order Guide      | Cart                 | REQ |
|-------------------------------------------|------------------|----------------------|-----|
| My Last 30 Day<br><u>First Previous</u> N |                  | <b>∨</b><br><u>h</u> |     |
| Search Column:<br>Search Text:            | PO number        | ▼<br><u>GO</u>       |     |
| Page 1 of 1 / Rov                         | ws 1-18 of 18 fo | und                  |     |

Note: If there are multiple entries to be Page 1 of 1 / Rows 1-18 of 18 found displayed for which you know the exact information, separate them with a 'pipe' symbol.

Example: 0000000000670|0000000000671|000000000672

4. Click GO to perform the search.

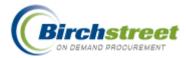

**Note:** Many filters display all records immediately when the filter is selected. However, there are some filters that would return an extreme volume of records so the system requires a search text to be entered to narrow the records returned.

# **Record Count**

Records that satisfy the search criteria will be returned to the display grid. The system counts the number of pages (based on the number of record per page, maximum of 350, unless overridden in My Settings), and the number of records or rows.

| Catalogs Order Guide Cart REQ           |
|-----------------------------------------|
|                                         |
| My Last 30 Days PO's 🛛 👻                |
| <u>First Previous Next Last Refresh</u> |
| Search Column: PO number 🛛 🗸 🔻          |
| Search Text: GO                         |
| Page 1 of 1 / Rows 1-18 of 18 found     |

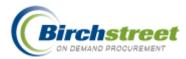

# **Attachments and Notes**

Attachments and Notes can travel along with the document.

| Catalogs Order Guide Cart REQ PO In Box Approvals RFQ AP Invoice |                  |                                          |                                   |                  |                     |             |           |       |
|------------------------------------------------------------------|------------------|------------------------------------------|-----------------------------------|------------------|---------------------|-------------|-----------|-------|
|                                                                  | Submit           | Receive                                  | Buyer Contact                     | Supp Contact     | Print / View / Edit | Print w/Bud | iget      |       |
| My Last 30 Days PO's 🛛 👻                                         | Header Update    | Notes                                    | Attachment                        | History          | Accept CO           | Reject C    | 0         |       |
| First Previous Next Last Refresh                                 | Send Message     | Budget Impact                            | Add to OG                         | Add to cart      | Copy PO             | Delete P    | 0         |       |
| Search Column: PO number 🔽 🔻                                     | eceiving History | Create items                             | PO Recall                         | Approval Details | Update to New       | Resubmit A  | pprv      |       |
| Search Text: 00000000000006 GO                                   | Transfer         | Add Addt'l Info                          | Receive Confirm                   | Change GL Acct   |                     |             |           |       |
| Page 1 of 1 /Rows 1-1 of 1 found                                 |                  |                                          |                                   |                  |                     |             |           |       |
| 🚺 🚺 🛸 🛆 PO number 🛛 PO Sta                                       | tus Confirm      | Subj / Supplier                          |                                   | PO date          | Req delivery        | PO Total    | Home cur. | Alloc |
| Edit     I     Ø     O00000000000     New                        |                  | Subject: Name bad<br>Supplier: Excellent | ges - housekeeping s<br>Hoteliers | taff 07/28/2006  | 08/07/2006          | \$63.25     | \$63.25   | No    |

- If there are attachments, they appear as a paperclip.
- If there are notes, they appear as a sheet of paper.

## Attachments

There are times when you need to add information to the document that is contained in separate file.

| Catalogs Order Guide Carf REQ PO In Box Approvals RFQ AP Invoice                      |                  |                                          |                                    |                  |                     |            |           |       |
|---------------------------------------------------------------------------------------|------------------|------------------------------------------|------------------------------------|------------------|---------------------|------------|-----------|-------|
|                                                                                       | Submit           | Receive                                  | Buyer Contact                      | Supp Contact     | Print / View / Edit | Print w/Bu | dget      |       |
| My Last 30 Days PO's 🛛 👻                                                              | Header Update    | Notes                                    | Attachment                         | History          | Accept CO           | Reject C   | 0         |       |
| First Previous Next Last Refresh                                                      | Send Message     | Budget Impact                            | Add to OG                          | Add to cart      | Сору РО             | Delete P   | 0         |       |
| Search Column: PO number 🗸 🔻                                                          | eceiving History | Create items                             | PO Recall                          | Approval Details | Update to New       | Resubmit A | pprv      |       |
| Search Text: 0000000000000 GO Transfer Add Addt'l Info Receive Confirm Change GL Acct |                  |                                          |                                    |                  |                     |            |           |       |
| Page 1 of 1 / Kows 1-1 of 1 found                                                     |                  |                                          |                                    |                  |                     |            |           |       |
|                                                                                       |                  |                                          |                                    |                  |                     |            |           |       |
| 🔋 🔋 🖉 🌢 🖉 🖉 🖉 🖉 🖉                                                                     | tus Confirm      | Subj / Supplier                          |                                    | PO date          | Req delivery        | PO Total   | Home cur. | Alloc |
| Edit     0000000000000 New                                                            |                  | Subject: Name bad<br>Supplier: Excellent | ges - housekeeping st<br>Hoteliers | aff 07/28/2006   | 08/07/2006          | \$63.25    | \$63.25   | No    |

- 1. Select the document and click Attachment to open the Attachment Screen.
- 2. Click **Add** to open the Select Upload File window.
- 3. Click **Browse** to locate the file attachment.
- 4. Click the *Internal Document* checkbox if this attachment is to remain inside the company. Leave this checkbox unchecked for this attachment to travel with the document to the Supplier.
- 5. Click **Submit** to attach the file to the document.

| 🗿 Attachment list - M    | icrosoft Intern                                        | et Explorer   |                       |      |  |
|--------------------------|--------------------------------------------------------|---------------|-----------------------|------|--|
| File Edit View Favo      | rites Tools He                                         | lp            | 氨 SnagIt              | 22   |  |
| First Previous Next Last | New Refresh                                            | Creation date |                       |      |  |
| ~ File Waffie            | Internal Doc                                           | creation date |                       |      |  |
| Add Delete               | Select Up<br>Select file to<br>Internal Docu<br>Submit |               | soft Intern<br>Browse | et 🔳 |  |

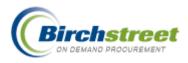

 To view the attachment on-line, click Attachment to open the Attachment list. Click on the hyperlink to open the actual document. POs received via email will have the original document and any attachments included in the email.

**Note:** Suppliers who receive the document via fax **will not** receive the attachment.

| 🗿 Attachment list - M           |                    |                     |        |
|---------------------------------|--------------------|---------------------|--------|
| File Edit View Favo             | rites Tools He     | elp                 |        |
| <u>First Previous Next Last</u> | <u>New Refresh</u> |                     |        |
| △File Name                      | Internal Doc       | Creation date       |        |
| HousekeepingStaff_Bad           | No                 | 07/28/2006 20:28:35 |        |
|                                 | 2                  |                     |        |
|                                 |                    |                     |        |
| <u>A</u> dd <u>D</u> elete      |                    |                     |        |
| 🙆 Done                          |                    | Socal intr          | anet 🛒 |

## Notes

There are times when you need to add information to the document that is not included anywhere else. This information is stored in the **Notes** window. Notes can be found on all major documents. The notes can be viewed on **Print/View/Edit**.

| Catalogs Order Guide Cart REQ     | PO In Bo          | x Approvals                              | RFQ AP                             | Invoice          |                     |             |           |       |
|-----------------------------------|-------------------|------------------------------------------|------------------------------------|------------------|---------------------|-------------|-----------|-------|
|                                   | Submit            | Receive                                  | Buyer Contact                      | Supp Contact     | Print / View / Edit | Print w/Bud | lget      |       |
| My Last 30 Days PO's 🛛 👻          | Header Update     | Notes                                    | Attachment                         | History          | Accept CO           | Reject C    | D         |       |
| First Previous Next Last Refresh  | Send Message      | Budget Impact                            | Add to OG                          | Add to cart      | Сору РО             | Delete P(   | D         |       |
| Search Column: PO number 🔽 🔻      | Receiving History | Create items                             | PO Recall                          | Approval Details | Update to New       | Resubmit A  | ррги      |       |
| Search Text: 0000000000006 GO     | Transfer          | Add Addt'l Info                          | Receive Confirm                    | Change GL Acct   |                     |             |           |       |
| Page 1 of 1 / Rows 1-1 of 1 found |                   |                                          |                                    |                  |                     |             |           |       |
| I I I APO number PO St            | atus Confirm      | Subj / Supplier                          |                                    | PO date          | Req delivery        | PO Total    | Home cur. | Alloc |
| Edit     0000000000000 New        |                   | Subject: Name bad<br>Supplier: Excellent | ges - housekeeping st<br>Hoteliers | taff 07/28/2006  | 08/07/2006          | \$63.25     | \$63.25   | No    |

- 1. Select the document and click **Notes** to open the Notes Screen. If a note already exists, click the record in the navigation panel to view it.
- 2. Enter the text to be communicated in the Notes text field. The date defaults to the current date and time.

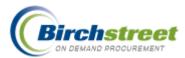

- 3. Select the type of note. Options are:
  - From buyer
  - From supplier
  - Billing note
  - Shipping note
  - Approver note
  - Receiving note
  - Expediting note
- 4. Click the Notes viewed internally only checkbox if this note is to remain inside the company. Leave this checkbox unchecked for this

| Notes - Microsoft Internet Explorer                                                                                                    |                                           |                                 |                                  |                         |
|----------------------------------------------------------------------------------------------------|-------------------------------------------|---------------------------------|----------------------------------|-------------------------|
| File Edit View Favorites Tools Help                                                                                                    |                                           |                                 |                                  | <b>A</b>                |
| BIRCH                                                                                                    | REET                                      |                                 |                                  | BIRCH STREET<br>Powered |
| Welcome Andy Akman Home                                                                                                    | lly Settings <u>Help FAQ/Q</u>            | - <u>Tips Hide Logo</u> O Entry | / OList   O Vertical OHorizontal | Close                   |
| Advanced Search<br>First Previous Next Last New Refresh<br>Search Colum: Notes V V<br>Search Text 000<br>Page 1 of 1/ Rows 1-1 of 1 found<br>Note databiling<br>From buyer 07/28/2006 19:57 | Notes Notes Notes Notes                   | Print Set Defaults              |                                  |                         |
|                                                                                                    |                                           |                                 |                                  | ~                       |
|                                                                                                    | Note type<br>Notes viewed internally only | 07/28/2006 19:57:44             |                                  |                         |
|                                                                                                    | From                                      | Andy Akman                      |                                  |                         |
|                                                                                                    | ٢                                         |                                 |                                  | >                       |
| E Ready                                                                                                    |                                           |                                 |                                  | Sucal intranet          |

note to travel with the document to the Supplier.

**Note**: If this note is placed on a PO from the supplier intended for the buyer, do not check the Notes viewed internally only checkbox.

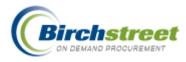

# **Entry Fields Icons**

## **Entry Icons**

1. **Required** – A blue box with a white arrow indicates that this field is required to complete the entry.

| 🙋 Create Document - Micro | _ 🗆 🗡 |         |
|---------------------------|-------|---------|
|                           |       | <b></b> |
| Subject                   |       |         |
| Required delivery date 🕨  |       | -       |

When you click OK and have not entered data into the required field, you will get an error like the one shown below:

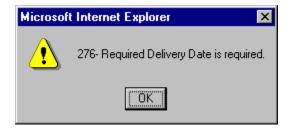

2. **Invalid data** – A yellow box with an exclamation point indicates that the value in the field is invalid. It must be changed to a valid value to save the record or generate the document.

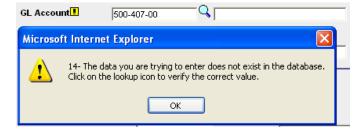

## **Using the Entry Fields**

There are a variety of entry fields within the eProcurement system. Each is a little different in what information is accepted and how it populates the field.

1. **Text Box** – This is a free form field. Alphanumeric characters are allowed. There is a limit on the number of characters you can type in each field.

| Subject |  |
|---------|--|
|         |  |

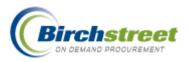

2. **Calendar -** Enter a date (mm/dd/yyyy or dd/mm/yyyy depending on the setting for your user), or use shortcut keystrokes to enter the date. Simply click within the desired date field and enter one of the keystroke combinations below and then hit Tab.

| Required delivery date 🕨 |                                          |            |  |  |  |  |
|--------------------------|------------------------------------------|------------|--|--|--|--|
| You Enter                | Result after Tab                         | Example    |  |  |  |  |
| 13                       | 13 <sup>th</sup> of the current month.   | 08/13/2007 |  |  |  |  |
| 28                       | 28 <sup>th</sup> of the current month.   | 08/28/2007 |  |  |  |  |
| T or t                   | Today's date.                            | 08/11/2007 |  |  |  |  |
| Y or y                   | Yesterday's date.                        | 08/10/2007 |  |  |  |  |
| +1                       | Today's date plus 1 day                  | 08/12/2007 |  |  |  |  |
| +2                       | (Tomorrow).<br>Today's date plus 2 days. | 08/13/2007 |  |  |  |  |
| +1w or +1W               | Today's date plus 1 week.                | 08/18/2007 |  |  |  |  |
| +2w or +2W               | Today's date plus 2 weeks.               | 08/25/2007 |  |  |  |  |

Click the **calendar icon** to open the window. Change the month and year as required and click the date to transfer it to the entry box.

| ~   |               |                            |                                                                                                    |                                                                                                    |                                                                                                    |
|-----|---------------|----------------------------|----------------------------------------------------------------------------------------------------|----------------------------------------------------------------------------------------------------|----------------------------------------------------------------------------------------------------|
|     |               | <<                         | 2008                                                                                                    | ) >                                                                                                    | >                                                                                                    |
| Mon | Tue           | Wed                        | Thu                                                                                                    | Fri                                                                                                    | Sat                                                                                                    |
|     | 1             | 2                          | 3                                                                                                    | 4                                                                                                    | 5                                                                                                    |
| 7   | 8             | 9                          | 10                                                                                                    | 11                                                                                                    | 12                                                                                                    |
| 14  | 15            | 16                         | 17                                                                                                    | 18                                                                                                    | 19                                                                                                    |
| 21  | 22            | 23                         | 24                                                                                                    | 25                                                                                                    | 26                                                                                                    |
| 28  | 29            | 30                         | 31                                                                                                    |                                                                                                    |                                                                                                    |
|     |               |                            |                                                                                                    |                                                                                                    |                                                                                                    |
|     | 7<br>14<br>21 | 1<br>7 8<br>14 15<br>21 22 | 1         2           7         8         9           14         15         16           21         22         23 | 1         2         3           7         8         9         10           14         15         16         17           21         22         23         24 | 1         2         3         4           7         8         9         10         11           14         15         16         17         18           21         22         23         24         25 |

| Require | ed delivery d | late 🔼 📃 |  |
|---------|---------------|----------|--|
|         |               |          |  |
|         |               |          |  |
|         |               |          |  |

3. Dropdown Selection Box - Click the down arrow to display the options. Click an item to select it.

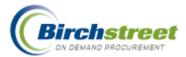

| Purchase Type 🕨 | Select Entry        |   |
|-----------------|---------------------|---|
|                 | Select Entry        | ŝ |
|                 | Food                |   |
|                 | Beverage<br>General |   |
|                 | General             |   |

4. **Zoom Selection Window with entry -** For speed of entry, type in the number/code into the box or click the magnifying glass icon to zoom to a predefined list.

| _            |     |          |  |
|--------------|-----|----------|--|
| Department 🕨 | 057 | Banquets |  |
|              |     |          |  |

| 🗧 Departı                        | nent Code Lo  | ookup - Microsoft 💶 🗖 🗙 |  |  |  |  |
|----------------------------------|---------------|-------------------------|--|--|--|--|
| Advanced Search                  |               |                         |  |  |  |  |
| First Previous Next Last Refresh |               |                         |  |  |  |  |
| Search Co                        | lumn: Dept na | me 🔽 🔻                  |  |  |  |  |
| Search Te:                       | xt:           | <u> </u>                |  |  |  |  |
| Page 1 of                        | 1 / Rows 1-78 | of 78 found             |  |  |  |  |
|                                  | Dept code     | Dept name               |  |  |  |  |
| Select                           | 001           | Rooms                   |  |  |  |  |
| Select                           | 0011          | Rooms Annual            |  |  |  |  |
| Select                           |               |                         |  |  |  |  |
| Select                           | 1002          |                         |  |  |  |  |

5. **Zoom Selection Window without entry** - Zoom to a predefined list. You cannot type the entry into the box it must be selected from the zoom.

| Buyer | Jerry Nguyen | Q |
|-------|--------------|---|
|       |              |   |

6. **Check Box** - Click in the box to select. Click again to unselect. You can also tap the spacebar on your keyboard.

| Use Tax %                  |  |
|----------------------------|--|
| (Uncheck to add flat amts) |  |

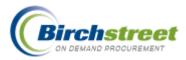

- 7. Record Key If you already know the record number, you can load the record quickly.
  - Click the key icon to open an entry window. If there is a record already loaded, it will default.
  - Enter the value of the record to be loaded. Click OK.
  - The specific record will be loaded.

| Receiving number | 00000000000076                                       | Q             |
|------------------|------------------------------------------------------|---------------|
| Receiving numbe  | r - Microsoft Internet E                             | xplorer 📃 🗖 🔀 |
|                  | e value of the record to b<br>000000076<br>OK Cancel | e loaded:     |

8. **Popup Window -** Click the pop-up icon (looks like a blue page with a flashlight) to open a window giving additional static information about the displayed record.

| -                           | Buyer Jerry Nguyen      | 2 |
|-----------------------------|-------------------------|---|
| 🗿 Contact - Microsoft Inter | net Explorer            |   |
| Contact person              |                         |   |
| Full name                   | Jerry Nguyen            |   |
| Job title                   | Finance                 |   |
| Company name                | Hilton Big Island       |   |
| Phone 1                     | 8006985421              |   |
| Ext 1                       |                         |   |
| Fax number                  |                         |   |
| Email address               | mmorris@birchstreet.net |   |
| Address line 1              | 234 Palm St             |   |
| Address line 2              |                         |   |
| City                        | Honolulu                |   |
| State-Province              | H                       | > |

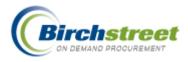

9. **Calculator -** If an entry field has a calculator icon, you can use your keyboard numbers or click the number pad to do your calculations. Click **Paste** to insert the results into the field.

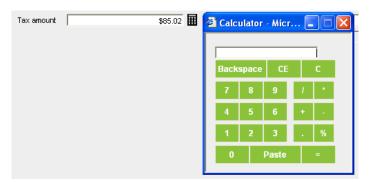

## **Items with Images**

**Product Image** – An image icon represented by a display monitor may be on the Catalog, Order Guide and Cart tabs. Click the icon to open a window displaying the item image.

SKU221012 More Product Info

**Recipe Image** – An image icon represented by a display monitor may be on the Recipe Menus, Dish/Recipe and What If tabs. Click the icon to open a window displaying the header, detail item or prep instruction image.

| Dish/Recipe name          |          |
|---------------------------|----------|
| Old Fashioned Carrot Cake | <b>9</b> |

# **Grid Colors**

## **Order Guide**

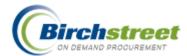

The items found on the order guide tab give a visual indication as to their status.

- Black font indicates the item is a catalog item.
- Purple font indicates the item is a non-catalog item.
- Red indicates the item is not valid.
  - Catalog item is expired.
  - Non-catalog item fax number no longer is valid.
- Yellow background on price indicates the item price exceeds the target price.

| der au          | ide list Room appliance                  | s 🗸                                                          | Create PO    | Add to PO     | Add to cart  | Create 0G              | Delete OG  | Rena             | ime OG P              | rint / Vi  | iew       |
|-----------------|------------------------------------------|--------------------------------------------------------------|--------------|---------------|--------------|------------------------|------------|------------------|-----------------------|------------|-----------|
| -               |                                          |                                                              | Copy item    | Delete item   | Update       | Clear all qty          | Create RFQ | Add              | to RFQ                | Edit ite   | m         |
| ourple:         | =Non catalog item / Re                   | ed=Discontinued                                              | Create items | Price history |              |                        |            |                  |                       |            |           |
| <u>irst</u> Pre | <u>evious Next Last Searc</u>            | h Refresh                                                    | Sort Par v   | alues         |              |                        |            |                  |                       |            |           |
| age 1 o         | of 1 / Rows 1-10 of 10 f                 | ound                                                         |              |               |              |                        |            |                  |                       |            |           |
| _               |                                          |                                                              |              |               |              |                        |            |                  |                       |            |           |
| All             |                                          |                                                              |              |               |              |                        |            |                  |                       |            |           |
| All             | ltem #                                   | Prod / Supplier                                              |              | Pack/Size     | UOM          | Min order qty          | Order Qty  | Price            | Extension             | Cur.       | GL accoun |
|                 | Item #<br>SKU120004<br>More Product Info | Prod / Supplier<br>Foss Guard Healtho<br>Excellent Hoteliers | are          | Pack/Size     | EA<br>Change | Min order qty<br>10.00 | Order Qty  | Price<br>\$13.66 | Extension<br>\$136.60 |            | GL accoun |
|                 | SKU120004                                | Foss Guard Healtho                                           | are          | Pack/Size     | EA           |                        | 10         |                  |                       | USD        | GL accoun |
|                 | SKU120004<br>More Product Info           | Foss Guard Healtho<br>Excellent Hoteliers<br>Green Widgets   |              | 1/            | EA<br>Change |                        | 10         | \$13.66          | \$136.60              | USD<br>USD | GL accoun |

#### **Purchase Order**

The items found on the PO tab provide a visual indication as to their status.

- Black font indicates the PO is active for either original PO's or Change Orders.
- Red font indicates the PO is not active, but involved with the Change Order process.

|                                                                              | ogs i O      | raer (                 | Guide          | Cart PO                               | In Box Approv                     | vals 🍸 RFQ     |        |                      |           |          |                        |              |      |
|------------------------------------------------------------------------------|--------------|------------------------|----------------|---------------------------------------|-----------------------------------|----------------|--------|----------------------|-----------|----------|------------------------|--------------|------|
| Submit Receive Buyer Contact Supp Contact Print / View / Edit Print w/Budget |              |                        |                |                                       |                                   |                |        |                      |           |          |                        |              |      |
| All PO's Header Update Notes Attachment History Send Message Budget Impact   |              |                        |                |                                       |                                   |                |        |                      |           |          |                        |              |      |
| <u>First</u> P                                                               | Previous Ne: | <u>xt</u> <u>Las</u> t | t <u>Refre</u> | <u>esh</u>                            | Add to OG                         | Add to cart    | Сору   | / PO                 | Delete PO | Receivir | ng History             | Create items |      |
| search                                                                       | Column: P    | O num                  | ber            | <b>v v</b>                            |                                   |                |        |                      |           |          |                        |              |      |
| earch                                                                        | n Text:      |                        |                | <u> </u>                              |                                   |                |        |                      |           |          |                        |              |      |
| page 1                                                                       | of 1 / Row   | s 1-3 c                | of 3 fou       | und                                   |                                   |                |        |                      |           |          |                        |              |      |
|                                                                              |              |                        |                |                                       |                                   |                |        |                      |           |          |                        |              |      |
|                                                                              |              |                        |                |                                       | 1                                 |                |        |                      |           |          |                        |              |      |
|                                                                              |              | Ú                      | #              | △PO number                            | PO Status                         | Subj / Supplie | er     | PO date              | e Req del | ivery    | PO Total               | Home cur.    | Allo |
|                                                                              | Edit         | Ú                      |                | △ <b>PO number</b><br>000000000000140 | PO Status<br>Accepted by supplier | Subj / Supplie |        | PO date<br>08/14/200 |           |          | PO Total<br>\$4,560.00 |              |      |
| <ul><li>⊙</li></ul>                                                          | Edit<br>Edit |                        |                |                                       | Accepted by supplier              | Excellent Hote | eliers |                      | 6 08/16/2 | 006      |                        |              | No   |

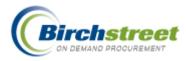

# Supplier-On-The-Fly (SOTF)

There are several kinds of suppliers in eProcurement.

- Adopted Suppliers They can have catalog content in the system or not, but they use eProcurement with a similar interface as the buyers to log into the system to respond to POs and RFQs. They are on-line.
- **Off-line Suppliers** They can have catalog content in the system or not, but they only receive POs or RFQs via fax or email. They are off-line.
- **Punchout Suppliers** They have their own internet site. A buyer links to the Punchout site, selects items, and then are returned to the eProcurement site with the items in a Purchase Order.
- Supplier-On-The-Fly (SOTF) They are added to the system by the buyer and do not go through the supplier adoption process. They do not have catalog content. They receive POs or RFQs via fax or email.

SOTF suppliers are available from the Supplier Search window when creating a document. Information entered during SOTF creation is displayed. **Note:** The supplier type is displayed below the address.

| Supplier Search - Microsoft Inte                                                                                          | rnet Explorer       |       |
|----------------------------------------------------------------------------------------------------|---------------------|-------|
| Supplier Search GO                                                                                                    | 1 Supplier(s) Found |       |
| Suppliers Select Herman's Propane Sup Contact: Herman Smith (800)654-1232 123 Oal Place Los Angeles CA 90001 (On the Fly) | • •                 |       |
| Add New Supplier                                                                                                    |                     | <br>> |

There are two ways to create a SOTF record, from the **SOTF Screen** or on the Catalogs tab from the front page Supplier Search window.

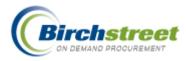

# **Supplier-On-The-Fly Screen**

## Add a SOTF record

- Open the Supplier-On-The-Fly Screen from the Main Menu. *Procurement > Supplier-On-The Fly*
- 2. Search for the fax number using the *Search Column* in the navigation list to insure the fax number is not already being used. **Note:** Do not rely solely on the supplier name as it may have been changed.
- 3. Enter all required fields.
- 4. Click **Save** to save the record.

| 🕙 Supplier On The Fly - Microsoft Inter                                                  | net Explorer                                                     |                      |
|------------------------------------------------------------------------------------------|------------------------------------------------------------------|----------------------|
| File Edit View Favorites Tools Help                                                      |                                                                  |                      |
| BIRCH                                                                                    |                                                                  | CH STREET<br>Powered |
| Welcome Jerry Nguyen Home My Settings                                                    | Help FAQ/Q-Tips Hide Logo O Entry O List O Vertical O Horizontal | Close                |
| Advanced Search<br>First Previous Next Last New Refresh<br>Search Column: Fax number 💽 🔻 | Save Delete Print                                                |                      |
| Search Text: 9498519863 GO                                                               | Fax number 9498519863                                            |                      |
| Page 1 of 1 / Rows 1-1 of 1 found                                                        | Supplier name Herman's Propane Supply                            |                      |
| Supplier name                                                                            | Attention                                                        |                      |
| Herman's Propane Supply                                                                  | Job title                                                        |                      |
|                                                                                          | Salutation                                                       |                      |
|                                                                                          | Fax or email PO to supplier Email 🗸                              |                      |
|                                                                                          | Phone (800) 654-1232                                             |                      |
|                                                                                          | Email youremail@birchstreet.net                                  |                      |
|                                                                                          | Address line 1 123 Oal Place                                     |                      |
|                                                                                          | Address line 2                                                   |                      |
|                                                                                          | Address line 3                                                   |                      |
|                                                                                          | Country UNITED STATES                                            |                      |
|                                                                                          | Zip 90001                                                        |                      |
|                                                                                          | City Los Angeles                                                 |                      |
|                                                                                          | State CA                                                         |                      |
|                                                                                          |                                                                  |                      |
|                                                                                          |                                                                  | >                    |
| 🕘 Ready                                                                                  | Second Intra                                                     | anet 🤢               |

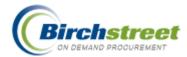

All information entered here will appear on the fax or emailed document.

Fax Number – Enter the fax number of the supplier with the area code.

**Note:** Please do not enter space, hyphen, etc. between the numbers. For example, the number should be entered as "1231231234" and not as "123-123-1234". International numbers are also allowed. See Add International SOTF.

**IMPORTANT:** The fax number is the key to the record. It is the supplier's ID number. It is used to identify the SOTF when creating RFQs, REQs, POs and storing items in the Order Guide and Cart. See Modifying a SOTF Record below.

| Supplier:                        |  |  |  |  |  |  |  |  |
|----------------------------------|--|--|--|--|--|--|--|--|
| Herman's Propane Supply          |  |  |  |  |  |  |  |  |
| 123 Oak Place                    |  |  |  |  |  |  |  |  |
| Los Angeles, CA, 90001           |  |  |  |  |  |  |  |  |
| Attn: Herman Smith               |  |  |  |  |  |  |  |  |
| Title:                           |  |  |  |  |  |  |  |  |
| Phone: 8006541232                |  |  |  |  |  |  |  |  |
| Fax: 9498519863                  |  |  |  |  |  |  |  |  |
| Email: youremail@birchstreet.net |  |  |  |  |  |  |  |  |

- Supplier name Enter the name of the supplier.
- Attention Enter the contact person for the supplier.
- Job title Enter the job title for this person. This is informational only.
- **Salutation** Enter the appropriate salutation for this person. This is information only.
- Fax or Email PO to Supplier Select whether the PO will be transmitted via fax or email. Note: Buyers outside the US may only have the Email option available to them.
- Phone Enter the phone number of the supplier.
- Email Enter the email address for this contact person. Multiple email addresses can be entered separated by a ; (semi-colon). Example: kathylee@abc.com;tomkelly@abc.com
- Address line 1 Enter the primary address of the supplier.
- Address line 2 Enter the secondary address of the supplier.
- Address line 3 Enter the tertiary address of the supplier.
- **Country** Select the country of the supplier.

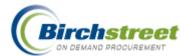

- **Zip** Enter or select the 7-digit zip code from the Postal Code Lookup window.
- City Enter the city.
- State Enter or select the 2-character state code from the State ID Lookup window.

#### Add an International SOTF

If the SOTF is located outside the US or Canada, there will not be a 10-digit fax number.

- 1. Select the **Country** first. This will allow a free-form field of entry into the Fax Number field. The country will then be disabled.
- 2. Enter the **Fax Number**.
- 3. Enter the complete address information in **Address lines 1-3** only. The Zip, City and State are not displayed.

| Supplier Search - Microsoft Internet Explorer                                                                                               |            |
|----------------------------------------------------------------------------------------------------|------------|
|                                                                                                    |            |
| Supplier Search 1 Supplier(s) Found                                                                                                    |            |
| Suppliers                                                                                                    |            |
| Select Le Bon Chef                                                                                                    | ≣          |
| Contact: Pierre LeMonde 01154859652365 <u>pierre_lemonde@lebonchef.fr</u><br>69 rue des Galibouds 69300 Lyon FRANCE<br>Lyon<br>(On the Fly) |            |
| Add New Supplier                                                                                                    | ' <b> </b> |
|                                                                                                    | >          |

#### Modifying a SOTF record

- Open the Supplier-On-The-Fly Screen from the Main Menu. *Procurement > Supplier-On-The-Fly*
- 2. Load the fax number to be modified from the navigation list and all information corresponding to this fax number will be displayed in the appropriate fields.
- 3. Make the required changes (except the Fax number, it is the key to the record).
- 4. Click **Save** to save the record.

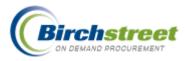

## Modify the SOTF Fax Number Key

In reality, the SOTF Fax Number is not modified. Follow this procedure to change the Fax Number.

- 1. Load the fax number to be modified from the navigation list.
- 2. Modify the fax number to the new number.
- 3. Click **Save** to save the record. There will now be two records for the same SOTF supplier.
- 4. Load the original fax number from the navigation list using the Search feature.
- 5. Click **Delete** to delete the original fax number. This is important so that in the future, the old record is not selected.

| Supplier On The Fly - Microsoft Inte                                                        | ernet Explorer              |                                |                         |
|---------------------------------------------------------------------------------------------|-----------------------------|--------------------------------|-------------------------|
| File Edit View Favorites Tools Hel                                                          | p                           |                                | A.                      |
| BIRCH ST                                                                                    |                             | <u>.000</u> ◯Entry ◯List ⊙Vert | BIRCH STREET<br>Powered |
| welcome berry reguyerr                                                                      | to nep inder                |                                |                         |
| Advanced Search<br><u>First Previous Next Last New Refresh</u><br>Search Column: Fax number | Save Delete Print           |                                |                         |
| Search Text: 9498519863 GO                                                                  | Fax number                  | 9498519863                     |                         |
| Page 1 of 1 / Rows 1-1 of 1 found                                                           | Supplier name               | Herman's Propane Supply        |                         |
| Supplier name                                                                               | Attention                   | Herman Smith                   |                         |
| Herman's Propane Supply                                                                     | Job title                   | Owner                          |                         |
|                                                                                             | Salutation                  | Mr.                            |                         |
|                                                                                             | Fax or email PO to supplier | Email                          |                         |
|                                                                                             | Phone                       | 8006541232                     |                         |
|                                                                                             | Email                       | youremail@birchstreet.net      |                         |
|                                                                                             | Address line 1              | 123 Oak Place                  |                         |
|                                                                                             | Address line 2              |                                |                         |
|                                                                                             | Address line 3              |                                |                         |
|                                                                                             | Country                     |                                | ~                       |
|                                                                                             | Zip                         | 90001                          | _                       |
|                                                                                             | City                        | Los Angeles                    |                         |
| ~                                                                                           | State                       | CA Q                           |                         |
|                                                                                             | <                           | Ш                              | <b>&gt;</b>             |
| 🕘 Ready                                                                                     |                             |                                | Scal intranet           |

#### IMPORTANT:

- If there are SOTF records using the old fax number in the Order Guide, use the **Update Fax** feature to change the fax number on existing records.
- If there are POs already created with a status of *New*, use **Header Update** to modify the fax number.

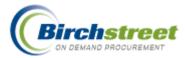

• If there are POs already created, be aware when you used **Copy PO** that the old fax number will be copied. Use **Header Update** to modify the fax number.

## Supplier-On-The-Fly Added During Supplier Search

On the Catalogs tab, while creating non-catalog items, you can do a Supplier Search. If the supplier is not found, you can add it on-the-fly.

- 1. From the Catalogs tab, click **Select Supplier**.
- 2. Enter a text search in the Supplier Search box. Click GO.
- 3. When the supplier is not found, **No Supplier Found** is displayed.
- 4. Click Add New Supplier. (This button is only available with security access.)

| BIRCHSTREET                                                                                                    | BIF | CH STREET<br>Powered |
|----------------------------------------------------------------------------------------------------|-----|----------------------|
| Welcome Jerry Nguyen 255- Hitton Bi 2 Supplier Search - Microsoft Internet Explorer                                                                                                    |     | <u>ips Logout</u>    |
| Search All Catalogs       Supplier Search         Products       GO         Catalogs       Order Guide         Suppliers                                                                                                    | _   |                      |
| Create PO Add to PO Add New Supplier                                                                                                    |     |                      |
| Currency USD                                                                                                    |     |                      |
| Select     Item #       Image: Image: |     |                      |
|                                                                                                    |     |                      |
|                                                                                                    | >   | ~                    |

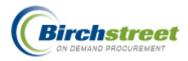

- 5. A new window will open. Select the **Country** (defaults to United States).
- 6. Type in the fax number. For the US and Canada, enter only a 10 digit number with no other characters.

| 🗿 Add Supplier On Fly - | Microsoft Internet Explorer                                          |          |
|-------------------------|----------------------------------------------------------------------|----------|
| Country UNITED STATES   | Fax Number Search<br>Enter a ten digit number for USA & Canada only. |          |
| Cancel                  |                                                                      |          |
|                         |                                                                      |          |
|                         |                                                                      |          |
|                         |                                                                      |          |
|                         |                                                                      |          |
|                         |                                                                      |          |
|                         |                                                                      | <b>V</b> |

- 7. Click **Search**. This is to insure that the same fax number is not already being used.
- 8. If the number is already being used, the information will be displayed. Click **Cancel**.

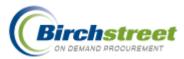

| 🗿 Add Supplier On Fly   | - Microsoft Internet Explorer |          |
|-------------------------|-------------------------------|----------|
|                         |                               | <u>^</u> |
| Supplier Already Exists | ]                             |          |
| Fax number              | (949)851-9863                 |          |
| Transmission method     | Email                         |          |
| Supplier name           | Herman's Propane Supply       |          |
| Contact name            | Herman Smith                  |          |
| Title                   | Owner                         |          |
| Salutation              | Mr.                           |          |
| Phone                   | (800)654-1232                 | Ξ.       |
| Email                   | youremail@birchstreet.net     |          |
| Address line 1          | 123 Oak Place                 |          |
| Address line 2          |                               |          |
| Address line 3          |                               |          |
| Zip                     | 90001                         |          |
| City                    | Los Angeles                   |          |
| State                   | CA                            |          |
| Country                 |                               |          |
| Cancel                  |                               | <br>•    |

- 9. If it is not already being used, an entry screen similar to the **SOTF Screen** will appear. It will use the fax number and country already entered.
- 10. Complete the remaining information and click **Save** to save the record.

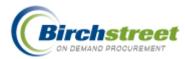

| 🗿 Add Supplier On Fly - Micros | soft Internet Explorer                           |   |
|--------------------------------|--------------------------------------------------|---|
|                                |                                                  | A |
| Country UNITED STATES          | Fax Number Search                                |   |
|                                | Enter a ten digit number for USA & Canada only.  |   |
| No Supplier Found              | Enter the following values to add a new supplier |   |
| Fax number                     | (800)653-2541                                    |   |
| Transmission method 🕨          | Email 💌                                          |   |
| Supplier name 🕨                | Do It Yourself Home Store                        |   |
| Contact name 🕨                 | Bob Likus                                        |   |
| Title                          | Manager                                          |   |
| Salutation                     | Mr.                                              |   |
| Phone 🖸                        | 8006523652                                       |   |
| Email 🖸                        | blikus@homestore.com                             |   |
| Address line 1 Ъ               | 456 Sequioa Plaza                                |   |
| Address line 2                 |                                                  |   |
| Address line 3                 |                                                  |   |
| Zip 🕨                          | 90006                                            |   |
| City 🕨                         | Los Angeles                                      |   |
| State 🕨                        | CA                                               |   |
| Country                        | UNITED STATES                                    |   |
| Save Cancel                    |                                                  | ~ |

- 11. The newly added SOTF supplier will appear in the Supplier Search window.
- 12. Click **Select** and continue entry as normal to create the document.

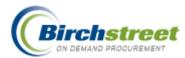

| @    | Supplier Search - Microsoft Internet Explorer                                                       |   | < |
|------|----------------------------------------------------------------------------------------------------|---|---|
| _    |                                                                                                    |   | ^ |
|      | Supplier Search 1 Supplier(s) Found                                                                 |   |   |
|      | Suppliers                                                                                           |   |   |
|      | Select Do It Yourself Home Store                                                                    |   |   |
| I II | Contact: Bob Likus (800)652-3652 Fax:(800)653-2541 <u>blikus@homestore.com</u><br>456 Sequioa Plaza |   |   |
| L II | Los Angeles CA 90006                                                                                |   |   |
| L II | (On the Fly)                                                                                        |   |   |
|      |                                                                                                    |   |   |
|      | Add New Supplier                                                                                    |   |   |
|      |                                                                                                    |   |   |
|      |                                                                                                    |   |   |
|      |                                                                                                    |   |   |
|      |                                                                                                    |   |   |
|      |                                                                                                    |   |   |
|      |                                                                                                    |   |   |
|      |                                                                                                    |   | ~ |
| <    |                                                                                                    | > |   |

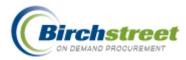

# Approvals

The Approval process is central to the eProcurement process. It is in every application but is only implemented for those properties that want it. With standard workflow approvals, the system can be configured to copy an organization's existing approval process. Routing may be required based upon a user's position ID, spend threshold, departments or GL accounts. With manual approval routing, the user selects the next approver for the document. The history of a document and its approval process provides an audit trail reducing the chance of unauthorized purchases.

# **Approval methods**

There are two methods of approval within eProcurement:

- **APPROVAL ON-THE-FLY** APPROVERS ARE MANUALLY SELECTED SEQUENTIALLY. THE BUYER SELECTS THE FIRST APPROVER AND SUBSEQUENT APPROVERS SELECT THE NEXT APPROVER. THE LAST APPROVER SELECTS *NO APPROVER*. THIS ENDS THE PROCESS.
- **Standard Approvals** (workflow groups) Approvals are routed through pre-defined groups of one or more approvers. One approver person approves on behalf of the group. The last approver group defined ends the process.

Note: If any one person or group denies approval of the document, the process is ended.

An Approver using the Edit button in the detail grid on the Approvals tab can edit a document. When the final approver has approved the document, the status changes to *Approved w/changes*.

## Approval Header Update Purchase Type/GL Account

If defined, the Purchase Type defaults an associated GL Account This is defined at either a property or person level and overrides the value of the buyer.

**Note:** Items from an Order Guide that have specific GL accounts associated with them **will NOT** be overwritten with the default GL account. Only newly added items will receive the new GL account. Click the Reset Dept/GL Acct # to rewrite the GL Account for all line items.

## **Turn On Approvals**

- 1. In each application (RFQ, REQ, PO/CO, AP Invoice, Recipe) there is a choice to implement Approvals or not. Check the box *Use approval for [application]* checkbox.
- 2. Select what approval type the property will use. The options are:
  - No approval
  - Approval on the fly
  - Standard

Use approval for PO 🛛 🔽

PO approval type Standard

×

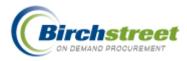

# **Standard Approval Setup**

## Workflow Groups

1. Configure the property's approval routing by defining the group and then the criteria. Open the Workflow Groups Screen from the Main menu.

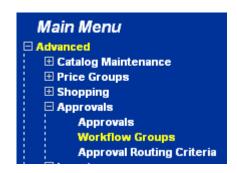

- 1. On the **Workflow group** tab, define Workflow Groups by giving the group a name and description.
- 2. Add members to the group by clicking on the **Member tab**.
- 3. Click Add Row to add a new person or position to the group.
- 4. Select either Person or Position in the Member type dropdown list.
- 5. If Person, zoom to the Person ID lookup and select a person. Click **OK** to save the row. Click **Save** to save the record.
- If Position, zoom to the Position ID lookup and select a position. Click OK to save the row. Click Save to save the record.

Include as many persons or positions are required for this level of approvals.

Create as many groups as are necessary for the approval processes in all applications. You can reuse groups as many times as you need.

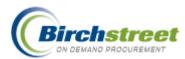

| BIRCH                                                              | EET                                    | Group name:                                                                                                    | PO Approval level 1          | BIRCH STREET<br>Powered |
|--------------------------------------------------------------------|----------------------------------------|----------------------------------------------------------------------------------------------------|------------------------------|-------------------------|
| Welcome App Admin Home My Set                                      | ttings <u>Help</u> <u>FAQ/Q-Tips</u>   | Hide Logo 📀 Entry                                                                                                    | / OList OVertical OHorizonta | al Close                |
| Workflow group Member                                              | <u>P</u> rint                          |                                                                                                    |                              |                         |
| Add Row V A > Search Column: F                                     | D Position ID                          | GO page 0 of 0                                                                                                    |                              |                         |
| OK Cancel Copy as New Row<br>Row<br>Member type Person<br>Person D | First Pr<br>Search<br>Search<br>Search | reed Search<br>revious Next Last Refresh Export<br>Column: Full name<br>Text: <u>GO</u><br>of 1 / Rows 1-1 of 1 found |                              |                         |
| Position ID                                                        | Selec                                  | Leginaria Job title     Maggie Hino     General Mana                                                                  | ger                          |                         |

## Approval Routing Criteria Header

During initial marketplace setup, the Birch Street implementation team often defines the approval routing criteria. Create as many routing criteria records as are necessary to move the approval to the correct approvers.

- 1. On the **Group routing** tab, leave the Routing ID with 0 to allow the autonumber feature to number the record.
- 2. Select Approvals in the Routing process dropdown list.
- 3. Each process is defined by a *Document ID*. Enter the correct ID as follows:
  - 15197 = Purchase Order / Change Order
  - 15139 = Request for Quote
  - 15174 = Requisition
  - 20027 = AP Invoice
- 4. Enter or zoom to select the Group ID.
- 5. Enter a **unique**, sequential *Routing sequence for this group*. Example: 100, 200, 300. Additional records can be inserted later if needed.
- 6. Enter a *Description* of this approval route.

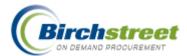

- 7. Check the *Must be approved by all group members* checkbox if this is true.
- 8. Check the Group can increase quantity if this is true for this group.
- 9. Check the *Group can decrease quantity* if this is true for this group.

| BIRCH                                    | STREET                             |                                          |                                 | BIRCH STREET<br>Powered |
|------------------------------------------|------------------------------------|------------------------------------------|---------------------------------|-------------------------|
| Welcome App Admin Ho                     | <u>me My Settings Help FAQ/Q-1</u> | <u>Fips Hide Logo</u>                    | ●Entry ○List ○Vertical ○Horizon | tal Close               |
| <u>N</u> ew <u>S</u> ave Save <u>A</u> s | Delete Print Set Defaults          |                                          |                                 |                         |
| Group routing Criter                     | ria                                |                                          |                                 |                         |
| Routing ID                               | 0                                  |                                          |                                 |                         |
| Routing process                          | Approvals 💌                        |                                          |                                 |                         |
| Document ID                              | 15197 🔍 V7 Buyer PO                |                                          |                                 |                         |
| Group ID                                 | 1 Q PO Approval level 1            | Must be approved by all group<br>members |                                 |                         |
| Routing sequence for this<br>group       | 100                                | Group can increase quantity              |                                 |                         |
|                                          |                                    | Group can decrease quantity              |                                 |                         |
| Description                              | PO Level 1 approval                |                                          |                                 |                         |

## Approval Routing Criteria Detail

- 1. On the Criteria tab, click Add Row to add the criteria for this routing.
- Zoom to select *Compare to this column*. The list is filtered on the document entered on the *Group Routing* tab. There are many fields on which to compare. For example: If the routing should occur if the amount is greater than a specified figure, then select 24540 = ORIG\_TOTAL\_HOME\_AMT in the PO Header table.
- 3. Select the Compare using operator from the dropdown list. For example: >, <, =.
- 4. Enter the value on which to make the comparison in *Compare to this value*. **Note:** If the value being compared is a value in a dropdown list, it is the value stored in the database not what is displayed on the screen.
- 5. Enter the date this rule is effective in *Effective date* and the *Expiration date*, if there is one.
- 6. Click **OK** to save the row. Click **Save** to save the record.

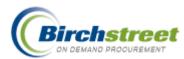

| BIRCH                                                                              | S              | FREE               | Τ                     |                              |                |                  |             |            | BIRCH STREET<br>Powered |
|------------------------------------------------------------------------------------|----------------|--------------------|-----------------------|------------------------------|----------------|------------------|-------------|------------|-------------------------|
| Welcome App Admin                                                                  | <u>Home</u>    | <u>My Settings</u> | Help FAQ/Q-           | <u>Tips</u> <u>Hide Logo</u> | 🖲 Entr         | y OList OVertica | al OHorizor | ntal Close |                         |
| <u>N</u> ew <u>S</u> ave Save                                                      | <u>As D</u> el | eie <u>P</u> rint  | Set De <u>f</u> aults |                              |                |                  |             |            |                         |
| Group routing Cr                                                                   | iteria         |                    |                       |                              |                |                  |             |            |                         |
| Add Row                                                                            | Search Co      | olumn: Row         | 🔽 🔻 Search            | n Text:                      | GO page 1      | of 1 Rowsperpage | 50          |            | ^                       |
|                                                                                    |                |                    |                       |                              |                |                  |             |            |                         |
|                                                                                    | pare colum     |                    | Compare using         | Compare value                | Compare value  | Effective date   | Expiration  |            |                         |
| Edit 1 24540                                                                       | ORIG_TOTA      | AL_HOME_AMT        | >                     | 500.00                       |                | 08/02/2006       |             |            |                         |
| OK Cancel C<br>Re<br>Compare to this column<br>Compare us<br>Compare to this value | ng ><br>500.00 |                    | te Row                | Caption on scre              | en Orig Amount |                  |             |            |                         |
| Effective da                                                                       | ate 08/02/     | 2006 🛄             |                       | Expiration                   | date           |                  |             |            |                         |

## **Approval Required Delivery Date Check**

The Required Delivery Date Check for approvals compares the system date against the Required Delivery Date on a PO, REQ, RFQ. If the Required Delivery Date is in the past, the system requires the approver to update it prior to approval.

1. The approver tried to approve the document where the *Required Delivery Date* was in the past. Approver needs to modify the date. Click **Cancel**.

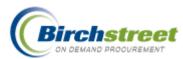

| B     |                 | RC              | :H S                                                | TF          | REET                                    |                   |                                                                                                    | STREET        |
|-------|-----------------|-----------------|-----------------------------------------------------|-------------|-----------------------------------------|-------------------|----------------------------------------------------------------------------------------------------|---------------|
| Welco | me J            | erry Nguya      | n 255- Hiltor                                       | Big Islan   | d 🔽 🗹 Hi                                | de Menu           | Hide Summary <u>Hide Logo Home My Settings Help J4 Help FAO/O-Tips</u>                                                                                        | <u>Logout</u> |
|       | irch /<br>duct: | All Catalo<br>s | gs<br>V honest                                      |             | GO In Box<br>New: 4                     | 12 Total: 4       | 42 Shopping Cart<br>Lines: 4 Total: \$642.16                                                                                                    |               |
| Ca    | atalo           | ogs 👔 (         | Order Guide                                         | Cart        | PO In Bo                                | Appro             |                                                                                                    |               |
|       | Pend            | ling approv     | al 🔽                                                |             |                                         | pprove<br>listory | Disapprove Buyer Contact Print / View / Edit Print w/Budget Header Update Budget Impact Approval Details                                                      |               |
|       |                 |                 | <u>ext</u> <u>Last</u> <u>Refresh</u><br>Doc number | <b>v v</b>  |                                         |                   |                                                                                                    |               |
| Se    | earcl           | n Text:         | ws 1-4 of 4 found                                   | <u>60</u>   |                                         |                   | Select Approver - Microsoft Internet Explorer                                                                                                    |               |
|       |                 |                 | Status                                              | Doc<br>type | Doc number                              | △Doc Date         |                                                                                                    | ome cur.      |
|       | 0               | Edit            | Awaiting approval                                   | PO          | 00000000000141                          | 08/14/2006 14     | Required delivery date cannot be earlier than the current date.<br>Update the date using Header Update on the Approval tab before<br>approving this document. | \$4,000.00    |
|       | 0               | Edit            | Awaiting approval                                   | PO          | 000000000000023                         | 03/21/2005 18     |                                                                                                    | \$84.40       |
|       | 0               | Edit            | Awaiting approval                                   | РО          | 000000000000000000000000000000000000000 | 03/18/2005 18     | \$2,724.00                                                                                                    | \$2,724.00    |
|       |                 | Edit            | Awaiting approval                                   | РО          | 000000000000000000000000000000000000000 | 03/18/2005 16     |                                                                                                    | \$243.68      |

2. On the Approval front page tab, click **Header Update**. Modify the Required delivery date to be today or in the future and process the document as normal.

| 🗉 Update Header - Microsoft Internet Explorer |          |
|-----------------------------------------------|----------|
| File Edit View Favorites Tools Help           |          |
|                                               | <u> </u> |
| Subject                                       |          |
| Required delivery date D 03/20/2005           |          |
| Purchase Type D General                       |          |

## **Approval-on-the-Fly Specific Features**

With approval-on-the-fly, it is up to the buyer and approvers to select the correct approvers. However there are additional restrictions that can be added to ensure the necessary approvers are included. The following features can be added and interact together to move the PO through the correct approval path.

- All POs/REQs require approval
- GL Account requires approval
- Use Approval by position
- Use Threshold (Check all POs or Check only POs where the GL accounts require approval)

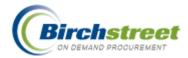

In the Create document window, the *No Approver* option (doesn't require approvals) is available for selection when:

- All POs/REQs require approval = No
- Approval by position = No
- Use Threshold = No (or Yes, but it is below the threshold)
- GL Account requires approval = No

| 2 Create Document - Microsoft Internet Explorer |             |          |  |  |  |
|-------------------------------------------------|-------------|----------|--|--|--|
|                                                 |             |          |  |  |  |
| Confirming PO                                   |             |          |  |  |  |
| Subject                                         |             |          |  |  |  |
| Required delivery date                          |             |          |  |  |  |
| Approver 🕨                                      | No Approver |          |  |  |  |
|                                                 | Maggie Hino |          |  |  |  |
|                                                 | No Approver |          |  |  |  |
|                                                 |             | -        |  |  |  |
| Note to Supplier                                |             |          |  |  |  |
|                                                 |             |          |  |  |  |
|                                                 |             |          |  |  |  |
|                                                 |             | <u> </u> |  |  |  |

## All POs/REQs Require Approval

A property can require that all PO and REQ approvals go through the approval process. Check the *All PO's require approval* and/or *All REQ's require approval* checkbox in the Company Application Setting Screen.

When the All POs require approval checkbox is selected,

- No Approver option is not available forcing the user to select an approver.
- With *Approval by position* also on, then the positions must be satisfied to complete the approval process.

#### **GL Account Requires Approval**

The marketplace can require that all POs with GL Account requiring approvals flag set must go through the approval process. For example: Alcoholic beverages always require approvals but fruit juices don't.

When Budgeting is turned on, the *GL Account requires approval* checkbox is selected on the GL account itself, and any one row on the PO uses this GL Account,

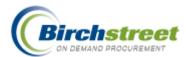

- No Approver option is not available forcing the user to select an approver.
- With *Approval by position* also on, then the positions must be satisfied to complete the approval process.

### **Approval by Position**

A property can require that POs must be approved by certain positions before the approval process is complete.

When the Approval by Position checkbox is selected,

• *No Approver* option is **not available** forcing the user to select an approver and the positions must be satisfied to complete the approval process.

#### Setup

- 1. On the Company Application Setting Screen, on the **General** tab, check the *Use approval by position* checkbox to turn on the feature. This will make visible the **Required approvers** tab.
- 2. Click Required approvers tab.
- 3. Click **Add Row** to indicate which positions are required before the PO can be completed in the approval process. Repeat for as many as needed.
- 4. Click **OK** to save the row. Click **Save** to save the record.

| BIRCH                                                                                       | S           | TREE               | Т            |            |                  |                           | BIRCH STREET<br>Powered |
|---------------------------------------------------------------------------------------------|-------------|--------------------|--------------|------------|------------------|---------------------------|-------------------------|
| Welcome Maggie Hino                                                                         | <u>Home</u> | <u>My Settings</u> | <u>Help</u>  | FAQ/Q-Tips | <u>Hide Logo</u> | ⊙Entry ○List ○Vertical ○H | lorizontal Close        |
| Save Print<br>General Required                                                              |             | rs Default G       |              |            |                  |                           |                         |
| Add Row                                                                                     |             |                    | ✓ ▼ Searce   |            | <u>GO</u> page   | 1 of 1 Rows per page 50   |                         |
| Row 7     Position ID       Edit     1       41     Executor/Receiver (All depts, alloc) CO |             |                    |              |            |                  |                           |                         |
| O <u>K</u> <u>C</u> ancel De                                                                | lete Row    |                    |              |            |                  |                           |                         |
| R                                                                                           | DW 41       | 1 Q Exec           | utor/Receive | er (All c  |                  |                           |                         |

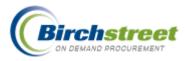

## Usage in Create Document / Header Update

A property can determine who must approve a PO by the approver's position. At least one person in a defined position(s) must approve the PO to satisfy the approval requirements.

| 省 Create Document - M    | icrosoft Internet Explorer                                                       |          |
|--------------------------|----------------------------------------------------------------------------------|----------|
| Confirming PO<br>Subject |                                                                                  | <u>^</u> |
| Required delivery date   |                                                                                  |          |
| Approver 🕨               | *Jenny S Shimabuku                                                               |          |
| Note to Supplier         | Nenny S Shimabuku<br>Benjamin Chang<br>Sam Benjhana<br>Wally Chin<br>No Approver |          |
| Purchase Type 🕨          | Select Entry                                                                     |          |

An asterisk before their name in the Create PO, PO Header Update and the Select Approver window indicates required approvers.

If all approvers are not satisfied, there is a message in the Select Approver window alerting the approver that there are missing required approver(s).

| 🙆 Select Appro     | 🗿 Select Approver - Microsoft Internet Explorer 💦 🔲 🔀 |       |  |  |  |  |  |
|--------------------|-------------------------------------------------------|-------|--|--|--|--|--|
|                    |                                                       |       |  |  |  |  |  |
| Next Approver:     | *Jenny S Shimabuku-Purchasing & Supply N              | Agr 💌 |  |  |  |  |  |
| ОК                 | Cancel                                                |       |  |  |  |  |  |
| Note: Missing requ | iired Approver(s).                                    |       |  |  |  |  |  |

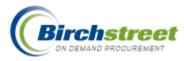

## Thresholds

In this situation, not all POs, REQs, or RFQs require approvals, so a threshold or boundary is created to determine which documents need approvals and which do not. (Change Order thresholds are handled differently.) There are two elements that are involved:

- Monetary amount
- GL Accounts require approval flag

When the Use threshold is selected and the threshold amount is exceeded or GL Account require approver flag is yes,

- No Approver option is not available forcing the user to select an approver.
- With *Approval by position* also on, then the positions must be satisfied to complete the approval process.

#### **Threshold Setup**

- 1. **Threshold type**. Determine if the threshold feature is used and what type.
- 2. Click the Use threshold checkbox to activate the Threshold feature.
- 3. Select the Threshold type from the dropdown list.
  - a) All POs option will evaluate all POs no matter whether the GL account required approval or not.
  - b) *POs with approval for GL* = Yes option will evaluate only those POs with GL accounts that require approval.

| Use threshold | Threshold type All PO's         |
|---------------|---------------------------------|
|               | Select Entry                    |
|               | All PO's                        |
|               | PO's with approval for GL = Yes |

- 4. **Threshold amount**. Determine the threshold amount for each buyer. This determines not only if the document requires approval but also to whom it can be sent. In Admin User Application Setting Screen,
  - a) Enter the monetary home amount in PO threshold amount.

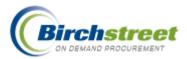

Note: This amount will be used to evaluate both POs and REQs.

b) Enter the monetary home amount for the CO threshold amount.

**Note:** This amount is only used if the CO threshold type is set to Person's flat threshold amount in Company Application Setting. This will be described later.

| BIRCH                      | STREE                  | Т              | Ρ                              | erson ID: 1108 |                         | BIRCH STREET<br>Powered |
|----------------------------|------------------------|----------------|--------------------------------|----------------|-------------------------|-------------------------|
| Welcome Admin User         | ome <u>My Settings</u> | Help FAQ/Q-Tip | s <u>Hide Logo</u>             | ⊙Entry ○List   | 🔿 Vertical 🔿 Horizontal | Close                   |
| Save Print                 |                        |                |                                |                |                         |                         |
| General Default GL .       | Accounts               |                |                                |                |                         |                         |
| Person ID                  | 1108                   |                | Full name                      | Maggie Hino    |                         |                         |
| Payment method             | Purchase order 💌 💋     |                | Company default payment method | Purchase order |                         |                         |
| Payment terms              | 3<br>Net 30            | Q              | Company default payment terms  |                |                         |                         |
| PO creation limit amt      |                        | _              |                                |                |                         |                         |
| Use approval for RFQ       |                        |                |                                |                |                         |                         |
| Use approval for REQ       |                        |                |                                |                |                         |                         |
| Use approval for PO        | $\checkmark$           |                |                                |                |                         |                         |
| Use approval for CO        |                        |                |                                |                |                         |                         |
| Default tab for front page | Order guide 🔽          |                |                                |                |                         |                         |
| Hide menu upon login       |                        |                |                                |                |                         |                         |
| PO threshold amount        | \$100.                 | 00             |                                |                |                         |                         |
| CO threshold amt           | \$75.                  | 00             |                                |                |                         |                         |
| Default PO approver        | 1108                   | <b>Q</b>       |                                |                |                         |                         |
|                            | Maggie Hino            |                |                                |                |                         |                         |

- 5. **Approver Position**. Some approvers have authority to approve PO with a greater value than others and some don't want to be bothered with approving POs under a certain threshold. Therefore, approvers can be designated as available for POs that are above & below the threshold or above only. **Note:** The marketplace administrator maintains Positions.
  - a) Click Authorized to approve documents if the position is allowed to do this.
  - b) Select if this position is to be included in the *Threshold list of approvers*, either Above & below the threshold amount or Above the threshold amount only.
  - c) Click Save to save the record.

| Authorized to approve<br>documents |                                  |
|------------------------------------|----------------------------------|
| Threshold list of approvers        | Above & below threshold amount 💌 |
|                                    | Select Entry                     |
|                                    | Above & below threshold amount   |
|                                    | Above threshold amount           |

## **Threshold and Change Order**

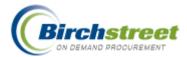

Once a PO has been submitted to the Supplier, the Supplier can generate a Change Order. If approvals are turned on for CO, there are two options to process it as found in Company Application Setting.

#### **CO Threshold Setup - Company Application Setting**

1. Select from the CO threshold type dropdown list *Person's flat threshold amount*. This is used in conjunction with the *CO Threshold Amount* in Admin User Application Setting Screen.

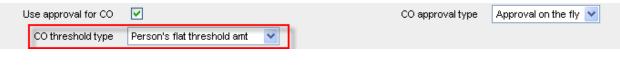

2. Select from the CO threshold type dropdown *Company shared percentage*. Also enter in the CO *threshold %*.

| Use approval for CO |                             | CO approval type | Approval on the fly 💟 |
|---------------------|-----------------------------|------------------|-----------------------|
| CO threshold type   | Company shared percentage 💟 | CO threshold %   | 10                    |

#### CO Threshold Setup – My Settings

- 1. Enter the *Default PO approver* (also used for Default CO approver). If CO requires approval, it will be sent to this approver.
- 2. Check the Notify me when my CO is approved to receive an email notification.
- 3. Check the Notify me when my CO is disapproved to receive an email notification.

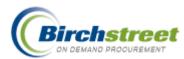

| BIRCH                                              | ST         | RE            | ET              |             |                              |                     |       | BIRCH STREE<br>Powered |
|----------------------------------------------------|------------|---------------|-----------------|-------------|------------------------------|---------------------|-------|------------------------|
| Welcome Maggie Hino                                | Home       | Help          | FAQ/Q-Tips      | Hide Logo   | ⊙Entry ◯List ◯Ve             | rtical 🔘 Horizontal | Close |                        |
| <u>S</u> ave <u>P</u> rint                         |            |               |                 |             |                              |                     |       |                        |
| My settings Currenc                                | y Date     | s             |                 |             |                              |                     |       |                        |
| Login name                                         | HBIGG100   |               |                 |             |                              |                     |       |                        |
| Change password                                    | •••••      |               |                 |             |                              |                     |       |                        |
| Verify password                                    | •••••      |               |                 |             |                              |                     |       |                        |
| Salutation                                         | Ms.        |               |                 |             |                              |                     |       |                        |
| First name                                         | Maggie     |               |                 |             |                              |                     |       |                        |
| Middle initial                                     |            |               |                 |             |                              |                     |       |                        |
| Last name                                          | Hino       |               |                 |             |                              |                     |       |                        |
| Full name                                          | Maggie Hin |               |                 |             |                              |                     |       |                        |
| Message delivery option                            |            |               | inbox only 🔽    |             |                              |                     |       |                        |
| Phone 1                                            | 80098542   | 14            |                 |             |                              |                     |       |                        |
| Ext 1                                              |            |               |                 |             |                              |                     |       |                        |
| Email address                                      |            | @birchstreet. | .net            |             |                              |                     |       |                        |
| Position/Title                                     | General M  | anager        | _               |             |                              |                     |       |                        |
| Department                                         | Banquets   |               |                 |             |                              |                     |       |                        |
| Default tab for front page<br>Hide menu upon login | Order guid | ie 💌          |                 |             |                              |                     |       |                        |
| Notify me when my PO is                            |            |               |                 | Notify me   | vhen my CO is 🗖              |                     |       |                        |
| approved                                           |            | approved w.   | /changes PO's 🔽 |             | approved 💌                   |                     |       |                        |
| Notify me when my PO is<br>disapproved             |            |               |                 | Notity me v | vhen my CO is<br>disapproved |                     |       |                        |
| Default PO approver                                | 1110       |               | Q               | -           |                              |                     |       |                        |
|                                                    | Jerry Nguy | /en           |                 |             |                              |                     |       |                        |
| Notify me when PO is<br>accepted by supplier       | <b>V</b>   |               |                 |             |                              |                     |       |                        |
| Notify me when PO is rejected<br>by supplier       | <b>V</b>   |               |                 |             |                              |                     |       |                        |
| Notify me when my PO is<br>received                |            |               |                 |             |                              |                     |       |                        |
| Out of office                                      |            |               |                 |             |                              |                     |       |                        |
| Records per page                                   | 100        |               |                 |             |                              |                     |       |                        |
| Default REQ approver                               |            |               | Q               |             |                              |                     |       |                        |
|                                                    |            |               |                 |             |                              |                     |       |                        |

4. Click **Save** to save the record.

#### CO Threshold Usage

- 1. A Change Order request arrives from the supplier as indicated by a suffix of -C001.
- 2. The buyer reviews the CO request and is in agreement with it. He clicks Accept CO.
- 3. The CO is evaluated based on the CO threshold type.
  - *Person's flat threshold amount.* If the person's defined home amount is exceeded, the CO will be sent to the person's default PO/CO approver as defined in My Settings Screen.
  - Company shared percentage. If the company's defined percentage is exceeded (in home amount), the CO will be sent to the person's default PO/CO approver as defined in My Settings Screen.
- 4. If the CO is sent to the approver, he either approves or rejects the CO in the normal manner.

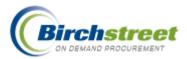

5. If the CO does not exceed either the person's flat threshold amount or the company's shared percentage amount, then the CO will be accepted and the supplier is send an email notification.

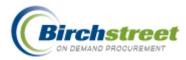

# **Budgeting / Declining Checkbook**

The budgeting feature, also known as a Declining Checkbook, permits the real-time tracking and analysis of a given purchase against a GL account. Access to real-time budget impact analysis is available throughout the buying and approval process.

## **Budget timing**

Budget monies are updated at different times during the PO process: Accept PO, Receiving/ Reconciliation, REQ Fulfillment, and Manual entry (Budget Adjustment). The budget amount is decremented based upon the Required Delivery Date of each document.

## Accept/Submit

In the following situation, the budget is decremented when the Supplier accepts the PO.

1 On-line Supplier – PO status changes to Accepted by Supplier.

In the following situations, the budget is decremented **immediately** when buyer Submits the PO:

- 1. SOTF/Off-line Supplier PO status changes to Fax/email/csv accepted
- 2 SOTF/Off-line Supplier Where fax is not processed correctly, the PO status changes to *Fax failed connection not made*. This allows the PO to be manually re-faxed without decrementing the budget twice.
- 3 Punchout Supplier PO status changes to Accepted by Supplier.
- 4 Confirming PO (any type of supplier) PO status changes to Accepted by Supplier.

## **Receiving/Reconciliation**

During the Receiving/Reconciliation process, budget adjustments are made. The original PO entry is reversed and the new entry is made. The Received date is used to determine the budget period, which gets decremented instead of the required delivery date from the original PO. Budget adjustments are also made based upon the Accepted quantity versus the order quantity. You can also reverse the budget completely when using the Cancel PO button, which also sets the PO's status to Buyer Cancelled.

## **Inventory REQ Fulfillment**

When using the Inventory feature, budgeting is not updated when the supplier accepts a PO. It is updated only when the REQ is fulfilled from the storeroom to the outlet (department).

## Budget Adjustment (Manual entry)

In addition to automatic budget updates, the finance department can make manual adjustment entries.

1. From the Main Menu, click **Budget Adjustment Entry**.

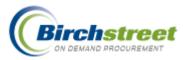

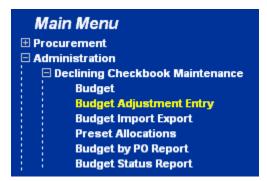

- 2. Select *Manual* from the *Budget entry type* dropdown list (defaulted).
- 3. Notice that the entry has a *Posted status* of "No." This will not be updated until the record has been created and the **Update** button is clicked.
- 4. Enter a free form **Short description** of the transaction.
- 5. If this transaction belongs to an existing PO, enter the PO **Document number**. (Include any prefix or leading zeros. Normally the length is 15.)

| 🗿 Budget Adjustment Entry - Microsoft Internet Explorer                                              |                         |
|----------------------------------------------------------------------------------------------------|-------------------------|
| File Edit View Favorites Tools Help                                                                  | A                       |
| BIRCH STREET                                                                                         | BIRCH STREET<br>Powered |
| Welcome Admin User Home My Settings Help FAQ/Q-Tips Hide Logo O Entry O List O Vertical O Horizontal | Close                   |
| New Save Delete Print Update                                                                         |                         |
| Budget adjustment Detail Budget entry ID [New]                                                       |                         |
| Budget entry ID [New] Posted No<br>Budget entry type Manual Posted date 08/03/2006 14:15:00          |                         |
| Short description Add adjusted freight amount                                                        |                         |
| Document number 0000000002569                                                                        |                         |

- 6. Click the Detail tab to enter the detailed information about this transaction.
- 7. Type in or zoom to select the **Period number**, **Department** and **GL account**. These are all required fields.
- 8. Type in the monetary adjustment amount (in the Home currency). A positive number increases the expense; a negative number reverses the expense.

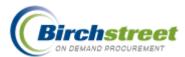

| <u>N</u> ew <u>S</u> ave <u>D</u> elete | Print Update                           |                                 |
|-----------------------------------------|----------------------------------------|---------------------------------|
| Budget adjustment                       | Detail                                 |                                 |
| Add Row 🗸 🔺 🗧 s                         | earch Column: Row 💌 🔻 Search Text: 🗾   | GO page 0 of 0 Rows per page 50 |
| Row ⊽ Period #                          | Department GL account Adjustment an    | nt                              |
|                                         |                                        |                                 |
| O <u>K</u> <u>C</u> ancel Copy          | as New <u>R</u> ow D <u>e</u> lete Row |                                 |
| Row                                     | 1                                      |                                 |
| Period number                           | 200611 Q 2006 11 Nov                   |                                 |
| Department                              | 057 🔍                                  |                                 |
|                                         | Banquets                               |                                 |
| GL account                              | 057-352-00                             |                                 |
|                                         | Comp Breakfast - Food Cost             |                                 |
| Adjustment amount                       | \$26.99                                |                                 |

- 9. Click **OK** to save the detail record. Add any additional rows as needed.
- 10. Click **Save** to save the entire adjustment record without posting it. The budget amount is not yet adjusted.
- 11. Click **Update** after the adjustment is made and verified. This will post the record and no further changes can be made. The adjustment record is committed and the budget amount is adjusted.

## **Budget Impact**

Budget Impact window is found on the PO tab for the buyer and Approvals tab for the approver.

Click **Budget Impact** to get real-time budget information to make budgeting decisions. All POs that have started the approval process are taken into consideration for the calculations including the current PO.

**Note:** Budget Impact is not available for a Storeroom PO. Budget update takes place when the REQ is fulfilled. The Budget Period displayed is based upon the PO's required delivery date.

View the information in two ways by making a selection from the Department dropdown:

1 This PO only. View the PO as a stand-alone document.

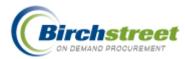

| Close Print Create Reserve Department This PO |                                     |                        |               |                              |                 |                |                       |          |                      |                       |         |                      |
|-----------------------------------------------|-------------------------------------|------------------------|---------------|------------------------------|-----------------|----------------|-----------------------|----------|----------------------|-----------------------|---------|----------------------|
|                                               |                                     |                        |               |                              |                 |                |                       |          |                      |                       |         |                      |
| Ponumber: 00000000000010                      |                                     |                        |               |                              |                 |                |                       |          |                      |                       |         |                      |
| roper                                         | ty Name:                            | Hilton Irvine Ora      | ange County / | Airport                      |                 |                |                       |          |                      |                       |         |                      |
| urren                                         | Current Date/Time: 07/31/2006 18:11 |                        |               |                              |                 |                |                       |          |                      |                       |         |                      |
| User: Andy Akman                              |                                     |                        |               |                              |                 |                |                       |          |                      |                       |         |                      |
| ser:                                          |                                     | Andy Akman             |               |                              |                 |                |                       |          |                      |                       |         |                      |
| ser:                                          |                                     | Andy Akman             |               |                              |                 |                |                       |          |                      |                       |         |                      |
|                                               | Budget                              |                        | GL<br>Account | Description                  | Budgeted<br>Amt | Reserve<br>Amt | Current<br>Balance    | Approved | Pending<br>Approval  |                       |         | %<br>Remaining       |
| AII                                           | Budget                              | Department             | Account       | Description<br>Miscellaneous |                 | Amt            | Balance               | Approved | Approval             | PO                    |         |                      |
|                                               | Budget<br>Period                    | Department<br>Banquets | Account       | Miscellaneous                | Amt             | Amt            | Balance<br>\$6,500.00 | Approved | Approval<br>\$500.00 | <b>PO</b><br>\$228.69 | Balance | Remaining<br>57.71 % |

2 **By department**. View the PO as a part of all GL accounts within a department.

**Note:** Only the departments for which the buyer has security access are included in the dropdown list of departments.

| e Ed  | lit View F               | avorites Tool                                                     | ls Help       |                            |                 |                |                    |              |                     |            |                |                |
|-------|--------------------------|-------------------------------------------------------------------|---------------|----------------------------|-----------------|----------------|--------------------|--------------|---------------------|------------|----------------|----------------|
| Close | Print                    | Create Rese                                                       | erve          |                            |                 |                | Departr            | nent 057 - E | anquets 🔽           |            |                |                |
|       | ty Name:<br>t Date/Time: | 000000000000<br>Hilton Irvine Ora<br>07/31/2006 18:<br>Andy Akman | ange County / | Airport                    |                 |                |                    |              |                     |            |                |                |
|       | Budget<br>Period         | Department                                                        | GL<br>Account | Description                | Budgeted<br>Amt | Reserve<br>Amt | Current<br>Balance | Approved     | Pending<br>Approval | This<br>PO | End<br>Balance | %<br>Remaining |
|       | 2006 07 July             | Banquets                                                          | 057-340-00    | Miscellaneous              | \$10,000.00     | \$0.00         | \$6,500.00         | \$0.00       | \$500.00            | \$228.69   | \$5,771.31     | 57.71 %        |
|       | 2006 07 July             | Banquets                                                          | 057-340-30    | Gratis Food                | \$10,000.00     | \$0.00         | \$10,000.00        | \$0.00       | \$0.00              | \$0.00     | \$10,000.00    | 100.00 %       |
|       | 2006 07 July             | Banquets                                                          | 057-344-00    | Entertainment              | \$10,000.00     | \$0.00         | \$10,000.00        | \$0.00       | \$0.00              | \$0.00     | \$10,000.00    | 100.00 %       |
|       | 2006 07 July             | Banquets                                                          | 057-344-10    | Hospitality                | \$10,000.00     | \$0.00         | \$9,236.27         | \$293.20     | \$0.00              | \$242.99   | \$8,700.08     | 87.00 %        |
|       | 2006 07 July             | Banquets                                                          | 057-344-40    | Music System               | \$10,000.00     | \$0.00         | \$10,000.00        | \$0.00       | \$0.00              | \$0.00     | \$10,000.00    | 100.00 %       |
|       | 2006 07 July             | Banquets                                                          | 057-350-10    | Glass                      | \$10,000.00     | \$0.00         | \$10,000.00        | \$0.00       | \$0.00              | \$0.00     | \$10,000.00    | 100.00 %       |
|       | 2006 07 July             | Banquets                                                          | 057-350-30    | Linen                      | \$10,000.00     | \$0.00         | \$10,000.00        | \$0.00       | \$0.00              | \$0.00     | \$10,000.00    | 100.00 %       |
|       | 2006 07 July             | Banquets                                                          | 057-352-00    | Comp Breakfast - Food Cost | \$10,000.00     | \$0.00         | \$10,000.00        | \$0.00       | \$0.00              | \$171.52   | \$9,828.48     | 98.28 %        |
|       | 2006 07 July             | Banquets                                                          | 057-352-01    | Comp Bar - Beverage Cost   | \$10,000.00     | \$0.00         | \$10,000.00        | \$0.00       | \$0.00              | \$0.00     | \$10,000.00    | 100.00 %       |
|       | 2006 07 July             | Banquets                                                          | 057-352-02    | Other Comp Breakfast Cost  | \$10,000.00     | \$0.00         | \$10,000.00        | \$0.00       | \$0.00              | \$0.00     | \$10,000.00    | 100.00 %       |
|       | 2006 07 July             | Banquets                                                          | 057-352-03    | Other Comp Beverage Cost   | \$10,000.00     | \$0.00         | \$10,000.00        | \$0.00       | \$0.00              | \$0.00     | \$10,000.00    | 100.00 %       |
|       |                          |                                                                   |               |                            |                 |                |                    |              |                     |            |                |                |

Information about the budget, reserve amount, and POs in the approval process is calculated to display a real-time picture of monies available. Within this window is the Budget Reserve feature that allows the user to "artificially" transfer unused budget from one GL account to another.

## **Budget Reserve**

• This feature allows users with the proper security access to create a Budget Reserve. A Budget Reserve allows the user to "artificially" transfer unused budget from one GL account to another. This

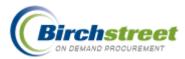

allows hotel finance to reallocate funds during purchasing operations in a quick and efficient manner, while at the same time, maintaining the accountability and integrity of the original budget numbers.

- Only GL accounts that have a negative balance in the current budget period are available to initiate a Budget Reserve against a separate GL Account.
- The Budget Reserve field can be found on the 3 Budget Reports:
  - Budget by PO Report
  - Budget Status Report
  - Budget Rollup (Consumed) Report

#### **Feature Details**

- 1. From either the PO or the Approval Tab access the button to launch the Budget Impact screen.
- 2. On the Budget Impact window, notice that the impact to the selected GL accounts for the PO's balance is negative. Only negative balance GL accounts for the current budget period may have a Budget Reserve placed on it. If the user tries to create a reserve against a GL account with a positive End Balance, the system prompts the user with an error. To access the Budget Reserve feature first select the Budget Row with the negative balance and click Create Reserve.

| Create Reserv                     | ve                                     |                                                                       |                                                                                                    |                                                                                                    | Dep                                                                                                    | artment Thi                                                                                                    | s PO                                                                                                    |                                                                                                    | ~                                                                                                    |                                                                                                    |
|-----------------------------------|----------------------------------------|-----------------------------------------------------------------------|----------------------------------------------------------------------------------------------------|----------------------------------------------------------------------------------------------------|----------------------------------------------------------------------------------------------------|----------------------------------------------------------------------------------------------------|----------------------------------------------------------------------------------------------------|----------------------------------------------------------------------------------------------------|----------------------------------------------------------------------------------------------------|----------------------------------------------------------------------------------------------------|
| 00000000000040                    | 13                                     |                                                                       |                                                                                                    |                                                                                                    |                                                                                                    |                                                                                                    |                                                                                                    |                                                                                                    |                                                                                                    |                                                                                                    |
| Best Western New Hampshire Suites |                                        |                                                                       |                                                                                                    |                                                                                                    |                                                                                                    |                                                                                                    |                                                                                                    |                                                                                                    |                                                                                                    |                                                                                                    |
| : 07/24/2006 13:13                | }                                      |                                                                       |                                                                                                    |                                                                                                    |                                                                                                    |                                                                                                    |                                                                                                    |                                                                                                    |                                                                                                    |                                                                                                    |
| Bridget Woodard                   |                                        |                                                                       |                                                                                                    |                                                                                                    |                                                                                                    |                                                                                                    |                                                                                                    |                                                                                                    |                                                                                                    |                                                                                                    |
|                                   |                                        |                                                                       |                                                                                                    |                                                                                                    |                                                                                                    |                                                                                                    |                                                                                                    |                                                                                                    |                                                                                                    |                                                                                                    |
| Department                        | GL<br>Account                          | Description                                                           | -                                                                                                    |                                                                                                    |                                                                                                    |                                                                                                    |                                                                                                    |                                                                                                    |                                                                                                    |                                                                                                    |
| Admin & General                   | 001-316-30                             | Dishonored Reservations                                               | \$10.000.00                                                                                                    | \$0.00                                                                                                    | \$200.00                                                                                                    | \$0.00                                                                                                    | \$0.00                                                                                                    | \$281.31                                                                                                    | (\$81.31)                                                                                                    | (0.81 %)                                                                                                    |
|                                   | 00000000000000000000000000000000000000 | e: 07/24/2006 13:13<br>Bridget Woodard<br>Department<br>GL<br>Account | 000000000000000000<br>Best Western New Hampshire Suites<br>contraction of the Suites<br>of 7/24/2006 13:13<br>Bridget Woodard<br>Department<br>GL<br>Account<br>Description | 000000000000403<br>Best Western New Hampshire Suites<br>e: 07/24/2006 13:13<br>Bridget Woodard<br>Department GL Account Description Budgeted<br>Armt | 000000000000403<br>Best Western New Hampshire Suites<br>e: 07/24/2006 13:13<br>Bridget Woodard<br>Department GL Account Description Budgeted Armt | 00000000000403<br>Best Western New Hampshire Suites<br>e: 07/24/2006 13:13<br>Bridget Woodard<br>Department GL Description Budgeted Armt Balance | 00000000000403<br>Best Western New Hampshire Suites<br>e: 07/24/2006 13:13<br>Bridget Woodard<br>Department GL Description Budgeted Reserve Current Balance Approved | 00000000000403<br>Best Western New Hampshire Suites<br>e: 07/24/2006 13:13<br>Bridget Woodard<br>Department GL Description Budgeted Armt Balance Approved Approval | 00000000000403<br>Best Western New Hampshire Suites<br>e: 07/24/2006 13:13<br>Bridget Woodard<br>Department GL Description Budgeted Reserve Amt Balance Approved Approval PO | 00000000000403<br>Best Western New Hampshire Suites<br>e: 07/24/2006 13:13<br>Bridget Woodard<br>Department GL Description Budgeted Armt Reserve Current Balance Approved Pending This End<br>PO Balance |

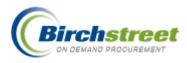

3. On the Reserve Account screen, the "overdrawn" Balance for all rows selected will be added together and defaulted into the New reserved amount field. This amount can be modified. Enter or zoom to select a GL account on which to place this reserve amount. If there is an existing reserve amount, it will be displayed. After the reserve amount has been placed on an account, when the budget impact is next viewed, the Budgeted Amount and Current Balance will be reduced by the reserved amount.

| erve Account       |             |              |   |
|--------------------|-------------|--------------|---|
| Period number      | 200607      | 2006 07 July |   |
| Department         | ADMIN       |              | - |
|                    | Admin & Ger | neral        |   |
| Reserve GL Account | 3           |              | Q |
|                    |             |              | - |
| Reserve Amt        |             |              |   |
| New reserve amt    |             | 81.31        |   |

**NOTE**: <u>No actual budgeted amounts are modified</u>. The Budget Reserve's purpose is to create the illusion that the budgeted amount is lower for GL Account selected on the Reserve Account screen, to cover actual overages in the GL account(s).

4. Select the desired GL code from the Zoom window by clicking Select.

**NOTE:** the column on the right side of the screen, **Reserve amt**. After a GL code has a reserve placed against it, the column will display that amount for the remainder of the current period. If a GL code has multiple reserves placed against it, the Reserve amt field will display the sum of all reserves placed against it.

| GL Account Lookup                                                                                                    | - Microsoft Internet    | Explorer   |          |             |              |             |               |   |
|----------------------------------------------------------------------------------------------------|-------------------------|------------|----------|-------------|--------------|-------------|---------------|---|
| Advanced Search<br>First Previous Next Last<br>Search Column: GL accou<br>Search Text:<br>Page 1 of 1 / Rows 1-21 of | unt 💌 🔻                 |            |          |             |              |             |               |   |
| GL account                                                                                                    | Description             | Department | Period # | Budget amt  | Consumed amt | Reserve Amt | Available amt |   |
| Select 001-300-30                                                                                                    | Exterminating           | ADMIN      | 200607   | \$10,000.00 | \$0.00       | \$0.00      | \$10,000.00   |   |
| Select 001-300-42                                                                                                    | Guest Transportation    | ADMIN      | 200607   | \$10,000.00 | \$0.00       | \$0.00      | \$10,000.00   |   |
| Select 001-316-00                                                                                                    | Reservation Costs       | ADMIN      | 200607   | \$10,000.00 | \$0.00       | \$0.00      | \$10,000.00   |   |
| Select 001-316-20                                                                                                    | Agency Commissions      | ADMIN      | 200607   | \$10,000.00 | \$0.00       | \$0.00      | \$10,000.00   |   |
| Select 001-316-30                                                                                                    | Dishonored Reservation: | ADMIN      | 200607   | \$10,000.00 | \$9,800.00   | \$0.00      | \$200.00      |   |
| Select 001-327-00                                                                                                    | Permits & Licenses      | ADMIN      | 200607   | \$10,000.00 | \$0.00       | \$81.31     | \$9,918.69    |   |
| Select 001-337-10                                                                                                    | Cleaning Service        | ADMIN      | 200607   | \$10,000.00 | \$0.00       | \$0.00      | \$10,000.00   |   |
|                                                                                                    | 1                       |            | I        |             | l l          |             |               | > |

5. The **Reserve Account** screen displays the Budget Reserve information. Any existing reserve for the GL account selected is displayed in the "Reserve amount" field. The calculated "New reserve amt"

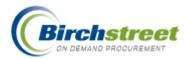

may be edited by the user.

To post the new reserve, select the **Submit** button.

| Submit <u>C</u> ancel |                     |     |
|-----------------------|---------------------|-----|
| Reserve Account       |                     |     |
| Period number         | 200607 2006 07 July |     |
| Department            | ADMIN               |     |
|                       | Admin & General     |     |
| Reserve GL Account    | 001-327-00          | _ 🔍 |
|                       | Permits & Licenses  |     |
| Reserve Amt           | \$81.31             |     |
| New reserve amt       | 95.65               |     |
|                       |                     |     |

6. A confirmation box is displayed upon successful submission of the new Budget Reserve request.

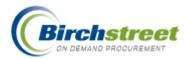

## Update Reserve amount from Budget Screen

- 1. From the Main Menu, select Budget.
- 2. Find the Period in the navigation list on the left.
- 3. Click the Budget amount detail tab on the right to display the detail rows.
- 4. Click Edit on the specific Department/GL Account on which to place the reserve amount.
- 5. Enter the Reserve amount.
- 6. Click **OK** to save the detail row. Click **Save** to save the entire record.

| BIRCH                                                                                                    | I S  | FREE                             | Т              |                               |               |                     |              |                  |                        | BIRCH STREET<br>Powered |
|----------------------------------------------------------------------------------------------------|------|----------------------------------|----------------|-------------------------------|---------------|---------------------|--------------|------------------|------------------------|-------------------------|
| Welcome App Admin                                                                                                    | Home | My Settings                      | Help           | FAQ/Q-Tips                    | Hide Log      | <u>qo</u>           | 🔘 Entry      | 🔾 List 💿 Vertica | l 🔾 Horizontal 🛛 🕻 Clo | se                      |
| Advanced Search<br>First Previous Next Last Ne<br>Search Column: Period #<br>Search Text:<br>Page 1 of 1 / Rows 1-6 of 6 | ✓ ▼  | <u>N</u> ew<br>Budget<br>Add Roy | Budge          | rint<br>et amount d<br>Search |               | ~                   | ▼ Search Tex | н <b>Г</b>       | <u>GO</u> page 1 o     | f 1 Rows per page 50    |
| Period # Budget ID                                                                                                    |      |                                  | Row 7 D        | epartment                     | GL accou      | int                 |              | Budget amt       | Consumed amt           | Available amt           |
| 200607 200607                                                                                                    |      | Edit                             | 1 057          |                               | 057-340-00    | Miscellaneous       | ;            | \$10,000.00      | \$0.00                 | \$10,000.00             |
| 200608 200608                                                                                                    |      | Edit                             | 2 057          | 7 Banquets                    | 057-340-30    | Gratis Food         |              | \$10,000.00      | \$0.00                 | \$10,000.00             |
| 200609 200609                                                                                                    |      |                                  | جملح           | . In                          | 007 044 00    |                     |              | #40.000.00       | #0.00                  |                         |
| 200610 200610<br>200611 200611                                                                                           |      | 0 <u>K</u>                       | <u>C</u> ancel | Copy as Ne                    | w <u>R</u> ow | D <u>e</u> lete Row |              |                  |                        |                         |
| 200612 200612                                                                                                    |      |                                  |                | Row                           | 1             |                     |              |                  |                        |                         |
|                                                                                                    |      |                                  | Depa           | artment 057                   |               |                     | Q            |                  |                        |                         |
|                                                                                                    |      |                                  |                |                               | quets         |                     |              |                  |                        |                         |
|                                                                                                    |      |                                  | GLa            | ccount 057                    | 340-00        |                     | Q            |                  |                        |                         |
|                                                                                                    |      |                                  |                | Misc                          | ellaneous     |                     |              |                  |                        |                         |
|                                                                                                    |      |                                  | Budget a       | amount                        | \$            | 10,000.00           |              |                  |                        |                         |
|                                                                                                    |      |                                  | Consum         | ed amt                        |               | \$0.00              |              |                  |                        |                         |
|                                                                                                    |      |                                  | Availat        | ble amt                       | \$            | 10,000.00           |              |                  |                        |                         |
|                                                                                                    |      |                                  | Reserv         | ve Amt                        |               |                     |              |                  |                        | _                       |
| <                                                                                                    | >    |                                  |                |                               |               |                     | IIII         |                  |                        | ×                       |

#### Printing

To Print a Budget Report with Budget Reserve data, access the Budget Status report from the Main Menu

From the Report Parameter Screen select the appropriate columns and report parameter filters and click **Run**. Report results will be displayed.

## **Budget Setup and Maintenance**

#### **Period Maintenance**

Period lengths are determined by and defined by Birch Street for the entire marketplace. They are usually the 12 months of the year but could be an annual period for large projects.

## **Budget Period Length Maintenance**

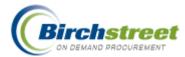

Each property defines what are the Budget periods allowed in their property. This normally set up by the Birch Street integration team during original setup.

#### **Company Application Setting**

Each property (company) decides whether to use budgeting or not.

- 1. Open the Company Application Setting Screen.
- 2. Click the Use budgeting checkbox to activate this feature.
- 3. Type or zoom to select the *Default period length code*.
- Select what to display on the PO Print/View/Edit form from the Show budgeting codes on PO print/view dropdown list. The options are:
  - 1 Do not show GL Account
  - 2 Show only GL Account
  - 3 Show GL Account and Department Description
  - 4 Show GL Account and Department Code
  - 5 Show GL Account and GL Description only
  - 6 Show GL Account/Description and Department code
  - 7 Show GL Account/Description and Department code and Description

| Use budgeting                         |                               |   | Default period length code | MONTH | Q Monthly |
|---------------------------------------|-------------------------------|---|----------------------------|-------|-----------|
| Show budgeting codes on PO print/view | Show both GL Acct & Dept Code | * |                            |       |           |

This is an example of *Show GL Account/Description and Department code*. The Product Description follows any budgeting information.

|                                                                                                    | on                      |
|----------------------------------------------------------------------------------------------------|-------------------------|
| 2 03-08151402 057-344-10-Hospitality / 057 Honest Tea Blackforest Tea 17.00 CS \$13,9600 \$237.3      | 36 Edit Line Edit Alloc |
|                                                                                                    | 32 Edit Line Edit Alloc |
| 3 03-08151404 057-352-00-Comp Breakfast - Food Cost / 057 Honest Tea Decaf 12.00 CS \$13.9600 \$167.5 | 52 Edit Line Edit Alloc |

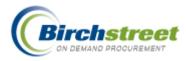

### **GL** Accounts

GL Accounts are defined and attached to a Period length. The marketplace administrator establishes GL Accounts.

**Note**: Check the Approval required checkbox if this GL is required to go through approvals. Leave it unchecked for other approval criteria to take effect.

| <u>N</u> ew | <u>S</u> ave <u>P</u> rint | Set De <u>f</u> aults |   |
|-------------|----------------------------|-----------------------|---|
| _           |                            |                       |   |
| _ Budge     | t GL Accounts              |                       |   |
|             | GL account                 | 057-340-00            | 2 |
|             | Description                | Miscellaneous         |   |
|             | Period length code         | MONTH Q Monthly       |   |
|             | Approval required          |                       |   |

### **Budget (Manual entry/edit)**

Update budget information in the entry screen if there are only one or two edits to make. To enter bulk entries, use the Budget Import/Export feature.

1. From the Main Menu, select Budget.

| 2. | Find the Period in the navigation list on | BIRCH ST<br>Welcome App Admin Home M                                               |                         | Help FAQ/Q-Tips                    | Hide Logo                         | ◯Entry ◯List ⊙\  | ertical OHorizontal C | BIRCH STREET<br>Powered |
|----|-------------------------------------------|------------------------------------------------------------------------------------|-------------------------|------------------------------------|-----------------------------------|------------------|-----------------------|-------------------------|
|    | the left.                                 | Advanced Search<br>First Previous Next Last New Refresh<br>Search Column: Period # | <u>N</u> ew S<br>Budget | ave <u>P</u> rint<br>Budget amount | detail                            |                  |                       |                         |
| 3. | Click the Budget                          | Search Text: GO<br>Page 1 of 1 / Rows 1-6 of 6 found                               | Add Ro <u>w</u>         | V 🔺 🕨 🖣 Searc                      | h Column: Row                     | 💌 🔻 Search Text: | GO page 1             | of 1 Rowsperpage 50     |
|    | amount detail tab on                      | Period # Budget ID                                                                 | R                       | tow 7 Department                   | GL account                        | Budget a         |                       | Available amt           |
|    | the right to display                      | 200607 200607<br>200608 200608<br>200609 200609                                    | Edit<br>Edit            | 1 057 Banquets<br>2 057 Banquets   |                                   |                  | \$0.00                | \$10,000.00             |
|    | the detail rows.                          | 200610 200610<br>200611 200611<br>200612 200612                                    | o <u>k</u>              | Cancel Copy as I                   | lew <u>R</u> ow D <u>e</u> lete F | Row              |                       |                         |
| 4. | Click Add Row to                          |                                                                                    |                         | Department 05                      | 7<br>nguets                       | Q                |                       |                         |
|    | add a new                                 |                                                                                    |                         | GL account 05                      | 7-340-00                          | Q                |                       |                         |
|    | Department/GL                             |                                                                                    |                         | Mi<br>Budget amount                | scellaneous<br>\$10,000.0         | 0                |                       |                         |
|    | Account budget                            |                                                                                    |                         | Consumed amt                       | \$0.0<br>\$10,000.0               | _                |                       |                         |
|    | amount.                                   |                                                                                    |                         | Reserve Amt                        | \$10,000.0                        |                  |                       | v                       |
|    |                                           | K                                                                                  | <                       |                                    |                                   | ш                |                       | >                       |

5. Click **OK** to save the detail row. Click **Save** to save the entire record.

-- or --

- 6. Click Edit on the specific Department/GL Account on which to edit.
- 7. Modify the Department, GL account or Budget amount.
- 8. Click **OK** to save the detail row. Click **Save** to save the entire record.

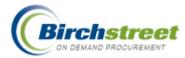

**Note**: The budgeted amount is only a guideline. The buyer can use more than the budgeted amount and use more than is budgeted. If the budget amount is zero but the Department/GL Account is defined, the account can be used.

### **Budget Import / Export**

To facilitate bulk import of budget entries, use the budget import / export.

From the Main menu, go to

#### Administration > Declining Checkbook Maintenance > Budget Import Export.

1. Click **Export** to retrieve the budgeting template.

**Note**: In order to fill in the proper information into the template, zoom to *Period number, Department* or *GL accounts* to view valid values to insert into the template. There is no entry on this screen. It is only used to export or import the template and to get valid values for the template.

| Export Import        |    |
|----------------------|----|
| Budget Import Export |    |
| Import Event ID      | 0  |
| Period number        | Q. |
| Department           | Q. |
|                      |    |
| GL account           | Q  |
|                      |    |
|                      |    |

- 2. Click the Open Existing Filter Selection dropdown box and select the \*Budget Amount filter.
- 3. Enter and filtering criteria below.
- 4. Click **GO**.

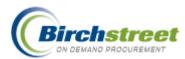

| Export Filte           | r - Microsoft I     | nternet       | Explorer             |                    |                         |                           |                 |          |
|------------------------|---------------------|---------------|----------------------|--------------------|-------------------------|---------------------------|-----------------|----------|
| File Edit Viev         | v Favorites T       | ools Hel      | p                    |                    |                         |                           |                 | A        |
|                        |                     |               |                      |                    |                         |                           |                 | <u> </u> |
| <u>ରେ</u> ଅଂ           | lete Filter         | <u>Help</u>   |                      |                    |                         |                           |                 |          |
| Save Filter            | Selection As        | *Budget A     | kmount               |                    |                         |                           |                 |          |
| Open Existi            | ng Filter Selection | *Budget /     | Amount               |                    | ~                       | Filter Criteria 🛛 All Cri | teria Met 🛛 🔽   |          |
| BUDGET_S               | TAGING              |               |                      |                    |                         |                           |                 |          |
| A del d'illem auffenie | 14                  | 3 41          |                      |                    |                         |                           |                 |          |
| Add fifter criteria    | it you wish to limi |               | icts to be exported  | I. Use no filter i | criteria if you wish to | ) export all of your pr   | oducts.         |          |
| Attributes             | Sort Direction      | Sort<br>Order | Filter T <b>y</b> pe |                    | Filter Value 1          | Filte                     | er Value 2      |          |
| 🗹 Period #             | Descending 💙        | 2nd 💙         | Equal                | ~                  | 200612                  | Q                         |                 | - Q      |
| 🗹 Department           | Descending 🔽        | 3rd 💌         | Do not Filter        | ~                  |                         | Q                         |                 | - Q      |
| GL account             | Descending 💌        | 4th 💌         | Do not Filter        | ~                  |                         | Q                         |                 | - Q      |
| 🗹 Budget amt           | ~                   | ×             | Do not Filter        | *                  |                         |                           |                 | -        |
| 1                      |                     |               |                      |                    |                         |                           |                 |          |
| ど Done                 |                     |               |                      |                    |                         |                           | 🧐 Local intrane | et 📑     |

5. Save the template to the desktop, or somewhere where you will remember. Complete the standard procedures for saving a file.

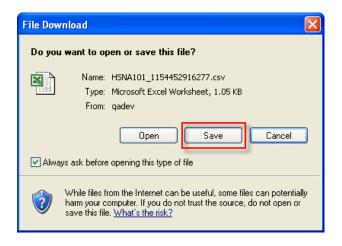

- 6. Open the template in Microsoft Excel for editing.
  - A. Do not change the first three rows in the template in any way.
  - B. Enter a valid value for the period number. **Note**: Only select periods found in the property's period length as defined in Company Application Setting.
  - C. Enter a valid value for the Department code. Prefix it with # (so that leading zeros are not lost).

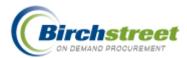

- D. Enter a valid value for the GL account. Prefix it with #.
- E. Enter the Budget amount for the Department/GL account combination. The amount must be 0 or a positive amount.

| B);  | ISNA101   | _1154452916277   |            |             |                   |     |
|------|-----------|------------------|------------|-------------|-------------------|-----|
|      | Α         | В                | С          | D           | E                 | F 🔒 |
| 1    | ACTION    | PERIOD_NUMBER    | DEPARTMENT | GL_ACCOUNT  | BUDGETED_HOME_AMT |     |
| 2    | N         | Period number    | Department | GL account  | Budget amount     |     |
| 3    | N         | NUMERIC(10,0)    | STRING(28) | STRING(30)  | NUMERIC           |     |
| 4    | U         | 200612           | #057       | #500-500-00 | 1000              |     |
| 5    | U         | 200612           | #057       | #500-404-00 | 1000              |     |
| 6    | U         | 200612           | #057       | #500-403-00 | 1000              |     |
| 7    | U         | 200612           | #057       | #500-402-00 | 1000              |     |
| 8    | U         | 200612           | #057       | #500-401-00 | 1000              |     |
| 9    | U         | 200612           | #057       | #057-378-00 | 10000             |     |
| 10   | U         | 200612           | #057       | #057-377-00 | 10000             |     |
| 11   | U         | 200612           | #057       | #057-371-12 | 10000             |     |
| 14 4 | і 🕨 м / Е | ISNA101_11544529 | 916277 /   | •           |                   | Þ 🔽 |

- 7. Click **Import** to open the Select Upload File window.
  - A. Click **Browse** to select the completed Budget template.
  - B. Click **Submit** to upload the file to the eProcurement system.

**Note:** All uploaded files are ready for use the next day after upload.

| 🗿 Select Upload File - Microsoft Internet Explorer 📃 🕻                                          |          |
|-------------------------------------------------------------------------------------------------|----------|
| File Edit View Favorites Tools Help                                                             | <b>1</b> |
| Select file to upload<br>File name: C:'Documents and Settings'MM <mark>Browse<br/>Submit</mark> | <        |
| 🕘 Done 🧐 Local intranet                                                                         |          |

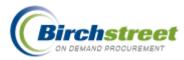

# Receiving

# **Overview**

The receiving process matches up the quantity ordered, the quantity received and the quantity invoiced by the supplier. Only POs that have a status of *Accepted by supplier* are available for receiving. If using the budgeting feature, the budget will be updated to reflect what was really received and at what price.

- 1. From the PO tab, select the PO that has been Accepted by supplier.
- 2. Click Receive to open the Receiving Screen. The record will load automatically.

| Catalogs Order Guide Cart REQ PO In Box Approvals RFQ AP Invoice                       |                                               |        |                                      |                                        |            |         |                             |          |                           |       |
|----------------------------------------------------------------------------------------|-----------------------------------------------|--------|--------------------------------------|----------------------------------------|------------|---------|-----------------------------|----------|---------------------------|-------|
| My Last 30 Days PO's                                                                   | Submit<br>Header Update                       | L      | ceive<br>otes                        | Buyer Conta<br>Attachmer               |            |         | Print / View /<br>Accept CO |          | int w/Budget<br>Reject CO |       |
| First Previous Next Last Refresh<br>Search Column: PO number ▼                         | Send Message<br>Receiving History<br>Transfer | Creat  | et Impact<br>te items<br>.ddt'l Info | Add to OG<br>PO Recall<br>Receive Conf | Approva    | Details | Copy PO<br>Update to Ne     |          | Delete PO<br>submit Apprv |       |
| Search Text: 00000000000103 GO Transfer Add Addit Into Receive Confirm Change GL Addit |                                               |        |                                      |                                        |            |         |                             |          |                           |       |
| 🚺 🚺 🆃 🛆 PO number 🛛 PO S                                                               | Status Co                                     | onfirm | Subj / Sup                           | plier                                  | PO date    | Req d   | lelivery F                  | PO Total | Home cur.                 | Alloc |
| Edit     00000000000103 Acce                                                           | pted by supplier                              | No     | Fresh Islai                          | nd Fish                                | 08/09/2006 | 08/11   | 1/2006                      | \$373.95 | \$373.95                  | No    |

Note: The Receiving Screen can also be accessed from the Main Menu under Procurement.

| Main Menu               |
|-------------------------|
| 🗄 My Menu               |
| 🖂 Procurement           |
| Approvals               |
| Receiving               |
| Reconciliation          |
| Request For Quote (RFQ) |
| Requisition             |
| RFQ Response            |
| RFQ Selection           |
| Supplier On The Fly     |

# **Receiving Options**

There are several options for receiving:

- **Cancel PO:** This feature is used after the supplier has accepted the PO, but then the goods will not be shipped for some reason. No items are received. Budget amounts are reversed.
- Receive All; All items are received in one shipment.
- **Partial Receipt:** Receiving of goods can be made in more than one shipment and included on separate supplier invoices. As many receipts as are needed can be entered.
- **Cancel Remaining:** Some of the goods were received, but the remaining items will never be received so they are cancelled.

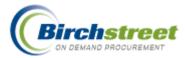

• **Partial Receipt/Cancel Remaining:** Some of the goods are received, but the remaining items will never be received so they are cancelled at the same time.

# **Cancel PO**

- 1. Select a receiving record that has the status of Accepted by Supplier or Fax/Email Accepted.
- 2. On the PO Header Receiving tab, enter a Received date and add a Cancel reason code from the select window.

**Note:** The default *Invoice discount amount* and *Invoice freight amount* entry has no effect if changed when doing Cancel PO.

3. Click **Cancel PO**. There is not automatic email notification sent to the supplier. The buyer must contact the supplier directly.

| Receiving - Microsoft Interpretenting - Microsoft Interpretenting | rnet Explorer          |                            |                               |                                                                                                    |
|-------------------------------------------------------------------|------------------------|----------------------------|-------------------------------|----------------------------------------------------------------------------------------------------|
| File Edit View Favorites                                          | Tools Help             |                            |                               | an 1997 - 1997 - 1997 - 1997 - 1997 - 1997 - 1997 - 1997 - 1997 - 1997 - 1997 - 1997 - 1997 - 1997 - 1997 - 19 |
| BIRCH                                                             | STREET                 |                            |                               | BIRCH STREET<br>Powered                                                                                        |
| Welcome Bridget Woodard                                           | Home My Settings Help  | FAQ/Q-Tips Hide Logo       | ⊙Entry ○List ○Vertical ○Horiz | ontal Close                                                                                                    |
| <u>S</u> ave Update <u>A</u> ttac                                 | h Notes Receiving Reco | rd Link to Corrected Inv   | Cancel PO                     |                                                                                                    |
| PO Header - Receiving                                             | Line items             |                            |                               |                                                                                                    |
| PO number                                                         | 00000000000404         | PO Status                  | Accepted by supplier          |                                                                                                    |
| PO date                                                           | 08/21/2006             | Changed to above status on | 08/21/2006 19:22:23           |                                                                                                    |
| Internal PO number                                                |                        | Buyer                      | Bridget Woodard 🛛 🞦           |                                                                                                    |
| Supplier                                                          | Best Event Production  |                            |                               |                                                                                                    |
|                                                                   |                        | Close PO                   |                               |                                                                                                    |
| Received date<br>Cancel reason code                               |                        |                            |                               |                                                                                                    |
| Invoice date                                                      |                        | -                          |                               |                                                                                                    |
| Invoice number                                                    |                        | Payment method             | Purchase order                |                                                                                                    |
| Invoice amount                                                    |                        |                            |                               |                                                                                                    |
| Tracking number                                                   |                        |                            |                               |                                                                                                    |
| Bill of lading #                                                  |                        |                            |                               |                                                                                                    |
| PRO number                                                        |                        |                            |                               |                                                                                                    |
| Invoice discount amt                                              | \$0.00                 | Less discount              | \$0.00                        |                                                                                                    |
| Invoice freight amt                                               | \$28.75                | Freight                    | \$28.75                       |                                                                                                    |
|                                                                   |                        |                            |                               |                                                                                                    |
| 🕘 Ready                                                           |                        |                            |                               | Scal intranet                                                                                                  |

4. Status is updated to Buyer cancelled. Budget records are reversed completely.

# **Receiving Header Information**

**Important Note:** The *Invoice discount amount* and *Invoice freight amount* are defaulted from the original PO or last saved receiving record. Ensure these fields are updated for each receipt.

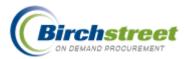

| 🗿 Receiving - Microsoft Internet Explorer |                                 |                            |                            |                                                                                                    |  |  |  |  |  |
|-------------------------------------------|---------------------------------|----------------------------|----------------------------|----------------------------------------------------------------------------------------------------|--|--|--|--|--|
| File Edit View Favorites                  | Tools Help                      |                            |                            | A 1997 - 1997 - 1997 - 1997 - 1997 - 1997 - 1997 - 1997 - 1997 - 1997 - 1997 - 1997 - 1997 - 1997 - 1997 - 1997 |  |  |  |  |  |
| BIRCH                                     | STREET                          |                            |                            | BIRCH STREET<br>Powered                                                                                         |  |  |  |  |  |
| Welcome Bridget Woodard                   | Home My Settings Help           | FAQ/Q-Tips Hide Logo       | ⊙Entry ○List ○Vertical ○Ho | orizontal Close                                                                                                 |  |  |  |  |  |
| <u>S</u> ave Update <u>A</u> ttact        | h No <u>t</u> es Receiving Reco | rd Link to Corrected Inv   | Cancel PO                  |                                                                                                    |  |  |  |  |  |
| PO Header - Receiving                     | Line items                      |                            |                            |                                                                                                    |  |  |  |  |  |
| PO number                                 | 00000000000404                  | PO Status                  | Accepted by supplier       |                                                                                                    |  |  |  |  |  |
| PO date                                   | 08/21/2006                      | Changed to above status on | 08/21/2006 19:22:23        |                                                                                                    |  |  |  |  |  |
| Internal PO number                        |                                 | Buyer                      | Bridget Woodard 🛛 🔯        |                                                                                                    |  |  |  |  |  |
| Supplier                                  | Best Event Production           |                            |                            |                                                                                                    |  |  |  |  |  |
|                                           |                                 | Close PO                   |                            |                                                                                                    |  |  |  |  |  |
| Received date                             | 08/21/2006                      |                            |                            |                                                                                                    |  |  |  |  |  |
| Cancel reason code                        | <u>م</u>                        |                            |                            |                                                                                                    |  |  |  |  |  |
| Invoice date                              | 08/21/2006                      |                            |                            |                                                                                                    |  |  |  |  |  |
| Invoice number                            | A00658732                       | Payment method             | Purchase order             |                                                                                                    |  |  |  |  |  |
| Invoice amount                            | \$631.19                        |                            |                            |                                                                                                    |  |  |  |  |  |
| Tracking number                           |                                 |                            |                            |                                                                                                    |  |  |  |  |  |
| Bill of lading #                          |                                 |                            |                            |                                                                                                    |  |  |  |  |  |
| PRO number                                |                                 |                            |                            |                                                                                                    |  |  |  |  |  |
| Invoice discount amt                      | \$20.00                         | Less discount              | \$0.00                     |                                                                                                    |  |  |  |  |  |
| Invoice freight amt                       | \$28.75                         | Freight                    | \$28.75                    |                                                                                                    |  |  |  |  |  |
| E Ready                                   |                                 |                            |                            | Signal Local intranet                                                                                           |  |  |  |  |  |

### **Receive All**

- 1. Enter all general information on the *PO Header Receiving* tab. Invoice information refers to the Supplier's invoice. Update any discount or freight from the Supplier's invoice.
- 2. Click Line Items to go to the detail tab.
- 3. Check Receive/Accept All checkbox
  - In Column Heading all detail rows will become checked
  - On Detail Row check only the individual rows where that entire item is received. Do not check the *Receive/Accept All* in the column header.

This will automatically populate *Accepted Quantity* and *Invoiced price* as it was originally entered on the PO. You can see the detail by clicking **Edit**.

- 4. Change the Invoice tax amount per detail row as needed. If using taxing authorities, the tax will use the same percentage(s) as is used in the original PO.
- 5. Click **Save** to simply save the record for further editing or click **Update** to create the receiving record. Status is updated to *Receiving Complete* if all rows were selected, or *Partially received* if not all rows were selected.

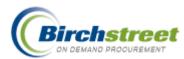

| IRCH                      | STE                | REET                 |                     |                   |                  |                   |                    | H<br>owe |
|---------------------------|--------------------|----------------------|---------------------|-------------------|------------------|-------------------|--------------------|----------|
| ome Bridget Woodard       | Home               | My Settings He       | <u>p FAQ/Q-Tips</u> | <u>Hide Logo</u>  | 💿 Entry 🔘        | List 🔾 Vertical 🤇 | O Horizontal Close |          |
| ave Update Attacl         | h Notes            | Receiving Re         | oord                | to Corrected Inv  | Cancel PO        |                   |                    |          |
| ave Update <u>A</u> ttacl | n No <u>l</u> es   | Receiving Re         | cora Line           | cto corrected inv |                  |                   |                    |          |
| O Header - Receiving      | Line iten          | ns                   |                     |                   |                  |                   |                    |          |
| 🔺 🕨 🖣 Search Column:      | Receive<br>A       | .ccept<br>All 🔽 🔻 S  | earch Text: 📶 💌     | GO page 1 o       | 1 Rowsperpage    | 50                |                    |          |
|                           |                    |                      |                     |                   |                  |                   |                    |          |
|                           | CXL<br>aining Item | # Product nam        | e Substitute        | item Order U      | OM Acpt'd qty    | Order qty         | Pr                 |          |
| Edit 🗹 🗌                  | 1014PC             | DX Continental Plate |                     | EA                | 5                | 5                 |                    |          |
| Edit 🗹                    | 1014W              | PX Continental Plate | Stand               | EA                | 3                | 3                 |                    |          |
|                           | 4 704 07           | Dualda Diata         |                     | <b>F</b> 0        |                  |                   | 1                  |          |
| O <u>K C</u> ancel        |                    |                      |                     |                   |                  |                   |                    |          |
| m                         |                    |                      |                     |                   |                  |                   |                    |          |
| Line                      |                    | 1                    |                     |                   |                  |                   |                    |          |
| Line status               | Accepted by        | y supplier           | <i>•</i>            |                   |                  |                   |                    |          |
| ltem #                    | 1014POX            |                      |                     | Product name      | ontinental Plate |                   |                    |          |
| Substitute item           |                    |                      |                     |                   |                  |                   |                    |          |
| ler Unit of Measure       |                    |                      | Receiving U         | nit of Measure    |                  |                   |                    |          |
| Order quantity            |                    | 5                    |                     |                   | Order UOM 🔽      | _                 |                    |          |
| Order UOM                 | EA                 |                      |                     | Receive UOM       | EA               | _                 |                    |          |
| Accepted quantity         |                    | 5                    | A                   | Accepted quantity | 5                | .0000             |                    |          |
| Remaining open quantity   |                    | 0.0000               |                     | Variance          | C                | 0.000             | 5                  |          |
| Price                     |                    | \$31                 |                     | Price             | \$31             | .0000             |                    |          |
| Extension                 |                    | \$155.00             |                     | Extension         |                  |                   |                    |          |
| Tax amount                |                    | \$12.79              |                     | Invoice tax amt   | \$               | 12.79             |                    |          |
|                           |                    |                      |                     | Invoiced price    |                  | \$31              |                    |          |
|                           |                    |                      |                     |                   |                  |                   |                    |          |
| ason<br>Reason            |                    | Q                    |                     |                   |                  |                   |                    |          |

# **Receive Remaining**

**Important Note:** If you have partially received an item already, do not use the *Receive All* feature with any subsequent receipts. If you do, the entire tax amount will be incorrectly applied for the second receipt. Instead, manually enter the *Accepted quantity* and *Invoice price* in the upper grid or click Edit to enter the same information and the tax will be correctly applied.

# **Partial Receipt**

### **First Partial Shipment**

- 1. Record a receipt for each shipment received on a PO. Enter the information relating to this shipment. Update any discount or freight from the Supplier's invoice.
- 2. Click *Line Items* to go to the detail tab.
- 3. Enter the partial shipment quantity in the *Acpt'd qty* field in the upper grid. The *Invoiced price* will default. Change the price if needed.

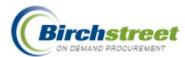

Note: Do not click the Receive Accept All checkbox or the Cancel Remaining Qty checkbox.

- 4. You can see the detail by clicking Edit.
- 5. Click **Save** to simply save the record for further editing or click **Update** to create the receiving record. Status is updated to *Partially Received*.

#### **Second Partial Shipment**

- 6. Record a receipt for additional shipments in the same manner.
- 7. When all items are fully received, the status is updated to Receiving Complete.

| BIRCH                       | STR             | EET 🔄                   |                         |                 |                  |                  |              | BIRCH |
|-----------------------------|-----------------|-------------------------|-------------------------|-----------------|------------------|------------------|--------------|-------|
| Icome Bridget Woodard       |                 |                         | AQ/Q-Tips <u>Hide</u>   | <u>+ Logo</u>   | ⊙Entry ○L        | ist 🔿 Vertical ( | 🔿 Horizontal | Close |
| Save Update Attach          | Notes           | Receiving Record        | Link to Cor             | rected Inv      | Cancel PO        |                  |              |       |
|                             |                 |                         |                         |                 |                  |                  |              |       |
| PO Header - Receiving       | Line items      |                         |                         |                 |                  | _                |              |       |
| 🔻 🔺 🕨 🚽 Search Column: 🗗    | (eceive<br>Acce | ot<br>All 🔽 🔻 Search Te | ext: All 🎽 <u>GO</u> pa | ge 1 of 1 F     | Rows per page 50 |                  |              |       |
| Receive C<br>Accept Remain  |                 | Product name            | Substitute item         | Order UOM       | Acpt'd qty       | Order qty        | Pr           |       |
| All Qty<br>Edit 🔽           | 1014POX         | Continental Plate       |                         | EA              | 3.0000           | 5                |              |       |
| Edit 🗹 🗌                    | 1014WPX         | Continental Plate Stand |                         | EA              | 3                | 3                |              |       |
|                             | 4704000         | Dualda Diata            |                         | F.0.            |                  |                  |              |       |
| O <u>K</u> <u>C</u> ancel   |                 |                         |                         |                 |                  |                  |              |       |
| tem                         |                 |                         |                         |                 |                  |                  |              |       |
| Line                        | 1               |                         |                         |                 |                  |                  |              |       |
| Line status                 | Accepted by su  | oplier 💟                | D t                     |                 |                  |                  |              |       |
| ltem # 1<br>Substitute item | 014POX          |                         | Produc                  | t name Continer | ital Plate       |                  |              |       |
| order Unit of Measure       |                 |                         | Receiving Unit of M     | easure          |                  |                  |              |       |
| Order quantity              |                 | 5                       | -                       |                 | UOM 🔽            |                  |              |       |
| Order UOM                   | EA              |                         | Rece                    | eive UOM EA     |                  |                  |              |       |
| Accepted quantity           |                 | 3.0000                  | Accepted                | l quantity      | 3.00             | 000              |              |       |
| Remaining open quantity     |                 | 2.0000                  | -                       | Variance        | 2.0              | 0                |              |       |
| Price                       |                 | \$31                    |                         | Price           | \$31.00          | 000              |              |       |
| Extension                   |                 | \$93.00                 | E                       | Extension       |                  | _                |              |       |
| Tax amount                  |                 | \$12.79                 | Invoic                  | e tax am t      | \$12             | .79              |              |       |
|                             |                 |                         | Invoi                   | and under a     |                  | 631              |              |       |
|                             |                 |                         | 1170                    | ced price       | 5                | p31              |              |       |
| Reason<br>Reason            |                 | Q                       | 1110                    | ced price       |                  | 001              |              |       |

# **Cancel Remaining**

Receive shipment(s) in the normal manner. In a new receiving record, if there is a quantity remaining and it will not be received, than use the Cancel Remaining feature.

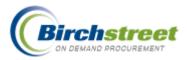

- 1. Enter all general information on the *PO Header Receiving* tab. Invoice information refers to the Supplier's invoice.
- 2. Click *Line Items* to go to the detail tab.
- 3. Click Cancel Remaining Qty checkbox
  - In Column heading checks all rows
  - On Detail Row check only the individual rows where the remaining items are cancelled

You can see the detail by clicking Edit.

4. Click **Save** to simply save the record for further editing or click **Update** to create the receiving record. Status is updated to *Receiving Complete* when all rows have been accounted for.

|   | 31           | RCH             | -IS           | TR                 | EET                                     |                       |             |                 |                |         | BIR       | CH STREET<br>Powered |
|---|--------------|-----------------|---------------|--------------------|-----------------------------------------|-----------------------|-------------|-----------------|----------------|---------|-----------|----------------------|
| W | elcome E     | Bridget Woodard | Hor           | ne <u>My</u>       | <u>Settings</u> <u>Help</u>             | FAQ/Q-Tips Hide       | <u>Logo</u> | ⊙Entry ○Lis     | t 🔘 Vertical 🤇 | Horizon | tal Close |                      |
|   | <u>S</u> ave | Update          | Attach        | No <u>t</u> es     | Receiving Record                        | Link to Cor           | rected Inv  | Cancel PO       |                |         |           |                      |
|   |              | eader - Receiv  |               | ne items           |                                         |                       |             |                 | _              |         |           |                      |
|   | <b>V</b> A I | Search Co       | olumn: Receiv | /e<br>kccep        | ot<br>All <mark>⊻</mark> ▼ Search T     | ext: All <u>GO</u> pa | ge 1 of 1 F | ows per page 50 |                |         |           |                      |
|   |              |                 | Remaining     | ltem #             | Product name                            | Substitute item       | Order UOM   | Acpt'd qty      | Order qty      | Pr      |           |                      |
|   | Edit         | All             | Qty           | 1014POX            | Continental Plate                       |                       | EA          | 0               | 5              |         |           |                      |
|   | Edit<br>Edit |                 |               | 1014WPX<br>1721POX | Continental Plate Stand<br>Puebla Plate |                       | EA          |                 | 3              |         |           |                      |
|   | Ean          |                 |               |                    |                                         |                       |             | 1               |                |         |           |                      |
|   |              |                 |               |                    |                                         |                       |             |                 |                |         |           |                      |
|   |              |                 |               |                    |                                         |                       |             |                 |                |         |           |                      |
|   |              |                 |               |                    |                                         |                       |             |                 |                |         |           |                      |
|   |              |                 |               |                    |                                         |                       |             |                 |                |         |           |                      |
|   |              |                 |               |                    |                                         |                       |             |                 |                |         |           |                      |
|   | <            |                 |               |                    |                                         |                       |             |                 |                | >       |           |                      |
| Ľ |              |                 |               |                    |                                         |                       |             |                 |                |         |           |                      |

# Partial Receipt/Cancel Remaining

1. Enter all general information on the *PO Header – Receiving* tab. Invoice information refers to the Supplier's invoice.

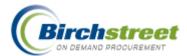

- 2. Click *Line Items* to go to the detail tab.
- 3. Enter the quantity received in the upper grid on a specific row.
- 4. Click Cancel Remaining Qty checkbox on the same row.
- 5. Click Edit to make additional modifications.
- 6. Click **Save** to simply save the record for further editing or click **Update** to create the receiving record. Status is updated to *Receiving Complete* when all rows have been accounted for.

| BII          | RCH               | -IS              | TR                 | EET                    |                  |               |                  |                |         |          | CH STREET<br>Powered |
|--------------|-------------------|------------------|--------------------|------------------------|------------------|---------------|------------------|----------------|---------|----------|----------------------|
|              | ridget Woodard    | <u>Hor</u>       |                    |                        | FAQ/Q-Tips Hide  | <u>: Logo</u> | ⊙Entry ○Lis      | t 🔿 Vertical 🤇 | Horizon | al Close |                      |
| Save         | Update            | Attach           | Notes              | Receiving Record       | Link to Cor      | rected Inv    | Cancel PO        |                |         |          |                      |
|              |                   |                  | ne items           |                        |                  |               |                  |                |         |          |                      |
| <b>▼</b> ▲   | ader - Receiv     |                  |                    | ot<br>All 🔽 ▼ Search T | evt All 🔽 GO par | ae 1 of 1 F   | ows per page 50  |                |         |          |                      |
|              | - Search Co       |                  |                    | - Search - Search      |                  |               | one per page [30 |                |         |          |                      |
|              | Receive<br>Accept | CXL<br>Remaining | ltem #             | Product name           | Substitute item  | Order UOM     | Acpt'd qty       | Order qty      | Pr      |          |                      |
|              | All               | Qty              |                    |                        |                  |               |                  |                |         |          |                      |
| Edit         |                   |                  | 1014POX<br>1014WPX | Continental Plate      |                  | EA            | 0                | 5              |         |          |                      |
| Edit<br>Edit |                   |                  | 1721POX            | Puebla Plate           |                  | EA            | 2<br> 1          | 2              |         |          |                      |
|              |                   |                  |                    |                        |                  |               |                  |                |         |          |                      |
|              |                   |                  |                    |                        |                  |               |                  |                |         |          |                      |
|              |                   |                  |                    |                        |                  |               |                  |                |         |          |                      |
|              |                   |                  |                    |                        |                  |               |                  |                |         |          |                      |
|              |                   |                  |                    |                        |                  |               |                  |                |         |          |                      |
|              |                   |                  |                    |                        |                  |               |                  |                |         |          |                      |
|              |                   |                  |                    |                        |                  |               |                  |                |         |          |                      |
|              |                   |                  |                    |                        |                  |               |                  |                |         |          |                      |
| <            |                   |                  | Ш                  |                        | ]                |               |                  |                | >       |          |                      |
|              |                   |                  |                    |                        |                  |               |                  |                |         |          |                      |

# Substitute Items

Suppliers may have to substitute a like item in order to fulfill the PO with the agreement of the buyer.

1. Click **Edit** on the row to receive a substitute item.

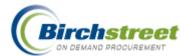

- 2. Check the box *Substitute item*. This will reveal additional substitute item fields.
- 3. Enter the Substitute item #, Item name, Item price.
- 4. Enter the Accepted quantity, Invoiced quantity, Invoice tax amount and Invoiced price.
- 5. Click OK to save the row. Click Save to save the record or Update if entry is completed.

| BIRCH                                                                                       | STREET                                    |                       |                        | BIRCH STREET<br>Powered |
|---------------------------------------------------------------------------------------------|-------------------------------------------|-----------------------|------------------------|-------------------------|
| Welcome Bridget Woodard                                                                     | Home My Settings Help FAQ/Q-Tip           | os <u>Hide Logo</u>   | ●Entry ○List ○Vertical | O Horizontal Close      |
| <u>S</u> ave Update <u>A</u> ttach                                                          |                                           | Link to Corrected Inv | Cancel PO              |                         |
| ,                                                                                           | Line items 2 Accepted by supplier 1014WPX | Product name Continen | tal Plate Stand        |                         |
| Substitute item<br>Substitute item # 💵 🗍<br>Substitute item name 💵<br>Substitute item price |                                           |                       |                        |                         |
| Order Unit of Measure                                                                       | Receivi                                   | ng Unit of Measure    |                        |                         |
| Order quantity                                                                              | 3                                         | Receive by Order      |                        |                         |
| Order UOM                                                                                   | JEA.                                      | Receive UOM EA        |                        |                         |
| Accepted quantity                                                                           |                                           | Accepted quantity     |                        |                         |
| Remaining open quantity                                                                     | 3.0000                                    | Variance              | 3.000                  |                         |
| Price<br>Extension                                                                          | \$108                                     | Price Extension       | \$108.0000             |                         |
| Tax amount                                                                                  | \$26.73                                   | Invoice tax amt       |                        |                         |
| Reason                                                                                      | 420.r3.                                   | Invoiced price        | \$108                  |                         |

# **Budgeting Adjustments**

During the receiving process, budget adjustments are made to account for any differences in:

- Received date
- Invoice discount amount
- Invoice freight amount
- Accepted quantity
- Invoiced quantity
- Invoiced tax amount

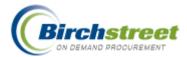

• Invoiced price.

Even if there are no differences, budget adjustment records are made that equal one another.

- **Received Date** The budget is decremented when the supplier accepts the PO or when the PO is sent by email of fax. The decremented period is based on the *Required delivery date*. During receiving, it may be that the goods are not received in the same period as the required delivery date. In this case, the budget monies will be restored to the original period and decremented in the period in which the goods were actually received, the *Received date* on the *PO Header Receiving* tab.
- **Invoice discount Amount** The budget is adjusted by the *Invoice discount amount* that is currently on the record either from the original PO or the last receiving record.

**Important:** This field should be updated for each receipt.

• **Invoice freight Amount** The budget is adjusted by the *Invoice freight amount* that is currently on the record either from the original PO or the last receiving record.

| BIRCH                              | STREET                     | -               |                       |                     |                  | ВІ           | RCH STREET<br>Powered |
|------------------------------------|----------------------------|-----------------|-----------------------|---------------------|------------------|--------------|-----------------------|
| Welcome Bridget Woodard            | Home My Settings           | Help FAQ/Q-Tips | <u>Hide Logo</u>      | ⊙Entry ○List        | ○Vertical ○Hori: | zontal Close |                       |
| <u>S</u> ave Update <u>A</u> ttact | ı No <u>t</u> es Receivinç | g Record Lini   | k to Corrected Inv    | Cancel PO           |                  |              |                       |
| PO Header - Receiving              | Line items                 |                 |                       |                     |                  |              |                       |
| PO number                          | 00000000000404             |                 | PO Status             | Partially received  | ~                |              |                       |
| PO date                            | 08/21/2006                 | Change          | ed to above status on | 08/21/2006 19:47:45 |                  |              |                       |
| Internal PO number                 |                            |                 | Buyer                 | Bridget Woodard     |                  |              |                       |
| Supplier                           | Best Event Production      |                 | Close PO              |                     |                  |              |                       |
| Received date                      | 08/21/2006                 |                 |                       |                     |                  |              |                       |
| Cancel reason code                 |                            | _ <b>Q</b>      |                       |                     |                  |              |                       |
| Invoice date                       | 08/21/2006                 |                 |                       |                     |                  |              |                       |
| Invoice number                     | A0056874                   |                 | Payment method        | Purchase order      |                  |              |                       |
| Invoice amount                     | \$631.19                   |                 |                       |                     |                  |              |                       |
| Tracking number                    |                            |                 |                       |                     |                  |              |                       |
| Bill of lading #                   |                            |                 |                       |                     |                  |              |                       |
| PRO number                         |                            |                 |                       |                     |                  |              |                       |
| Invoice discount amt               | \$20.00                    |                 | Less discount         | \$0                 | .00              |              |                       |
| Invoice freight amt                | \$28.75                    |                 | Freight               | \$28                | .75              |              |                       |
|                                    |                            |                 |                       |                     |                  | ]            |                       |
|                                    |                            |                 |                       |                     |                  |              |                       |
|                                    |                            |                 |                       |                     |                  |              |                       |

Important: This field should be updated for each receipt.

You have the option of receiving in either the Order UOM or Price UOM.

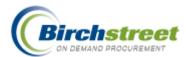

- Accepted Quantity Enter the actual accepted quantity.
  - If the quantity received is less than original PO, it assumes this is a partial shipment and this item gets a status of *Partially received*.
  - If the quantity received is more than original PO, the variance is noted and this item gets a status of *Receiving complete*.
- (Supplier's) Invoiced quantity Enter the invoiced quantity as found on the supplier's invoice. Budget adjustments will use the *Accepted quantity* unless the *Invoice quantity* is entered, then it is used instead.
- (Supplier's) Invoice tax amount Enter the tax amount as found on the supplier's invoice. Budget adjustments will use this tax amount instead of the original tax amount.
- (Supplier's) Invoiced price Enter the price as found on the supplier's invoice. Budget adjustments will use this price, creating a variance.

| BIRCH                                    | ST          | <b>REE</b> 1 | Γ           |              |                  |                       |            |            |             | BIF   | CH STREET<br>Powered |
|------------------------------------------|-------------|--------------|-------------|--------------|------------------|-----------------------|------------|------------|-------------|-------|----------------------|
| Welcome Bridget Woodard                  | <u>Home</u> | My Settings  | <u>Help</u> | FAQ/Q-Tips   | <u>Hide Logo</u> | ⊙ Entry               | / OList    | O Vertical | OHorizontal | Close |                      |
| Save Update Attact                       | 1 Note      | s Receivir   | ng Record   | link         | to Corrected Im  | v Cancel              | PO         |            |             |       |                      |
|                                          |             |              |             |              |                  |                       |            |            |             |       |                      |
| PO Header - Receiving                    | Line ite    | ms           |             |              |                  |                       |            |            |             |       | ~                    |
| O <u>K</u> <u>C</u> ancel                |             |              |             |              |                  |                       |            |            |             |       | _                    |
| Item                                     |             |              |             |              |                  |                       |            |            |             |       |                      |
| Line                                     |             | 2            |             |              |                  |                       |            |            |             |       |                      |
| Line status                              | · · ·       | by supplier  | ~           | _            |                  |                       |            |            |             |       |                      |
|                                          | 1014VVPX    |              |             |              | Product name     | Continental Plate Sta | nd         |            |             |       | _                    |
| Substitute item<br>Order Unit of Measure |             |              |             | Dessiting    | it of Measure    |                       |            |            |             |       |                      |
| Order Onit of Measure<br>Order quantity  |             | 3            |             | Receiving Of | Receive by       | Order UOM 🔽           |            |            |             |       |                      |
| Order UOM                                | EA          |              |             |              | Receive UOM      | EA                    |            |            |             |       |                      |
| Accepted quantity                        |             | 2.0000       |             | А            | ccepted quantity |                       | 2          |            |             |       |                      |
| Remaining open quantity                  |             | 1.0000       |             |              | Variance         |                       | 1.000      |            |             |       |                      |
| Price                                    |             | \$108        |             |              | Price            |                       | \$108.0000 |            |             |       |                      |
| Extension                                |             | \$216.00     |             |              | Extension        |                       | \$216.00   |            |             |       |                      |
| Tax amount                               |             | \$2          | 6.73        |              | Invoice tax amt  |                       |            |            |             |       |                      |
| Dessen                                   |             |              |             |              | Invoiced price   |                       | \$108      |            |             |       |                      |
| Reason                                   |             | q            |             |              |                  |                       |            | _          |             |       |                      |
|                                          | ,           |              |             |              |                  |                       |            |            |             |       | ~                    |

### **Receiving Report**

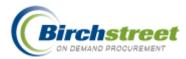

Click **Receiving Record** to display the Receiving information for the last receipt generated. Once a new record has been generated, previous records are no longer available.

### Print Close

| Receiving Re                                | cord #: 00  | 000000000000000000000000000000000000000 | 039            |             |                     | Purchas    | e Order    | #: 000000  | 000000107               |             |           |       |  |
|---------------------------------------------|-------------|-----------------------------------------|----------------|-------------|---------------------|------------|------------|------------|-------------------------|-------------|-----------|-------|--|
| Receive                                     | ed by: Magg | ie Hino                                 |                | Rece        | <b>ived on:</b> 08/ | 09/2006    |            |            | PO Status:              | Partially r | eceived   |       |  |
| Buyer's                                     | name: Mag   | gie Hino                                |                | Buyer's     | <b>Phone:</b> (80   | 0)985-4214 |            |            | Buyer's Dept.: Banquets |             |           |       |  |
|                                             |             | PO date: 08/09                          | /2006          |             |                     |            |            |            | Source docur            | nent numb   | er:       |       |  |
|                                             |             | Supplier: Excel                         | lent Hoteliers |             |                     |            |            |            | Tracl                   | cing numb   | er: PO107 |       |  |
|                                             | Invoic      | e number: PO10                          | 17             |             |                     |            |            |            | Bill of la              | ding numb   | er: PO107 |       |  |
|                                             | Invoic      | e amount: €0.00                         |                |             |                     |            |            |            | I                       | 'RO numb    | er: PO107 |       |  |
| Receiving No<br>No Notes<br>Product Disburs |             |                                         |                |             |                     |            |            |            |                         |             |           |       |  |
| Picked up by:                               |             |                                         | Dep            | artment : _ |                     |            |            | Date :     |                         |             |           |       |  |
| Delivered to:                               |             |                                         | Loc            | ation :     |                     |            |            | Signat     | ure :                   | _           |           |       |  |
| Line status                                 | Item<br>SKU | Product Desc.                           | Order UOM      | Pack/Size   | Order Qty           | Unit price | Ext. price | Acpt'd qty | Rec'd to date<br>qty    | Open qty    | Can'd qty | Reaso |  |
| Partially<br>received                       | Hawaiian    | Hawaiian                                | EA             | -/-         | 10.00               | €100.0000  | €600.00    | 6.00       | 6.00                    | 4.00        |           | -     |  |

If substitute items are received, they will be displayed with an \* (asterisk).

| Receiving Recor                                         | d #: 0000           | 00000000086                 |                              |                 | Purcha   | ase Order  | #: 00000 | 000000                         | 0404          |             |              |          |  |
|---------------------------------------------------------|---------------------|-----------------------------|------------------------------|-----------------|----------|------------|----------|--------------------------------|---------------|-------------|--------------|----------|--|
| Received by: 1                                          | Bridget Wo          | odard                       |                              | Received on: 08 | /21/2006 |            |          | PC                             | ) Status: Par | tially rec  | eived        |          |  |
| Buyer's name:                                           | Bridget Wo          | oodard                      | Buyer's Phone: (202)457-0565 |                 |          |            |          | Buyer's Dept.: Admin & General |               |             |              |          |  |
|                                                         | Р                   | O date: 08/21/2006          |                              |                 |          |            |          |                                | Se            | urce doo    | ument 1      | umber:   |  |
|                                                         |                     | <b>pplier:</b> Best Event l | Production                   |                 |          |            |          |                                |               | Tr          | acking n     | umber:   |  |
|                                                         |                     | <b>umber:</b> A0056874      |                              |                 |          |            |          |                                |               | Bill of     | lading n     |          |  |
|                                                         | Invoice a           | <b>mount: \$</b> 631.19     |                              |                 |          |            |          |                                |               |             | PRO 1        | umber:   |  |
| Receiving Notes                                         |                     |                             |                              |                 |          |            |          |                                |               |             |              |          |  |
|                                                         | 1                   |                             |                              |                 |          |            |          |                                |               |             |              |          |  |
| 0                                                       | :                   |                             |                              |                 |          |            |          |                                |               |             |              |          |  |
| No Notes                                                |                     |                             |                              |                 |          |            |          |                                |               |             |              |          |  |
| No Notes<br>Product Disburseme                          | nt:                 |                             | Departm                      | ent :           |          |            | Date     | :                              |               |             |              |          |  |
| No Notes Product Disburseme Picked up by:               | nt:                 |                             | -                            | ent :           |          |            |          |                                |               | -           |              |          |  |
| No Notes Product Disburseme Picked up by:               | nt:                 | Product Desc.               | -                            |                 |          | Unit price |          |                                |               | Open<br>qty | Can'd<br>qty | Reason   |  |
| No Notes Product Disburseme Picked up by: Delivered to: | nt:<br><br>Item SKU |                             | Location<br>Order            | :               | Order    | _          | Sign:    | ature :                        | Rec'd to      |             |              | Reason - |  |

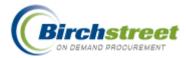

# Link to Corrected Inv

Click **Link to Corrected Invoice** to open the Reconciliation Screen. The receiving record will automatically load or select another record from the navigation list. From this screen you can make any final adjustments to match the supplier's invoice to the receiving record.

| BIRCH                                                                      | REET                                                   |                            |               |                                  |                    | H STREET            |
|----------------------------------------------------------------------------|--------------------------------------------------------|----------------------------|---------------|----------------------------------|--------------------|---------------------|
| Welcome Bridget Woodard Home                                               | My Settings Help FA                                    | <u>.Q/Q-Tips Hide Logo</u> | ○ Entry       | y 🔿 List 💿 Vertical 🔿 Ho         | rizontal Close     |                     |
| All Last 30 Days PO's  Advanced Searc First Previous Next Last New Refresh | <u>N</u> ew <u>S</u> ave <u>P</u> rint                 | Receiving Record (         | Corrected Inv | Approval Detail                  | Update POStatus    | <u>G</u> en Invoice |
| Search Column: PO number V<br>Search Text: <u>GO</u>                       | Receipt Reconciliation Identification Receiving number | Received line items        | History       | Receiving status                 | Receiving Complete | <u>^</u>            |
| Page 1 of 1 / Rows 1-3 of 3 found PO number Receiving num                  | Received date                                          | 08/21/2006                 |               | Buyer                            |                    | _                   |
| 000000000000366 0000000000<br>000000000000404 0000000000                   | Cost center                                            |                            |               | Subject                          | Bridget Woodard    |                     |
|                                                                            | Supplier company                                       | Best Event Producti Q 🔀    |               | Cancel reason code               |                    |                     |
|                                                                            | Unknown supplier<br>Invoice number                     | A0056874                   | _             |                                  | ,                  |                     |
|                                                                            | Invoice date<br>Payment reference number               | 08/21/2006                 | _             | PO Status<br>Update PO status to | Partially received |                     |
|                                                                            | Tracking number<br>Bill of lading #                    |                            |               | Payment method                   | Purchase order 🛛 👻 |                     |
|                                                                            | PRO number<br>Totals                                   |                            |               |                                  |                    |                     |
|                                                                            | Total line amount<br>Tax amount                        | \$93.00                    |               |                                  |                    |                     |
|                                                                            | Invoice tax amt<br>Actual freight amt                  | \$28.75                    |               |                                  |                    | ~                   |

# **Inventory Order Guide**

When integrated with the Inventory feature, the receiving process updates the item's On-Hand Quantity, On-Order Quantity and the last Inventory Cost Amount.

If substitute items are included, they will be added to the storeroom's order guide.

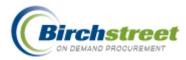

# Reconciliation

The reconciliation process continues the three-way matching of receiving. Only POs with a status of *Receiving Complete* are available for reconciliation.

# **Payment information only**

If the receiving record is accurate, with no additional corrections, the reconciliation process now addresses final information from the supplier.

- 1. Enter the following information including:
  - Invoice date (from Receiving, if known)
  - Invoice number (from Receiving, if known)
  - Payment reference number
  - Invoice amount
  - Payment amount

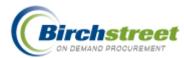

| BIRCH                        | S1      | REE              | T      |            |                     |                    |                     |             | BIRCH  |
|------------------------------|---------|------------------|--------|------------|---------------------|--------------------|---------------------|-------------|--------|
| come Jerry Nguyen            | Home    | My Settings      | tielp. | FAQ/Q-Tips | Hide Logo           | ⊙Entry ⊖Lis        | t 🔾 Vertical 🔾 Hori | zontal Clos | •      |
| New Save Print               | Receiv  | ving Record      | Correc | ted Inv    | Approval Detail     | Update POStatus    | Gen Invoices        | Notes       | Attach |
| Receipt Reconciliation       | Rece    | sived line items | His    | (ony       |                     |                    |                     |             |        |
| lentification                |         |                  |        |            |                     |                    |                     |             |        |
| Receiving number             |         | 000000050        | ۹      | •          | Receiving status    | Receiving Complete | *                   |             |        |
| Received date                | 08/10/2 |                  |        |            |                     |                    |                     |             |        |
| Purchase order number        | 000000  | 000000116        |        |            | Buyer               | Jerry Nguyen       | _ <b>q</b>          |             |        |
| Cost center                  |         |                  |        |            | Allocation          |                    |                     |             |        |
| Internal PO number           | 1       |                  |        |            | Subject             |                    |                     |             |        |
| Supplier company             | Exceler | nt Hoteliers 🔍 🎖 | 3      |            | Cancel reason code  |                    |                     |             |        |
| Unknown supplier             | п       |                  |        |            |                     |                    |                     |             |        |
| Invoice date                 | 08/10/2 | 006              |        |            |                     |                    |                     |             |        |
| Invoice number               |         |                  |        |            | PO Status           | Receiving Complete | ×.                  |             |        |
| Payment ref number           |         |                  |        |            | Update PO status to | Select Entry       | ~                   |             |        |
| Tracking number              |         |                  |        | <u>.</u>   | Payment method      | Purchase order 💌   |                     |             |        |
| Bill of lading #             |         |                  |        |            |                     |                    |                     |             |        |
| PRO number                   |         |                  |        |            |                     |                    |                     |             |        |
| Purchase Type                | Food    | ×                |        |            |                     |                    |                     |             |        |
| Release to person            |         |                  |        |            |                     |                    |                     |             |        |
| Release to department        |         |                  | Q      |            |                     |                    |                     |             |        |
|                              |         |                  |        |            |                     |                    |                     |             |        |
| Picked up by receiver date   |         |                  | 4      |            |                     |                    |                     |             |        |
| Direct total amount          | -       | \$1,000.         | 00     |            |                     |                    |                     |             |        |
| Storercon total amount       |         | \$0.             | 00     |            |                     |                    |                     |             |        |
| Storeroom/direct grand total | -       | \$1,000.         | 00     |            |                     |                    |                     |             |        |
| otals                        |         |                  |        |            |                     |                    |                     |             |        |
| Total line amount            |         | \$1,000.         | 30     |            |                     |                    |                     |             |        |
| Tax amount                   |         | \$85.            | 32     |            |                     |                    |                     |             |        |
| Actual freight ant           |         | \$55.            | 20     |            |                     |                    |                     |             |        |
| Less discount                |         | \$0.             | 00     |            |                     |                    |                     |             |        |
| Grand total                  |         | \$1,140.         | 32     |            |                     |                    |                     |             |        |
| Invoice amount               |         |                  |        |            |                     |                    |                     |             |        |
| Payment amount               |         |                  | -      |            |                     |                    |                     |             |        |

2. No other change is needed. Click **Save** to save the record.

# Additional adjustments required

This process also allows for the final adjustments of the receiving record, matching it with the supplier's invoice, updating additional information on the header and line items.

- 1. Enter the following information on the header including:
  - Invoice date (from Receiving, if known)
  - Invoice number (from Receiving, if known)
  - Payment reference number
  - Actual freight amount
  - Less discount amount

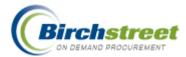

- Invoice amount
- Payment amount

The items themselves can be adjusted at this time on the Received line items tab.

2. Click Edit to modify the existing item information as necessary.

| BIRCH                                  | STREE                                 | T               |                              |                |               |                   |              | BIRCH STRE<br>Powered |
|----------------------------------------|---------------------------------------|-----------------|------------------------------|----------------|---------------|-------------------|--------------|-----------------------|
| Welcome Jerry Nguyen                   | Home My Settings                      | Help FAQ/Q      | - <u>Tips</u> <u>Hide Lo</u> | <u>opo</u>     | ⊙Entry ○Li    | st 🔘 Vertical     | O Horizontal | Close                 |
|                                        |                                       | 1               |                              |                |               |                   |              |                       |
| <u>N</u> ew <u>S</u> ave <u>P</u> rint | Receiving Record                      | Corrected Inv   | Approval D                   | etail Upd      | late POStatus | <u>G</u> en Invoi | ces Noț      | es <u>A</u> ttach     |
| Receipt Reconciliation                 | Received line item                    | s History       |                              |                |               |                   |              |                       |
| Add Row VANA S                         | earch Column: Line                    | V Search Te:    | xt:                          | GO page 1      | of 1 Rows     | sperpage 50       | -            |                       |
|                                        |                                       |                 |                              |                |               |                   |              |                       |
| Line ⊽ Item #                          |                                       | Substitute item |                              | Cancelled qty  | PO price      | Extension         |              |                       |
| Edit 1 Big Widgets                     | Big Widgets                           |                 | 10                           |                | \$100         | \$1,000.00        |              |                       |
|                                        |                                       |                 |                              |                |               | \$1,000.00        |              |                       |
| O <u>K</u> <u>C</u> ancel Copy         | as New <u>R</u> ow                    |                 |                              |                |               |                   |              |                       |
|                                        |                                       |                 |                              |                |               |                   |              |                       |
| Line                                   | 1                                     |                 |                              |                |               |                   | _            |                       |
|                                        | Big Widgets                           |                 | Product                      | name Big Widge | ets           |                   |              |                       |
| UOM<br>Accepted quantity               | EA                                    | 10              | Order                        | quantity       |               | 10                |              |                       |
| PO price                               | · · · · · · · · · · · · · · · · · · · | 100             | Invoiced                     | ,              |               | 10                |              |                       |
| Extension                              | \$1,000                               | _               | Inv'd / Rec'v qty v          | · · · /        | 0.00          |                   |              |                       |
| Tax amount                             |                                       | \$0.00          |                              | ed price       |               | 150               |              |                       |
| Total line amount                      | \$1,055                               |                 | Variano                      | ce price       | 50.00         | 000               |              |                       |
| Substitute item                        |                                       |                 | -                            |                |               |                   |              |                       |
| Reason                                 |                                       | Q               |                              |                |               |                   |              |                       |
|                                        |                                       |                 |                              |                |               |                   |              |                       |
| Direct total amount                    | \$                                    | 1,000.00        |                              |                |               |                   |              |                       |
| Storeroom total amount                 |                                       |                 |                              |                |               |                   |              |                       |
| Receiving Quantities (based            | I on order UOM)                       |                 |                              |                |               |                   |              |                       |
| Quantity shipped                       |                                       | 10              |                              |                |               |                   |              |                       |
| Received quantity                      |                                       | 10              |                              |                |               |                   |              |                       |
| Remaining open quantity                | 1                                     | 0               |                              |                |               |                   |              |                       |

3. Click **OK** to save the row. Click **Save** to save the record.

# **Budget Adjustments**

During the reconciliation process, budget adjustments are made to account for any differences in:

- Received date
- Invoice discount amount
- Invoice freight amount
- Accepted quantity
- Invoiced quantity
- Invoiced tax amount

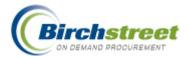

Invoiced price

Even if there are no differences, budget adjustment records are made that equal one another. If there are differences that create a variance, the original budgeted amount will be reversed and the adjusted amount will be decremented.

### **Substitute Items**

Suppliers may have to substitute a similar item in order to fulfill the PO with the agreement of the buyer.

- 1. Click **Edit** on the row to receive a substitute item.
- 2. Check the box *Substitute item*. This will reveal additional substitute item fields.
- 3. Enter the Substitute item #, Item name, UOM and Item price.
- 4. Enter the Accepted quantity, Invoiced quantity, Tax amount and Invoiced price.

| B     | IRCH                    | S1        | <b>TRE</b>         | ET             |            |                            |             |            |                   |                                       |             |           | CH STREE |
|-------|-------------------------|-----------|--------------------|----------------|------------|----------------------------|-------------|------------|-------------------|---------------------------------------|-------------|-----------|----------|
| Welco | me Jerry Nguyen         | Home      | My Setting         | is <u>Help</u> | FA0:0-     | Tips Hide                  | Logo        |            | ⊙Entry ○Li        | st 🔘 Vertical                         | OHorizontal | Close     |          |
|       | ew Save Print           |           | ving Record        |                | ted Inv    | Approva                    | l Detail    | Upd        | ate POStetus      | Gen Invoi                             | ces Not     | es Allach |          |
| A     | Sd Row 🔍 🔺 🕨 ┥ 🤉        | Search Co | lumn: Line         | <b>V V</b>     | Search Tex | t                          | 92          | page 1     | of 1 Rows         | s per page  50                        |             |           |          |
|       | Line 7 Nem #            |           | luct name<br>igets | Substitute     | item       | Acpt'd qty<br>10           | Cancelleo   | i qty      | PO price<br>\$100 | Extension<br>\$1,000.00<br>\$1,000.00 |             |           |          |
|       | D <u>K C</u> ancel Cop  | y as New  | Row 1              |                |            |                            |             |            |                   |                                       |             |           |          |
|       | ten #                   | Big Widg  | ets                |                | _          | Prod                       | actiname 🖡  | Big Vildge | No                |                                       |             |           |          |
|       | UOM                     | EA        |                    | <b>_</b>       |            |                            |             |            |                   |                                       |             |           |          |
|       | Accepted quantity       |           |                    | 10             |            | Ord                        | er quantity | 1          |                   | 10                                    |             |           |          |
|       | PO price                |           |                    | \$100          |            | Invoio                     | nd quantity |            |                   | 10                                    |             |           |          |
|       | Extension               |           | \$1,               | 000.00         |            | Invid / Rec'v gt           | y variance  |            | 0.00              | 100                                   |             |           |          |
|       | Tex amount              |           |                    | \$0.00         | 1          | inv                        | piced price |            | 3                 | 150                                   |             |           |          |
|       | Total line amount       |           | \$1,               | 055:00         |            | Vari                       | ance price  |            | 50.00             | 100                                   |             |           |          |
|       | Substitute item         | <b>V</b>  |                    |                |            | No. 1 - Date in the second |             | ********   |                   | - and the second                      |             |           |          |
|       | Substitute ten #        | Bigger W  | Adgets             |                |            |                            |             |            |                   |                                       |             |           |          |
|       | Substitute item name    | Bigger W  | Adgets             |                |            |                            |             |            |                   |                                       |             |           |          |
|       | Substitute UOM          | EA        |                    |                |            |                            |             |            |                   |                                       |             |           |          |
|       | Substitute item price   |           | \$                 | 150.00         |            |                            |             |            |                   |                                       |             |           |          |
|       | Reason                  |           |                    | C              | 1          |                            |             |            |                   |                                       |             |           |          |
|       |                         | · · · · · |                    |                |            |                            |             |            |                   |                                       |             |           |          |
|       | Direct total amount     |           |                    | \$1,000.00     | -          |                            |             |            |                   |                                       |             |           |          |
|       | Storeroom total amount  |           |                    | 1              | Ŧ          |                            |             |            |                   |                                       |             |           |          |
| Rec   | eiving Quantities (base |           | er UOM)            |                |            |                            |             |            |                   |                                       |             |           |          |
|       | Quantity shipped        | -         |                    | 10             |            |                            |             |            |                   |                                       |             |           |          |
|       | Received quantity       |           |                    | 10             |            |                            |             |            |                   |                                       |             |           |          |
|       | Remaining open quantity |           |                    | 0              |            |                            |             |            |                   |                                       |             |           |          |

5. Click OK to save the row. Click Save to save the record.

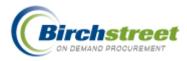

# **Recipe Application**

The Recipe application within eProcurement is intended to address several business requirements within the hotel/restaurant industry. Recipe is integrated with the existing catalog, order guide and cart functionality enabling creation of a Requisition or Purchase Order. When REQ is used, the benefit of Inventory tracking is activated.

With the Recipe application, users will be able to:

- 1. Determine profitability of menu items calculate the sell price for a meal based upon a certain percentage of profitability.
- Determine profitability of Restaurants (Outlets) reports are available to calculate the COGS (Cost of Goods Sold).
- 3. Ensure uniform quality of menu items (standardized menus).
- 4. Provide ease of ordering including a recipe within a recipe.
- 5. Allow substitution of seasonal products or using What If Scenarios

# **Recipe Process Flow**

- 1. Once a dish/recipe is setup for the first time, it can be used over and over with only updating the number of servings needed to create the REQ or PO. The general process flow is as follows:
  - Create the Recipe Header information.
  - Add ingredients (catalog or non-catalog items) from catalog content, order guide or cart.
  - Edit the Recipe Header information with additional information such as sell price.
  - Edit the ingredients with the recipe portion UOM and quantity. Non-catalog items can also be updated using an export/import feature.
  - Modify the scale quantity, if needed.
  - Verify or edit the item's portion UOM in relation to the order UOM conversion factor.
  - Calculate sell price and determine profit.
- 2. With a completed recipe, it can now go through the approval process.

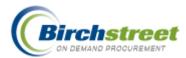

- 3. The recipe can now be categorized, or put on the menu where others will find it activated for use.
- 4. The final step is to determine the number of servings required and create a REQ or PO.
- 5. If needed, create a What If copy of a dish/recipe, modify it, then save it as a new recipe.

# **Dish/Recipe Creation**

A dish/recipe is made up of general information, referred to as *Header* information. Once the header information is created, then ingredients (detail items) are added to the Dish/Recipe header from the Catalog search, Non-catalog creation, Order Guide or Cart.

Once the ingredients are present, editing and updating can take place. The Portion UOM must be selected and the conversion factor verified or entered. This will calculate the cost and allow recalculation to help determine the profit margin and price. If scaling the recipe, adjustments can be made to the quantities.

### Header

You can create a dish/recipe from either the Recipe Menus tab or the Dish/Recipe tab.

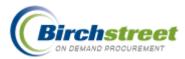

| ē | Create Dish/Recipe - Mici | rosoft Internet Explorer |          |
|---|---------------------------|--------------------------|----------|
|   | Save <u>C</u> ancel       |                          |          |
|   | Create Dish/Recipe        |                          |          |
|   | Recipe type               | Select Entry 💙           |          |
|   | Dish/Recipe name          |                          |          |
|   |                           |                          |          |
|   |                           |                          |          |
|   | Description               |                          |          |
|   |                           |                          |          |
|   |                           |                          |          |
|   |                           |                          | <u>×</u> |
|   | Number of servings        |                          |          |
|   | Profit percentage         |                          |          |
|   | Trx currency              |                          |          |
|   | Exchange rate             |                          |          |
|   | Dish/Recipe price         |                          |          |
|   | Internal only             |                          |          |
|   | Outlet                    | Q                        |          |
|   |                           |                          |          |
|   | Classification            |                          |          |
| < | ][                        |                          | >        |

#### Recipe type

Select from the dropdown list either Dish or Recipe. A Dish is made up of a recipe(s) and ingredients. A Recipe is made up of ingredients.

#### **Dish/Recipe name**

Type in a name for the Dish/Recipe as you would like it to appear in the system.

### Description

Add any additional information relating to the Dish/Recipe.

#### Number of servings

Enter the number of servings this Dish/Recipe will make.

### **Profit margin**

Enter the number of percent profit margin desired. The system uses the cost and profit margin to calculate the price. This figure is stored with the header information. You can change the profit margin in Header Update. You can also calculate "what if" profit margins on the Dish/Recipe tab.

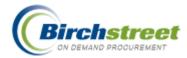

### Trx currency

Enter or zoom to select the Currency for this Dish/Recipe. [This field is only visible if using multicurrency.]

#### Exchange rate

Enter the exchange rate comparing the Dish/Recipe currency and your home currency. [This field is only visible if using multi-currency.]

#### **Dish/recipe price**

Enter the Price for this Dish/Recipe. This is not a calculated field. It is only updated by using Header update.

#### Internal only

Only your property can see the Dish/Recipe.

#### Outlet

Enter or zoom to select the Outlet (department) code.

### Classification

Enter a user created classification for the Dish/Recipe. This is a free form field.

# Add to Recipe Detail items

Once the header information is created, then ingredients (detail items) are added to the Dish/Recipe header using **Add to Recipe** from:

- Catalog search results
- Non-catalog item creation
- Order Guide
- Cart

Many different suppliers, as are necessary for the recipe, can be included. The actual portion used in the recipe will be updated on the Dish/Recipe tab.

If adding items to a What If record, make sure the What If record is loaded before beginning.

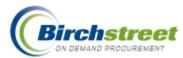

| Add to cart<br>Create REQ | Add to order guide Add to REQ | Create PO<br>Add to Recipe | Add to PO | Rpt Price Issue | ltem l | history    | Pric                  | e history |
|---------------------------|-------------------------------|----------------------------|-----------|-----------------|--------|------------|-----------------------|-----------|
| Catalog: Various          | Up                            |                            | 1         |                 |        |            |                       |           |
| Products: 1               |                               |                            |           |                 |        |            |                       |           |
| ages: <u>1</u>            |                               |                            |           |                 |        |            |                       |           |
|                           |                               |                            |           |                 |        |            |                       |           |
| ltem #                    | Product N<br>Supplier I       |                            | Manufactu | rer Pack/Size   | UOM    | Min<br>qty | Order<br>Qty<br>Price | Select    |

**Note:** If there are items that need to be added to the recipe that will not be included in the final REQ/PO creation, then use the supplier 88888 Unknown Supplier. Items such as water or labor expenses need to be included in the recipe but not on a PO.

# **Dish/Recipe Update and Edit**

Once the Dish/Recipe has been created, it can be updated. The header information and detail item information can be edited from the Dish/Recipe tab.

### Loading the Dish/Recipe for Edit

### New dish/recipe

- 1. Load a new dish/recipe from the Dish/Recipe tab. Click the tab **Dish/Recipe**.
- 2. Click My New Dishes. This will display a list of Dishes/Recipes that have the status of New.

| Catalogs Order Guide Cart R       | EQ PO I        | п Вох 🔰 Аррг  | ovals Recipe     | Menus Dist | /Recipe    |              |               |
|-----------------------------------|----------------|---------------|------------------|------------|------------|--------------|---------------|
| List of Dishes/Recipes:           | My New Dishes  | Hander Update | Update Detail    | Edit item  | Update Fax | Delete item  | Create Recipe |
| Select Entry                      | Copy Resipe    | Delete Recipe | Add Dish to Nenu | Creste PD  | Add to PO  | Creste REQ   | Add to REQ    |
|                                   | litern history | Price history | Approval Details | Notes      | Attachment | Attach Image | Print / View  |
|                                   | Submit         | Export        | Import           | Prep Inst  | What if    |              |               |
| First Previous Next Last Refresh  |                |               |                  |            |            |              |               |
| Page 1 of 1 / Rows 0-0 of 0 found |                |               |                  |            |            |              |               |

3. Any already defined items will display.

#### Active dish/recipe

1. Load an existing dish/recipe from the Recipe Menus tab. Click the **Recipe Menus** tab.

Note: To be included in the Quick Search or Category search, the dish/recipe must:

- Have at least one detail record
- Be added to the menu
- Be activated
- 2. Use the Advanced Search, the Quick Search or Category Search to locate the dish/recipe.

Note: The Advanced Search will display dish/recipes that are inactive.

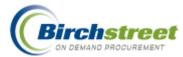

|   | Catalogs Vorder Guide Cart REQ PO In Box AP Invoice Recipe Menus Dish/Recipe |
|---|------------------------------------------------------------------------------|
| ſ | Advanced Search Menu Usage Create Recipe Activate Recipe Deactivate Recipe   |
|   |                                                                              |
|   | Search All Menus Search Column: All Version Value: GO                        |
|   |                                                                              |
|   | Menu List                                                                    |
|   | Restaurant A                                                                 |

3. From the dish/recipes presented, select the one for editing. Click Load Dish.

| Cat | alogs 🍸 Order Guid                   | le Y Cart Y REQ Y PO Y In Box         | AP Invoice  | Recipe Menus   | Dish/Recipe   |    |                      |
|-----|--------------------------------------|---------------------------------------|-------------|----------------|---------------|----|----------------------|
|     |                                      | ate Recipe Add Dish to Menu Add Reci  | ipe to Dish |                |               |    |                      |
|     | enu:Restaurant A<br>tegory: Lunch Up | Тор                                   |             |                |               |    |                      |
|     | oducts: 3                            | Pages: <u>1</u>                       |             |                |               |    |                      |
|     | Dish/Recipe ID                       | Dish/Recipe name                      | Recipe type | Classification | Recipe author |    | Dish/Recipe<br>price |
| C   | 000000000000000047                   | Cream Cheese Frosting                 | Recipe      |                | Andy Akman    | 12 | \$15.00              |
| 0   | 000000000000046                      | Old Fashioned Carrot Cake 🛛 🕸         | Recipe      | Dessert        | Andy Akman    | 12 | \$46.38              |
| C   | 000000000000048                      | Old Fashioned Carrot Cake w/ Frosting | Dish        |                | Andy Akman    | 12 | \$59.88              |

4. The dish/recipe is loaded with the detail items and the focus is moved to the **Dish/Recipe** tab.

# **Header Update**

Header Update allows editing the general information about the dish/recipe. There are two sections to this window: the regular header information plus nutritional information (scroll down to see the second section).

In the regular header information section, there are three additional fields not available on the Create Recipe window and are described here.

|                                       | 🗿 Update Header - Microso | ft Internet Explorer      |   |
|---------------------------------------|---------------------------|---------------------------|---|
| e<br>ws editing the general           | Save <u>C</u> ancel       |                           |   |
| the dish/recipe. There are            | Update Header             |                           |   |
| s window: the regular                 | Recipe type               | Recipe 💙                  |   |
| plus nutritional                      | Dish/Recipe name          | Old Fashioned Carrot Cake |   |
| down to see the second                | Number of servings        | 12                        |   |
|                                       | Profit percentage         | 57.88                     | = |
|                                       | Trx currency              | USD Q US Dollar           |   |
| ler information section,              | Exchange rate             | 1                         |   |
| ditional fields not available         | Dish/Recipe price         | \$46.38                   |   |
|                                       | Target price              | \$18.5                    |   |
| ipe window and are                    | Dish/Recipe cost          | \$18.61131468             |   |
|                                       | Image Name                | carrotcake.jpg            |   |
|                                       | Internal only             |                           |   |
|                                       | Outlet                    | 057                       |   |
|                                       |                           | Banquets                  |   |
|                                       | Classification            | Dessert                   |   |
| Copyright © 2007 Birch Street Systems | Menu category ID          | 46 Q                      |   |
|                                       |                           |                           | ~ |
|                                       | <                         |                           |   |

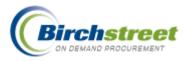

### **Target price**

The Target price is similar to the same feature on the Order Guide tab. If the cost per serving exceeds the Target price entered here, then the Cost will be highlighted in yellow.

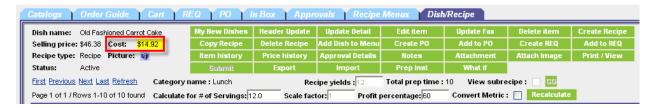

#### **Dish/Recipe cost**

The dish/recipe cost is calculated and displayed here. This is a per dish/recipe cost, not a per serving cost.

#### Menu category ID

Enter or zoom to select the *Menu Category ID*. This category is entered manually and used for reporting purposes. This should not be confused with the feature to add the dish/recipe to the menu using Add Dish to Menu. **Note:** This field is only visible if the dish/recipe is activated.

The second section is used to enter the nutritional value information.

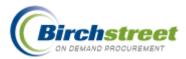

| ø | Update Header - Microsof | ft Internet Explorer |   |
|---|--------------------------|----------------------|---|
| Π | Comiton size             | 40                   |   |
|   | Serving size             | 12                   |   |
|   | Calories                 | 180                  |   |
|   | Calories from fat        | 90                   |   |
|   | Total fat                | 120g                 |   |
|   | Cholesterol              | Og                   |   |
|   | Sodium                   | 110g                 |   |
|   | Total carbohydrate       | 20g                  |   |
|   | Dietary fiber            | 2g                   |   |
|   | Sugars                   | 50g                  | E |
|   | Protein                  | 2g                   |   |
|   | Calories per gram        | 80                   |   |
| < |                          |                      | > |

### **Dish/Recipe Detail**

There are two places to update the detail item information: **Editing within the grid** and **Edit Item** window.

### Editing within the Grid

When the item is first added to the recipe, the Portion UOM and Portion quantity are identical to the Order UOM and Order quantity. This information needs updating to match the recipe. The Order UOM must be verified / edited before the Portion UOM and conversion factor is set up.

**Important Note:** To save your changes, make sure the select checkbox is checked and click **Update Detail**.

| Catalog                                                                                                    | s (       | Order Guide                  | Cart R                            | EQ PO              | In Box     | Appro       | vals     | Recipe     | Menus          | Dish/Re    | cipe     |          |             |          |           |
|----------------------------------------------------------------------------------------------------|-----------|------------------------------|-----------------------------------|--------------------|------------|-------------|----------|------------|----------------|------------|----------|----------|-------------|----------|-----------|
| Dish na                                                                                                    | me: (     | ream Cheese Fros             | ting                              | My New Dishes      | Beader     | Update      | Updat    | e Detail   | Edit i         | item       | Update I | ax       | Delete item | I Crea   | te Recipe |
| Selling                                                                                                    | price: \$ | 15.00 Cost: \$               | 9.19                              | Copy Recipe        | Delete     | Recipe /    | Add Disl | n to Menu  | Creat          | e PO       | Add to   | PO       | Create REC  | Ad       | d to REQ  |
| Recipe                                                                                                    | type: F   | Recipe <b>Picture:</b>       | <b>()</b>                         | Item history       | Price h    | istory .    | Approv   | al Details | Not            | es .       | Attachm  | ent      | Attach Imag | e Pri    | nt / View |
| Status:                                                                                                    | e A       | Active                       |                                   | Submit             | Export     |             | Im       | port       | oort Prep Inst |            | What i   | f        |             |          |           |
| First Previous Next Last Refresh Category name : Menu Meal Period Recipe yields : 12 Total prep time : 0.0 View subrecipe : 00 |           |                              |                                   |                    |            |             |          |            |                |            |          |          |             |          |           |
| Page 1 o                                                                                                    | of 1 / Ro | ws 1-5 of 5 found            | Calculate f                       | for # of Servings: | 0.0        | Scale facto | or:      | Profit p   | percentag      | je: 60 C   | onvert I | Metric : | Recalcu     | late     |           |
|                                                                                                    |           |                              |                                   |                    |            |             |          |            |                |            |          |          |             |          |           |
| =                                                                                                    | △Sort     |                              | 5 U.S. 1                          |                    | Ingredient |             |          |            |                |            | Unit     | Ent      | 25.110      |          |           |
| All                                                                                                    | order     | ltem #                       | Prod / Suppli                     | er                 | type       | Item cate   | egory    | Portion U  | ом             | Portion qt | cost     | cost     | Yield %     | Scalable | Scale o   |
|                                                                                                    |           | 16101<br>More Product Info   | PHLADELPHIA<br>A-One-A Produ      | CREAM CHEESE       | Ingredient | Cheese, D   | omestic  | oz         | _Q             | 8.00       | \$24.30  | \$24.30  | 100         |          | 8.        |
|                                                                                                    | 115       | 66548<br>More Product Info   | Butter, salted<br>Pacific Foods   | I                  | Ingredient |             |          | CUP        | _Q             | 0.25       | \$1.75   | \$1.75   | 100         |          | 0.        |
|                                                                                                    | 20        | V483928<br>More Product Info | Vanilla flavori<br>Finest Foods C |                    | Ingredient |             |          | TSP        | _Q             | 2.00       | \$8.77   | \$8.77   | 100         |          | 2.        |
|                                                                                                    | 25        | CS2345<br>More Product Info  | Confectioner<br>Finest Foods C    |                    | Ingredient |             |          | LBS        | _Q             | 1.00       | \$0.95   | \$0.95   |             |          | 1         |
|                                                                                                    |           | Labor                        | Labor<br>Labor                    |                    | Ingredient |             |          | MIN        | — Q            | 5.00       | \$1.25   | \$6.22   |             |          | 5         |

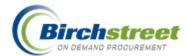

### Portion UOM

- In the Portion UOM column, click Change to zoom to select the UOM. These UOMs are regular Order UOMs and UOMs created specifically for Recipe. (Example: CUP, TSP, etc.)
- 2. Scroll or enter a text search to locate the desired **Portion UOM**.
- Click Select. (Example: The Order UOM may be CS for 20 pounds of avocados but Portion UOM may be 3 EA for this recipe.)

| 🔮 UOM Lookup - Microsoft Internet                                                                                                    | Ex 💶 🗖 🔀       |
|----------------------------------------------------------------------------------------------------|----------------|
| Advanced Search<br>First Previous Next Last Refresh<br>Search Column: UOM code<br>Search Text: ea<br>Page 1 of 1 / Rows 1-2 of 2 found | ▼<br><u>60</u> |
| UOM code                                                                                                    | Description    |
| Select EA                                                                                                    | Each           |
| Select EAUNIT                                                                                                    | Each Unit      |
|                                                                                                    | >              |

#### **Portion Qty**

In the **Portion qty** field, enter the quantity expressed in the Portion UOM. Decimal quantities are allowed. (Example: 3 EA of avocado for one recipe that serves 6 people.)

#### Yield %

Enter the percentage of **Yield** for the item. Enter only the number. Do not enter the percent symbol. Decimal quantities are allowed. Yield refers to the usable quantity of the item. (Example: 1 avocado has a yield of 75% because the large seed and skin are not edible. Enter 75.)

#### Scalable

Scaling is a way to adjust the number of portion servings that a recipe makes. You can either increase or decrease the servings. However, not all items should be scaled.

Check the Scalable checkbox if this item should be included when the recipe is scaled.

#### Scale qty

If the item is scaled to 100% (the **Recipe yields** = **Calculate for # of Servings**) then the Scale qty and the Portion qty will be identical.

When the item is doubled (the **Servings** are twice the **Recipe yields**) then the Scale qty is multiplied by 2.

However, certain items like seasonings should not scale 200%. Cooks say that instead of doubling the amount of seasonings, you should expect to use only about 1 ½ times the original amount. (Example: Doubling the recipe of 2 TBS would be 4 TBS. You should modify the amount to 3 TBS.)

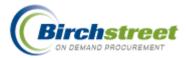

1. Enter the amount of servings in the **Calculate for # of Servings** field. This will automatically update the **Scaled qty** field.

**Note:** If the Scaled qty has already been saved, this qty will display when the recipe is reloaded. It will recalculate when a new number of servings is entered.

2. Enter the Scaled qty. Numbers only, decimal quantities are allowed.

| Dish name:                                                                                                    | Cream Cheese F    | rosting         | My New Dishes                    | s Hea               | ider Upda  | ate Upda       | te Detail  | Edit item      |                       | Update F                            | Fax E      | )elete ito   | em C               | reate Rec                 | ipe |
|----------------------------------------------------------------------------------------------------|-------------------|-----------------|----------------------------------|---------------------|------------|----------------|------------|----------------|-----------------------|-------------------------------------|------------|--------------|--------------------|---------------------------|-----|
| Selling pric                                                                                                    | e: \$15.00 Cost:  | \$9.19          | Copy Recipe                      | Del                 | lete Recip | pe Add Dis     | h to Menu  | Create PO      |                       | Add to I                            | PO (       | Create REQ   |                    | Add to REQ                |     |
| Recipe type                                                                                                    | Recipe Picture    | e: 📦            | Item history                     |                     |            | ry Approv      | al Details | Notes          |                       | Attachment                          |            | Attach Image |                    | Print / View              |     |
| Status:                                                                                                    | Active            |                 | Submit                           |                     | Export     | In             | iport      | Prep Inst      |                       | What i                              | f          |              |                    |                           |     |
| First Previous Next Last Refresh Category name : Menu Meal Period Recipe vields 12 Total prep time : 0.0 View subrecipe : 00 |                   |                 |                                  |                     |            |                |            |                |                       |                                     |            |              |                    |                           |     |
|                                                                                                    |                   |                 |                                  |                     |            | 1.000.000 9101 |            | -              |                       |                                     |            |              |                    |                           |     |
| Page 1 of 1 /                                                                                                    | Rows 1-5 of 5 fou | nd Calculate f  | or #of Servings:                 |                     | Scale      | e factor:      |            | percentage: 60 |                       | Convert N                           | Metric :   |              | lculate            | Order                     | 0.4 |
| Page 1 of 1 /<br>Ingredient<br>type                                                                                          |                   | nd Calculate fo | or # of Servings:<br>Portion qty | 0.0<br>Unit         | Ext        |                |            | percentage: 60 |                       | Convert M<br>Scale<br>ext           |            |              | lculate            | Order<br>unit<br>ty price | e   |
| Ingredient                                                                                                    |                   | Portion UOM     | Portion qty                      | 0.0<br>Unit<br>cost | Ext        | e factor:      | Profit     | Scale qty      | Scale<br>unit<br>cost | Convert M<br>Scale<br>ext<br>cost O | Metric : 🗌 |              | lculate<br>Order Q | unit                      | a   |

#### Order UOM

The Order UOM is populated when the item originally is added to the dish/recipe. The only Order UOMs available are those offered by the supplier. Type in or zoom to select the **Order UOM** desired.

### Order Qty

The Order Qty is populated when the item originally is added to the dish/recipe. This quantity can be overwritten with any quantity desired, however it will be automatically updated based on the **Number of Servings**, **Portion qty**, **Conversion factor**, **Yield %** and **Scale qty**. The Order Unit Price and Order Extended Amount will be automatically calculated.

#### Edit Item

- 1. With the recipe loaded, select the item (ingredient) to edit by placing a checkmark in the corresponding box. Only check one item at a time.
- 2. Click Edit Item to open the Edit Item window.

| Catalog | ys 👔   | Order Guide       | Cart R                      | EQ PO                           | In Box     | Appro       | vals     | Recipe     | Menus    | Dish/Re                                 | cipe             |                 |             |                  |           |
|---------|--------|-------------------|-----------------------------|---------------------------------|------------|-------------|----------|------------|----------|-----------------------------------------|------------------|-----------------|-------------|------------------|-----------|
| Dish na | ame:   | Cream Cheese Fros | ting                        | My New Dishes                   | Header     | Update      | Update   | e Detail   | Edit i   | item                                    | Update I         | ax              | Delete item | Crea             | te Recipe |
| Selling | price: | \$15.00 Cost: \$  | 9.19                        | Copy Recipe                     | Delete I   | Recipe /    | Add Disl | h to Menu  | Creat    | e PO                                    | Add to           | РО              | Create REG  | Ad               | l to REQ  |
| Recipe  | type:  | Recipe Picture:   | <b>()</b>                   | Item history                    | Price h    | istory /    | Approv   | al Details | Not      | es .                                    | Attachm          | ent             | Attach Imag | e Prir           | rt / View |
| Status: | :      | Active            |                             | Submit                          | Ехр        | ort         | Im       | port       | Prep     | inst                                    | What i           | f               |             |                  |           |
| Page 1  |        |                   |                             |                                 |            | Scale facto | ,        |            | ercentag | ep time : 0.0<br>je: 60 C<br>Portion gt | onvert I<br>Unit | Metric :<br>Ext |             | late<br>Scalable | Scale q   |
|         |        |                   |                             |                                 |            |             |          |            |          |                                         |                  |                 |             |                  |           |
|         | 10     |                   | PHLADELPHIA<br>A-One-A Prod | A CREAM CHEESE<br>uce and Dairy | Ingredient | Cheese, D   | omestic  | OZ         | _Q       | 8.00                                    | \$24.30          | \$24.30         | 100         |                  | 8.0       |

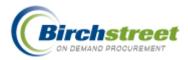

Depending on whether the item is a catalog item or non-catalog item, certain fields are disabled.

- Catalog item information is displayed on the left and is disabled.
- Non-Catalog item information is also displayed on the left but is enabled even the supplier is enabled.

| 省 Edit item - Microsoft I         | nternet Explorer             |                       |                  |
|-----------------------------------|------------------------------|-----------------------|------------------|
| Select Supplier                   | A-One-A Produce and Dairy    | Target price          | \$0.00           |
| item #                            | 16101                        | GL account            | Q.               |
| Product name                      | PHLADELPHIA CREAM CHEESI     |                       |                  |
| Order UOM                         | jcs 🔍                        | Recipe step #         | 10               |
| Order unit price                  | \$24.30                      | Image Name            |                  |
| ltems per case pack               | 1                            | Internal item number  |                  |
| Pack/Size                         | 1 oz                         | Item category ID      | 334              |
| Brand                             |                              |                       | Cheese, Domestic |
| Grade                             |                              | Nutritional value     |                  |
| Product origin<br>Order to recipe |                              | Seasonal<br>Prep time | 20               |
| conversion factor                 | 0.01                         | r rep unic            | 120              |
| Storage instructions              | Refrigerate.                 |                       |                  |
|                                   |                              |                       | ×                |
|                                   | Let come to room temperature | 2.                    |                  |
| Prep instructions                 |                              |                       |                  |
|                                   |                              |                       |                  |
| Thaw and reheat<br>instructions   | None.                        |                       |                  |
|                                   | Si                           | ave Cancel            |                  |

# Calculations

### **Scaling the Recipe**

A recipe is created for a certain number of servings. For usage of more than the basic recipe servings, the ingredients need to be increased (or decreased) to match the exact number of the expected usage. There are three fields that do the calculation:

- Recipe yields (Disabled) The number of servings in the original recipe. This can be edited in Header Update.
- Calculate for # of Servings The number of servings needed for the expected usage.

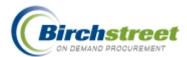

• Scale factor - (Disabled) The number used to calculate the increase or decrease.

(1.0 = servings that are equal to the recipe, 2.0 = twice the servings, .5 = half the servings)

- Load a dish/recipe from the Recipe Menus tab or a new dish/recipe from the Dish/Recipe tab.
- Enter the number of servings required for this usage in **Calculate for # of Servings**. (Example: Original recipe serves 12, usage required is 250 servings)
- Click **Recalculate**. The scale factor is updated. (Example: Scale factor is 20.8333) To serve 250 you need to make this recipe almost 21 times.

Note: The Order Quantity is automatically increased to match the scale factor for this event.

| Cata                  | Catalogs Order Guide Cart REQ PO In Box Approvals Recipe Menus Dish/Recipe                                                                       |             |            |             |             |            |               |               |              |           |               |              |              |            |              |               |              |
|-----------------------|----------------------------------------------------------------------------------------------------|-------------|------------|-------------|-------------|------------|---------------|---------------|--------------|-----------|---------------|--------------|--------------|------------|--------------|---------------|--------------|
| Dis                   | h name: 🛛                                                                                                    | d Fashioned | Carrot Cak | ke          | My New Dish | es H       | leader l      | Jpdate U      | pdate Detail | Edit ite  | Edit item     |              | te Fax       | Delete     | item C       | Create Recipe |              |
| Sell                  | Selling price: \$46.38 Cost: \$14.92                                                                                                    |             | Copy Recip | e [         | )elete R    | lecipe Add | l Dish to Mer | າu Create     | РО           | Add       | to PO         | Create REQ   |              | Add to REQ |              |               |              |
| Rec                   | Recipe type: Recipe Picture: 📦                                                                                                    |             |            | Item histor | У           | Price hi   | story Ap      | proval Detail | s Note:      | 8         | Attac         | hment        | Attach Image |            | Print / View |               |              |
| Stat                  | Status: Active                                                                                                    |             |            | Submit      |             | Ехро       | nt            | Import        | Prep Ir      | ıst       | Wh            | at if        |              |            |              |               |              |
| First                 | First Previous Next Last Refresh Category name : Lunch Recipe yields : 12 Total prep time : 10 View subrecipe : 60                               |             |            |             |             |            |               |               |              |           |               |              |              |            |              |               |              |
| Pag                   | Page 1 of 1 / Rows 1-10 of 10 found Calculate for # of Servings: 250.00 Scale factor: 20.8333 Profit percentage: 60 Convert Metric : Recalculate |             |            |             |             |            |               |               |              |           |               |              |              |            |              |               |              |
|                       | Ingredien                                                                                                    | t Item      |            |             |             | Unit       | Ext           |               |              |           | Scale<br>unit | Scale<br>ext |              |            |              | Order<br>unit | Order<br>ext |
|                       | type                                                                                                    | category    | Portion L  | UOM         | Portion qty | cost       | cost          | Yield %       | Scalable     | Scale qty | cost          | cost         | Order UO     | N          | Order Qt     | y price       | amt          |
| D <b>ZEN</b><br>Dairy |                                                                                                    |             | EA         | Q           | 4.00        | \$0.16     | \$0.64        | 100           | 5 🗹          | 83.33     | \$0.16        | \$13.35      | DZ           |            | 7.00         | \$1.93        | \$13.51      |
| r 5#                  | Ingredient                                                                                                    |             | CUP        | 0           | 2.00        | \$0.25     | \$0.50        | 100           | ī 🗹          | 41.67     | \$0.25        | \$10.44      | BAG          | <b>_</b> Q | 3.00         | \$5.01        | \$15.03      |
|                       | Ingredient                                                                                                    |             | CUP        | <b>Q</b>    | 1.50        | \$0.45     | \$0.68        | 100           | 5 💌          | 31.25     | \$0.45        | \$14.16      | GAL          | _Q         | 2.00         | \$7.25        | \$14.50      |
| · 20#                 | Ingredient                                                                                                    |             | CUP        | Q           | 2.25        | \$0.51     | \$1.16        | 100           | 5 🔽          | 46.88     | \$0.51        | \$24.13      | LBS          | _0         | 2.00         | \$15.60       | \$31.20      |
|                       | Ingredient                                                                                                    |             | TSP        | Q           | 2.00        | \$0.00     | \$0.00        | 100           | 5 💌          | 41.67     | \$0.00        | \$0.06       | GAL          | _ <b>Q</b> | 1.00         | \$1.25        | \$1.25       |

• Select the items to be included. To select all items, click the **All** checkbox in the column heading. Click **Create REQ** or **Create PO** to create a document for purchasing. The standard e-Procurement Create REQ or Create PO window will open. Continue in the same manner as a regular document created from the Search Results or Order Guide.

**Note:** The **Order Qty** is calculated based on the **Number of servings** and will be used to generate the document. The Order Qty can be modified either here or in the REQ or PO Print / View / Edit.

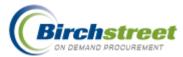

| Catalog                                                                                                    | atalogs Order Guide Cart REQ PO In Box Approvals Recipe Menus Dish/Recipe |                               |                                                     |                             |                  |                |           |             |              |             |           |                |               |    |
|----------------------------------------------------------------------------------------------------|---------------------------------------------------------------------------|-------------------------------|-----------------------------------------------------|-----------------------------|------------------|----------------|-----------|-------------|--------------|-------------|-----------|----------------|---------------|----|
| Dish na                                                                                                    | me: 🤇                                                                     | Old Fashioned Carrot Cake     | My New Dishes                                       | Header Update Update Detail |                  | pdate Detail   | Edit item |             | Update Fax   |             | Delete i  | tem            | Create Recipe |    |
| Selling                                                                                                    | price: \$                                                                 | 20.89 Cost: \$14.92           | Copy Recipe                                         | Delete Rec                  | ipe Add          | l Dish to Menu | C         | reate P0    | Add          | to PO       | Create    | REQ Add to REQ |               |    |
| Recipe type: Recipe Picture: 🥡 🛛 👘 Item history                                                                                           |                                                                           |                               |                                                     | Price histo                 | огу Арј          | proval Details |           | Notes       | Attac        | hment       | Attach Ir | nage           | Print / View  |    |
| Status:                                                                                                    | - A                                                                       | Active                        | Submit                                              | Export                      |                  | Import         | P         | rep Inst    | W            | nat if      |           |                |               |    |
| First Previous Next Last Refresh Category name : Lunch Recipe yields : 12 Total prep time : 10 View subrecipe : 60                        |                                                                           |                               |                                                     |                             |                  |                |           |             |              |             |           |                |               |    |
| Page 1 of 1 / Rows 1-10 of 10 found Calculate for # of Servings: 12.00 Scale factor: 1 Profit percentage: 30 Convert Metric : Recalculate |                                                                           |                               |                                                     |                             |                  |                |           |             |              |             |           |                |               |    |
|                                                                                                    |                                                                           |                               |                                                     |                             |                  |                |           |             |              |             |           |                |               | S  |
| 🗹 All                                                                                                    | ∠ Sort<br>order                                                           | ltem #                        | Prod / Supplier                                     |                             | ltem<br>category | Portion UOM    |           | Portion qty | Unit<br>cost | Ext<br>cost | Yield %   | Scalable       | e Scale qty   |    |
| ◄                                                                                                    | 2.3                                                                       | 10690<br>More Product Info    | EX LGE AA EGGS 1 DOZEN<br>A-One-A Produce and Dairy | Ingredient                  |                  | EA             | Q         | 4.00        | \$0.16       | \$0.64      | 100       |                | 4.00          | \$ |
| •                                                                                                    | 5                                                                         | White enriched sugar 🔋        | White enriched sugar 5#<br>Sugar Refiners           | Ingredient                  |                  | CUP            | Q         | 2.00        | \$0.25       | \$0.50      | 100       |                | 2.00          | \$ |
| <ul><li>✓</li></ul>                                                                                                    | 7                                                                         | C345DF 🔍<br>More Product Info | Crisco vegetable oil<br>Finest Foods Company        | Ingredient                  |                  | CUP            | Q         | 1.50        | \$0.45       | \$0.68      | 100       |                | 1.50          | \$ |
| •                                                                                                    | 15                                                                        | F910394<br>More Product Info  | Wheat enriched flour 20#<br>Finest Foods Company    | Ingredient                  |                  | CUP            | ٩         | 2.25        | \$0.51       | \$1.16      | 100       |                | 2.25          | \$ |

### **VIEW SUBRECIPE CHECKBOX**

A dish can be made up of multiple recipes. You can view, scale and create a PO(s) after displaying the subrecipe's ingredients. Before the subrecipe detail is displayed, the recipe header alone is displayed.

| Catalog                                                                                                    | Catalogs Order Guide Cart REQ PO In Box Approvals Recipe Menus Dish/Recipe                                                                |                          |           |                            |            |         |                  |   |             |         |             |           |          |              |                     |
|----------------------------------------------------------------------------------------------------|----------------------------------------------------------------------------------------------------|--------------------------|-----------|----------------------------|------------|---------|------------------|---|-------------|---------|-------------|-----------|----------|--------------|---------------------|
| Dish na                                                                                                    | me: (                                                                                                    | Old Fashioned Carrot C   | ake w/    | My New Dishes              | Header U   | pdate   | Update Detail    |   | Edit item   | Up      | date Fa     | x Delet   | e item   | Create Recip | e                   |
| Selling                                                                                                    | price:                                                                                                    | \$33.88 <b>Cost:</b> \$2 | 6.06      | Copy Recipe                | Delete R   | ecipe / | Add Dish to Menu |   | Create PO   | A       | ld to PC    | ) Crea    | te REQ   | Add to REQ   |                     |
| Recipe                                                                                                    | type: [                                                                                                    | Dish Picture:            | 0         | Item history               | Price his  | story / | Approval Details |   | Notes       | Att     | achmei      | nt Attacl | ı İmage  | Print / View |                     |
| Status:                                                                                                    | : ,                                                                                                    | Active                   |           | Submit                     | Ехро       | rt      | Import           |   | Prep Inst   | · ·     | Vhat if     |           |          |              |                     |
| First Previous Next Last Refresh Category name : Recipe yields : 12 Total prep time : 10 View subrecipe : 60 |                                                                                                    |                          |           |                            |            |         |                  |   |             |         |             |           |          |              |                     |
| Page 1 (                                                                                                    | Page 1 of 1 / Rows 1-2 of 2 found Calculate for # of Servings: 12 Scale factor: 1.0000 Profit percentage: 30 Convert Metric : Recalculate |                          |           |                            |            |         |                  |   |             |         |             |           |          |              |                     |
|                                                                                                    | ∆Sort                                                                                                    |                          | 5         |                            | Ingredient |         |                  |   | Desting stu | Unit    | Ext<br>cost |           | Scalable | Scale qty    | Scal<br>un          |
|                                                                                                    | oruer                                                                                                    | ltem #                   | Prod / Su | opiler                     | type       | categor | y Portion UOM    |   | Portion qty | cost    | COSL        | rieiu 70  | Scalable | Scale quy    | COS                 |
|                                                                                                    |                                                                                                    |                          |           | opiler<br>oned Carrot Cake |            | categor | EA               | Q |             | \$14.92 |             |           |          |              | <b>COS</b><br>\$0.0 |

1. Place a check mark in the **View subrecipe** checkbox. Click **GO**. This will display all the ingredients of all Subrecipes.

**Note:** the individual ingredients cannot be modified in the Subrecipe view. To modify the ingredients of a Subrecipe, edit the recipe itself.

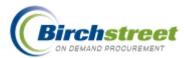

| Selling<br>Recipe<br>Status<br><u>First</u> Pr | price:<br>• type:<br>:<br>:<br>: <u>evious</u> | Active<br>Next Last Refresh Ca                                                                                                    | 6 Copy Recipe D                                       |                    | Add Dish to Me<br>Approval Deta<br>Import<br>Recipe yields : 12 | enu Create PO | Update<br>Add to<br>Attachm<br>What<br>e : 10 View<br>Convert | PO<br>ient<br>if<br>v subre | Crea<br>Attac<br>cipe : [ | nte REQ<br>h Image | Create Rec<br>Add to RE<br>Print / Vie | Q  |
|------------------------------------------------|------------------------------------------------|----------------------------------------------------------------------------------------------------|-------------------------------------------------------|--------------------|-----------------------------------------------------------------|---------------|---------------------------------------------------------------|-----------------------------|---------------------------|--------------------|----------------------------------------|----|
|                                                | Sort<br>order                                  | Item #                                                                                                    | Prod / Supplier                                       | Ingredient<br>type | Item category                                                   | Portion UOM   | Portion qty                                                   | Unit<br>cost                | Ext<br>cost               | Yield %            | Scalable                               |    |
|                                                |                                                | RSP000000046 🔍                                                                                                    | Old Fashioned Carrot Cake                             | Recipe             | 1                                                               | EA            | 1.00                                                          | \$14.92                     | \$14.92                   |                    |                                        | Γ  |
|                                                | 2.3                                            | 10690<br>More Product Info                                                                                                    | EX LGE AA EGGS 1 DOZEN<br>A-One-A Produce and Dairy   | Ingredient         | ·                                                               | EA            | 4.00                                                          | \$0.16                      | \$0.64                    | 100                |                                        | Γ  |
|                                                | 5                                              | White enriched sugar 🕸                                                                                                    | White enriched sugar 5#<br>Sugar Refiners             | Ingredient         |                                                                 |               | 2.00                                                          | \$0.25                      | \$0.50                    | 100                |                                        | Г  |
|                                                | 32                                             | VV93847 🕸<br>More Product Info                                                                                                    | Chopped Walnuts 5#<br>Finest Foods Company            | Ingredient         |                                                                 |               | 1.00                                                          | \$0.56                      | \$0.56                    | 100                |                                        | Г  |
|                                                | 35                                             | Labor                                                                                                    | Labor<br>Labor                                        | Ingredient         |                                                                 | HR 🔍          | 0.75                                                          | \$15.00                     | \$11.25                   |                    |                                        | Г  |
|                                                | 17                                             | 66801<br>More Product Info                                                                                                    | Salt<br>Pacific Foods                                 | Ingredient         |                                                                 | TSP           | 2.00                                                          | \$0.00                      | \$0.00                    | 100                |                                        | Γ  |
|                                                | 7                                              | C345DF Decision C345DF C345DF C345F C345DF C345DF C345DF C345DF C345F C345F C345F C345 | Crisco vegetable oil<br>Finest Foods Company          | Ingredient         |                                                                 |               | 1.50                                                          | \$0.45                      | \$0.68                    | 100                |                                        | Г  |
|                                                | 15                                             | F910394<br>More Product Info                                                                                                    | Wheat enriched flour 20#<br>Finest Foods Company      | Ingredient         |                                                                 |               | 2.25                                                          | \$0.51                      | \$1.16                    | 100                |                                        | Г  |
|                                                | 19                                             | 87G345<br>More Product Info                                                                                                    | Cinnamon<br>Finest Foods Company                      | Ingredient         |                                                                 | TSP           | 2.00                                                          | \$0.01                      | \$0.01                    | 100                |                                        | Γ  |
|                                                | 21                                             | BAK2934 🖤<br>More Product Info                                                                                                    | Baking Soda<br>Finest Foods Company                   | Ingredient         |                                                                 | TSP           | 2.00                                                          | \$0.01                      | \$0.01                    | 100                |                                        | Г  |
|                                                | 30                                             | SC9835 W<br>More Product Info                                                                                                    | Carrot Shredded 5#<br>Finest Foods Company            | Ingredient         |                                                                 |               | 3.00                                                          | \$0.04                      | \$0.11                    | 90                 | ~                                      | Г  |
|                                                |                                                | RSP0000000047 🕸                                                                                                    | Cream Cheese Frosting                                 | Recipe             |                                                                 | EA            | 1.00                                                          | \$11.14                     | \$11.14                   |                    |                                        | Г  |
|                                                | 10                                             | 16101 🔍<br>More Product Info                                                                                                    | PHLADELPHIA CREAM CHEESE<br>A-One-A Produce and Dairy | Ingredient         | Cheese, Domestic                                                | oz 🔍          | 8.00                                                          | \$0.49                      | \$3.89                    | 100                |                                        | Г  |
|                                                | 15                                             | 66548<br>More Product Info                                                                                                    | Butter, salted<br>Pacific Foods                       | Ingredient         |                                                                 |               | 0.25                                                          | \$0.22                      | \$0.05                    | 100                |                                        | Г  |
|                                                | 20                                             | V483928<br>More Product Info                                                                                                    | Vanilla flavoring<br>Finest Foods Company             | Ingredient         |                                                                 | TSP           | 2.00                                                          | \$0.01                      | \$0.02                    | 100                |                                        | Γ  |
|                                                | 25                                             | CS2345<br>More Product Info                                                                                                    | Confectioners' sugar 1 #<br>Finest Foods Company      | Ingredient         |                                                                 |               | 1.00                                                          | \$0.95                      | \$0.95                    |                    |                                        | Г  |
|                                                |                                                | Labor                                                                                                    | Labor                                                 |                    |                                                                 |               |                                                               |                             |                           |                    |                                        | 1_ |

# **Create PO / Create REQ with Subrecipes**

When a dish is loaded to create a PO or REQ, you must click **View subrecipe** checkbox and click **GO** first to display all the ingredients.

| Catalogs Order Guide Cart REQ PO In Box Approvals Recipe Menus Dish/Recipe                                                                  |                |                        |                         |                    |        |                  |   |             |              |            |    |              |          |              |           |
|----------------------------------------------------------------------------------------------------|----------------|------------------------|-------------------------|--------------------|--------|------------------|---|-------------|--------------|------------|----|--------------|----------|--------------|-----------|
| Dish na                                                                                                    | me: C          | old Fashioned Carrot C | Cake w/ My New Dish     | es Header I        | Update | Update Detail    |   | Edit item   | Up           | Update Fax |    | Delet        | e item   | Create Recip | e         |
| Selling                                                                                                    | price: \$      | 33.88 Cost: \$2        | 6.06 Copy Recipe        | Delete F           |        | Add Dish to Menu |   | Create PO   | A            | dd to P(   | )  | Create REQ   |          | Add to REQ   |           |
| Recipe                                                                                                    | type: D        |                        | item history            | Price hi           | istory | Approval Details |   | Notes       |              | achme      | nt | Attach Image |          | Print / View |           |
| Status:                                                                                                    | ,A             | Active                 | Submit                  | Ехро               | ort    | Import           |   | Prep Inst   |              | What if    |    |              |          |              |           |
| First Previous Next Last Refresh Category name : Recipe yields : 12 Total prep time : 10 View subrecipe : GO                                |                |                        |                         |                    |        |                  |   |             |              |            |    |              |          |              |           |
| Page 1 of 1 / Rows 1-2 of 2 found Calculate for # of Servings: 250 Scale factor: 20.8333 Profit percentage: 30 Convert Metric : Recalculate |                |                        |                         |                    |        |                  |   |             |              |            |    |              |          |              |           |
|                                                                                                    |                |                        |                         |                    |        |                  |   |             |              |            |    |              |          |              | Sca       |
| 🗹 All                                                                                                    | ∠Sort<br>order | ltem #                 | Prod / Supplier         | Ingredient<br>type |        | y Portion UOM    |   | Portion qty | Unit<br>cost |            |    | eld %        | Scalable | Scale qty    | un<br>cos |
|                                                                                                    |                | RSP000000046 🔍         | Old Fashioned Carrot Ca | re Recipe          |        | EA               | Q | 1.00        | \$14.92      | \$14.92    |    |              |          |              | \$0.0     |
|                                                                                                    |                | RSP0000000047 🕺        | Cream Cheese Frosting   | Recipe             |        | EA               | ٩ | 1.00        | \$11.14      | \$11.14    |    |              |          |              | \$0.0     |
|                                                                                                    |                | 1                      | Microsoft Internet Exp  | orer               |        |                  |   |             |              | X          |    |              |          |              |           |
| 966- Please check the 'View SubRecipe' checkbox, then click 'Go' before creating a PO or a REQ.                                             |                |                        |                         |                    |        |                  |   |             |              |            |    |              |          |              |           |
| ОК                                                                                                    |                |                        |                         |                    |        |                  |   |             |              |            |    |              |          |              |           |

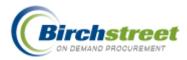

### **Profit Percentage**

The Profit percentage entry field is used to determine the Selling price. The default is user-defined when the dish/recipe is first created or updated in the Recipe Header Update.

- 1. Enter the estimated **Profit percentage** and click **Recalculate**.
- 2. The **Selling price** is calculated and displayed based on the cost multiplied by the Profit percentage. The Selling price and Profit percentage are only temporary values. Change the Profit percentage and Recalculate as many times as necessary to determine the actual Selling price.

| Catalogs Order Guide Cart REQ PO In Box Approvals Recipe Menus Dish/Recipe |                                                                                                    |               |                  |                   |               |              |               |  |  |  |  |  |
|----------------------------------------------------------------------------|----------------------------------------------------------------------------------------------------|---------------|------------------|-------------------|---------------|--------------|---------------|--|--|--|--|--|
| Dish name: Old Fashioned Carrot Cake                                       | My New Dishes                                                                                                    | Header Update | Update Detail    | Edit item         | Update Fax    | Delete item  | Create Recipe |  |  |  |  |  |
| Selling price: \$19.40 Cost: \$14.92                                       | Copy Recipe                                                                                                    | Delete Recipe | Add Dish to Menu | Create PO         | Add to PO     | Create REQ   | Add to REQ    |  |  |  |  |  |
| Recipe type: Recipe Picture: 🥡                                             | Item history                                                                                                    | Price history | Approval Details | Notes             | Attachment    | Attach Image | Print / View  |  |  |  |  |  |
| Status: Active                                                             | Submit                                                                                                    | Export        | Import           | Prep Inst         | What if       |              |               |  |  |  |  |  |
| First Previous Next Last Refresh Category                                  | name : Lunch                                                                                                    | Rec           | ipe yields : 12  | Total prep time : | 10 View subre | cipe : 📄 🙆   | _             |  |  |  |  |  |
| Page 1 of 1 / Rows 1-10 of 10 found Calculate 1                            | Page 1 of 1 / Rows 1-10 of 10 found Calculate for # of Servings: 250 Scale factor: 20.8333 Profit percentage: 30 Convert Metric : Recalculate |               |                  |                   |               |              |               |  |  |  |  |  |

3. Once the Profit percentage and Selling price are determined, you can update these figures in the Header Update window. By updating the information in the Header Update, this will be the default the next time the dish/recipe is used.

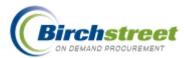

| C    | atalogs 🍸      | Order Guide         | Cart F       | REQ PO         | In Box 👔 Appi | ovals    | Recipe  | Men        | us 🍸 Dish/      | Recipe      | 2        |           |          |               |       |
|------|----------------|---------------------|--------------|----------------|---------------|----------|---------|------------|-----------------|-------------|----------|-----------|----------|---------------|-------|
|      |                | Old Fashioned Carro |              | My New Dishes  | Header Update | · · ·    | Detail  |            | dit item        |             | ite Fax  | Delete i  |          | Create Recipe |       |
| II L | Selling price: | \$20.14 Cost: \$    | 14.92        | Copy Recipe    | Delete Recipe | Add Dish | -       |            | eate PO         |             | to PO    | Create    |          | Add to REQ    |       |
|      | 🗿 Update       | Header - Microso    | ft Internet  | Explorer       |               |          | letails |            | Notes           |             | hment    | Attach Ir | nage     | Print / View  |       |
|      |                |                     |              |                |               | ~        | 1 t     |            | rep Inst        |             | nat if   |           | _        |               |       |
|      | Save C         | ancel               |              |                |               |          | 12      | Tota       | l prep time : 1 | IO <b>V</b> | iew sul  | orecipe : | 60       |               |       |
|      |                |                     |              |                |               |          | Profit  | percer     | ntage: 35       | Conve       | ert Metr | ic: 🗌 Rec | alculate |               |       |
|      | Update         | Header              |              |                |               |          |         |            |                 |             |          |           |          |               | Sc    |
|      |                | Recipe type         | Recipe       | *              |               |          |         |            |                 | Unit        | Ext      |           |          |               | L     |
|      |                |                     |              |                |               |          | on UON  |            | Portion qty     | cost        | cost     | Yield %   | Scalable | e Scale qty   | С     |
|      |                | Dish/Recipe name    | JOId Fashion | ed Carrot Cake |               |          |         | -0         | 4.00            | \$0.16      | \$0.64   | 100       |          | 83.33         | \$0   |
|      |                |                     |              |                | 1             |          |         |            | ,               | • • • • •   | •        | ,         |          | ,             | _     |
|      |                |                     |              |                |               |          | 2       |            | 2.00            | \$0.25      | \$0.50   | 100       | <b>I</b> | 41.67         | \$0   |
|      |                |                     |              |                |               |          |         | - <u>a</u> |                 |             |          |           | _        |               | 1     |
|      | Description    |                     |              |                |               |          |         |            | 1.50            | \$0.45      | \$0.68   | 100       |          | 31.25         | \$0   |
|      |                |                     |              |                |               |          |         | - <u>a</u> | 2.25            | \$0.51      | \$1.16   |           |          |               | \$0   |
|      |                |                     |              |                |               |          | Ľ       | ~          | J 2.25          | φU.51       | \$1.16   | 100       |          | 46.88         | ΦL    |
|      |                |                     |              |                | ~             |          |         | -0         | 2.00            | \$0.00      | \$0.00   | 100       |          | 41.67         | \$0   |
|      |                | Number of servings  |              | 12             |               |          |         |            |                 |             |          |           |          |               | -     |
|      |                | Profit percentage   | ,<br>        | 30             |               |          |         | _9         | 2.00            | \$0.01      | \$0.01   | 100       |          | 41.67         | \$0   |
|      |                | 1                   |              |                |               |          |         | - <u>a</u> |                 |             |          |           |          |               |       |
|      |                | Trx currency        | USD          | Q US Dollar    |               |          |         | ~          | 2.00            | \$0.01      | \$0.01   | 100       |          | 41.67         | \$0   |
|      |                | Exchange rate       |              | 1              |               |          |         | - <u>a</u> | 0.00            | \$0.04      | \$0.11   |           |          | 00.70         | \$0   |
|      |                | Dish/Recipe price   |              | \$20.89        |               |          | ľ       | - ~        | 3.00            | \$U.U4      | \$0.11   | 90        |          | 62.50         | 1 \$1 |
|      |                | -                   |              |                |               |          |         |            |                 |             |          |           |          |               |       |

### CONVERT METRIC CHECKBOX

It may be that a recipe is written in standard US measurements but the user wants to have it converted into Metric units. In the Unit of Measure setup, metric units are designated as such and a conversion factor is established. Once this is done the conversion can take place.

- 1. Load the recipe.
- 2. Place a checkmark in the **Convert Metric** checkbox and click **Recalculate**.

| atalog                                                                                                    | s (       | Order Guide 🍸 Cart            | REQ PO I                                            | Box         | \pproval | ls Recipe      | Men      | us Dish/    | Recipe |         |           |          |               |   |
|----------------------------------------------------------------------------------------------------|-----------|-------------------------------|-----------------------------------------------------|-------------|----------|----------------|----------|-------------|--------|---------|-----------|----------|---------------|---|
| Dish na                                                                                                    | me: (     | Old Fashioned Carrot Cake     | My New Dishes                                       | Header Up   | late U   | pdate Detail   | E        | dit item    | Upda   | ite Fax | Delete i  | tem      | Create Recipe |   |
| Selling                                                                                                    | price: \$ | 619.40 Cost: \$14.92          | Copy Recipe                                         | Delete Rec  | ipe Ada  | l Dish to Menu | C        | eate PO     | Add    | to PO   | Create    | REQ      | Add to REQ    |   |
| Recipe                                                                                                    | type: F   | Recipe Picture: 🧃             | Item history                                        | Price histo | ory Ap   | proval Details |          | Notes       | Attac  | hment   | Attach Ir | nage     | Print / View  |   |
| Status:                                                                                                    | . /       | Active                        | Submit                                              | Export      |          | Import         | Р        | rep Inst    | W      | nat if  |           |          |               |   |
| First Previous Next Last Refresh Category name : Lunch Recipe yields :12 Total prep time : 10 View subrecipe : 60                                |           |                               |                                                     |             |          |                |          |             |        |         |           | _        |               |   |
| Page 1 of 1 / Rows 1-10 of 10 found Calculate for # of Servings: 250.00 Scale factor: 20.8333 Profit percentage: 30 Convert Metric : Recalculate |           |                               |                                                     |             |          |                |          |             |        |         |           |          | 1             |   |
|                                                                                                    |           |                               |                                                     |             |          |                |          |             |        |         |           |          | -             | T |
|                                                                                                    | △Sort     |                               |                                                     | Ingredient  | ltem     |                |          |             | Unit   | Ext     |           |          |               |   |
| All                                                                                                    | order     | ltem #                        | Prod / Supplier                                     | type        |          | Portion UOM    |          | Portion qty |        |         | Yield %   | Scalable | e Scale qty   |   |
|                                                                                                    | 2.3       | 10690<br>More Product Info    | EX LGE AA EGGS 1 DOZEN<br>A-One-A Produce and Dairy | Ingredient  |          | EA             | -0       | 4.00        | \$0.16 | \$0.64  | 100       |          | 83.33         | 1 |
|                                                                                                    | 5         | White enriched sugar 🕺        | White enriched sugar 5#<br>Sugar Refiners           | Ingredient  |          |                | <b>Q</b> | 2.00        | \$0.25 | \$0.50  | 100       |          | 41.67         | Í |
|                                                                                                    | 7         | C345DF 🔍<br>More Product Info | Crisco vegetable oil<br>Finest Foods Company        | Ingredient  |          | CUP            | ٩        | 1.50        | \$0.45 | \$0.68  | 100       |          | 31.25         | 1 |
|                                                                                                    | 15        | F910394<br>More Product Info  | Wheat enriched flour 20#<br>Finest Foods Company    | Ingredient  |          | CUP            | <b>Q</b> | 2.25        | \$0.51 | \$1.16  | 100       |          | 46.88         | ſ |
|                                                                                                    | 17        | 66801<br>More Product Info    | Salt<br>Pacific Foods                               | Ingredient  |          | TSP            | <b>Q</b> | 2.00        | \$0.00 | \$0.00  | 100       |          | 41.67         | ſ |
|                                                                                                    | 19        | 87G345<br>More Product Info   | Cinnamon<br>Finest Foods Company                    | Ingredient  |          | TSP            | <b>Q</b> | 2.00        | \$0.01 | \$0.01  | 100       |          | 41.67         | ſ |

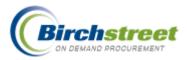

The **Portion UOM** is now changed to a Metric UOM and made to be display only.

The **Portion qty** is now converted to correspond to the Metric UOM.

Note: Those items that are not specifically metric (box, case, each, etc.) are not converted.

|     | Standard US    |     | Metric     | Conversion |
|-----|----------------|-----|------------|------------|
|     |                |     |            | Factor     |
| CUP | Cup            | LTR | Liter      | .24        |
| FOZ | Ounce Fluid    | ML  | Milliliter | 30         |
| LBS | Pound          | G   | Gram       | 454        |
| oz  | Ounce          | G   | Gram       | 28         |
| PTL | Pint – Liquid  | LTR | Liter      | .47        |
| QTL | Quart – Liquid | LTR | Liter      | .95        |
| ТВР | Tablespoon     | ML  | Milliliter | 15         |
| TSP | Teaspoon       | ML  | Milliliter | 5          |

| Catalog         | js (                                                                                                    | Order Guide 🍸 Cart            | REQ PO II                                           | Box A      | Approval   | ls Re              | cipe Menus     | Dis           | sh/Rec | ipe            |           |           |           |       |
|-----------------|----------------------------------------------------------------------------------------------------|-------------------------------|-----------------------------------------------------|------------|------------|--------------------|----------------|---------------|--------|----------------|-----------|-----------|-----------|-------|
| Dish na         | ame: 🤇                                                                                                    | Id Fashioned Carrot Cake      | My New Dishes                                       | Header Up  | iate U     | pdate Det          | ail Edit i     | tem           | U      | pdate Fax      | Delete i  | tem Crea  | te Reci   | pe    |
| Selling         | price: \$                                                                                                    | 19.40 Cost: \$14.92           | Copy Recipe                                         | Delete Rec | ipe Ada    | l Dish to N        | lenu Creat     | e PO          |        | idd to PO      | Create    | REQ Ad    | d to REC  | a –   |
| Recipe          | type: F                                                                                                    | Recipe Picture: 💓             | Item history                                        | Price hist | ory Ap     | proval Det         | ails Not       | es            | A      | tachment       | Attach Ir | nage Prir | nt / Viev | v     |
| Status:         | : 4                                                                                                    | Active                        | Submit                                              | Export     |            | Import             | Prep           | Inst          |        | What if        |           |           |           |       |
| <u>First</u> Pr | First Previous Next Last Refresh Category name : Lunch Recipe yields : 12 Total prep time : 10 View subrecipe : 60 |                               |                                                     |            |            |                    |                |               |        |                |           |           |           |       |
| Page 1          | of 1 / Roy                                                                                                    | ws1-10 of 10 found Calo       | ulate for # of Servings: 25                         | 0.00 Scal  | le factor: | 20.8333 <b>P</b> I | ofit percentag | <b>je:</b> 30 | Co     | nvert Metric : | Rec       | alculate  |           |       |
|                 |                                                                                                    |                               |                                                     |            |            |                    |                |               |        |                |           |           | Scale     | Sca   |
|                 | ∠Sort                                                                                                    |                               |                                                     | Ingredient | ltem       | Portion            |                | Unit          | Ext    |                |           |           | unit      | e     |
| All             | order                                                                                                    | ltem #                        | Prod / Supplier                                     | type       | category   | V UOM              | Portion qty    | cost          | cost   | Yield %        | Scalable  | Scale qty | cost      | CO    |
|                 | 123                                                                                                    | 10690<br>More Product Info    | EX LGE AA EGGS 1 DOZEN<br>A-One-A Produce and Dairy | Ingredient |            | EA                 | 4.00           | \$0.16        | \$0.64 | 100            |           | 83.33     | \$0.16    | \$13. |
|                 | 5                                                                                                    | White enriched sugar 🗕        | White enriched sugar 5#<br>Sugar Refiners           | Ingredient |            | LTR                | 0.48           | \$1.04        | \$0.50 | 100            |           | 10.00     | \$1.04    | \$10. |
|                 |                                                                                                    | C345DF 🔍<br>More Product Info | Crisco vegetable oil<br>Finest Foods Company        | Ingredient |            | LTR                | 0.36           | \$1.89        | \$0.68 | 100            |           | 7.50      | \$1.89    | \$14. |
|                 | 115                                                                                                    | F910394<br>More Product Info  | Wheat enriched flour 20#<br>Finest Foods Company    | Ingredient |            | LTR                | 0.54           | \$2.15        | \$1.16 | 100            |           | 11.25     | \$2.15    | \$24. |
|                 | 117                                                                                                    | 66801<br>More Product Info    | Salt<br>Pacific Foods                               | Ingredient |            | ML                 | 10.00          | \$0.00        | \$0.00 | 100            |           | 208.33    | \$0.00    | \$0.  |
|                 | 110                                                                                                    | 87G345<br>More Product Info   | Cinnamon<br>Finest Foods Company                    | Ingredient |            | ML                 | 10.00          | \$0.00        | \$0.01 | 100            |           | 208.33    | \$0.00    | \$0.  |

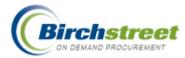

### Add Dish/Recipe to Menu

In order for a dish/recipe to be available when searching and using the category path, it has to be added to the menu. You will want to add both dishes and recipes.

### Add Recipe to Menu

- 1. Load a recipe from the Recipe Menus tab or a new recipe from the Dish/Recipe tab.
- 2. Click Add Dish to Menu. A window will open.

**Note:** This button is also available from the Advanced Search Dish/Recipe List.

- 3. The loaded *Dish ID* will default or select another.
- 4. Type in or zoom to select the *Menu ID*.
- 5. Type in or zoom to select the *Menu category ID*.
- 6. Click Save.

| ē | Add Dish to Menu - Micro | soft Internet Explorer            |   |
|---|--------------------------|-----------------------------------|---|
|   | Save Cancel              |                                   |   |
|   | Add Dish to Menu         |                                   |   |
|   | Dish ID                  | RSP000000058                      | Q |
|   |                          | Toad in the Hole, Creamed Spinach |   |
|   | Menu ID                  | 00000000000000                    | Q |
|   |                          | Restaurant A                      |   |
|   | Menu category ID         | 47                                | Q |
|   |                          | Dinner                            |   |
| < |                          |                                   | > |

#### Add Recipe to Dish

- 1. Use the Advanced search on the Recipe Menus tab to display the recipes.
- 2. From the Advanced search result Dish/Recipe list, select the recipe you want to add to a dish.
- 3. Click Save.

## **Dish/Recipe Activation**

Before a dish/recipe can be made available to generate a REQ or PO, it must be activated.

- 1. Click Activate Recipe from the Recipe Menus tab.
- 2. From the Activate Recipe window, select what items you want to activate. Select from the three areas:
  - Activate within: Outlet, Library or Both

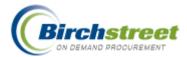

- Recipe type: Dish, Recipe or Both
- Status: New or Inactive
- 3. Click Generate List to view the selection.

| 🗿 Activate Recipe - Microsoft Internet Explorer |                  |                             |                |  |  |  |  |  |  |  |  |
|-------------------------------------------------|------------------|-----------------------------|----------------|--|--|--|--|--|--|--|--|
|                                                 | [                |                             | ]              |  |  |  |  |  |  |  |  |
|                                                 | Activate Within: | ◯ Outlet ◯ Library . ⓒ Both |                |  |  |  |  |  |  |  |  |
|                                                 | Recipe type:     | 🔿 Dish 🔿 Recipe 💿 Both      |                |  |  |  |  |  |  |  |  |
|                                                 | Status:          | New 🔲 Inactive              |                |  |  |  |  |  |  |  |  |
|                                                 |                  | Generate List Cancel        |                |  |  |  |  |  |  |  |  |
| æ                                               | Done             |                             | Since Intranet |  |  |  |  |  |  |  |  |

- 4. Place a checkmark in the Select box for the dish/recipe to make active.
  - Click Select All to check all items.
  - Click Clear All to remove all the checkmarks.

|        |                  | Select All Clear               | All Set item to Active |                  |          | Print Close   |                  |                |                |                      |
|--------|------------------|--------------------------------|------------------------|------------------|----------|---------------|------------------|----------------|----------------|----------------------|
| Select | Dish/Recipe ID   | Dish/Recipe name               | Status                 | internal<br>only | Outlet   | Recipe author | Creation<br>date | Recipe<br>type | Classification | Dish/Recipe<br>price |
|        | 000000000000045  | Borsin Turkey Sandwich & Fries | New                    | No               | Banquets | Andy Akman    | 07/18/2006       | Dish           | Lunch Bunch    | \$7.9900             |
|        | 0000000000000041 | Boursin Turkey Sandwich        | New                    | No               | Banquets | Andy Akman    | 07/17/2006       | Recipe         | Full Lunch     | \$6.8000             |
|        | 0000000000000044 | French Fries, Satted           | New                    | No               | Banquets | Andy Akman    | 07/18/2006       | Recipe         | Sides          | \$2.5000             |
|        | 000000000000055  | Toad in the Hole               | New                    | No               | Banquets | Andy Akman    | 08/28/2006       | Recipe         | Dinner         | \$0.0000             |

5. Click **Set Item to Active** to activate the dish/recipes selected. They will now be available in the dish/recipe search.

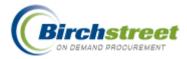

# Reporting

The eProcurement system offers many predefined reports with the ability to customize the content and publish the report parameter to specified users.

# **Report Availability**

Existing reports can be made available at three levels:

- Marketplace Wide
- Within a Property/Company
- Individual Person

# **Marketplace Wide Report**

The Item Export filter is an example of a report that is run for the entire marketplace but not able to be edited by an individual user. Notice these report limitations:

- The Delete Filter is disabled.
- The Attributes checkboxes are checked and disabled.
- The Report filter name is prefixed with an \* (asterisk).

Notice these flexibilities:

- The Sort Direction can be changed.
- The Sort Order can be changed.
- The Filter Type, Filter Value 1 and 2 can be changed.

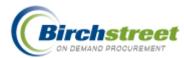

| Export Filter - Mid                                                                                                    |                                          |               |                                                                                                   |                                                |   |                |   |  |  |  |  |
|----------------------------------------------------------------------------------------------------|------------------------------------------|---------------|---------------------------------------------------------------------------------------------------|------------------------------------------------|---|----------------|---|--|--|--|--|
| ile Edit View F                                                                                                    | avorites Tools Hel                       | p             |                                                                                                   |                                                |   |                |   |  |  |  |  |
| GQ     Delete Filter       Save Filter Selection As     Fsupplier F&B       Open Existing Filter Selection     *Supplier F&B       Item Export     Filter Criteria |                                          |               |                                                                                                   |                                                |   |                |   |  |  |  |  |
|                                                                                                    |                                          |               |                                                                                                   |                                                |   |                |   |  |  |  |  |
|                                                                                                    | wish to limit the product Sort Direction | Fort          | ported. Use no filter criteria if y<br>Filter Type                                                | ou wish to export all of you<br>Filter Value 1 | - | Filter Value 2 |   |  |  |  |  |
|                                                                                                    |                                          | Sort          |                                                                                                   |                                                | - |                | 2 |  |  |  |  |
| ttributes                                                                                                    | Sort Direction                           | Sort<br>Order | Filter Type                                                                                       |                                                |   |                | ٩ |  |  |  |  |
| ttributes                                                                                                    | Sort Direction                           | Sort<br>Order | Fitter Type Do not Fitter                                                                         |                                                |   |                | 2 |  |  |  |  |
| ttributes                                                                                                    | Sort Direction                           | Sort<br>Order | Filter Type Do not Filter                                                                         |                                                |   |                | 2 |  |  |  |  |
| ttributes ttem number Product name Brand name                                                                                                    | Sort Direction                           | Sort<br>Order | Filter Type Do not Filter Do not Filter Do not Filter                                             |                                                |   |                | 2 |  |  |  |  |
| ttributes tem number Product name Brand name Mfg name                                                                                                    | Sort Direction                           | Sort<br>Order | Filter Type Do not Filter Do not Filter Do not Filter Do not Filter Do not Filter Do not Filter   |                                                |   |                | 2 |  |  |  |  |
| ttributes       tem number       Product name       Brand name       Mfg name       Mfg prod ID                                                                    | Sort Direction                           | Sort<br>Order | Filter Type Do not Filter Do not Filter Do not Filter Do not Filter Do not Filter Do not Filter V |                                                |   |                | 2 |  |  |  |  |

### Within a Property/Company

The Purchase Order report is an example of a report this is available throughout an individual property/company. An individual creates the report parameters with the Filter selection (name) prefixed with an \* (asterisk). This makes the customized report parameter definition available to everyone in the property who has access to this report.

| Purchase Order Report - Microsoft Internet Explorer                                                  |    |
|----------------------------------------------------------------------------------------------------|----|
| File Edit View Favorites Tools Help                                                                  | 💐  |
| Purchase Order Report Output Selection                                                               |    |
| R <u>un</u> <u>C</u> ancel <u>R</u> eset Chec <u>k</u> All <u>U</u> ncheck All <u>D</u> elete Filter |    |
| Save Filter Selection As Last 30 days POs                                                            |    |
| Open Existing Filter Selection 🕺 Aast 30 days POs                                                    |    |
|                                                                                                    |    |
| Column Sort Direction Sort<br>Order Group Filter Type Filter Value 1 Filter Value 2                  |    |
| PO number Ascending V 1st V Do not Filter V                                                          |    |
| V PO date V V From/Through V @TODAY-30 III @TODAY-1 III                                              | Ξ. |

### **Individual Person**

The Purchase Order report is an example of a report this is available for a single individual property/company. An individual creates the report parameters with no prefix on the Filter selection. This makes the customized report only available to the report creator.

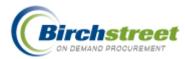

| 🗿 Purchase Order Report - Microsoft Internet Explorer                                                 |          |
|----------------------------------------------------------------------------------------------------|----------|
| File Edit View Favorites Tools Help                                                                   | <b>.</b> |
| Purchase Order Report Output Selection                                                                | _        |
| R <u>u</u> n <u>C</u> ancel <u>R</u> eset Chec <u>k</u> All <u>U</u> ncheck All <u>D</u> elete Filter |          |
| Save Filter Selection As Last 30 days POs                                                             |          |
| Open Existing Filter Selection Last 30 days POs                                                       |          |
|                                                                                                    |          |
| Column Sort Direction Sort Group Filter Type Filter Value 1 Filter Value 2                            |          |
| PO number Ascending 💙 1st 💙 🗋 Do not Filter                                                           |          |
| PO date V From/Through V @TODAY-30                                                                    |          |

# **Report Parameter/Filter Elements**

#### **Buttons**

**Run** - When parameters are created or parameters are loaded with a filter selection, click **Run** to run the report and also to save the definition if the *Save Filter Selection As* is populated and checked.

Cancel - Click Cancel to close the report window.

Reset - Click Reset to remove all values; check boxes, dropdown values, etc.

**Check All -** Click **Check All** to place a check mark in all the column selection checkboxes. This will include the selected columns on the report.

Uncheck All - Click Uncheck All to remove the check mark in all the column selection checkboxes.

Delete Filter - Click Delete Filter to delete a filter where you are the owner.

| 🗿 Purchase Order Report - Microsoft Internet Explorer                                             |         |
|---------------------------------------------------------------------------------------------------|---------|
| File Edit View Favorites Tools Help                                                               | <b></b> |
| Purchase Order Report Output Selection                                                            |         |
| Run         Cancel         Reset         Check All         Delete Filter                          |         |
| Save Filter Selection As Last 30 days POs                                                         |         |
| Open Existing Filter Selection Last 30 days POs 🛛 Filter Criteria All Criteria Met 🔽              |         |
| Column Cost Disasting Soft Course Filler Tonge Filler Matters 4                                   |         |
| Column Sort Direction Sort Group Filter Type Filter Value 1 Filter Value 2                        |         |
| PO number     Ascending     1st     Do not Filter                                                 |         |
| ✓ P0 date         ✓         From/Through         ✓         @TODAY-30         III         @TODAY-1 |         |

# Save a Report Filter

- 1. Create a report by making the parameter selections below.
- 2. Give the report a name by typing it in the Save Filter Selection As field.

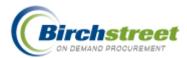

- 3. Click the checkbox next to the Save Filter Selection As field.
- 4. Select the Filter Criteria.
  - All Criteria Met = AND
  - Any Criteria Met = OR
- 5. Click **Run**. The report will open in either an Excel Worksheet or a HTML format. This is described in Output Selection.

| Ę | Purchase Order      | eport - Microsoft Internet Explorer                                          |          |
|---|---------------------|------------------------------------------------------------------------------|----------|
|   | File Edit View      | avorites Tools Help                                                          | A        |
| ſ | Purchase Order      | Report Output Selection                                                      | <u>^</u> |
|   | Run <u>C</u> ancel  | Reset Check All Delete Filter                                                |          |
|   | Save Filter Select  | n As Last 30 days POs                                                        |          |
|   | Open Existing Filte | Selection Last 30 days POs 🛛 👻 Filter Criteria 🛛 All Criteria Met 💌          |          |
|   |                     |                                                                              |          |
|   | Column              | Sort Direction Sort<br>Order Group Filter Type Filter Value 1 Filter Value 2 |          |
|   | PO number           | Ascending 💙 1st 💙 🗌 Do not Filter 💌                                          |          |
|   | PO date             | 💌 🔽 Fram/Through 💌 @TODAY-30 📰 @TODAY-1                                      |          |
|   | Buyer person ID     | 💌 🔽 Do not Filter 💌 🔍 🔍                                                      |          |
|   | 🔽 Buyer name        | Do not Filter                                                                |          |

### **Report Parameters**

A report can be defined as granular as you need. Flexibility of each column gives the report creator a powerful set of tools to extract exactly the information needed.

**Note:** The last saved report parameter will be loaded. Use the definition again, modify the definition, select an existing filter selection or click reset to start fresh.

**Columns -** Check the box to include the column on the report.

**Sort Direction -** Select the direction you want this column to sort. Ascending is 1-9, A-Z, Descending is 9-1, Z-A.

**Sort Order -** Used in conjunction with the Sort Direction, the Sort Order tells which column to be the primary, secondary, tertiary sort. For example, you can sort by the Required delivery date first, then the PO status second, and the PO number third.

**Group -** Check the Group checkbox to give a grouping and/or subtotal on this column. Be careful that checking this box makes business sense.

**Filter Type -** Select a filter type to restrict the records returned. This is used in conjunction with the Filter Value 1 and Filter Value 2 fields. Options available are:

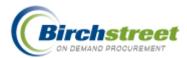

- Equal The value in the database must exactly equal the value in Filter Value 1 for the record to be included in the report. The comparison is case sensitive, so for a record to meet the comparison and be included it must have the same text and case.
- Not equal The value in the database must NOT Equal the value in Filter Value 1 for the product to be included in the report.
- Less than The value in the database must be less than the value in Filter Value 1 for the record to be included in the report. When entering monetary values, omit the currency symbol ("\$").
- **Greater than** The value in the database must be greater than the value in Filter Value 1 for the record to be included in the report.
- **Greater than or equal to** The value in the database must be equal to, or greater than the value in Filter Value 1 for the record to be included in the report.
- Less than or equal to The value in the database must be equal to, or less than the value in Filter Value 1 for the record to be included in the report.
- Like The value in the database must contain the text or characters in Filter Value 1.
- Not like The value in the database must NOT contain the text or characters in Filter Value 1.
- **From/Through** –The value in the database must be between, or equal to, the values in Filter Value 1 and Filter Value 2.
- Is empty or blank The value in the database is empty for the record to be included in the report.
- **Is not empty** The value in the database in Filter Value 1 is anything for the record to be included in the report.
- In list The value in the database must be equal to the multiple items listed in Filter Value 1. Separate the items by a comma. (Only valid in a textbox and editable zoom.)
- Not in list The value in the database must NOT be equal to the multiple items listed in Filter Value 1. Separate the items by a comma. (Only valid in a textbox and editable zoom.)

### Filter Value 1

Used in conjunction with the Filter type, this value can be a textbox, calendar, zoom, or dropdown list.

### Filter Value 2

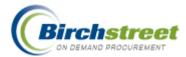

Used in conjunction with the Filter type From/Through only. This value can be a textbox, calendar, zoom, or dropdown list.

### **Token values**

In order to use a report multiple times without having to enter the exact date each time, the *Value* fields allow the following tokens. Save these values with your saved report parameter.

- @TODAY = Current system date
- @TODAY+1 = tomorrow, @TODAY-1 = yesterday (24 hours)
- @TODAY+7 = in one wee, @TOADAY-7 = a week ago
- @MONTH\_BEGIN = The first day of the current month
- @MONTH\_END = The last day of the current month

#### Note:

- There cannot be any space between @ and the word.
- There can be a space after the word and before the + or -.
- The word can be upper or lower case.

| Purchase Order                                       | Report - Micro   | osoft Int                    | ernet    | Explorer      |                     |                 |                     |                |   |  |
|------------------------------------------------------|------------------|------------------------------|----------|---------------|---------------------|-----------------|---------------------|----------------|---|--|
| File Edit View                                       | Favorites Tools  | ; Help                       |          |               |                     |                 |                     |                |   |  |
| Purchase Order<br>Run Cancel<br>✓ Save Filter Select | <u>R</u> eset Cr | utput Se<br>1ec <u>k</u> All | U        | ncheck All    | <u>D</u> elete Filt | er 🚽            |                     |                |   |  |
| Open Existing Filte                                  |                  |                              |          |               |                     | Filter Criteria | All Criteria Me     | et 🗸           |   |  |
| oport Existing Fill                                  | Eust             | 00 00 00 00 1                | 00 0 7 0 |               |                     |                 | The settler for the | ~              |   |  |
| Column                                               | Sort Direction   | Sort<br>Order                | Grou     | Filter Type   |                     | Filter Value 1  |                     | Filter Value 2 |   |  |
| PO number                                            | Ascending 🔽      | 3rd 💙                        |          | Do not Filter | ~                   | [               |                     |                |   |  |
| PO date                                              | ~                | ~                            |          | From/Through  | *                   | @TODAY-30       |                     | @TODAY-1       |   |  |
| Buyer person ID                                      | ~                | ~                            |          | Do not Filter | *                   |                 | Q                   |                | Q |  |
| 🗹 Buyer name                                         | *                | *                            |          | Do not Filter | *                   |                 |                     |                |   |  |
| Buyer company                                        | ~                | ×                            |          | Do not Filter | *                   |                 | Q                   |                | Q |  |
| Buyer comp ID                                        | ~                | ×                            |          | Do not Filter | *                   |                 | Q                   |                | Q |  |
| Department                                           | ~                | ×                            |          | Do not Filter | ~                   |                 | Q                   |                | Q |  |
| 🗹 Inn code                                           | ~                | ×                            |          | Do not Filter | *                   |                 | Q                   |                | Q |  |
| 🗹 Submit date                                        | ~                | ×                            |          | Do not Filter | ~                   |                 |                     |                |   |  |
| 🔽 Req deliv date                                     | Ascending 🔽      | 1st 💌                        |          | Do not Filter | ~                   |                 |                     |                |   |  |
| PO Status                                            | Ascending 🔽      | 2nd 🔽                        |          | Do not Filter | ~                   | Select Entry    | ~                   | Select Entry   | ~ |  |
| 🗹 Confirm                                            | ~                | ×                            |          | Equal         | ~                   | No              | ~                   | Select Entry   | ~ |  |

# **Output Selection**

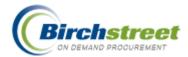

There are several options for running reports.

- 1. A report can be run immediately or scheduled.
- 2. A report can have an output of an Excel Worksheet or HTML file.
- 3. A report can be run
  - Immediately and brought back to the computer workstation
  - Sent as an email notification with a hyperlink
  - Sent as an email with an attachment of the file output.

#### **Important Notes:**

- When a report parameter is saved, the output selection is not saved. It must be selected each time a new report is run.
- Users who want to receive a report via e-mail must have a valid email defined. This is found in My Settings, *Message deliver option*. This must be set to either *Email only* or *Birch Street Msg In Box and email*.
- Each night there is an eProcurement process that updates reporting information. Because running reports is so database intensive, only selected reports produce real-time information. Most reports will have current data from yesterday. The exceptions are reports that need real-time data. They are related to daily Receiving, and Inventory.

#### Run a report immediately

- 1. Select the Report Output Option of either Excel or HTML.
- 2. Select the *Report Deliver Option* of **Run Immediately**.
- 3. Task Schedule is not used.

| 🗿 Purc | ase Order Report - Microsoft Internet Explorer    |
|--------|---------------------------------------------------|
| File   | dit View Favorites Tools Help                     |
| Pure   | ase Order Report Output Selection                 |
| Run    | Cancel Schedule Task Remove Task                  |
|        | Report Output Option Excel 💌                      |
|        | Report Deliver Option Run Immediately 💽           |
|        | Task Schedule Run Immediately<br>Notify by e-mail |
|        | Attachment in e-mail                              |

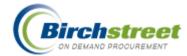

### Run a report immediately and send an email

- 1. Select the Report Output Option of either Excel or HTML.
- 2. Select the *Report Deliver Option* of **Notify by e-mail**. This option sends an email notification to the report originator with a link to the report located on the eProcurement system.
- 3. Or, Select the Report Deliver Option of **Attachment in e-mail**. This option sends an email to the report originator with the report attached to the email.
- 4. *Task Schedule* is not used.

#### Schedule a report

Scheduling a report is done exactly like running a report immediately except that a run time (frequency) is also selected.

- 1. Select the *Report Output Option* of either **Excel** or **HTML**.
- 2. Select the *Report Deliver Option* of **Notify by e-mail** or **Attachment in e-mail**.
- 3. Select the Task Schedule from the zoom list.
- 4. Click **OK** on the message "Your report request has been submitted. You will be notified via e-mail when it is complete."

| Purchase Order Report - Microsoft Internet Explorer                                                                                                    |                                                                                                    |
|----------------------------------------------------------------------------------------------------|----------------------------------------------------------------------------------------------------|
| File Edit View Favorites Tools Help                                                                                                    |                                                                                                    |
| Purchase Order Report Output Selection                                                                                                    |                                                                                                    |
| Run         Cancel         Schedule Task         Remove Task                                                                                                    |                                                                                                    |
| Report Output Option     Excel       Report Deliver Option     Notify by e-mail       Task Schedule     Every month, 15th                                                              |                                                                                                    |
| Advanced Search         First Previous Next Last Refresh         Search Column:       Frequency ID         Search Text:       110         GO         Page 1 of 1 / Rows 1-1 of 1 found |                                                                                                    |
| Frequency ID         A Description           Select         110         Every month, 15th                                                                                              | Frequency type     Image: Second second second |
|                                                                                                    | >                                                                                                    |

### **Report Distribution**

Reports can be distributed at three different levels. Most users will only have the option to produce reports for themselves. However, there is an option for selected positions that allow reports to be sent to a group within a property/company or to a group within the entire marketplace.

• **Do not display** the *Report Distribution Group* field. Only send the report to the report creator.

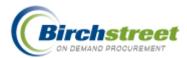

- **Company level workflow groups** Display *Report distribution group* field and only send it to workflow group members within my own property/company.
- All access Display *Report distribution group* field and send it to workflow group members throughout the marketplace.

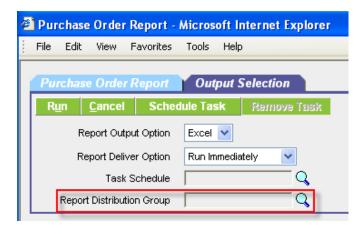

If you have the Report Distribution Group option available to you, contact the system administrator to get instructions for this feature.

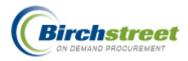

# **Marketplace Administrator**

# **Admin User Application Setting**

## **Default GL Accounts tab**

- 1. Open Admin User Application Setting Screen.
- 2. Load the existing person record.
- 3. Click Default GL Accounts tab.
- 4. Click Add Row (or Edit to modify an existing record).
- 5. Select from the *PurchaseType* dropdown list the type.
- 6. Zoom or type in a GL Account in Default GL Account.
- 7. Click OK to save the row. Click Save to save the record.

The effect is that when a purchase type is selected during Create PO, the defined Default GL Acct will default into the GL Account field.

**Note:** If Default GL Accounts are defined for a person, then the person defaults will supersede the company defaults.

| BIRCH                                                                                   | REET                     |                                                                             |              |                  |                                 | BIRCH STREET<br>Powered |
|-----------------------------------------------------------------------------------------|--------------------------|-----------------------------------------------------------------------------|--------------|------------------|---------------------------------|-------------------------|
| Welcome App Admin Home M                                                                | l <u>y Settings Help</u> | FAQ/Q-Tips Hide                                                             | Logo 🔿       | Entry OList 💿 Ve | rtical 🔿 Horizontal 🛛 🕻 Clo     | se                      |
| Advanced Search<br>First Previous Next Last New Refresh Exp<br>Search Column: Full name | Add Row V A              | Ilt GL Accounts  Search Column:  Uurchase type Def verage 057-3  Delete Row | ault GL Acct | earch Text:      | <u>oo</u> page <mark>1 c</mark> | of 1 Rowsperpage [s     |
|                                                                                         | Purchas<br>Default GL A  | Row 1<br>e Type Beverage                                                    | v<br>Q       | ]                |                                 |                         |

# **Company Application Setting**

### Default GL Accounts tab

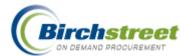

- 1. Open Company Application Setting Screen.
- 2. Load the existing company record.
- 3. Click **Default GL Accounts** tab.
- 4. Click Add Row (or Edit to modify an existing record).
- 5. Select from the *PurchaseType* dropdown list the type.
- 6. Zoom or type in a GL Account in *Default GL Account*.
- 7. Click **OK** to save the row. Click **Save** to save the record.

The effect is that when a purchase type is selected during Create PO, the defined Default GL Acct will default into the GL Account field.

**Note:** If Default GL Accounts are defined for a person, then the person defaults will supersede the company defaults.

| Save Print                                 |                             |                   |                 |                  |             |                      |  |  |  |
|--------------------------------------------|-----------------------------|-------------------|-----------------|------------------|-------------|----------------------|--|--|--|
| General Purchase order Default GL Accounts |                             |                   |                 |                  |             |                      |  |  |  |
| Add R                                      | 0 <u>w</u>                  | 🔺 🕨 🖣 Search Colu | ımn: Row        | ✓ ▼ Search Text: | GO page 1 0 | f 1 Rows per page 50 |  |  |  |
|                                            |                             |                   |                 | 1                |             |                      |  |  |  |
|                                            | Row 7                       | Purchase type     | Default GL Acct |                  |             |                      |  |  |  |
| Edit                                       | 1                           | Food              | 001-340-30      |                  |             |                      |  |  |  |
| Edit                                       | 2                           | Beverage          | 001-340-30      |                  |             |                      |  |  |  |
| 0 <u>K</u>                                 | OK <u>Cancel</u> Delete Row |                   |                 |                  |             |                      |  |  |  |
| Row 4                                      |                             |                   |                 |                  |             |                      |  |  |  |
| Purchase Type Select Entry                 |                             |                   |                 |                  |             |                      |  |  |  |
| Default GL Account                         |                             |                   |                 |                  |             |                      |  |  |  |

# **Price Groups**

As a supplier, you may want to create different pricing structures for different buyer groups. For example, you may need to replace the base price in the system for a certain group of buyers. The base price remains the same for those not in a price group, but those in the price group see the adjusted price. Volume Price Breaks are then calculated on the different adjusted pricing amounts.

Contact the Marketplace Administrator if you have differing pricing structures. Since pricing is sensitive, it must be done in conjunction with the Marketplace Administrator.

1. Marketplace Administrator creates on behalf of the supplier a Price Group Header record.

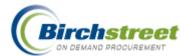

- 2. The Marketplace Administrator selects the Buyer Groups that will be affected by the Price Group.
- 3. The supplier imports prices associated with the Price Group.

### **Price Group Header**

The most common setup is for the supplier to replace the item defined in the database with a new price. The Marketplace Administrator creates the Price Group Header record. (The supplier downloads the detail prices.)

- 1. Select Price group type as Mark down.
- 2. Type in the *Percent value* as 100 (100%).
- 3. Check the box Selected supplier items.
- 4. Enter or zoom to select the Currency code.
- 5. Click Save.

| 🚰 Price Groups - Microsoft Internet Explorer                                                                                                    |                         |
|----------------------------------------------------------------------------------------------------|-------------------------|
| File Edit View Favorites Tools Help                                                                                                    | A.                      |
| 😋 Back 🔹 🕥 🐇 😰 🏠 🔎 Search 🤺 Favorites 🤣 😥 - 🌺 🔯 - 🛄 🖓                                                                                                    |                         |
| Address 🙆 http://qadev/QADEV/screen.jsp?screenid=10327&d=1155855973728                                                                                                    | 💌 🄁 Go                  |
| (1)<br>Hilton                                                                                                    | BIRCH STREET<br>Powered |
| Welcome App Admin         Home         My Settings         Help         FA0/0-Tips         Hide Logo         O Entry         O List         O Vertical         O Horizontal         Close |                         |
| New         Save         As         Delete         Print           Price group         Catalog item         Buyer group                                                                   |                         |
| Price group ID 20                                                                                                    |                         |
| Price group name Excellent Hoteliers                                                                                                    |                         |
| Description                                                                                                    |                         |
| O Mark up<br>Price group type                                                                                                    |                         |
| Percent value 100 × Multiplier 0                                                                                                    |                         |
| Selected supplier company 12 Excellent Hoteliers                                                                                                    |                         |
| Currency code USD Q US Dollars                                                                                                    |                         |
|                                                                                                    |                         |
| 🙆 Ready                                                                                                    | al intranet             |

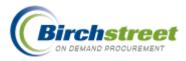

### **Preset Allocations Setup**

The setup for Preset Allocations is an administrative function.

1. If you have the security rights, from the Main Menu, under *Declining Checkbook Maintenance*, click Preset Allocations.

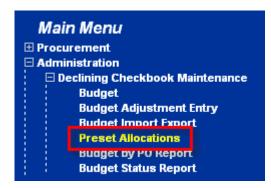

- 2. Give the record a description on the **Preset Allocations** tab.
- 3. Click the **Detail** tab to add the specific allocation distribution.

| <u>N</u> ew <u>S</u> ave Save <u>A</u> s                                           | <u>D</u> elete <u>P</u> rint         | Set De <u>f</u> aults |     |          |            |                   |                    |  |  |  |
|------------------------------------------------------------------------------------|--------------------------------------|-----------------------|-----|----------|------------|-------------------|--------------------|--|--|--|
| Preset allocations Detail                                                          |                                      |                       |     |          |            |                   |                    |  |  |  |
| Add Row 🗸 🔺 🗧 Search Column: Row 💉 🗸 Search Text: 😡 😡 page 1 of 1 Rows per page 50 |                                      |                       |     |          |            |                   |                    |  |  |  |
| Row <i>∀</i> Period #                                                              | Row ♡ Period # Department GL account |                       |     |          |            |                   |                    |  |  |  |
| Edit 1 99999                                                                       |                                      | Il Period Lengths     | 057 | Banquets | 057-350-10 | Glass             | Allocation #<br>10 |  |  |  |
| Edit 2 99999                                                                       | Based on PO A                        | Il Period Lengths     | 001 | Rooms    | 001-316-00 | Reservation Costs | 25                 |  |  |  |
| O <u>K</u> <u>C</u> ancel Copy                                                     | as New <u>R</u> ow D <u>e</u> let    | e Row                 |     |          | 1          |                   | 15                 |  |  |  |
| Row                                                                                |                                      |                       |     |          |            |                   |                    |  |  |  |
| Period number                                                                      | 999999 Q Bas                         | ed on PO              | _   |          |            |                   |                    |  |  |  |
| Department                                                                         | 057                                  | Q                     |     |          |            |                   |                    |  |  |  |
|                                                                                    | Banquets                             |                       |     |          |            |                   |                    |  |  |  |
| GL account                                                                         | 057-350-10<br>Glass                  | Q                     |     |          |            |                   |                    |  |  |  |
| Allocation number                                                                  | 10                                   |                       |     |          |            |                   |                    |  |  |  |

- 4. Click Add Row to enter the first allocation.
- 5. Enter or zoom to select the **Period** # or 99999. A specific period # will allocate the costs to the designated GL Period. Entering 99999 will substitute the 99999 with the current GL period based on the PO required delivery date.

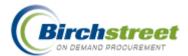

#### Notes:

- If the required delivery date is changed at a later time, the period will NOT be updated. It will remain the period it was when it was first created unless edited manually.
- The period cannot be prior to the required delivery date. If it is, then the line will display a yellow exclamation mark and cannot be submitted.
- 6. Enter or zoom to select the **Department** to allocate the costs.
- 7. Enter or zoom to select the **GL account** to allocate the costs.
- Enter the Allocation number. This is the weighted value of the distribution. When the allocation is created, this allocation number for all records will be translated to equal 100%. The Allocation #s do NOT have to equal 100. The system will do that for you. This number could represent any number of groupings such as: number of people, square feet, number of rooms, etc.
- 9. Quick editing is available in the grid.

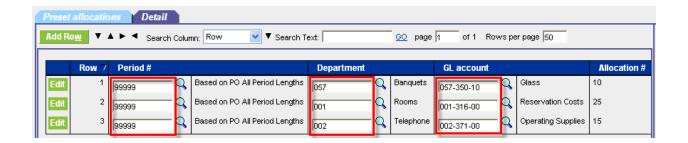